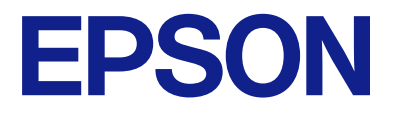

# **WF-C5390 Series Användarhandbok**

**[Utskrift](#page-80-0)**

**[Underhåll av skrivaren](#page-127-0)**

**[Lösa problem](#page-152-0)**

## *Innehållsförteckning*

### *[Guide till denna handbok](#page-5-0)*

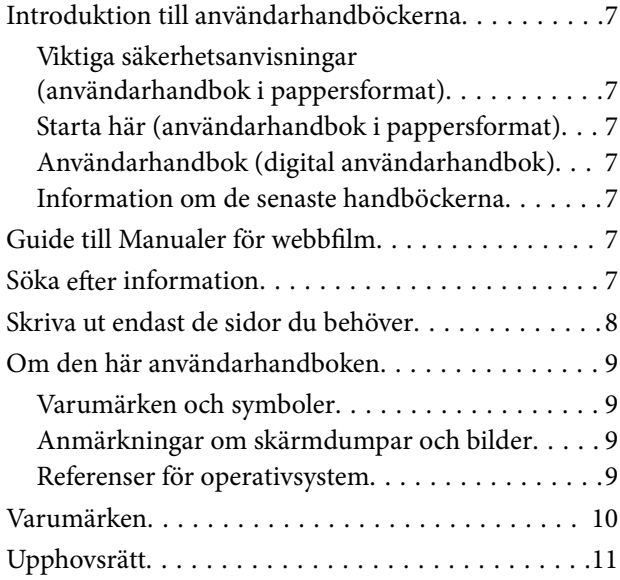

## *[Viktiga instruktioner](#page-12-0)*

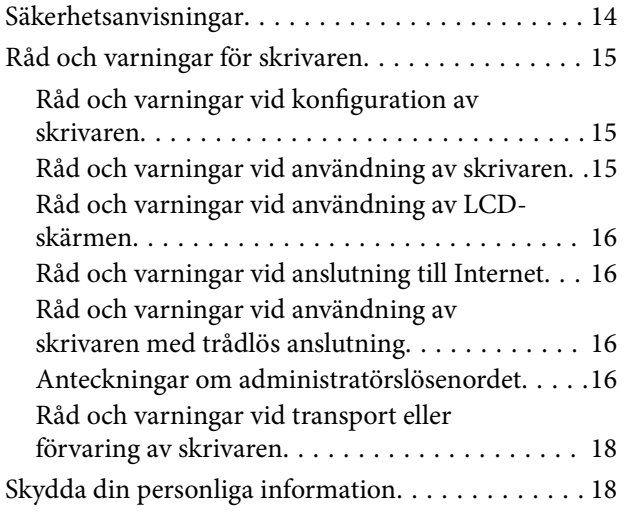

## *[Namn på delar och funktioner](#page-18-0)*

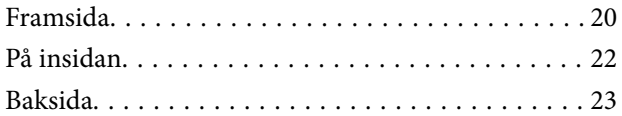

### *[Guide till kontrollpanelen](#page-23-0)*

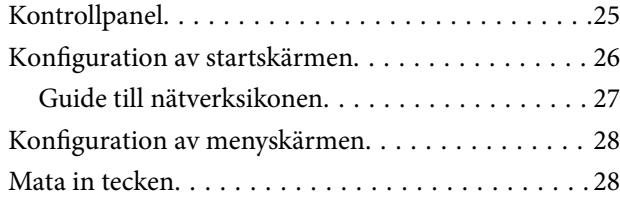

## *[Förbereda skrivaren och göra de](#page-29-0)  [första inställningarna](#page-29-0)*

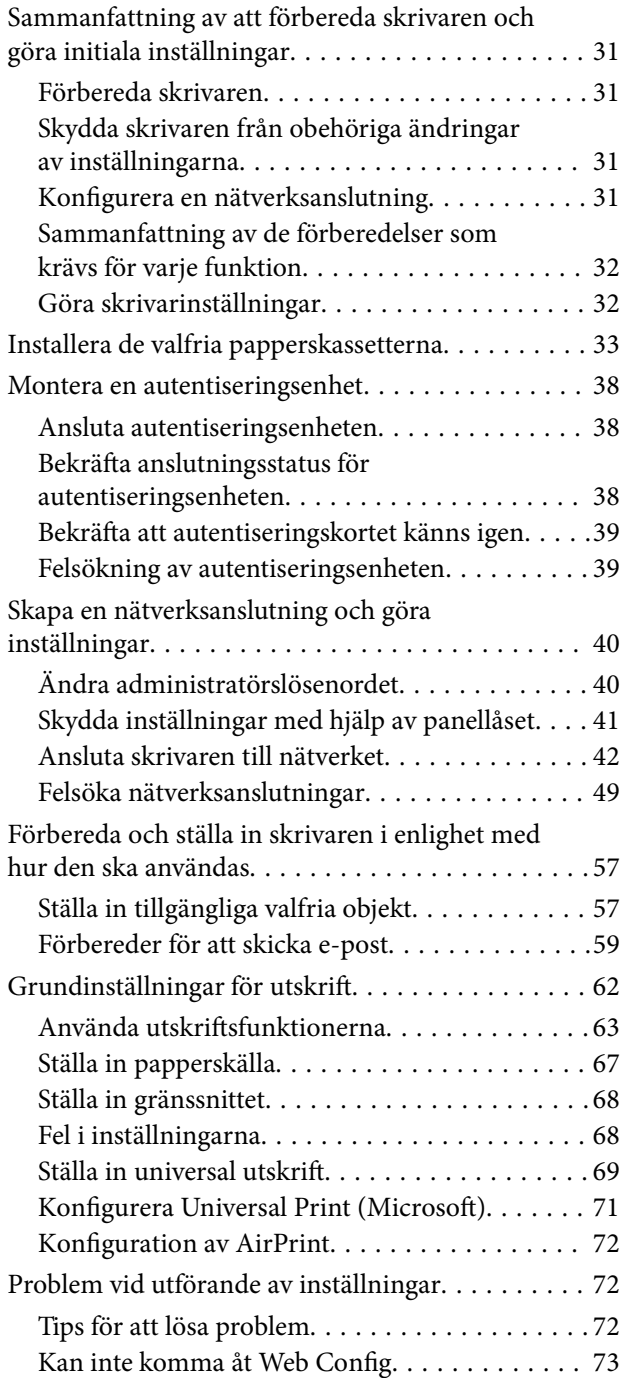

## *[Fyller på papper](#page-74-0)*

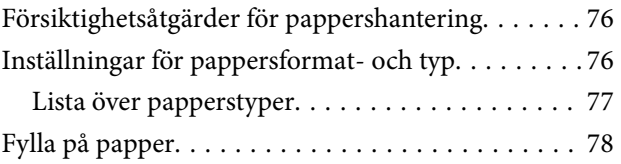

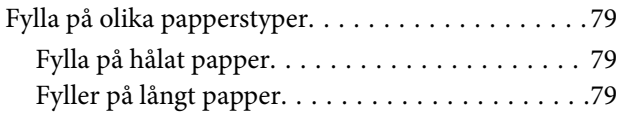

## *[Utskrift](#page-80-0)*

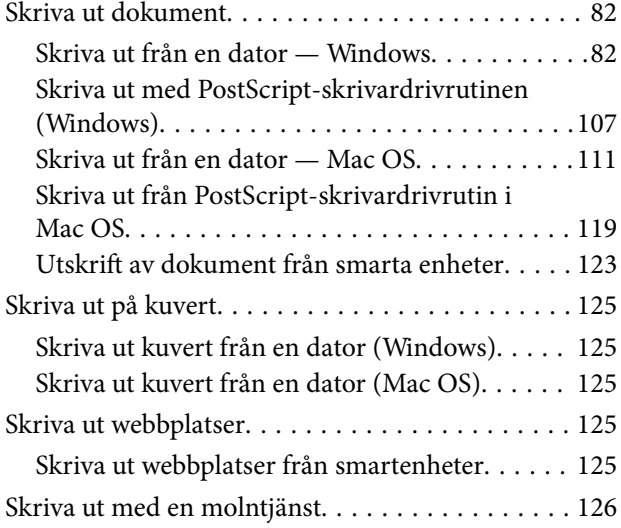

## *[Underhåll av skrivaren](#page-127-0)*

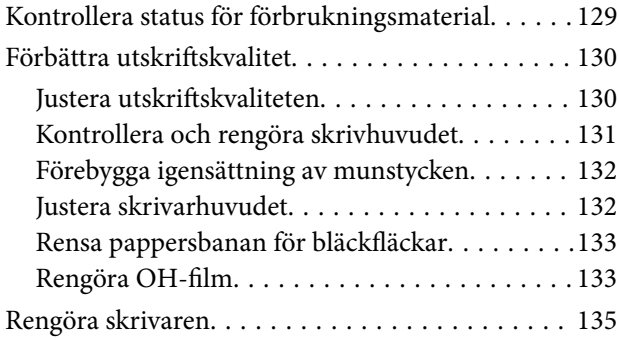

## *[I dessa situationer](#page-136-0)*

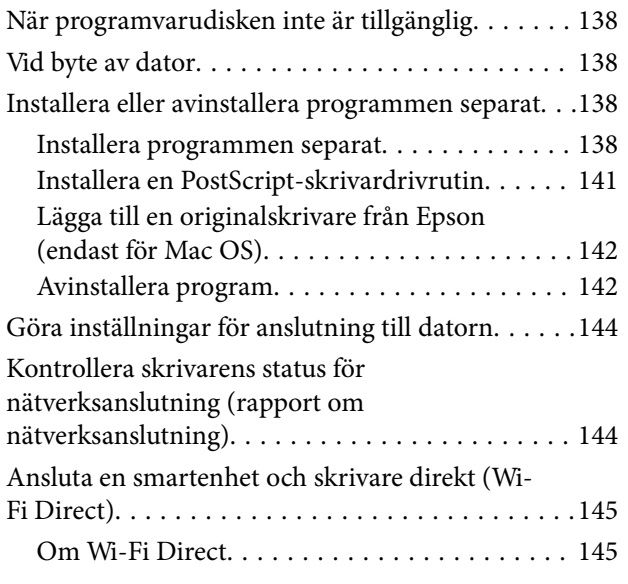

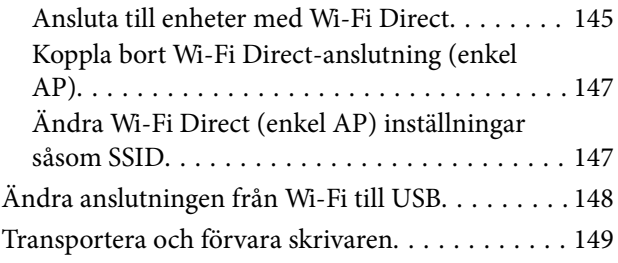

## *[Lösa problem](#page-152-0)*

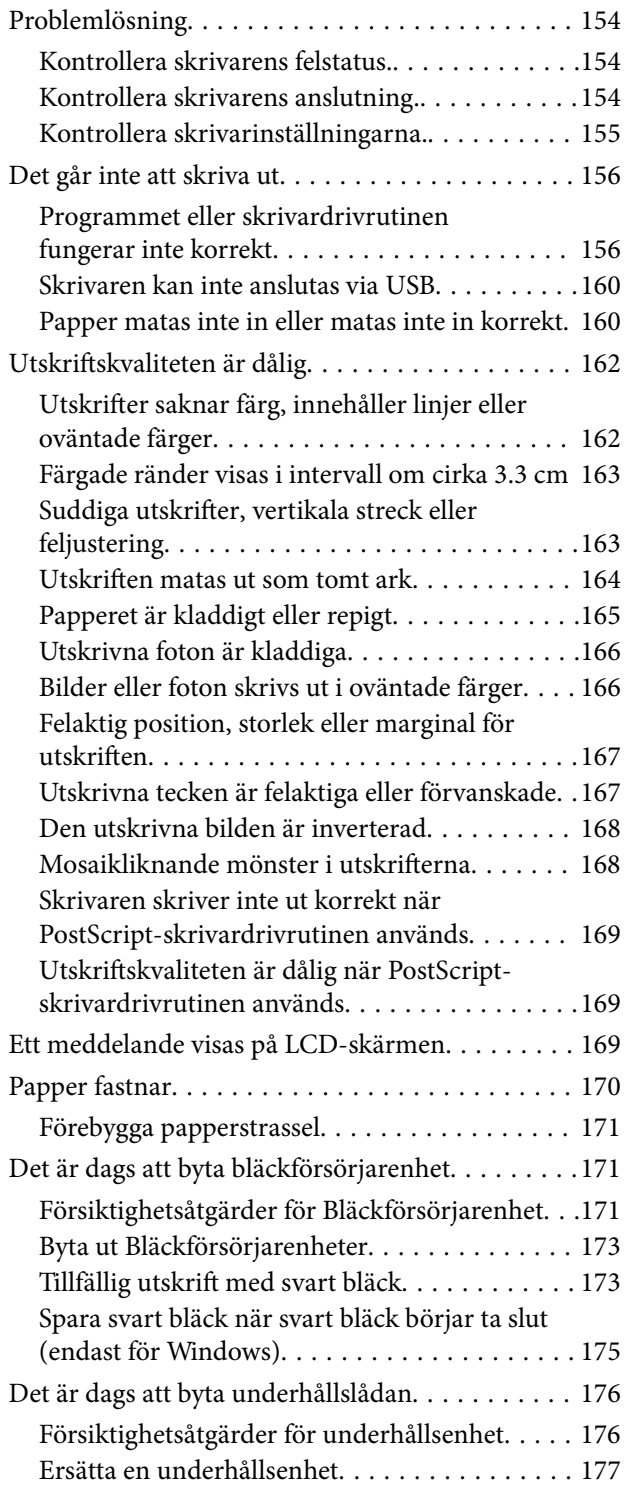

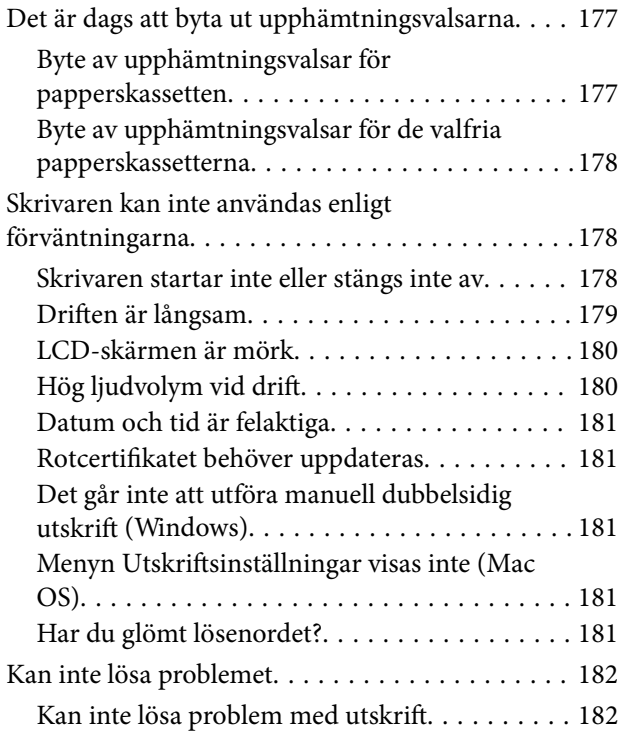

## *[Produktinformation](#page-182-0)*

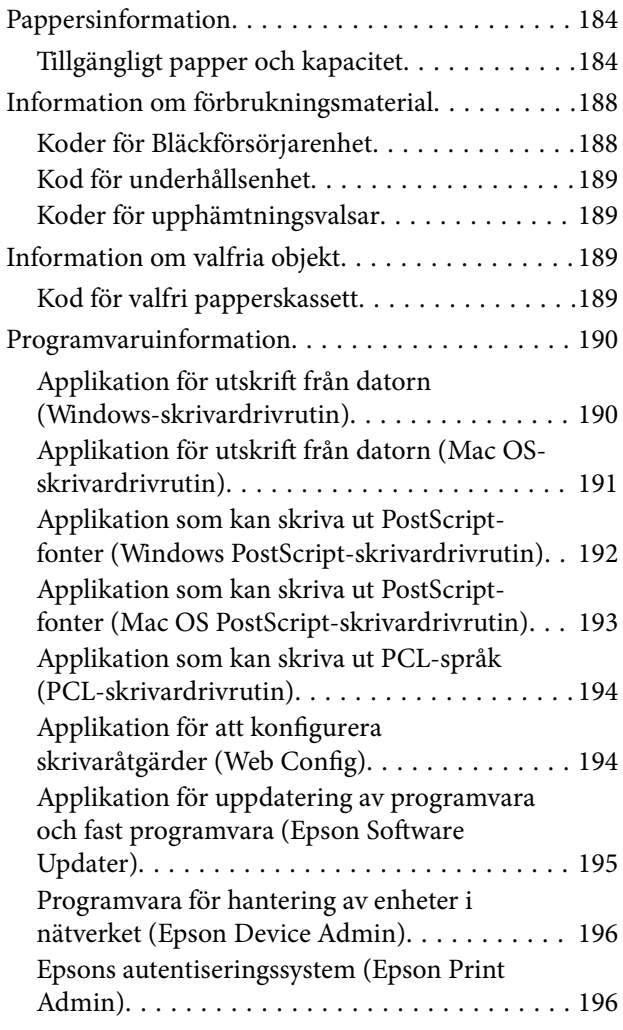

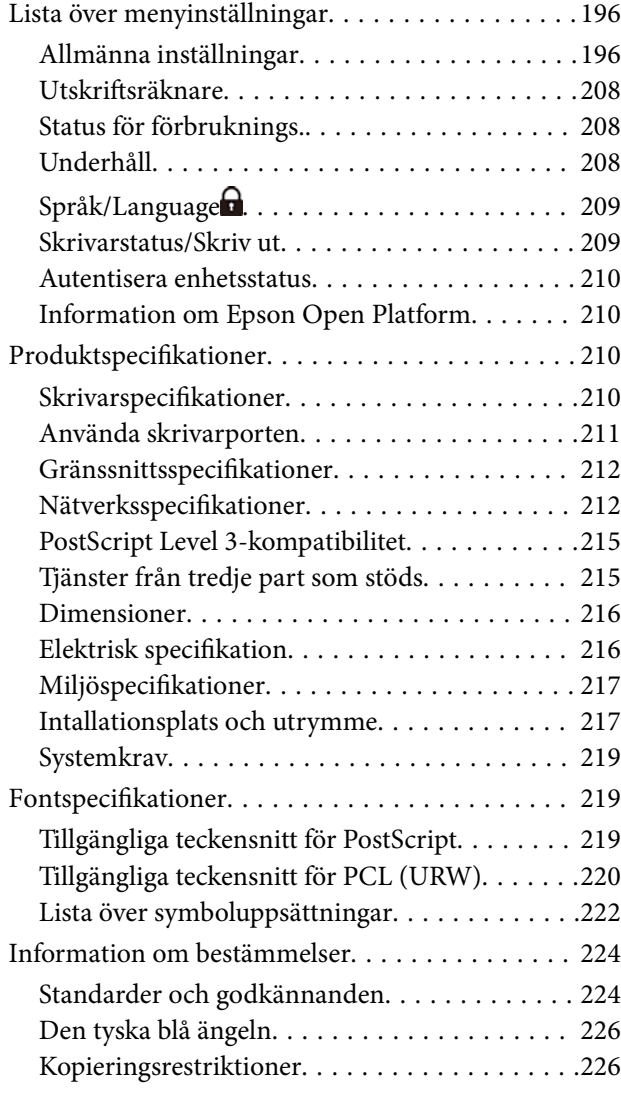

## *[Information om hantering](#page-227-0)*

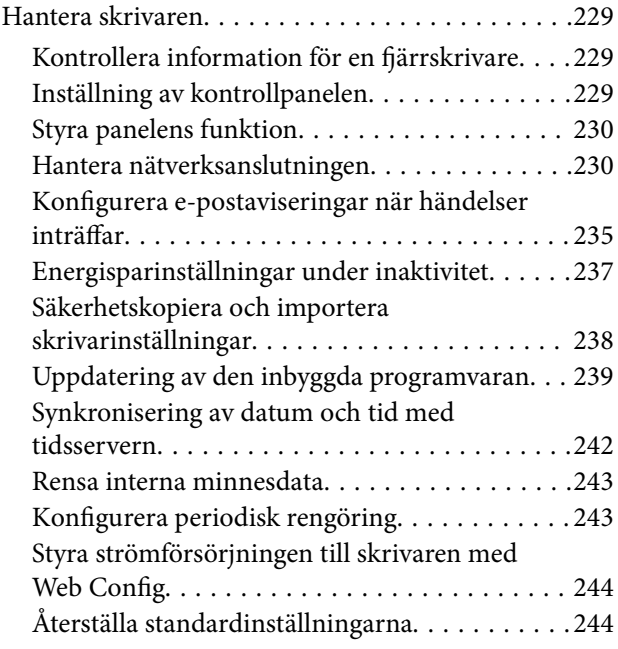

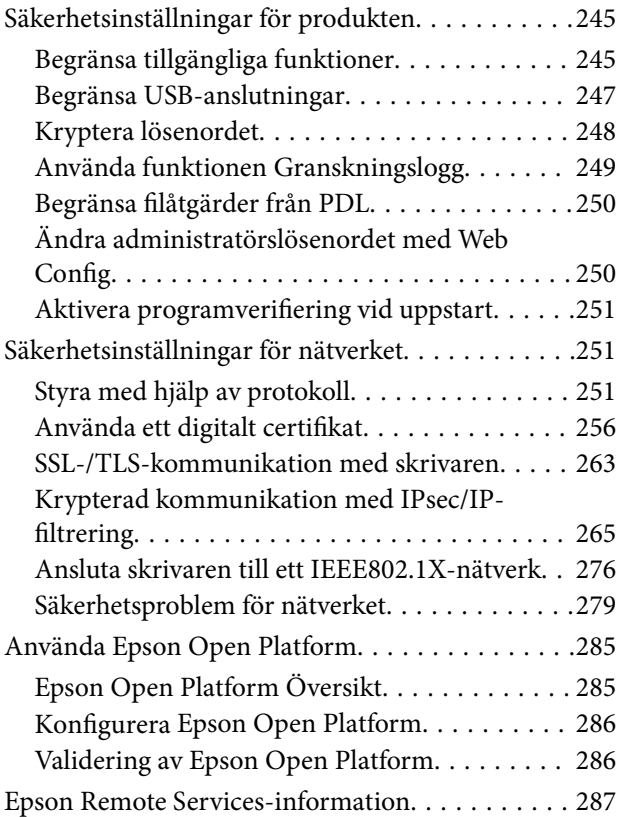

## *[Var du kan få hjälp](#page-287-0)*

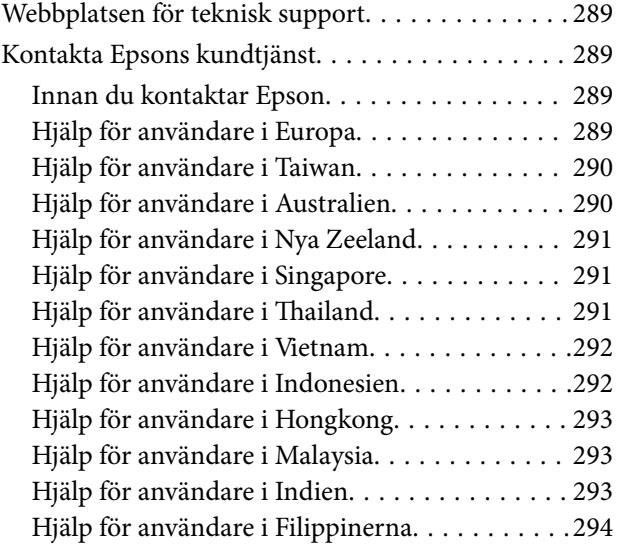

# <span id="page-5-0"></span>**Guide till denna handbok**

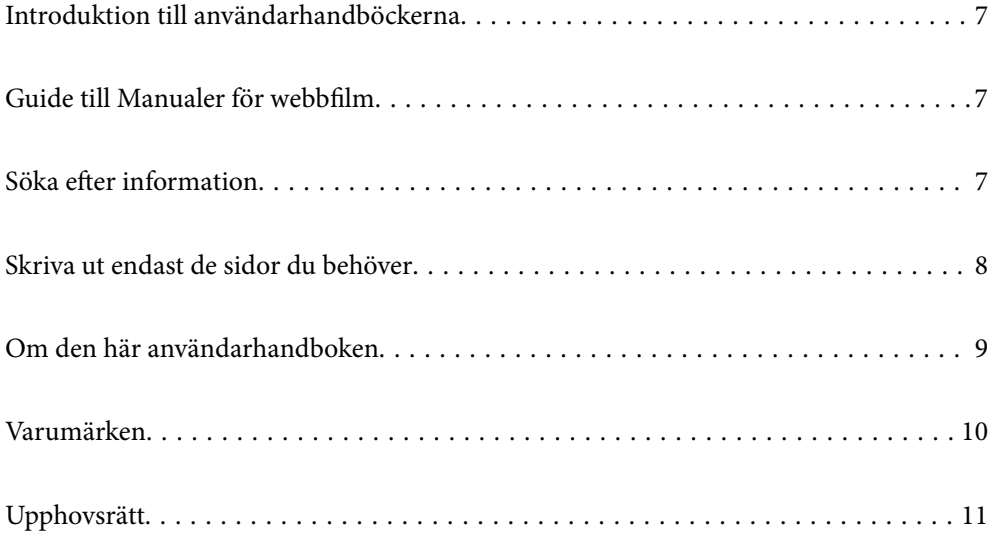

# <span id="page-6-0"></span>**Introduktion till användarhandböckerna**

Följande användarhandböcker medföljer Epson-skrivaren. Förutom användarhandböckerna bör du granska tillgänglig hjälpinformation från själva skrivaren eller från Epson-programmen.

Viktiga säkerhetsanvisningar (användarhandbok i pappersformat)

Innehåller anvisningar för säkert användande av den här skrivaren.

Starta här (användarhandbok i pappersformat)

Tillhandahåller information om konfiguration av skrivaren och installation av programvaran.

Användarhandbok (digital användarhandbok)

Den här användarhandboken. Tillgänglig som PDF- och webbhandbok. Innehåller detaljerad information och instruktioner om hur du använder skrivaren och löser problem.

#### Information om de senaste handböckerna

❏ Användarhandbok i pappersformat

Besök Epson Europe supportwebbplats på [http://www.epson.eu/support,](http://www.epson.eu/support) eller Epsons världsomspännande supportwebbplats på <http://support.epson.net/>.

❏ Digital användarhandbok

Besök följande webbplats, ange produktnamnet och gå sedan till **Support**. <https://epson.sn>

# **Guide till Manualer för webbfilm**

Du kan titta på Manualer för webbfilm för att lära dig hur du använder skrivaren. Gå till följande webbplats. Innehållet i Manualer för webbfilm kan ändras utan föregående meddelande.

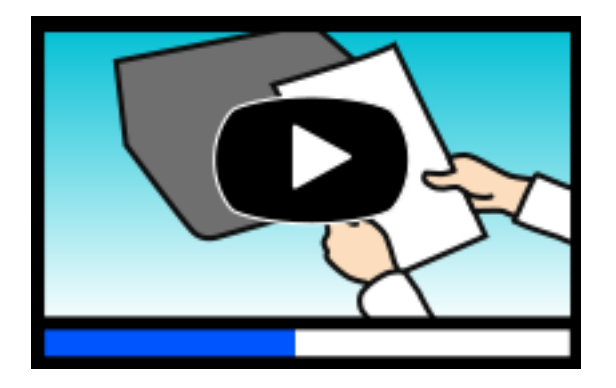

```
https://support.epson.net/publist/video.php?model=WF-C5390_Series
```
# **Söka efter information**

PDF-handboken möjliggör för dig att söka efter information som du letar efter med sökord, eller gå direkt till specifika avsnitt med hjälp av bokmärken. Detta avsnitt förklarar hur du använder en PDF-handbok som har öppnats i Adobe Acrobat Reader DC på din dator.

#### <span id="page-7-0"></span>**Söka med sökord**

Klicka på **Redigera** > **Avancerad sökning**. Ange sökordet (text) för information som du vill hitta i sökfönstret och klicka sedan på **Sök**. Resultat visas som en lista. Klicka på ett av resultaten som visas för att gå till den sidan.

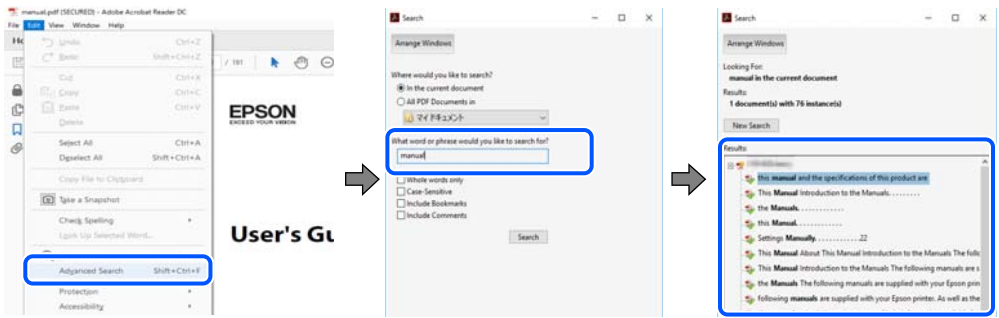

#### **Gå direkt från bokmärken**

Klicka på en rubrik för att gå direkt till den sidan. Klicka på + eller > för att visa rubriker med lägre nivåer i det avsnittet. För att komma till föregående sida, utför följande åtgärd på ditt tangentbord.

- ❏ Windows: håll ner **Alt** och tryck sedan på **←**.
- ❏ Mac OS: håll ner kommandoknappen och tryck sedan på **←**.

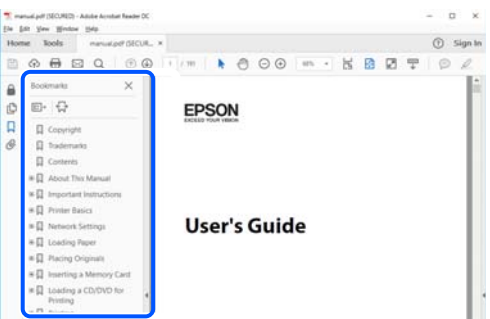

# **Skriva ut endast de sidor du behöver**

Du kan extrahera och skriva ut endast de sidor du behöver. Klicka på **Skriv ut** i menyn **Arkiv** och ange sedan de sidor som du vill skriva ut under **Sidor** under **Sidor att skriva ut**.

❏ För specificera en serie sidor, ange ett bindestreck mellan startsidan och slutsidan.

Exempel: 20-25

❏ För att specificera sidor som inte är en serie, delar sidorna med kommatecken.

Exempel: 5, 10, 15

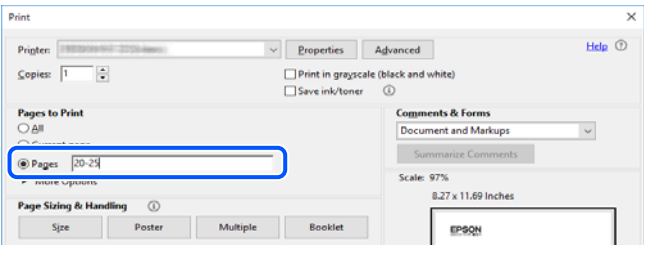

# <span id="page-8-0"></span>**Om den här användarhandboken**

I det här avsnittet förklaras betydelsen av märkningar och symboler, anteckningar i beskrivningar och referenser för operativsystem som används i denna handbok.

### **Varumärken och symboler**

!*Obs!* Anvisningarna måste efterföljas noga för att undvika kroppsskador.

c*Viktigt:* Anvisningar som måste följas för att undvika skador på utrustningen.

*Anmärkning:* Tillhandahåller kompletterande information och referensinformation.

#### **Relaterad information**

 $\rightarrow$  Länkar till relaterade avsnitt.

Här finns Manualer för webbfilm för bruksanvisningen. Se länken för relaterad information.

Menyobjekt på kontrollpanelen som begränsas när administratörslåset är aktiverat.

### **Anmärkningar om skärmdumpar och bilder**

- ❏ Skärmbilder av skrivardrivrutinen är från Windows 10 eller macOS High Sierra (10.13). Innehållet som visas på skärmarna varierar beroende på modell och situation.
- ❏ Bilderna som används i den här användarhandboken är endast exempel. Det kan finnas små skillnader mellan modellerna, men driftsättet är det samma.
- ❏ Vissa menyobjekt på LCD-skärmen kan variera beroende på modell och inställningar.
- ❏ Du kan läsa av QR-koden med en dedikerad app.

### **Referenser för operativsystem**

#### **Windows**

I den här handboken syftar termer såsom "Windows 11", "Windows 10", "Windows 8.1", "Windows 8", "Windows 7", "Windows Vista", "Windows XP", "Windows Server 2022", "Windows Server 2019", "Windows Server 2016", "Windows Server 2012 R2", "Windows Server 2012", "Windows Server 2008 R2", "Windows Server 2008", "Windows Server 2003 R2" och "Windows Server 2003" till följande operativsystem. Dessutom används "Windows" som referens till alla versioner.

❏ Microsoft® Windows® 11 operativsystem

- <span id="page-9-0"></span>❏ Microsoft® Windows® 10 operativsystem
- ❏ Microsoft® Windows® 8.1 operativsystem
- ❏ Microsoft® Windows® 8 operativsystem
- ❏ Microsoft® Windows® 7 operativsystem
- ❏ Microsoft® Windows Vista® operativsystem
- ❏ Microsoft® Windows® XP operativsystem
- ❏ Microsoft® Windows® XP Professional x64 Edition operativsystem
- ❏ Microsoft® Windows Server® 2022 operativsystem
- ❏ Microsoft® Windows Server® 2019 operativsystem
- ❏ Microsoft® Windows Server® 2016 operativsystem
- ❏ Microsoft® Windows Server® 2012 R2 operativsystem
- ❏ Microsoft® Windows Server® 2012 operativsystem
- ❏ Microsoft® Windows Server® 2008 R2 operativsystem
- ❏ Microsoft® Windows Server® 2008 operativsystem
- ❏ Microsoft® Windows Server® 2003 R2 operativsystem
- ❏ Microsoft® Windows Server® 2003 operativsystem

#### **Mac OS**

I den här handboken används "Mac OS" för att hänvisa till Mac OS X 10.9.5 eller senare samt macOS 11 eller senare.

# **Varumärken**

- ❏ Microsoft®, Windows®, Windows Server®, and Windows Vista® are registered trademarks of Microsoft Corporation.
- ❏ Apple, Mac, macOS, OS X, Bonjour, ColorSync, Safari, AirPrint, iPad, iPhone, iPod touch, TrueType, and iBeacon are trademarks of Apple Inc., registered in the U.S. and other countries.
- ❏ Use of the Works with Apple badge means that an accessory has been designed to work specifically with the technology identified in the badge and has been certified by the developer to meet Apple performance standards.
- ❏ Chrome, Chrome OS, Google Play and Android are trademarks of Google LLC.
- ❏ Albertus, Arial, Coronet, Gill Sans, Joanna and Times New Roman are trademarks of The Monotype Corporation registered in the United States Patent and Trademark Office and may be registered in certain jurisdictions.
- ❏ ITC Avant Garde Gothic, ITC Bookman, Lubalin Graph, Mona Lisa, ITC Symbol, Zapf Chancery and Zapf Dingbats are trademarks of International Typeface Corporation registered in the U.S. Patent and Trademark Office and may be registered in certain other jurisdictions.
- ❏ Clarendon, Eurostile and New Century Schoolbook are trademarks of Linotype GmbH registered in the U.S. Patent and Trademark Office and may be registered in certain other jurisdictions.
- ❏ Wingdings is a registered trademark of Microsoft Corporation in the United States and other countries.
- <span id="page-10-0"></span>❏ CG Omega, CG Times, Garamond Antiqua, Garamond Halbfett, Garamond Kursiv, Garamond Halbfett Kursiv are trademarks of Monotype Imaging, Inc. and may be registered in certain jurisdictions.
- ❏ Antique Olive is a trademark of M. Olive.
- ❏ Marigold and Oxford are trademarks of AlphaOmega Typography.
- ❏ Helvetica, Optima, Palatino, Times and Univers are trademarks of Linotype Corp. registered in the U.S. Patent and Trademark Office and may be registered in certain other jurisdictions in the name of Linotype Corp. or its licensee Linotype GmbH.
- ❏ ITC Avant Garde Gothic, Bookman, Zapf Chancery and Zapf Dingbats are trademarks of International Typeface Corporation registered in the United States Patent and Trademark Office and may be registered in certain jurisdictions.
- ❏ PCL is a trademark of Hewlett-Packard Company.
- ❏ Adobe, Acrobat, Photoshop, PostScript®3™, and Reader are either registered trademarks or trademarks of Adobe in the United States and/or other countries.
- ❏ Arcfour

This code illustrates a sample implementation of the Arcfour algorithm.

Copyright © April 29, 1997 Kalle Kaukonen. All Rights Reserved.

Redistribution and use in source and binary forms, with or without modification, are permitted provided that this copyright notice and disclaimer are retained.

THIS SOFTWARE IS PROVIDED BY KALLE KAUKONEN AND CONTRIBUTORS ''AS IS'' AND ANY EXPRESS OR IMPLIED WARRANTIES, INCLUDING, BUT NOT LIMITED TO, THE IMPLIED WARRANTIES OF MERCHANTABILITY AND FITNESS FOR A PARTICULAR PURPOSE ARE DISCLAIMED. IN NO EVENT SHALL KALLE KAUKONEN OR CONTRIBUTORS BE LIABLE FOR ANY DIRECT, INDIRECT, INCIDENTAL, SPECIAL, EXEMPLARY, OR CONSEQUENTIAL DAMAGES (INCLUDING, BUT NOT LIMITED TO, PROCUREMENT OF SUBSTITUTE GOODS OR SERVICES; LOSS OF USE, DATA, OR PROFITS; OR BUSINESS INTERRUPTION) HOWEVER CAUSED AND ON ANY THEORY OF LIABILITY, WHETHER IN CONTRACT, STRICT LIABILITY, OR TORT (INCLUDING NEGLIGENCE OR OTHERWISE) ARISING IN ANY WAY OUT OF THE USE OF THIS SOFTWARE, EVEN IF ADVISED OF THE POSSIBILITY OF SUCH DAMAGE.

- ❏ QR Code is a registered trademark of DENSO WAVE INCORPORATED in Japan and other countries.
- ❏ Firefox is a trademark of the Mozilla Foundation in the U.S. and other countries.
- ❏ The Mopria™ word mark and the Mopria™ Logo are registered and/or unregistered trademarks of Mopria Alliance, Inc. in the United States and other countries. Unauthorized use is strictly prohibited.
- ❏ microSDHC Logo is a trademark of SD-3C, LLC.

Obs! MicroSDHC är inbyggd i produkten och kan inte tas bort.

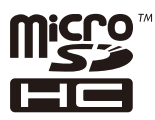

❏ Allmänt: Andra produktnamn som förekommer i detta dokument används endast i identifieringssyfte och kan vara varumärken som tillhör respektive ägare.Epson frånsäger sig all rätt till dessa varumärken.

# **Upphovsrätt**

Ingen del i den här publikationen får reprocuderas, sparas i ett hämtningssystem, eller överföras på något sätt, vare sig elektroniskt, mekaniskt, genom fotokopiering, inspelning eller på annat sätt, utan föregående skriftligt samtycke från Seiko Epson Corporation. Inget patientansvar tas med hänsyn till användning av informationen som finns häri. Inte heller tas något ansvar för skador som uppkommer till följd av användning av informationen häri. Informationen häri är utformad för användning med Epson-produkten. Epson ansvarar inte för någon användning av den här informationen om den används för andra produkter.

Vare sig Seiko Epson Corporation eller dess dotterbolag ska vara ansvarig för köparen av den här produkten eller tredje part avseende skador, förluster, kostnader eller utgifter som ådras av köparen eller tredje part som resultat av en olycka, felaktig användning, eller våldsam användning av den här produkten eller obehöriga modifieringar, reparationer eller förändringar av den här produkten, eller (förutom USA) underlåtelse att strikt efterleva användnings- och underhållsinstruktionerna för Seiko Epson Corporation.

Seiko Epson Corporation och dess dotterbolag ska inte ansvara för några skador eller problem som uppkommer genom användning av några tillbehör eller förbrukningsmaterial utöver de som designats som originalprodukter från Epson eller Epson-godkända produkter av Seiko Epson Corporation.

Seiko Epson Corporation ska inte hållas ansvarigt för några skador som uppkommer till följd av elektromagnetisk störning som uppstår genom användning av några gränssnittskablar utöver de som designats som godkända Epson-produkter från Seiko Epson Corporation.

#### © 2023 Seiko Epson Corporation

Innehållet i den här bruksanvisningen och specifikationerna för produkten kan ändras utan föregående meddelande.

# <span id="page-12-0"></span>**Viktiga instruktioner**

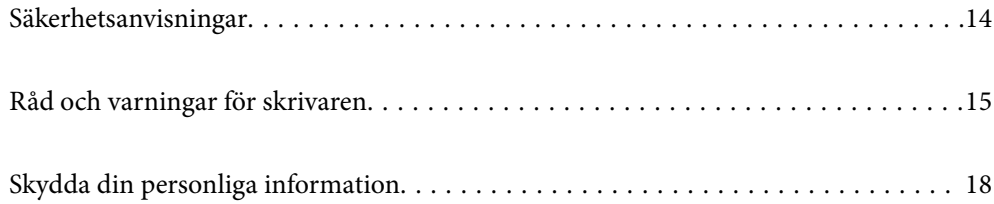

## <span id="page-13-0"></span>**Säkerhetsanvisningar**

Läs och följ dessa anvisningar för att kontrollera att skrivaren används på ett säkert sätt. Spara användarhandboken för framtida bruk. Följ dessutom alla varningar och instruktioner som finns på skrivaren.

❏ En del av de symboler som används på din skrivare finns där för att säkerställa säkerheten och rätt användning av skrivaren. Besök följande webbplats för att få veta betydelsen för symbolerna. <http://support.epson.net/symbols/>

❏ Använd endast den elsladd som medföljde skrivaren och använd inte sladden med någon annan utrustning. Användning av andra sladdar med denna skrivaren eller användning av den medföljande elsladden med annan utrustning kan resultera i brand eller elstöt.

- ❏ Se till att nätsladden uppfyller tillämplig lokal säkerhetsstandard.
- ❏ Ta aldrig isär, ändra eller försök reparera elsladden, kontakten, skrivarenheten, eller några tillval själv, utom när det speciellt beskrivs i skrivarens handböcker.
- ❏ Dra ur kontakten till skrivaren och låt kvalificerad servicepersonal utföra service i följande situationer:

Elsladden eller kontakten är skadad, det har kommit in vätska i skrivaren, du har tappat skrivaren eller höljet har skadats, skrivaren fungerar inte normalt eller uppvisar en klart försämrad prestanda. Justera inte reglage som inte täcks i bruksanvisningen.

- ❏ Placera produkten nära ett vägguttag där kontakten enkelt kan dras ut.
- ❏ Placera eller förvara inte produkten utomhus, i närheten av smutsiga eller dammiga platser, vatten, värmekällor eller platser som utsätts för stötar, vibrationer, höga temperaturer eller hög luftfuktighet.
- ❏ Var noggrann med att inte spilla vätska på produkten och hantera inte produkten med våta händer.
- ❏ Denna produkt måste ha ett avstånd på minst 22 cm till en pacemaker. Radiovågor från denna skrivaren kan ha negativ inverkan på pacemakers.
- ❏ Kontakta återförsäljaren om LCD-skärmen är skadad. Tvätta händerna noga med tvål och vatten om du får flytande kristallösning på händerna. Skölj ögonen omedelbart med vatten om du får flytande kristallösning i ögonen. Kontakta genast läkare om du känner obehag eller får problem med synen trots att du har sköljt noggrant.
- ❏ Skrivaren är tung och bör inte lyftas eller bäras av färre än två personer. Om andra papperskassetter än Papperskassett 1 är installerade ska du ta bort dem innan du lyfter skrivaren. När skrivaren ska lyftas bör två eller fler personer inta de korrekta positioner som visas nedan.

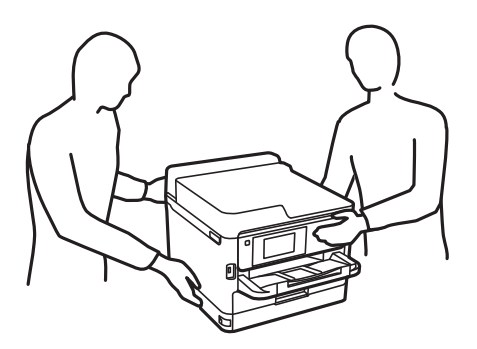

- ❏ Hantera gamla bläckförsörjarenheter försiktigt, eftersom det kan finnas bläck runt porten för bläcktillgång.
	- ❏ Om du får bläck på huden bör du genast tvätta området noga med tvål och vatten.
	- ❏ Om du får bläck i ögonen ska du genast skölja dem med vatten. Om du känner obehag eller får problem med synen efter noggrann sköljning bör du omedelbart kontakta läkare.
	- ❏ Om du får bläck i munnen söker du upp en läkare direkt.
- <span id="page-14-0"></span>❏ Ta inte isär bläckförsörjarenhet eller underhållsenheten, eftersom bläck då kan komma i kontakt med ögon eller hud.
- ❏ Skaka inte bläckförsörjarenheter alltför kraftigt, eftersom bläck kan läcka från bläckförsörjarenheter.
- ❏ Förvara bläckförsörjarenheter och underhållsenheten utom räckhåll för barn.

## **Råd och varningar för skrivaren**

Läs och följ dessa instruktioner för att undvika att skada skrivaren eller din egendom. Behåll den här användarhandboken för framtida referens.

#### **Råd och varningar vid konfiguration av skrivaren**

- ❏ Blockera inte och täck inte över skrivarens fläktar och öppningar.
- ❏ Använd endast den typ av strömkälla som anges på skrivarens etikett.
- ❏ Undvik att använda uttag på samma krets som kopiatorer eller luftregleringssystem som slås av och på med jämna mellanrum.
- ❏ Undvik eluttag som styrs av strömbrytare eller automatiska timers.
- ❏ Håll hela datorsystemet borta från potentiella källor till elektromagnetisk störning, t.ex. högtalare eller basenheter till sladdlösa telefoner.
- ❏ Nätsladdar ska alltid placeras så att de skyddas från slitage, skador, hack, veck och knutar. Placera inte föremål ovanpå nätsladdar. Se även till att nätsladdar inte ligger så att någon kan trampa på eller köra över dem. Var särskilt noga med att nätsladdarna inte böjs i ändarna.
- ❏ Om du använder en förlängningssladd till produkten måste du kontrollera att den totala märkströmmen för enheterna som är kopplade till förlängningssladden inte överstiger sladdens märkström. Se också till att den totala märkströmmen för alla enheter som är anslutna till vägguttaget inte överstiger vägguttagets märkström.
- ❏ Om produkten ska användas i Tyskland måste den elslinga som produkten är ansluten till vara säkrad med en säkring på 10 A eller 16 A för att ge ett tillräckligt kortslutnings- och överslagsskydd för skrivaren.
- ❏ Vid anslutning av skrivaren till en dator eller annan enhet med en sladd bör du se till att kontakterna är vända åt rätt håll. Alla kontakter går endast att sätta i på ett sätt. Om en kontakt sätts in i fel riktning kan enheterna som kopplas till varandra med kabelns hjälp skadas.
- ❏ Placera skrivaren på en plan, stabil yta som är större än skrivarens bottenplatta i alla riktningar. Skrivaren fungerar inte korrekt om den lutar.
- ❏ Se till att det finns utrymme ovanför skrivaren så att skrivarlocket kan lyftas upp helt.
- ❏ Lämna tillräckligt med utrymme framför skrivaren så att pappret kan matas ut helt och hållet.
- ❏ Undvik platser där temperatur och luftfuktighet kan förändras snabbt. Utsätt inte skrivaren för direkt solljus, starkt ljus eller värmekällor.

#### **Relaterad information**

& ["Intallationsplats och utrymme" på sidan 217](#page-216-0)

#### **Råd och varningar vid användning av skrivaren**

❏ För inte in några föremål i öppningarna på skrivaren.

- <span id="page-15-0"></span>❏ Stoppa inte in handen i skrivaren vid utskrift.
- ❏ Ta inte på den vita, platta sladden inuti skrivaren.
- ❏ Använd inte sprej som innehåller lättantändlig gas i eller i närheten av skrivaren. Det kan orsaka brand.
- ❏ Flytta inte skrivarhuvudet för hand, eftersom det kan skada skrivaren.
- ❏ Stäng alltid av skrivaren med P-knappen. Dra inte ur skrivarens nätsladd och stäng inte av strömmen vid eluttaget förrän  $\bigcup$ -lampan slutat blinka.
- ❏ Om du inte ska använda skrivaren under en längre tid ser du till att dra ur skrivarens elsladd från eluttaget.

## **Råd och varningar vid användning av LCD-skärmen**

- ❏ LCD-skärmen kan ha några små ljusa eller mörka punkter och på grund av dess funktioner kan ljusstyrkan vara ojämn. Det är normalt och betyder inte att den är skadad.
- ❏ Rengör endast med en torr och mjuk trasa. Använd inte flytande eller kemiska rengöringsmedel.
- ❏ LCD-skärmens yttre skydd kan gå sönder om den utsätts för kraftiga stötar. Kontakta din återförsäljare om skärmytan spricker eller går sönder, och försök inte ta bort eller röra vid de trasiga delarna.

### **Råd och varningar vid anslutning till Internet**

Anslut inte produkten direkt till Internet. Anslut den till ett nätverk som skyddas av en router eller brandvägg.

## **Råd och varningar vid användning av skrivaren med trådlös anslutning**

- ❏ Radiovågor från skrivaren kan påverka funktionen hos medicinska utrustningar negativt vilket kan göra att de fungerar på fel sätt. När skrivaren används på vårdinrättningar eller i närheten av medicinska utrustningar ska du följa eventuella instruktioner från behörig personal på anläggningen samt alla varningar och instruktioner på den medicinska utrustningen.
- ❏ Radiovågor från skrivaren kan negativt påverka funktionen hos automatiskt styrda enheter som automatiska dörrar eller brandlarm vilket kan leda till olyckor på grund av fel. Följ alla varningar och anvisningar på enheterna när skrivaren används i närheten av automatiskt styrda enheter.

### **Anteckningar om administratörslösenordet**

På den här skrivaren kan du ställa in ett lösenord för att förhindra obehörig åtkomst eller ändringar på enhetsinställningarna och nätverksinställningarna som lagras på produkten när den ansluts till ett nätverk.

#### **Standardvärde för administratörslösenordet**

Standardvärdet för administratörslösenordet är tryckt på en etikett på själva produkten, exempelvis som den som visas. Platsen där etiketten sitter beror på produkten, exempelvis den sidan där luckan öppnas, baksidan eller undertill.

SERIAL No. X3B8153559  $(1)$  $(2)$ 

Följande illustration är ett exempel på var etiketten kan sitta på skrivarens sida när luckan öppnas.

Om det finns två etiketter (1) och (2) är värdet bredvid PASSWORD som finns på etiketten i (1) standardvärdet. I det här exemplet är standardvärdet 03212791.

Om det bara finns en etikett (2) är serienummer som är tryckt på etiketten i (2) standardvärdet. I det här exemplet är standardvärdet X3B8153559.

#### **Ändra administratörslösenordet**

Av säkerhetsskäl rekommenderar vi att du ändrar det ursprungliga lösenordet.

Det kan ändras från skrivarens kontrollpanel, Web Config och Epson Device Admin. När du ändrar lösenordet ska du ange det med minst 8 alfanumeriska tecken och symboler.

#### **Relaterad information**

- & ["Ändra administratörslösenordet från kontrollpanelen" på sidan 40](#page-39-0)
- & ["Ändra administratörslösenordet från datorn" på sidan 40](#page-39-0)

#### **Åtgärder som kräver att du anger administratörslösenordet**

Om du uppmanas att ange administratörslösenordet när du utför följande åtgärder anger du administratörslösenordet som finns på skrivaren.

- ❏ När du uppdaterar skrivarens inbyggda programvara från en dator eller smart enhet
- ❏ När du loggar in på de avancerade inställningarna i Web Config
- ❏ När du använder ett program som kan ändra skrivarens inställningar
- ❏ När du väljer en meny på skrivarens kontrollpanel som har låsts av administratören

#### **Relaterad information**

& ["Målobjekt för Låsinställning" på sidan 230](#page-229-0)

#### <span id="page-17-0"></span>**Initiera administratörslösenordet**

Du kan återställa administratörslösenordet till standardinställningarna från menyn administratörsinställningar. Om du har glömt ditt lösenord och inte kan återgå till standardinställningarna behöver du kontakta Epsons support för att begära service.

#### **Relaterad information**

- & ["Ändra administratörslösenordet från kontrollpanelen" på sidan 40](#page-39-0)
- & ["Ändra administratörslösenordet från datorn" på sidan 40](#page-39-0)
- & ["Var du kan få hjälp" på sidan 288](#page-287-0)

## **Råd och varningar vid transport eller förvaring av skrivaren**

- ❏ När skrivaren förvaras eller transporteras ska du undvika att luta den, placera den vertikalt eller vända den upp och ned eftersom det kan göra att bläck läcker ut.
- ❏ Innan du transporterar skrivaren bör du kontrollera att skrivarhuvudet är i ursprungsläget (längst åt höger) och att bläckförsörjarenheter har installeats.

# **Skydda din personliga information**

Om du överlämnar skrivaren till någon annan eller kasserar den kan du radera all personlig information som lagras på skrivarminnet genom att välja **Inst.** > **Allmänna inställningar** > **Systemadministration** > **Återställ inställningarna** > **Alla inställningar** på kontrollpanelen. Kontrollera att du har tagit bort alla data från skrivarens interna minne genom att välja **Inst.** > **Allmänna inställningar** > **Systemadministration** > **Rensa interna minnets data** > **PDL-teckensnitt, makro och arbetsområde** på kontrollpanelen.

# <span id="page-18-0"></span>Namn på delar och funktioner

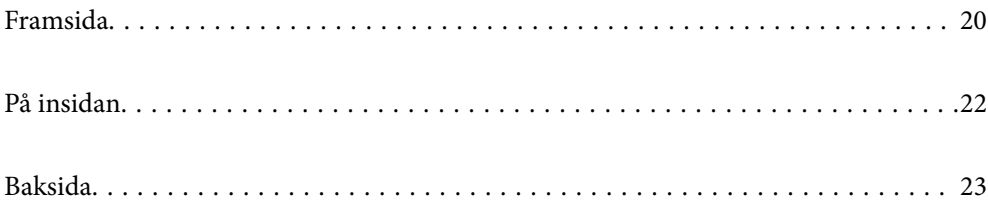

# <span id="page-19-0"></span>**Framsida**

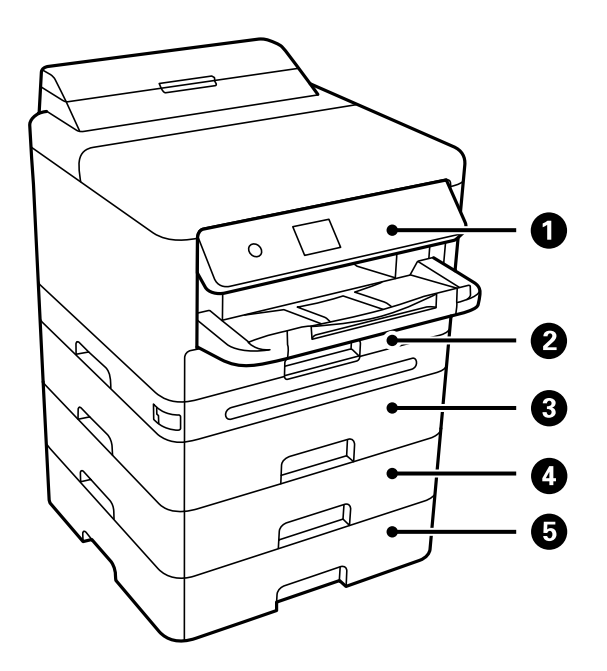

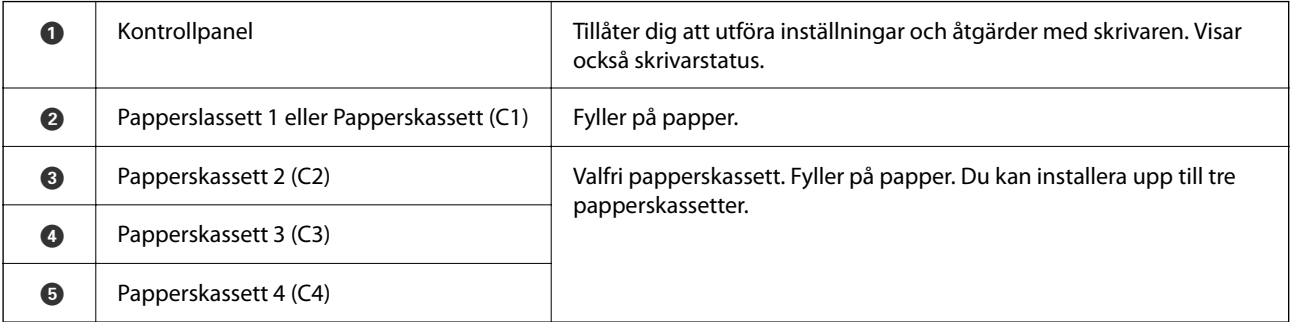

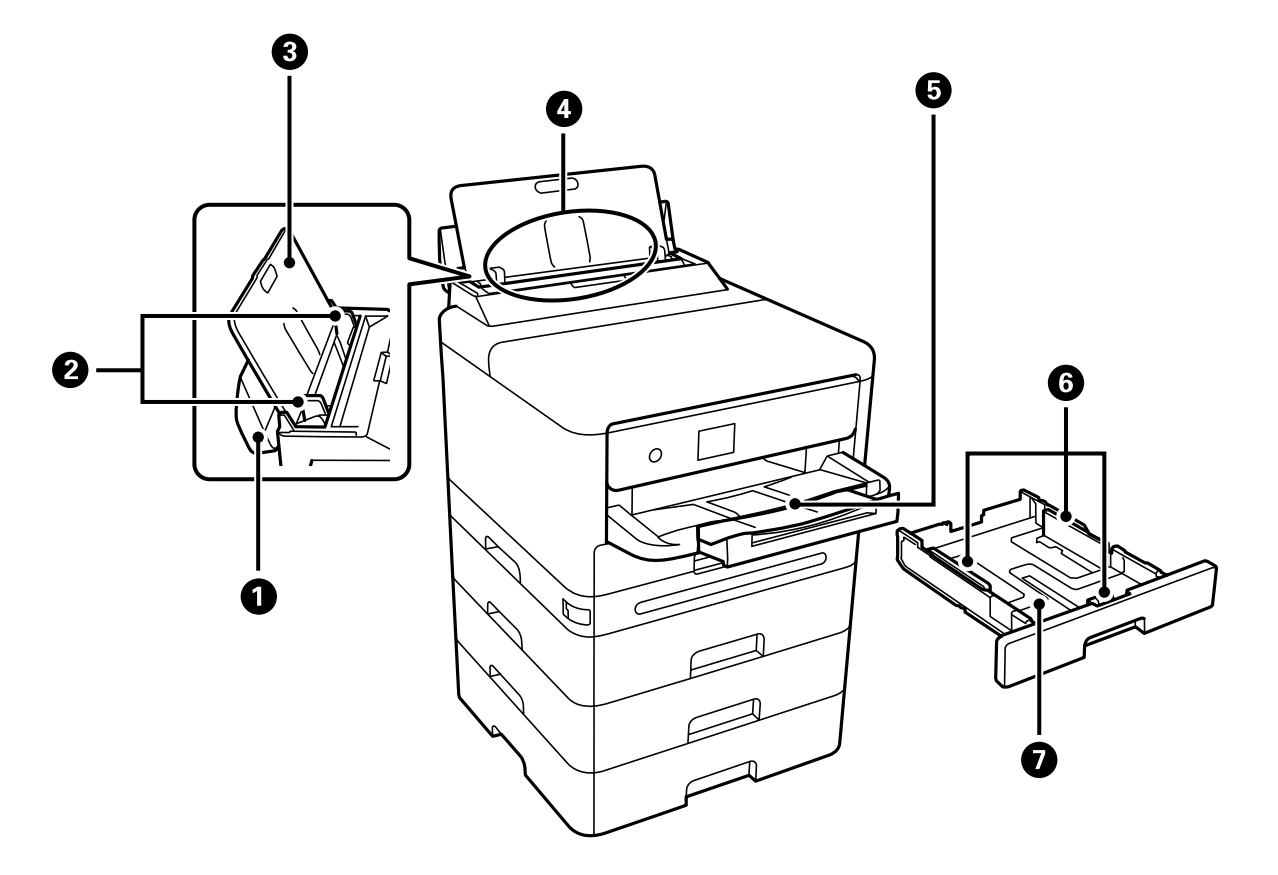

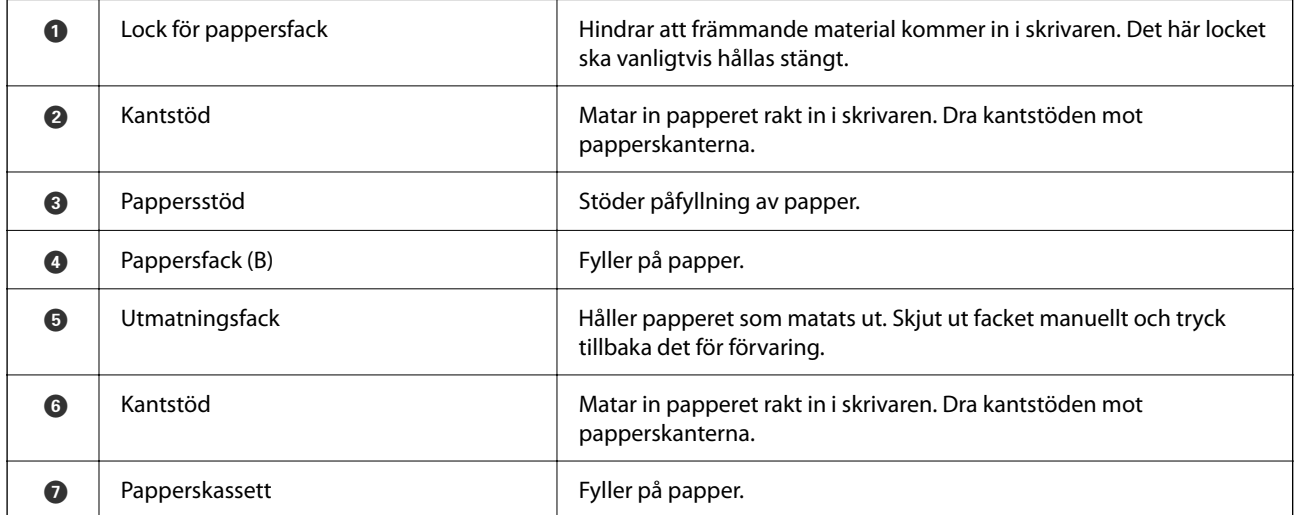

<span id="page-21-0"></span>**På insidan**

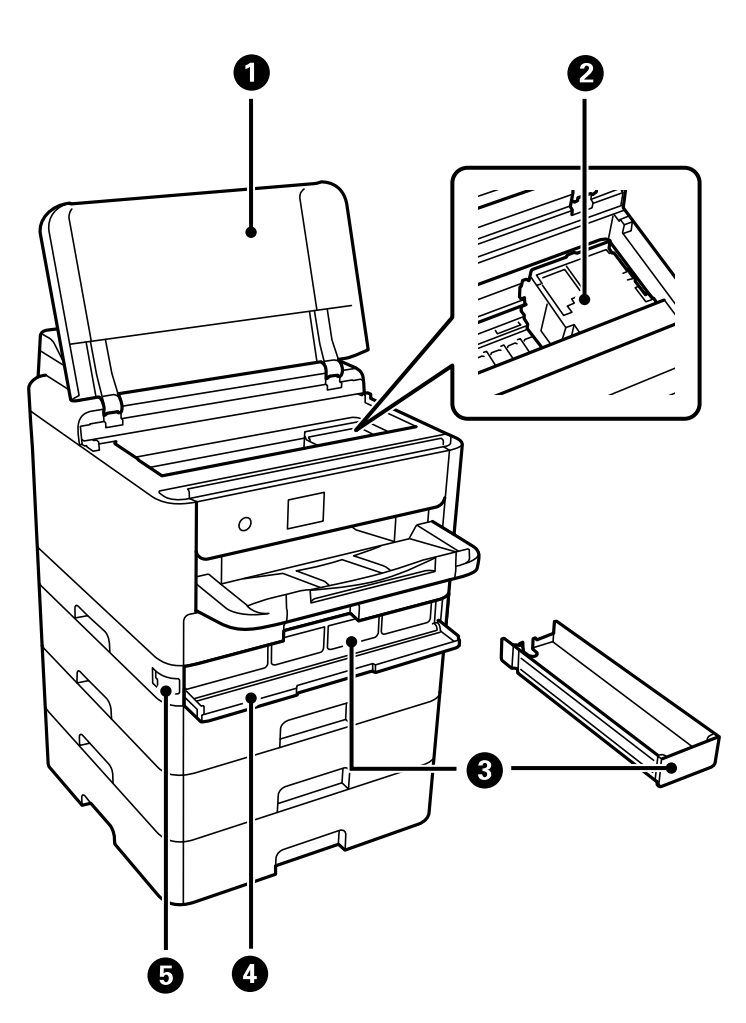

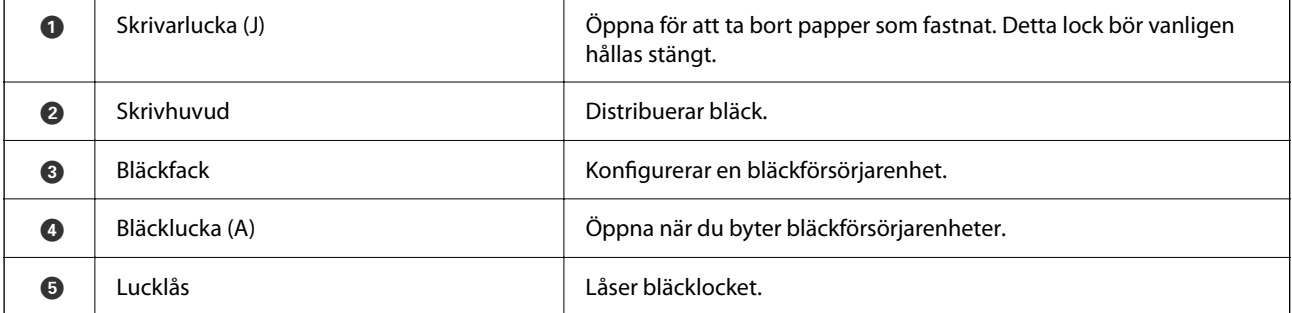

# <span id="page-22-0"></span>**Baksida**

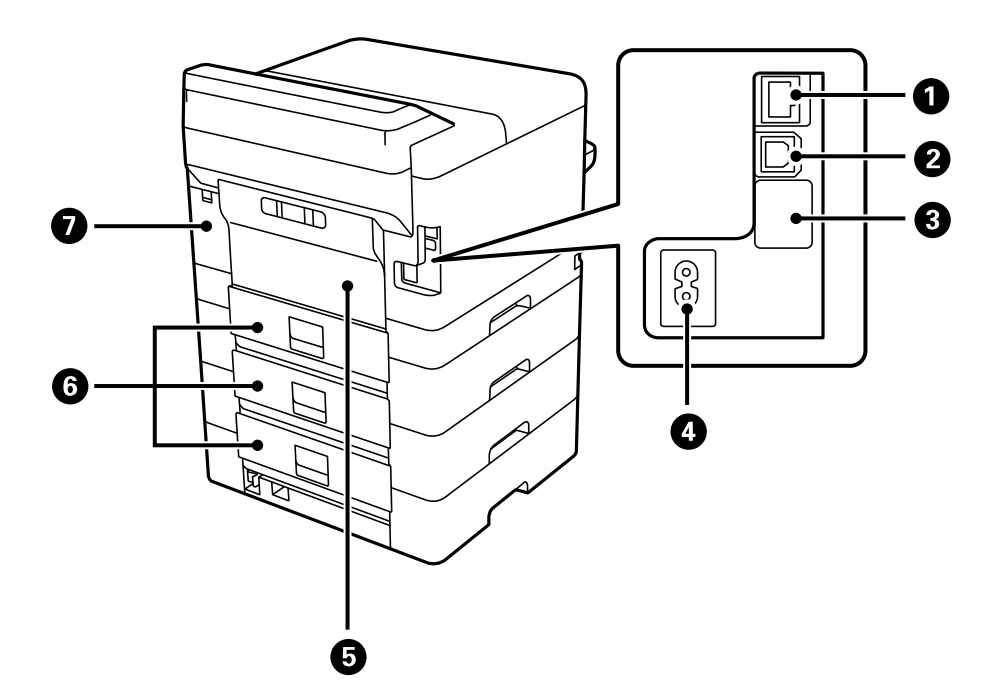

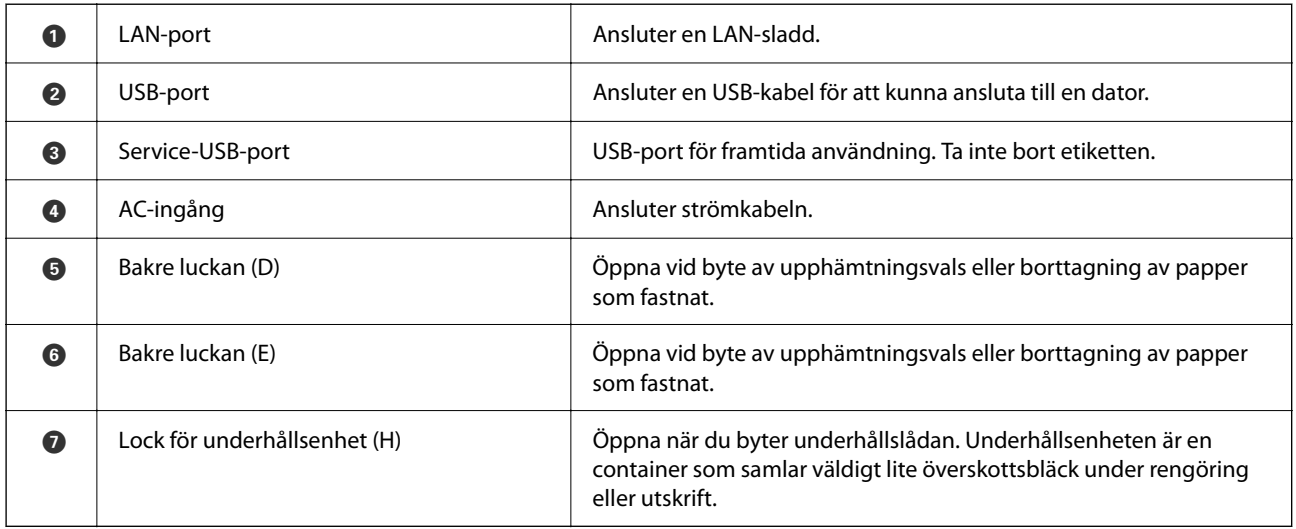

# <span id="page-23-0"></span>**Guide till kontrollpanelen**

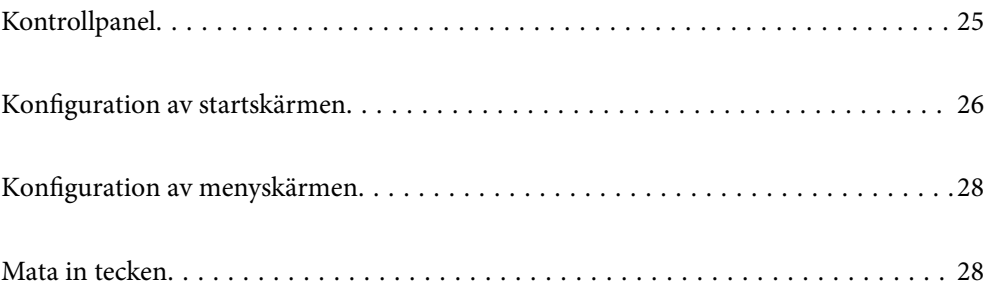

<span id="page-24-0"></span>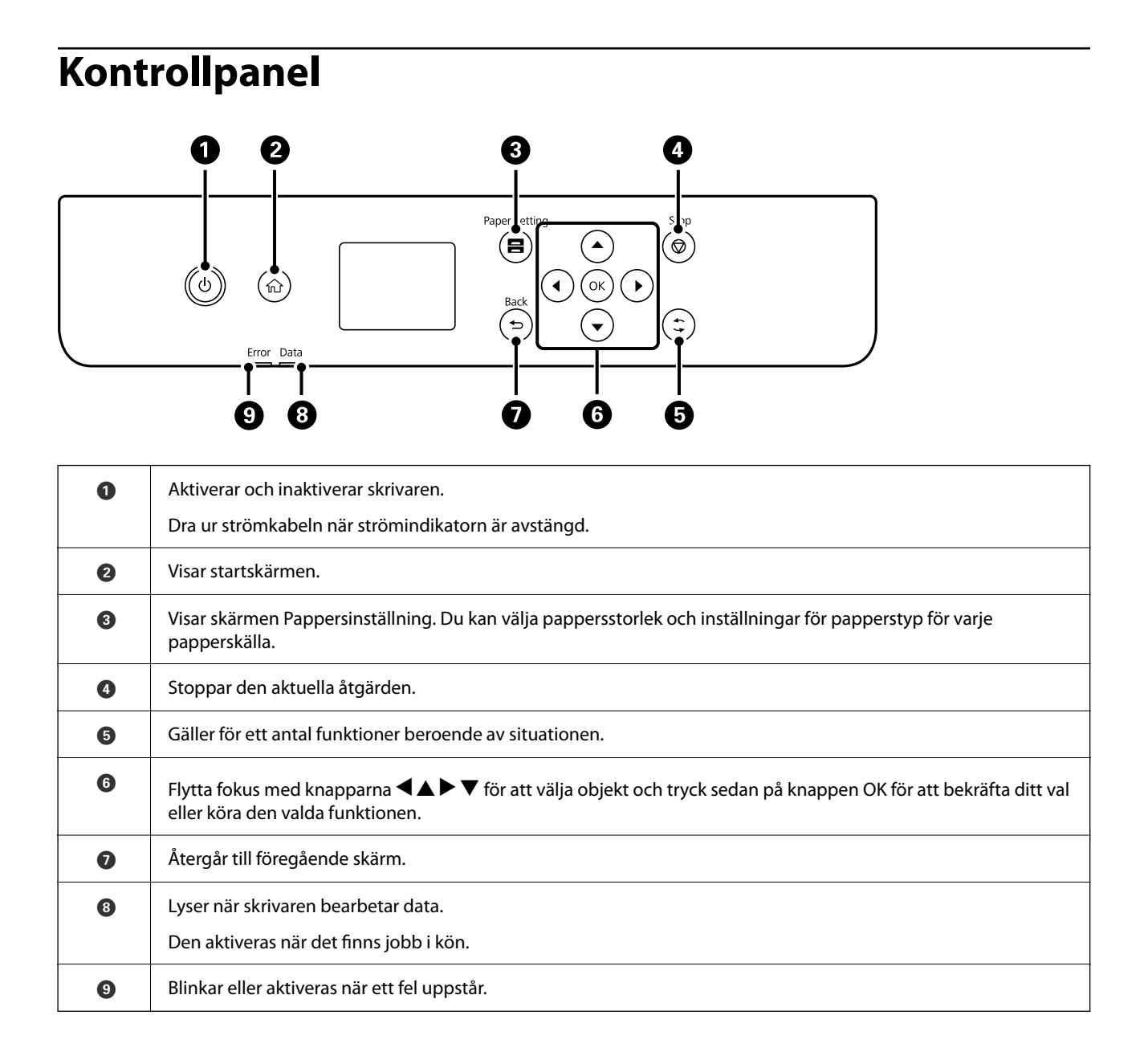

# <span id="page-25-0"></span>**Konfiguration av startskärmen**

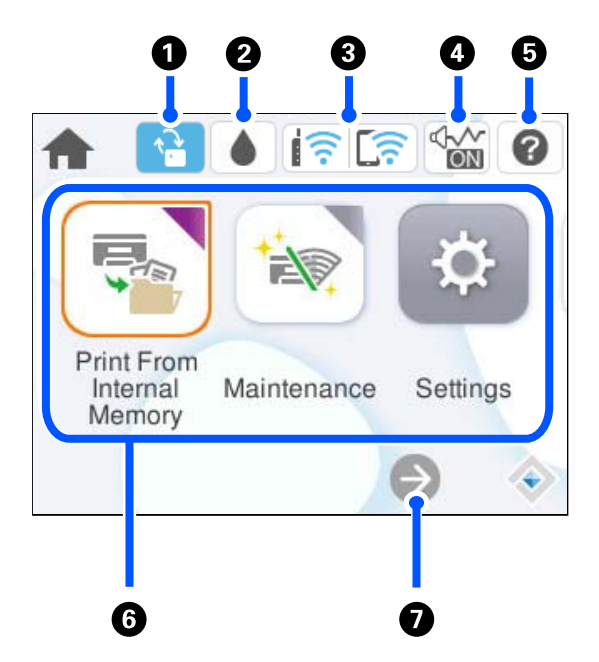

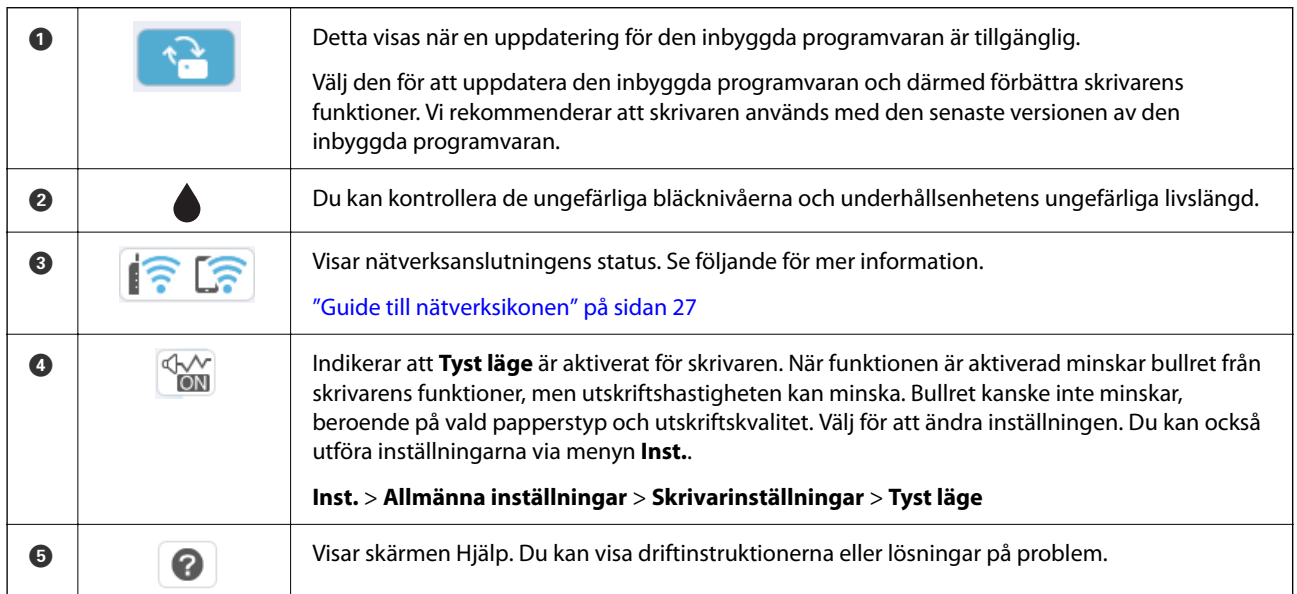

<span id="page-26-0"></span>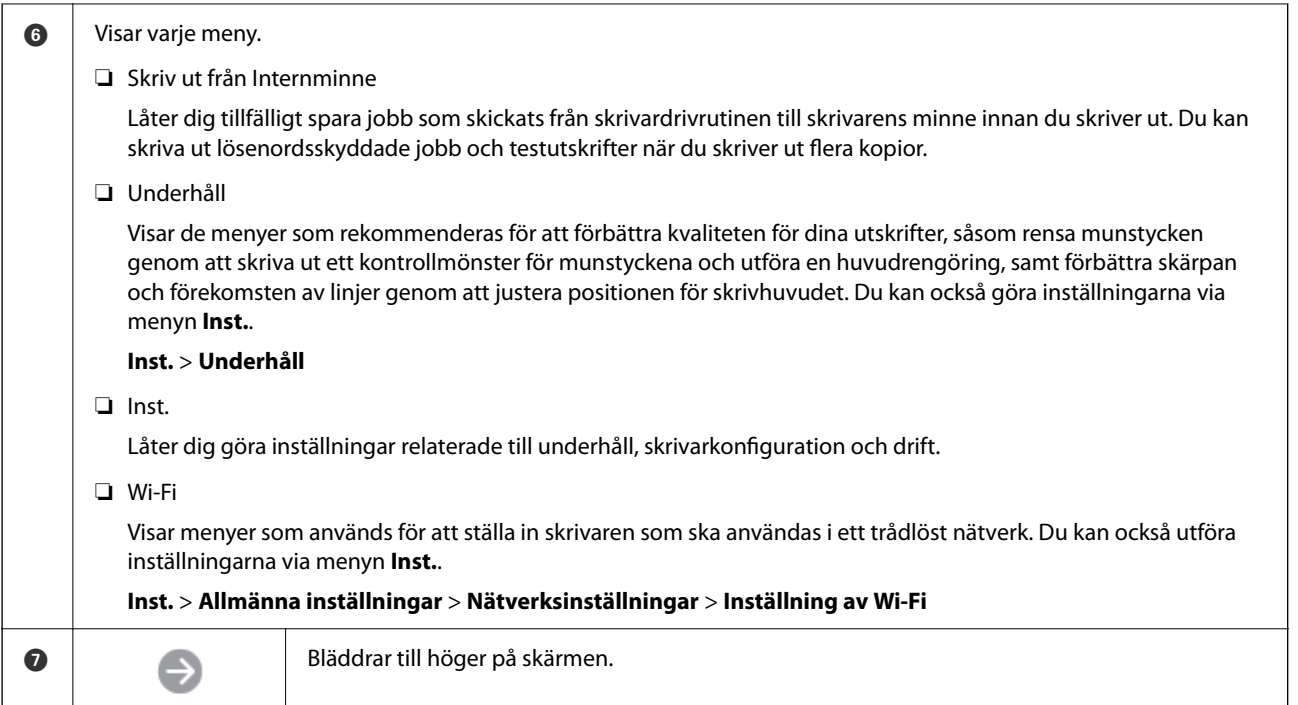

## **Guide till nätverksikonen**

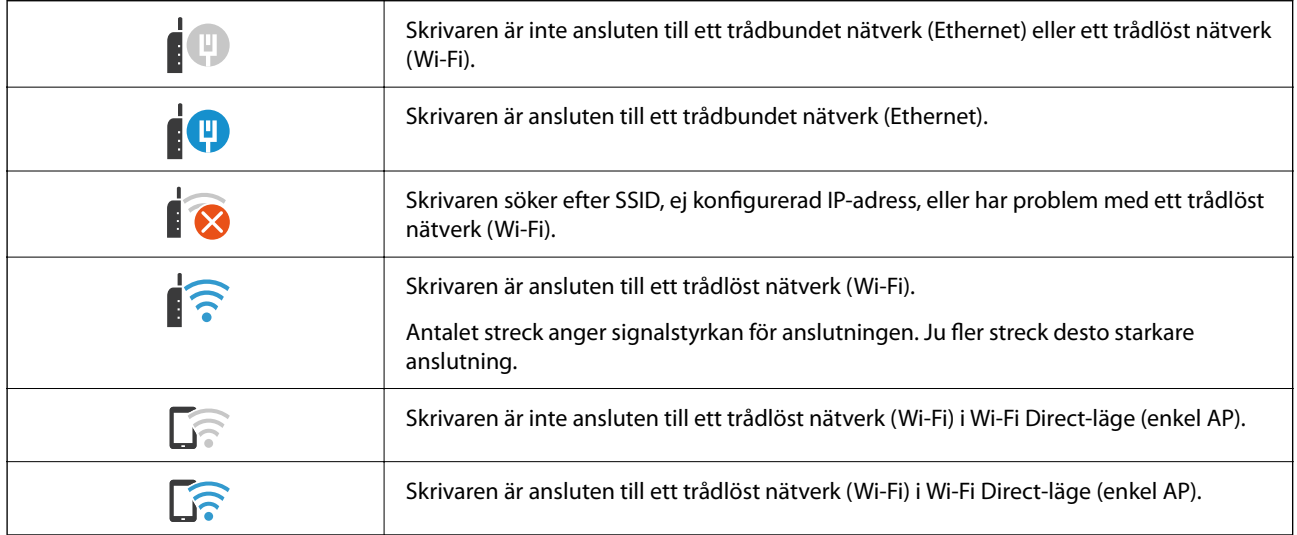

# <span id="page-27-0"></span>**Konfiguration av menyskärmen**

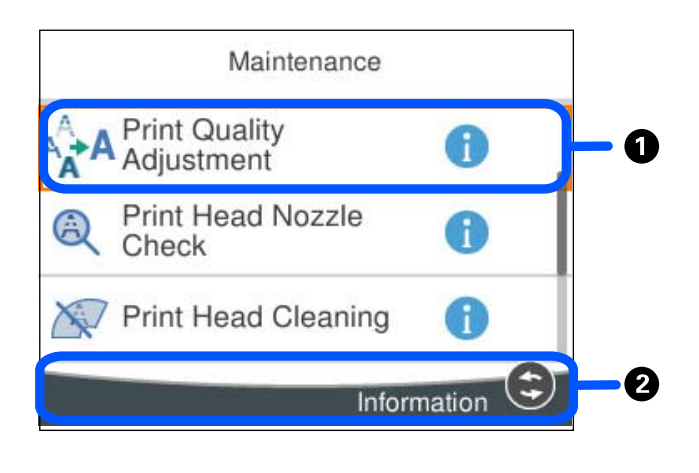

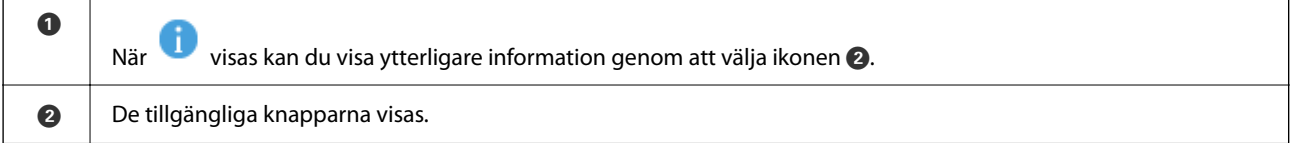

# **Mata in tecken**

Du kan ange tecken och symboler genom att använda skärmen för tangentbordet när du anger nätverksinställningar och så vidare.

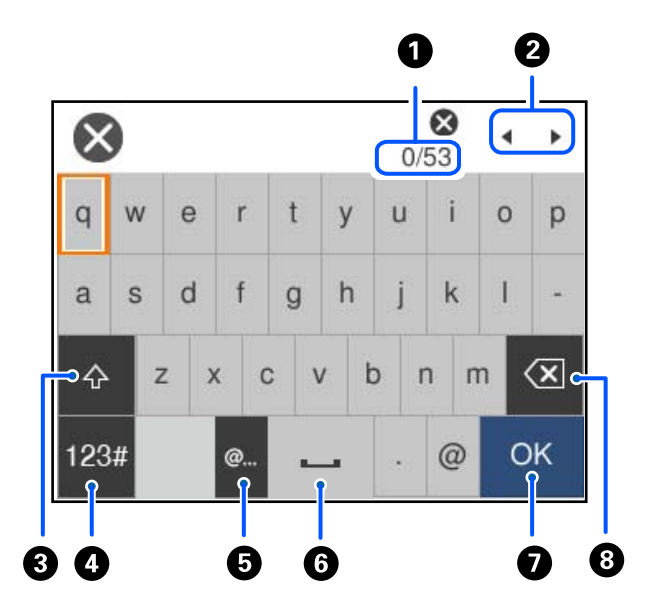

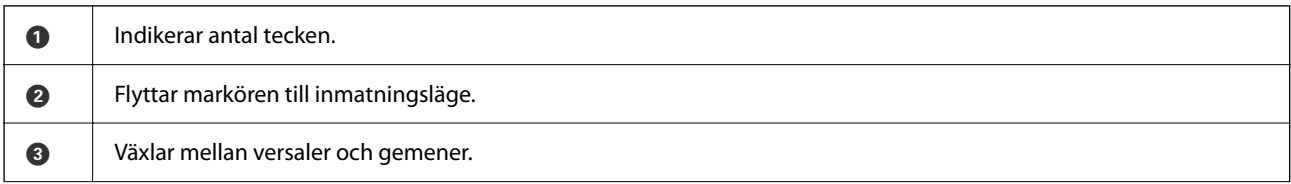

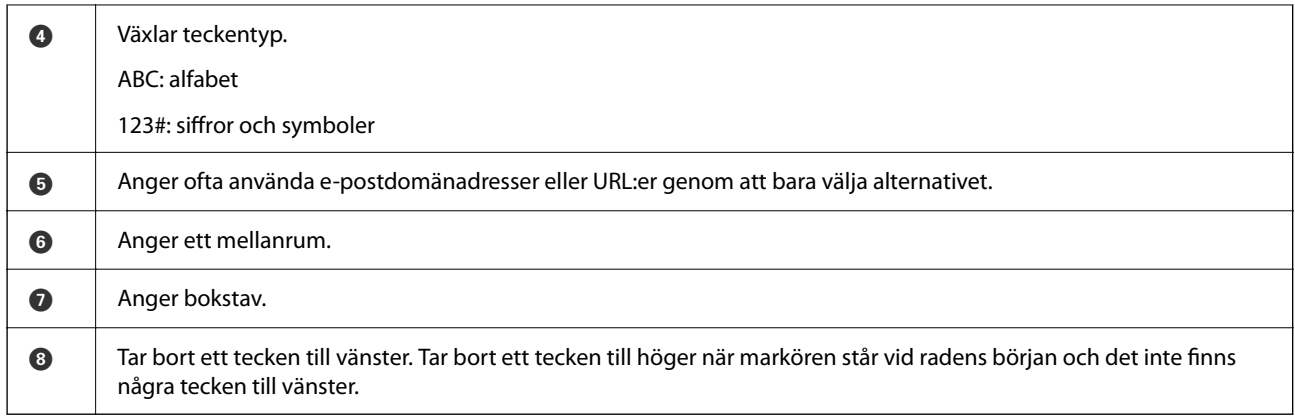

# <span id="page-29-0"></span>**Förbereda skrivaren och göra de första inställningarna**

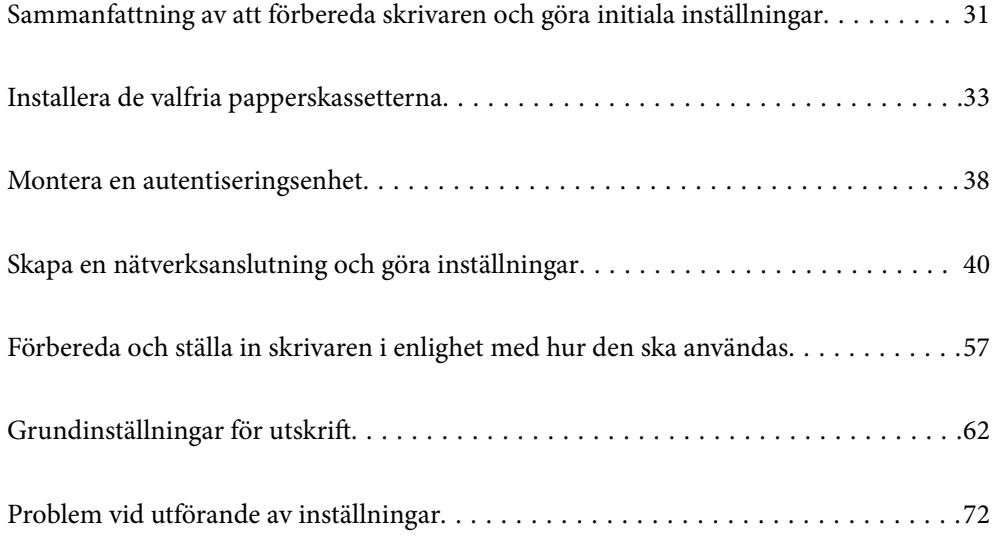

# <span id="page-30-0"></span>**Sammanfattning av att förbereda skrivaren och göra initiala inställningar**

Det här avsnittet förklarar vad som behöver göras för att ansluta skrivaren till ett nätverk och använda den som en delad skrivare.

Detta arbete bör utföras av skrivaradministratören.

#### **Relaterad information**

- & "Förbereda skrivaren" på sidan 31
- & ["Skydda inställningar med hjälp av panellåset" på sidan 41](#page-40-0)
- & "Konfigurera en nätverksanslutning" på sidan 31
- & ["Sammanfattning av de förberedelser som krävs för varje funktion" på sidan 32](#page-31-0)
- & ["Göra skrivarinställningar" på sidan 32](#page-31-0)

### **Förbereda skrivaren**

Under förberedelsestadiet installerar du valfria objekt eller en autentiseringsenhet efter behov.

#### **Relaterad information**

- & ["Installera de valfria papperskassetterna" på sidan 33](#page-32-0)
- & ["Ansluta autentiseringsenheten" på sidan 38](#page-37-0)

### **Skydda skrivaren från obehöriga ändringar av inställningarna**

Vi rekommenderar att följande åtgärd utförs för att förhindra att användaren ändrar skrivarinställningarna.

- ❏ Ändra administratörslösenordet
- ❏ Ställ in **Panellås**, en funktion som gör att skrivaradministratören kan låsa menyalternativ på kontrollpanelen.

#### **Relaterad information**

- & ["Ändra administratörslösenordet" på sidan 40](#page-39-0)
- & ["Skydda inställningar med hjälp av panellåset" på sidan 41](#page-40-0)

### **Konfigurera en nätverksanslutning**

Anslut skrivaren till ett nätverk så att den kan användas som en delad skrivare.

Vid anslutning till ett nätverk som tillåter externa anslutningar som TCP/IP-inställningar och en internetanslutning ska proxyservern konfigureras efter behov.

#### **Relaterad information**

& ["Skapa en nätverksanslutning och göra inställningar" på sidan 40](#page-39-0)

## <span id="page-31-0"></span>**Sammanfattning av de förberedelser som krävs för varje funktion**

Utför följande åtgärder i enlighet med hur du kommer att använda skrivaren och miljön där den kommer att användas.

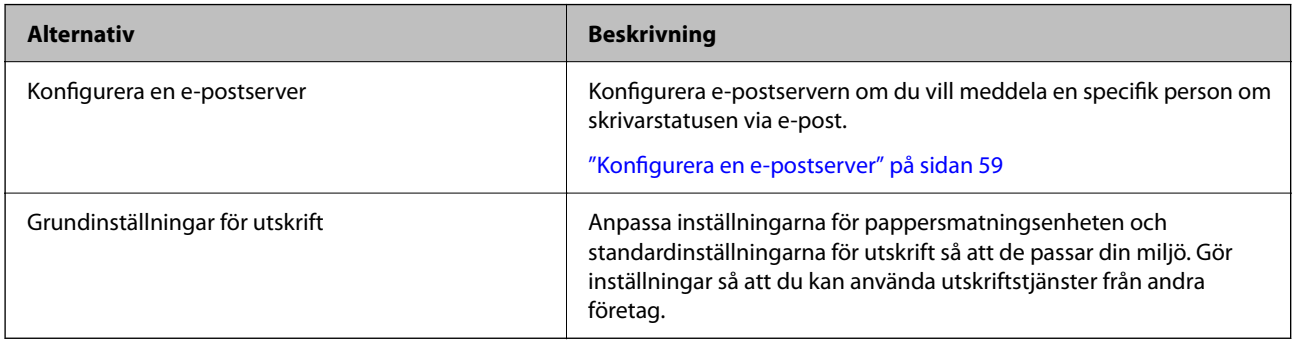

Säkerhetsinställningar och andra hanteringsinställningar för skrivaren finns i länken för relaterad information nedan.

#### **Relaterad information**

- & ["Förbereda och ställa in skrivaren i enlighet med hur den ska användas" på sidan 57](#page-56-0)
- $\rightarrow$  ["Grundinställningar för utskrift" på sidan 62](#page-61-0)
- $\rightarrow$  ["Information om hantering" på sidan 228](#page-227-0)

### **Göra skrivarinställningar**

Det finns flera sätt att ställa in skrivaren på.

#### **Relaterad information**

- & "Konfigurera via skrivarens kontrollpanel" på sidan 32
- & "Konfigurering med Web Config från en dator" på sidan 32
- & ["Konfigurering med Epson Device Admin från en dator \(endast Windows\)" på sidan 33](#page-32-0)

#### **Konfigurera via skrivarens kontrollpanel**

Om panellåset är aktiverat behöver du ett administratörslösenord för att använda de låsta objekten.

Se relaterad information för mer information.

#### **Relaterad information**

& ["Standardvärde för administratörslösenordet" på sidan 16](#page-15-0)

#### **Konfigurering med Web Config från en dator**

Web Config är en inbyggd webbsida i skrivaren för att konfigurera skrivarens inställningar. Du kan använda skrivaren som är ansluten till nätverket från datorn.

För att komma åt Web Config måste du först ha tilldelat en IP-adress till skrivaren.

#### <span id="page-32-0"></span>*Anmärkning:*

- ❏ Innan du konfigurerar IP-adressen kan du öppna Web Config genom att ansluta datorn och skrivaren direkt med en LAN-kabel och ange standard-IP-adressen.
- ❏ Eftersom skrivaren använder ett självsignerat certifikat vid åtkomst till HTTPS vias en varning i webbläsaren vid start Web Config; detta tyder inte på ett problem och kan ignoreras med säkerhet.
- ❏ För att öppna administrationssidan efter att ha startat Web Config måste du logga in på skrivaren med administratörslösenordet.

Se relaterad information för mer information.

#### **Relaterad information**

- & ["Standardvärde för administratörslösenordet" på sidan 16](#page-15-0)
- & ["Applikation för att konfigurera skrivaråtgärder \(Web Config\)" på sidan 194](#page-193-0)

#### **Konfigurering med Epson Device Admin från en dator (endast Windows)**

Använd Epson Device Admin när du konfigurerar flera skrivare i batch.

## **Installera de valfria papperskassetterna**

Du kan installera upp till 3 papperskassetter.

## !*Obs!*

- ❏ Stäng av skrivaren, dra ur strömkabeln och alla andra sladdar innan du påbörjar installationen. Annars kan strömkabeln skadas och det finns risk för brand eller elektriska stötar.
- ❏ Skrivaren är tung och bör inte lyftas eller bäras av färre än två personer. Om andra papperskassetter än Papperskassett 1 är installerade ska du ta bort dem innan du lyfter skrivaren. När skrivaren ska lyftas bör två eller fler personer inta de korrekta positioner som visas nedan.

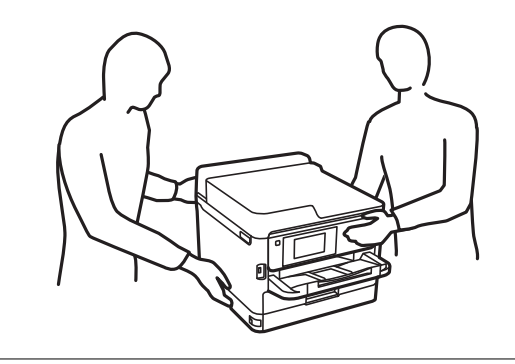

c*Viktigt:*

- ❏ Förbered en skruvmejsel för att installera och avinstallera de valfria kassetterna.
- ❏ Använd en skruvmejsel av lämplig storlek och typ. Annars finns en risk att du inte kan skruva ur skruven, eller att du skruvar ur en annan skruv av misstag.
- 1. Stäng av skrivaren genom att trycka på  $\mathcal{O}$ -knappen och koppla sedan ur strömkabeln.
- 2. Koppla bort alla anslutna sladdar.
- 3. Om andra valfria papperskassetter har installerats ska du använda skruvmejseln för att avinstallera dem.

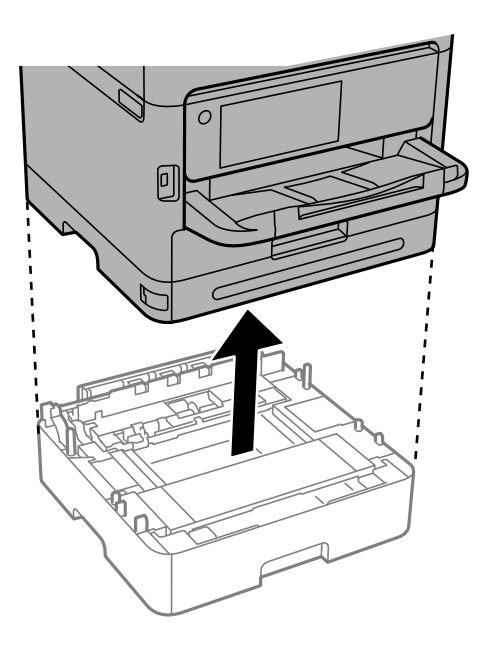

4. Ta bort delen på skrivarens baksida.

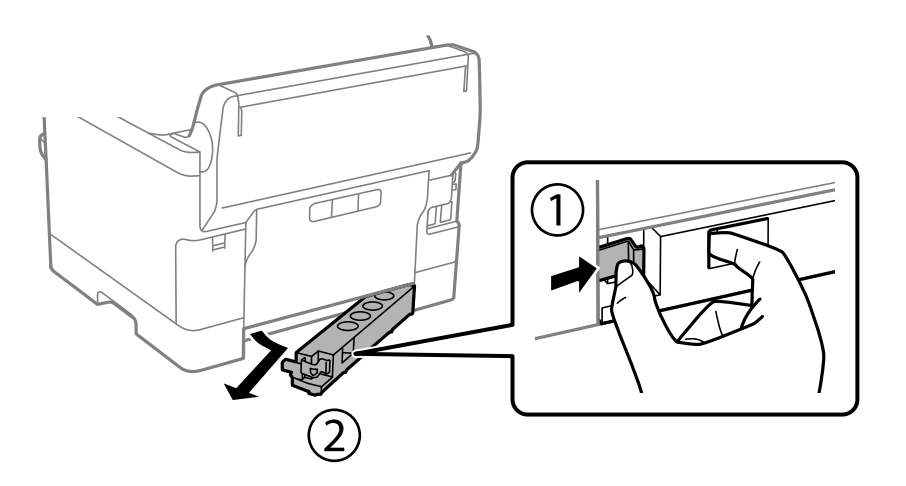

- 5. Lyft papperskassetten ur förpackningen och ta bort allt skyddsmaterial.
- 6. Kontrollera alla delar.

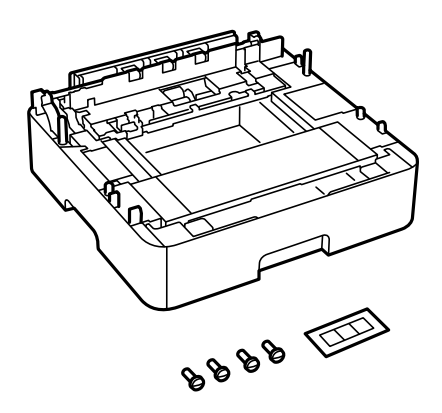

- 7. Placera den lägsta valfria papperskassetten där du vill installera skrivaren.
- 8. Om du endast använder en valfri papperskassett går du till steg 11. Om du använder två eller tre valfria kassetter går du till nästa steg.
- 9. Stapla de valfria papperskassetterna ovanpå den lägsta valfria papperskassetten och skruva fast skruvarna med en skruvmejsel.

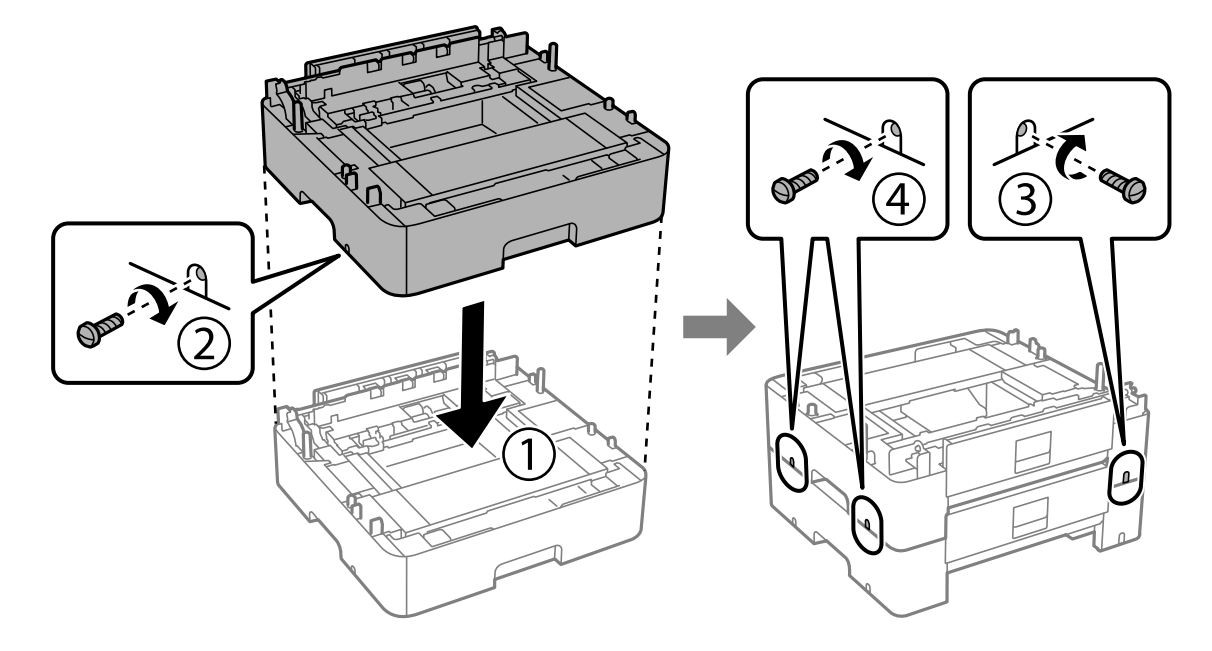

10. Upprepa föregående steg för att lägga till fler valfria papperskassetter.

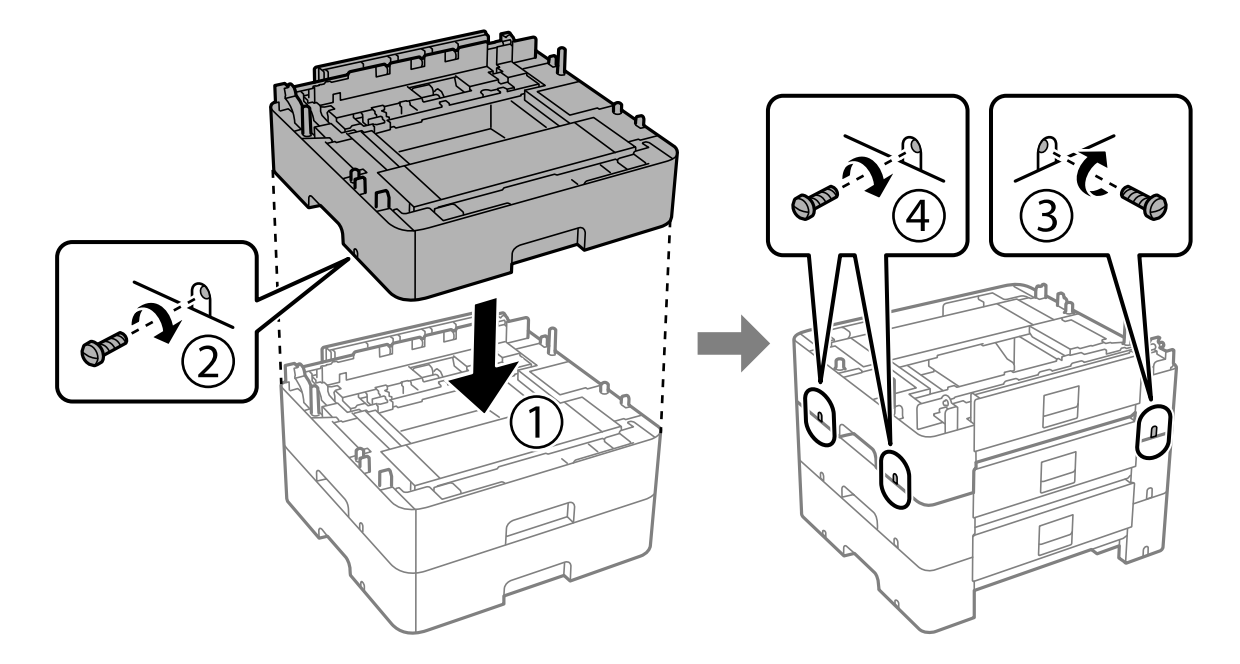

11. Sätt ned skrivaren försiktigt ovanpå den valfria papperskassetten och placera hörnen korrekt. Använd en skruvmejsel för att fästa dem med skruvarna.

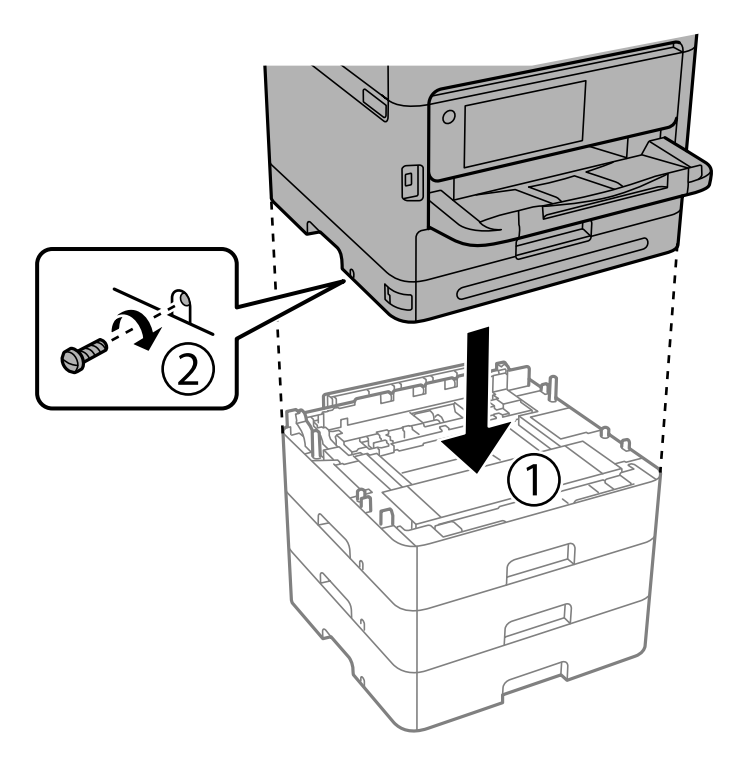

12. Fäst de valfria papperskassetterna och skrivaren på baksidan och höger sida genom att skruva i skruvarna med en skruvmejsel.

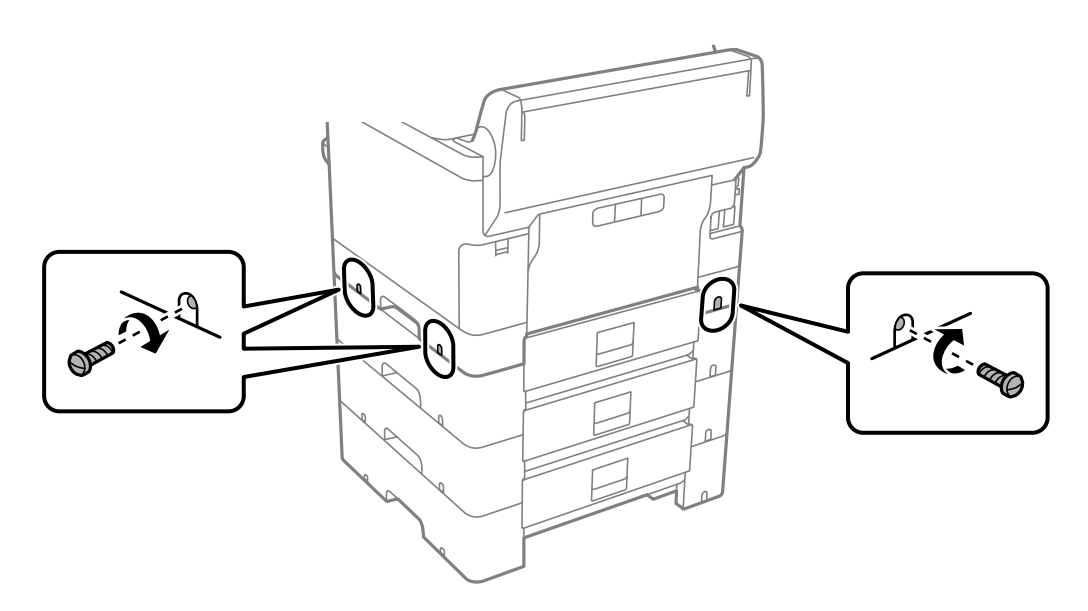
13. Fäst delen som du tog bort i steg 4 på baksidan av den lägsta valfria papperskassetten.

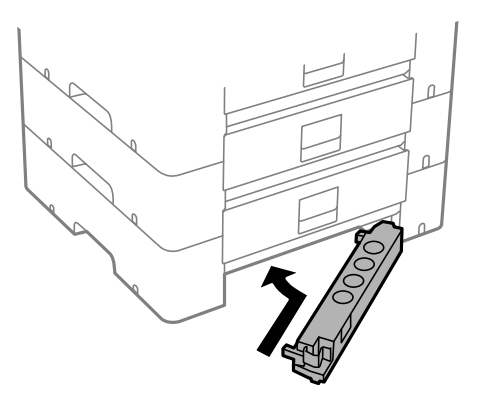

14. Fäst lappen med kassettnumret.

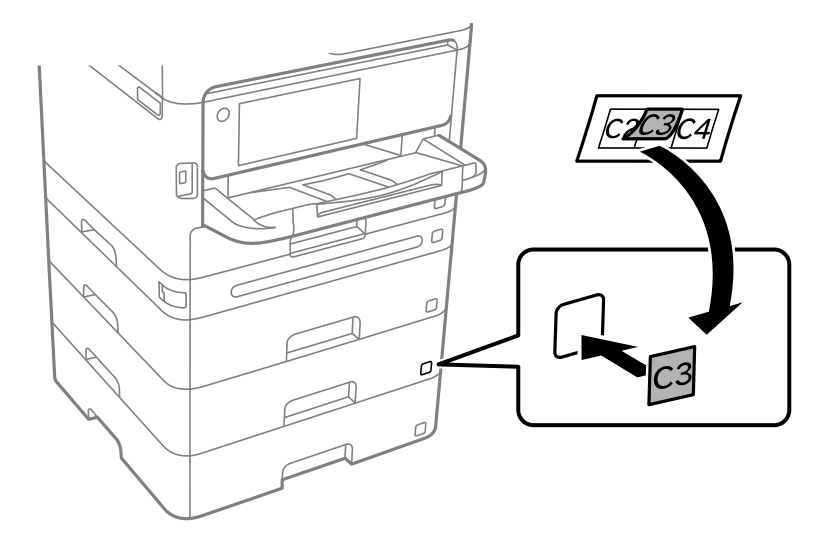

- 15. Anslut strömkabeln och de andra sladdarna och koppla in skrivaren.
- 16. Starta skrivaren genom att trycka på  $\mathsf{\dot{U}}$ -knappen.
- 17. Tryck på  $\blacksquare$ -knappen och kontrollera att den valfria kassetten som du installerade visas på **Pappersinställning**-skärmen.

#### *Anmärkning:*

När du avmonterar den valfria papperskassetten ska du stänga skrivaren, dra ur strömkabeln och alla andra sladdar och sedan utföra installationsproceduren i motsatt ordning.

Fortsätt med inställningarna för skrivardrivrutinen.

#### **Relaterad information**

- & ["Ställa in tillgängliga valfria objekt" på sidan 57](#page-56-0)
- & ["Kod för valfri papperskassett" på sidan 189](#page-188-0)

# <span id="page-37-0"></span>**Montera en autentiseringsenhet**

# **Ansluta autentiseringsenheten**

Du kan ansluta autentiseringsenheten med en USB-kabel.

#### *Anmärkning:*

Autentiseringsenheten kan användas när ett autentiseringssystem används.

# !*Obs!*

Anslut en autentiseringsenhet med samma modellnummer som den autentiseringsenhet som användes för att bekräfta autentiseringskortet.

1. Ta bort dekalen för tjänstporten (a) på baksidan av skrivaren.

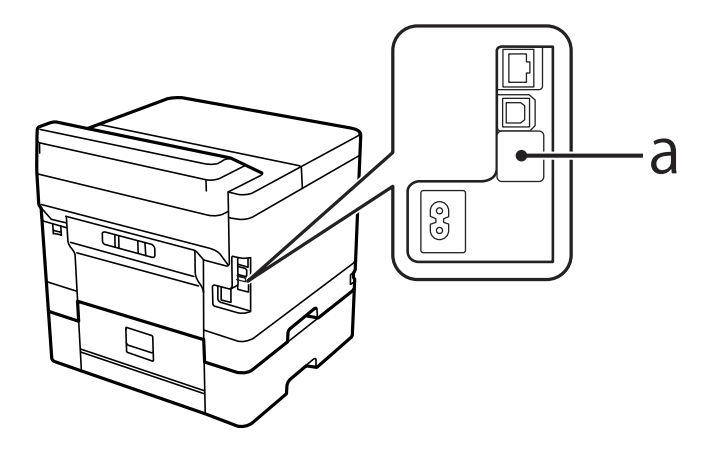

2. Anslut USB-kabeln för autentiseringsenheten till tjänstporten.

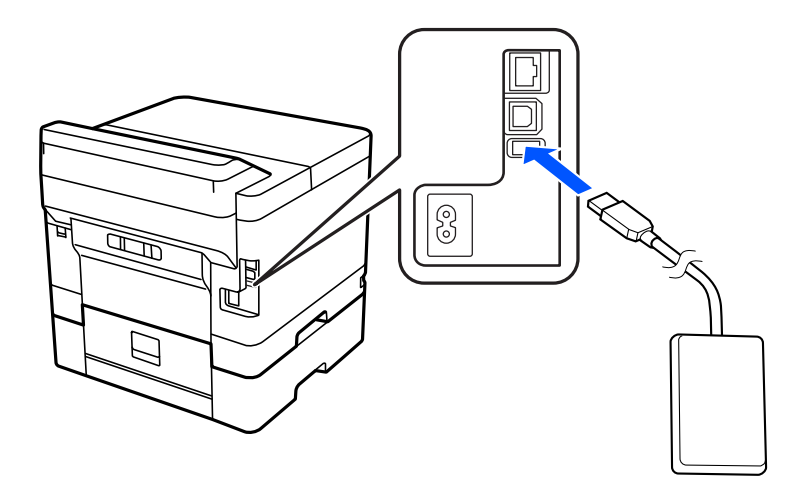

# **Bekräfta anslutningsstatus för autentiseringsenheten**

Du kan använda flera metoder för att bekräfta anslutningsstatusen för autentiseringsenheten.

#### **Skrivarens kontrollpanel**

**Inst.** > **Autentisera enhetsstatus**

### **Web Config**

Du kan bekräfta från någon av följande menyer.

- ❏ Fliken **Status** > **Produktstatus** > **Status för kortläsare**
- ❏ Fliken **Enhetshantering** > **Kortläsare** > **Kontroll**

# **Bekräfta att autentiseringskortet känns igen**

Du kan kontrollera att autentiseringskort kan kännas igen genom att använda Web Config.

- 1. Ange skrivarens IP-adress i en webbläsare för att komma till Web Config. Ange skrivarens IP-adress från en dator som är ansluten till samma nätverk som skrivaren. Du kan kontrollera skrivarens IP-adress från följande meny. **Inst.** > **Allmänna inställningar** > **Nätverksinställningar** > **Nätverksstatus** > **Kabel-LAN/Wi-Fi-status**
- 2. Ange administratörslösenordet för att logga in som administratör.
- 3. Välj i följande ordning.

Fliken **Enhetshantering** > **Kortläsare**

- 4. Håll autentiseringskortet över autentiseringsenheten.
- 5. Klicka på **Kontroll**. Resultatet visas.

### **Relaterad information**

& ["Standardvärde för administratörslösenordet" på sidan 16](#page-15-0)

# **Felsökning av autentiseringsenheten**

# **Kan inte läsa autentiseringskortet**

Kontrollera följande.

- ❏ Kontrollera om autentiseringsenheten är korrekt ansluten till skrivaren. Se till att du ansluter autentiseringsenheten till serviceporten på skrivaren.
- ❏ Kontrollera att autentiseringsenheten och autentiseringskortet är certifierade. Kontakta din återförsäljare för information om autentiseringsenheter- och kort som stöds.

# <span id="page-39-0"></span>**Skapa en nätverksanslutning och göra inställningar**

Det här avsnittet förklarar de inställningar som krävs för att användare i samma nätverk ska kunna använda skrivaren.

# **Ändra administratörslösenordet**

Ett administratörslösenord är konfigurerat för skrivaren. Vi rekommenderar att du ändrar det ursprungliga lösenordet innan du använder skrivaren.

Om du glömmer administratörslösenordet kommer du inte att kunna ändra inställningarna för objekt som har låsts med **Panellås** och du måste kontakta supporten för att få det upplåst.

#### **Relaterad information**

- & ["Anteckningar om administratörslösenordet" på sidan 16](#page-15-0)
- & "Ändra administratörslösenordet från kontrollpanelen" på sidan 40
- & "Ändra administratörslösenordet från datorn" på sidan 40

# **Ändra administratörslösenordet från kontrollpanelen**

- 1. Välj **Inst.** på skrivarens kontrollpanel.
- 2. Välj **Allmänna inställningar** > **Systemadministration** > **Säkerhetsinställningar** > **Admin. inställningar** > **Administratörslösenord** > **Ändra**.
- 3. Ange ett aktuellt lösenord.

#### *Anmärkning:*

Se relaterad information nedan för standardlösenordet för administratörer.

4. Följ instruktionerna på skärmen om du vill ställa in ett nytt lösenord.

#### *Anmärkning:*

För att återställa administratörslösenordet till dess standardlösenord väljer du följande menyer på kontrollpanelen.

*Allmänna inställningar* > *Systemadministration* > *Säkerhetsinställningar* > *Admin. inställningar* > *Administratörslösenord* > *Återställ inställningarna*

#### **Relaterad information**

& ["Standardvärde för administratörslösenordet" på sidan 16](#page-15-0)

# **Ändra administratörslösenordet från datorn**

Du kan ställa in administratörslösenordet med Web Config. När Web Config används måste skrivaren vara ansluten till nätverket. Om skrivaren inte är ansluten till nätverket ansluter du den direkt till datorn med en Ethernet-kabel.

1. Ange skrivarens IP-adress i en webbläsare för att komma till Web Config.

Ange skrivarens IP-adress från en dator som är ansluten till samma nätverk som skrivaren.

Du kan kontrollera skrivarens IP-adress från följande meny.

#### **Inst.** > **Allmänna inställningar** > **Nätverksinställningar** > **Nätverksstatus** > **Kabel-LAN/Wi-Fi-status**

2. Ange administratörslösenordet för att logga in som administratör.

Välj **logga in**, ange administratörslösenordet och klicka på **OK**.

- 3. Välj **Produktsäkerhet Ändra Administratörslösenord**.
- 4. Ange ett lösenord i**Nuvarande lösenord** och **Nytt Lösenord** samt **Bekräfta nytt Lösenord**. Ange användarnamnet om det krävs.

*Anmärkning:* Se relaterad information nedan för standardlösenordet för administratörer.

5. Välj **OK**.

*Anmärkning:*

För att återställa administratörslösenordet till det ursprungliga lösenordet väljer du *Återställ inställningarna* på skärmen *Ändra Administratörslösenord*.

### **Relaterad information**

& ["Standardvärde för administratörslösenordet" på sidan 16](#page-15-0)

# **Skydda inställningar med hjälp av panellåset**

För att förhindra obehöriga användare från att visa eller ändra skrivarinställningar eller nätverksinställningar när de är anslutna till nätverket, kan administratörer låsa menyalternativen på kontrollpanelen genom att använda panellåsfunktionen. Du måste logga in som administratör för att kunna använda de låsta menyalternativen.

*Anmärkning:* Lösenordet kan ändras senare.

#### **Relaterad information**

& ["Inställning av kontrollpanelen" på sidan 229](#page-228-0)

# **Aktivera Låsinställning från kontrollpanelen**

- 1. Välj **Inst.** på skrivarens kontrollpanel.
- 2. Välj **Allmänna inställningar** > **Systemadministration** > **Säkerhetsinställningar** > **Admin. inställningar**.
- 3. Välj **På** på **Låsinställning**.

Välj **Inst.** > **Allmänna inställningar** > **Nätverksinställningar**, och kontrollera sedan att lösenordet krävs.

### **Relaterad information**

& ["Standardvärde för administratörslösenordet" på sidan 16](#page-15-0)

# **Aktivera Låsinställning från en dator**

- 1. Ange skrivarens IP-adress i en webbläsare för att komma till Web Config. Ange skrivarens IP-adress från en dator som är ansluten till samma nätverk som skrivaren. Du kan kontrollera skrivarens IP-adress från följande meny. **Inst.** > **Allmänna inställningar** > **Nätverksinställningar** > **Nätverksstatus** > **Kabel-LAN/Wi-Fi-status**
- 2. Ange lösenordet och klicka sedan på **OK**.
- 3. Välj i följande ordning. **Enhetshantering** tab > **Kontrollpanel**
- 4. På **Panellås**, välj **På**.
- 5. Klicka på **OK**.
- 6. Välj **Inst.** > **Allmänna inställningar** > **Nätverksinställningar** på skrivarens kontrollpanel och kontrollera sedan om lösenordet krävs.

### **Relaterad information**

- & ["Standardvärde för administratörslösenordet" på sidan 16](#page-15-0)
- & ["Applikation för att konfigurera skrivaråtgärder \(Web Config\)" på sidan 194](#page-193-0)

# **Ansluta skrivaren till nätverket**

Du kan ansluta skrivaren till nätverket på flera sätt.

- ❏ Anslut med hjälp av avancerade inställningar på kontrollpanelen.
- ❏ Anslut med hjälp av installationsfilen på webbplatsen eller på programskivan.

I detta avsnitt förklaras hur du ansluter skrivaren till nätverket med hjälp av skrivarens kontrollpanel.

# **Innan du skapar en nätverksanslutning**

För att ansluta till nätverket ska du kontrollera anslutningsmetoden och inställningsinformationen för anslutningen först.

### *Få uppgifter om anslutningsinställningar*

Förbered de nödvändiga uppgifterna för anslutningsinställningar. Kontrollera följande uppgifter i förväg.

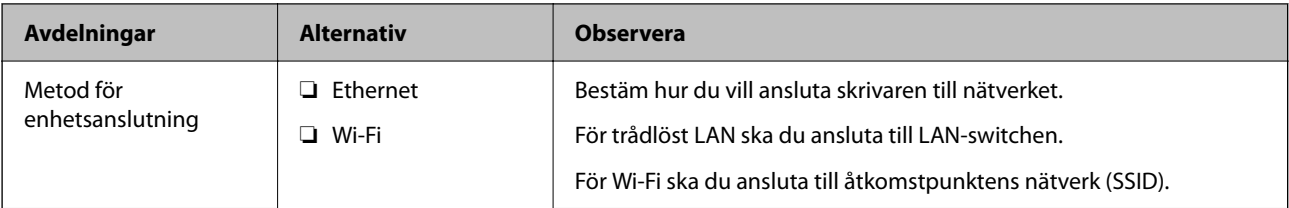

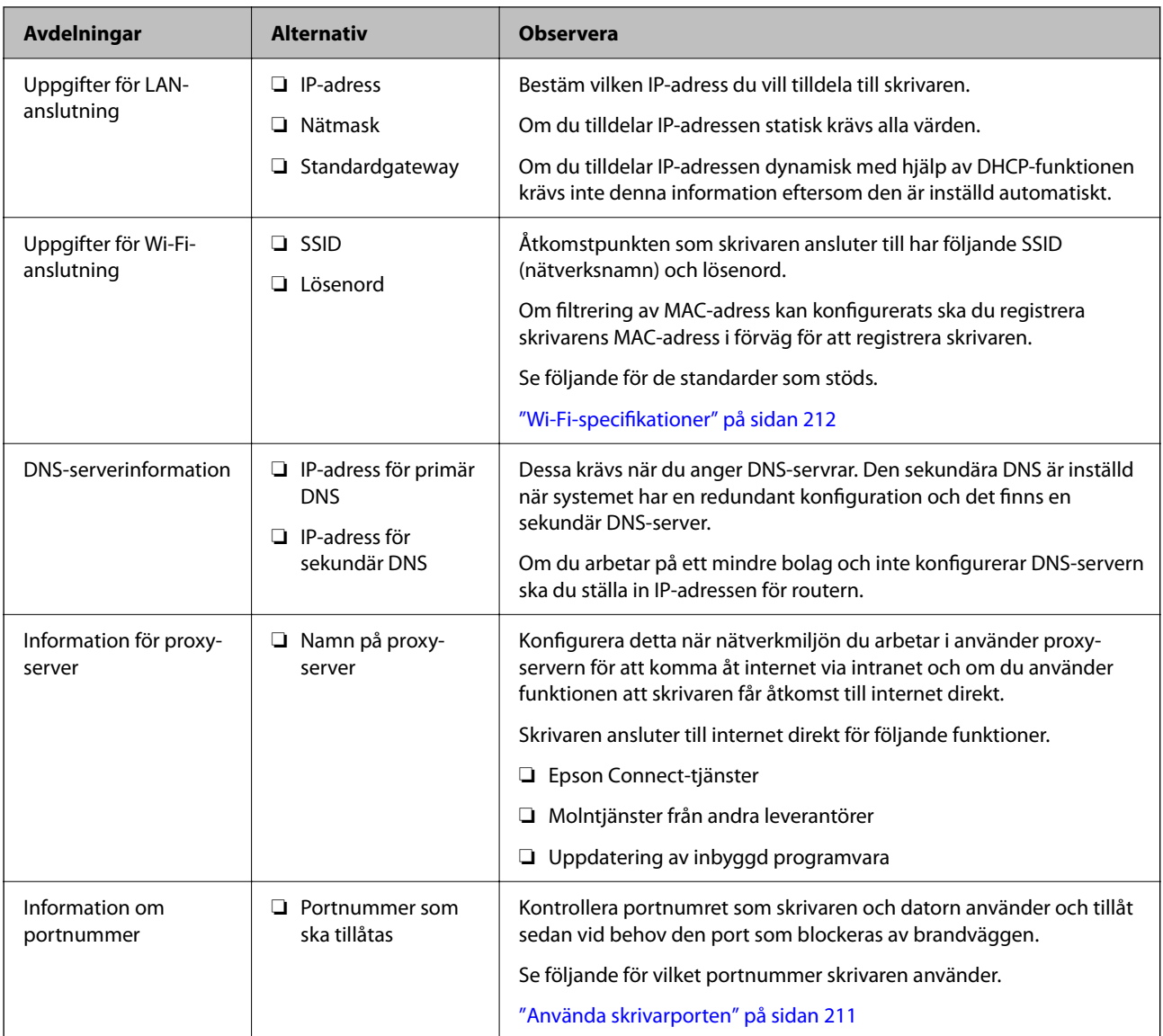

## *IP-adresstilldelning*

Följande typer av IP-adresstilldelning finns.

### **Statisk IP-adress:**

Tilldela förutbestämd IP-adress (värd) för skrivaren manuellt.

Informationen för anslutning till nätverket (nätmask, standardgateway, DNS-server etc.) behöver konfigureras manuellt.

IP-adressen ändras inte även om enheten stängs av, vilket är praktiskt när du vill hantera enheter i en miljö där du inte kan ändra IP-adressen eller du vill hantera enheter med IP-adressen. Vi rekommenderar inställningar för skrivare, server etc. som många datorer kan få åtkomst till. Vid användning av säkerhetsfunktioner, såsom IPsec-/IP-filtrering, tilldelar du en fast IP-adress så att IP-adressen inte ändras.

### **Automatisk tilldelning genom användning av DHCP-funktionen (dynamisk IP-adress):**

Tilldela IP-adressen automatiskt till skrivaren (värden) genom att använda DHCP-funktionen på DHCP-servern eller routern.

<span id="page-43-0"></span>Informationen för anslutning till nätverket (nätmask, standardgateway, DNS-server etc.) konfigureras automatiskt, så att du enkelt kan ansluta enheten till nätverket.

Om enheten eller routern stängs av, eller beroende på DHCP-serverinställningar, kan IP-adressen ändras vid återanslutning.

Vi rekommenderar hantering av andra enheter än IP-adressen och kommunikation med protokoll som kan följa IP-adressen.

#### *Anmärkning:*

När du använder IP-adressreservationsfunktionen för DHCP, kan du tilldela samma IP-adress till enheterna när som helst.

### *DNS-server och Proxy-server*

DNS-servern har ett värdnamn, domännamn för e-postadress etc. kombinerat med IP-adressinformationen.

Kommunikation är omöjlig om den andra parten beskrivs med värdnamn, domännamn etc. när datorn eller skrivaren utför IP-kommunikationen.

Söker DNS-servern avseende informationen och hämtar IP-adressen till den andra parten. Den här processen kallas namnupplösning.

Därför kan enheter, såsom datorer och skrivare, kommunicera med IP-adressen.

Namnupplösningen är nödvändig för att skrivaren ska kommunicera med e-postfunktion eller Internetanslutningsfunktion.

När du använder dessa funktioner ska du skapa DNS-serverinställningar.

När du tilldelar skrivarens IP-adress genom att använda DHCP-funktionen på DHCP-servern eller routern konfigureras den automatiskt.

Proxyservern placeras i gatewayen mellan nätverket och Internet och kommunicerar med datorn, skrivaren och Internet (motsatt server) för var och en av dem. Motsatt server kommunicerar endast med proxyservern. Därför kan skrivarinformation, såsom IP-adress och portnummer inte läsas och en ökad säkerhet förväntas.

När du ansluter till Internet via en proxyserver, konfigurerar du proxyservern på skrivaren.

# **Ansluta till nätverket via kontrollpanelen**

Anslut skrivaren till nätverket via skrivarens kontrollpanel.

### *Tilldela IP-adressen*

Konfigurera de grundläggande alternativen såsom **IP-adress**, **Subnetmask**, **Standardgateway**.

I detta avsnitt förklaras hur du konfigurerar en statisk IP-adress.

- 1. Starta skrivaren.
- 2. Välj **Inst.** > **Allmänna inställningar** > **Nätverksinställningar** > på startskärmen på skrivarens kontrollpanel.
- 3. Välj **Avancerat** > **TCP/IP**.

*Anmärkning:* Du måste ange administratörslösenordet för nätverket.

#### 4. Välj **Manuell** för **Erhåll IP-adress**.

Om du konfigurerar IP-adressen automatiskt via routerns DHCP-funktion ska du välja **Auto**. I det här fallet konfigureras **IP-adress**, **Subnetmask** och **Standardgateway** automatiskt också i steg 5 till 6. Gå därför till steg 7.

#### 5. Ange IP-adressen.

Bekräfta värdet som visades på den föregående skärmen.

#### 6. Konfigurera **Subnetmask** och **Standardgateway**.

Bekräfta värdet som visades på den föregående skärmen.

### **T** *Viktigt*:

Om kombinationen av *IP-adress*, *Subnetmask* och *Standardgateway* inte är korrekt, är *Börja konfiguration* inaktiv och det går inte att fortsätta med inställningarna. Bekräfta att det inte finns några fel i inmatningen.

7. Ange IP-adressen för den primära DNS-servern.

Bekräfta värdet som visades på den föregående skärmen.

När du väljer **Auto** för IP-adresstilldelningsinställningar, kan du välja DNS-serverinställningar från **Manuell** eller **Auto**. Om du inte kan inhämta DNS-serveradressen automatiskt ska du välja **Manuell** och ange DNSserveradressen. Ange sedan den sekundära DNS-serveradressen direkt. Om du väljer **Auto**, går du till steg 9.

8. Ange IP-adressen för den sekundära DNS-servern.

Bekräfta värdet som visades på den föregående skärmen.

9. Välj **Börja konfiguration**.

### **Relaterad information**

& ["Standardvärde för administratörslösenordet" på sidan 16](#page-15-0)

### **Konfigurera proxy-servern**

Konfigurera proxy-servern om båda uttalanden nedan är sanna.

- ❏ Proxy-servern är avsedd för internetanslutning.
- ❏ Om du använder en funktion med vilket skrivaren ansluter till internet direkt, till exempel tjänsten Epson Connect eller molntjänster från andra leverantörer.
- 1. Välj **Inst.** på startskärmen.

När du gör inställningar efter att du har ställt in IP-adressen visas fönstret **Avancerat**. Gå till steg 3.

- 2. Välj **Allmänna inställningar** > **Nätverksinställningar** > **Avancerat**.
- 3. Välj **Proxy-server**.
- 4. Välj **Anvnd.** för **Proxy-serverinst.**.
- 5. Ange adressen för proxy-servern i IPv4- eller FQDN-format.

Bekräfta värdet som visades på den föregående skärmen.

- <span id="page-45-0"></span>6. Ange portnumret för proxy-servern. Bekräfta värdet som visades på den föregående skärmen.
- 7. Välj **Börja konfiguration**.

### *Ansluta till Ethernet*

Anslut skrivaren till nätverket med hjälp av Ethernet-kabeln och kontrollera anslutningen.

- 1. Koppla ihop skrivaren och hubben (LAN-switch) med Ethernet-kabeln.
- 2. Välj **Inst.** på startskärmen.
- 3. Välj **Allmänna inställningar** > **Nätverksinställningar** > **Kontroll av nätverksanslutning**. Resultaten för anslutningsdiagnostik visas. Kontrollera att anslutningen är korrekt.

## *Ansluta till Wireless LAN (Wi-Fi)*

Du kan ansluta skrivaren till Wireless LAN (Wi-Fi) på flera sätt. Välj den anslutningsmetod som matchar miljön och villkoren som du har.

Om du känner till informationen för den trådlösa routern, såsom SSID och lösenord, kan du göra inställningarna manuellt.

Om den trådlösa routern stöder WPS kan du göra inställningarna genom att använda tryckknappskonfigurationen.

Efter att skrivaren anslutits till nätverket ansluter du skrivaren från enheten som du vill använda (dator, smart enhet, surfplatta och så vidare.)

### **Relaterad information**

- & "Observera när en Wi-Fi 5 GHz-anslutning används" på sidan 46
- & "Konfigurera Wi-Fi genom att ange SSID och lösenord" på sidan 46
- & ["Hantera Wi-Fi-inställningar med Push-knappkonfiguration \(WPS\)" på sidan 47](#page-46-0)
- & ["Utföra Wi-Fi-inställningar med PIN-kod-konfiguration \(WPS\)" på sidan 48](#page-47-0)

### **Observera när en Wi-Fi 5 GHz-anslutning används**

Den här skrivaren använder normalt W52 (36ch) som kanal vid anslutning till Wi-Fi Direct (Simple AP). Eftersom kanalen för anslutning via trådlöst LAN (Wi-Fi) väljs automatiskt, kan kanalen som används skilja sig åt när den används samtidigt som en Wi-Fi Direct-anslutning. Att skicka data till skrivaren kan försenas om kanalerna inte är desamma. Anslut till SSID i 2,4 GHz-bandet om det inte stör användningen. I frekvensbandet 2,4 GHz kommer kanalerna som används att vara desamma.

När du ställer in det trådlösa nätverket på 5 GHz rekommenderar vi att du inaktiverar Wi-Fi Direct.

### **Konfigurera Wi-Fi genom att ange SSID och lösenord**

Du kan konfigurera ett Wi-Fi-nätverk genom att ange den information som behövs för att ansluta till trådlös router från skrivarens kontrollpanel. För att kunna konfigurera på det här sättet behöver du SSID och lösenordet till den trådlösa routern.

#### <span id="page-46-0"></span>*Anmärkning:*

Om du använder en trådlös router med standardinställningarna anges SSID och lösenord på dess dekal. Kontakta personen som konfigurerade den trådlösa routern eller läs dokumentationen som medföljde den trådlösa routern om du inte vet SSID eller lösenordet.

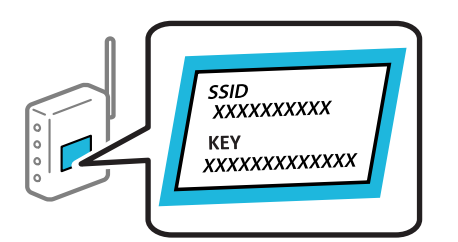

1. Välj **Wi-Fi** på startskärmen.

Välj en artikel, använd knapparna  $\blacktriangle \blacktriangledown \blacktriangle \blacktriangleright$  och tryck sedan på OK-knappen.

#### 2. Välj **Router**.

3. Tryck på knappen OK.

Om nätverksanslutnignen redan konfigurerats visas anslutningsdetaljerna. Välj **Ändra till Wi-Fi-anslutning.** eller **Gör inställningar** för att ändra inställningarna.

#### 4. Välj **Wi-Fi guide till inställningar**.

5. Följ instruktionerna på skärmen för att välja SSID, ange lösenordet för den trådlösa routern och starta installationen.

Om du vill kontrollera statusen på skrivarens nätverksanslutning efter att installationen är klar, se den relaterade informationslänken nedan för mer information.

#### *Anmärkning:*

- ❏ Om du inte känner till SSID kan du se efter om det anges på den trådlösa routerns dekal. Om du använder den trådlösa routern med standardinställningarna ska du använda det SSID som anges på dekalen. Om du inte hittar någon information kan du granska dokumentationen som medföljde den trådlösa routern.
- ❏ Lösenordet är skiftlägeskänsligt.
- ❏ Om du inte känner till lösenordet kan du se efter om det anges på den trådlösa routerns dekal. Lösenordet kan anges som "Network Key", "Wireless Password" o.s.v. på dekalen. Om du använder den trådlösa routern med standardinställningarna ska du använda det lösenordet som anges på dekalen.

### **Relaterad information**

- & ["Kontrollera skrivarens status för nätverksanslutning \(rapport om nätverksanslutning\)" på sidan 144](#page-143-0)
- & ["Skriva ut en rapport om nätverksanslutning" på sidan 49](#page-48-0)

#### **Hantera Wi-Fi-inställningar med Push-knappkonfiguration (WPS)**

Du kan automatiskt ställa in ett Wi-Fi-nätverk genom att trycka på en knapp på den trådlösa routern. Du kan använda den här inställningsmetoden när följande villkor uppfylls.

- ❏ Den trådlösa routern är kompatibel med WPS (Wi-Fi Protected Setup).
- ❏ Den befintliga Wi-Fi-anslutningen upprättades med en knapptryckning på den trådlösa routern.

#### *Anmärkning:*

Se dokumentationen som medföljde den trådlösa routern om du inte kan hitta knappen eller om du vill konfigurera den.

<span id="page-47-0"></span>1. Välj **Wi-Fi** på startskärmen.

Välj en artikel, använd knapparna  $\blacktriangle \blacktriangledown \blacktriangle \blacktriangleright$  och tryck sedan på OK-knappen.

- 2. Välj **Router**.
- 3. Tryck på knappen OK.

Om nätverksanslutnignen redan konfigurerats visas anslutningsdetaljerna. Välj **Ändra till Wi-Fi-anslutning.** eller **Gör inställningar** för att ändra inställningarna.

- 4. Välj **Tryckknappsinst(WPS)**.
- 5. Följ instruktionerna på skärmen.

Om du vill kontrollera statusen på skrivarens nätverksanslutning efter att installationen är klar, se den relaterade informationslänken nedan för mer information.

#### *Anmärkning:*

Om det inte går att ansluta, startar du om den trådlösa routern, flyttar den närmare skrivaren och försöker igen. Om det fortfarande inte fungerar kan du skriva ut en nätverksanslutningsrapport och kontrollera lösningen.

#### **Relaterad information**

& ["Skriva ut en rapport om nätverksanslutning" på sidan 49](#page-48-0)

#### **Utföra Wi-Fi-inställningar med PIN-kod-konfiguration (WPS)**

Du kan ansluta automatiskt till en trådlös router med en PIN-kod. Du kan använda den här inställningsmetoden när den trådlösa routern har stöd för WPS (Skyddad Wi-Fi-inställning). Ange en PIN-kod på den trådlösa routern via en dator.

1. Välj **Wi-Fi** på startskärmen.

Välj en artikel, använd knapparna  $\blacktriangle \blacktriangledown \blacktriangle \blacktriangleright$  och tryck sedan på OK-knappen.

- 2. Välj **Router**.
- 3. Tryck på knappen OK.

Om nätverksanslutnignen redan konfigurerats visas anslutningsdetaljerna. Välj **Ändra till Wi-Fi-anslutning.** eller **Gör inställningar** för att ändra inställningarna.

#### 4. Välj **Övriga** > **PIN-kodsinst. (WPS)**

5. Följ instruktionerna på skärmen.

Om du vill kontrollera statusen på skrivarens nätverksanslutning efter att installationen är klar, se den relaterade informationslänken nedan för mer information.

#### *Anmärkning:*

Mer information om hur du anger en PIN-kod finns i dokumentationen som medföljde den trådlösa routern.

#### **Relaterad information**

& ["Skriva ut en rapport om nätverksanslutning" på sidan 49](#page-48-0)

# <span id="page-48-0"></span>**Felsöka nätverksanslutningar**

# **Skriva ut en rapport om nätverksanslutning**

Du kan skriva ut en nätverksanslutningsrapport för att kontrollera statusen mellan skrivaren och den trådlösa routern.

1. Välj **Inst.** på startskärmen.

Välj en artikel, använd knapparna  $\blacktriangle \blacktriangledown \blacktriangle \blacktriangleright$  och tryck sedan på OK-knappen.

- 2. Välj **Allmänna inställningar** > **Nätverksinställningar** > **Kontroll av nätverksanslutning**. Anslutningskontrollen startar.
- 3. Välj **Rapport för utskriftskontroll**.
- 4. Skriv ut nätverksanslutningsrapporten.

Om ett fel har inträffat kan du läsa nätverkets anslutningsrapport och sedan följa de lösningar som rekommenderas.

### **Relaterad information**

- $\rightarrow$  ["Nätverksinställningar](#page-201-0) $\Omega$ " på sidan 202
- & ["Meddelanden och lösningar i nätverksanslutningsrapporten" på sidan 52](#page-51-0)

# **Det går inte att ansluta till ett nätverk**

### *IP-adressen är inte tilldelad korrekt.*

Om IP-adressen som tilldelats till skrivaren är 169.254.XXX.XXX, och nätmasken är 255.255.0.0, kanske IPadressen inte tilldelas korrekt.

**Inst.** > **Allmänna inställningar** > **Nätverksinställningar** > **Avancerat** > **TCP/IP** på skrivarens kontrollpanel och kontrollera sedan IP-adressen och nätmasken som är tilldelade till skrivaren.

Starta om den trådlösa routern eller återställ nätverksinställningarna för skrivaren.

Om skrivarens nätverksinställningar är felaktiga konfigurerar du om skrivarens nätverksinställningar enligt nätverksmiljön.

### **Relaterad information**

& ["Ansluta till nätverket via kontrollpanelen" på sidan 44](#page-43-0)

### *Skrivaren är ansluten via Ethernet med hjälp av enheter som stöder IEEE 802.3az (energieffektiv Ethernet).*

När du ansluter skrivaren via Ethernet med enheter som stöder IEEE 802.3az (Energieffektivt Ethernet) kan följande problem uppstå beroende på vilken hubb eller router du använder.

❏ Anslutningen bli instabil, skrivaren ansluts och kopplas bort gång på gång.

- ❏ Kan inte ansluta till skrivaren.
- ❏ Kommunikationshastigheten är långsam.

Följ stegen nedan för att inaktivera IEEE 802.3az för skrivaren och sedan ansluta.

- 1. Dra ur Ethernetkabeln som är ansluten till datorn och skrivaren.
- 2. När IEEE 802.3az på datorn är aktiverat, stäng av det. Mer information finns i dokumentationen som medföljde datorn.
- 3. Anslut datorn direkt till skrivaren med en ethernetkabel.
- 4. Skriv ut en nätverksanslutningsrapport på skrivaren. ["Skriva ut en rapport om nätverksanslutning" på sidan 49](#page-48-0)
- 5. Kontrollera skrivarens IP-adress på den utskrivna anslutningsrapporten för nätverket.
- 6. Gå till Web Config på datorn.

Öppna en webbläsare och ange skrivarens IP-adress. ["Kör Web Config i en webbläsare" på sidan 194](#page-193-0)

- 7. Välj fliken **Nätverk** > **Kabelanslutet LAN**.
- 8. Välj **Av** för **IEEE 802.3az**.
- 9. Klicka på **Nästa**.
- 10. Klicka på **OK**.
- 11. Dra ur Ethernetkabeln som är ansluten till datorn och skrivaren.
- 12. Om du stängt av IEEE 802.3az på datorn i steg 2, aktivera det.
- 13. Anslut Ethernetkabeln som du avlägsnade i steg 1 till datorn och skrivaren.

Om problemet kvarstår kan det vara andra enheter än skrivaren som orsakar problemet.

### *Det är något fel med nätverksenheterna för Wi-Fi-anslutning.*

Prova följande om du kan återställa den trådlösa LAN-routern i din miljö.

Stäng av enheterna som du vill ansluta till nätverket. Vänta i cirka 10 sekunder och sätt sedan på enheterna i följande ordning; trådlös router, dator eller smartenhet och sedan skrivaren. Flytta skrivaren och datorn eller smartenheten närmare till den trådlösa routern för att förbättra radiovågskommunikationen och försök sedan att utföra nätverksinställningarna igen.

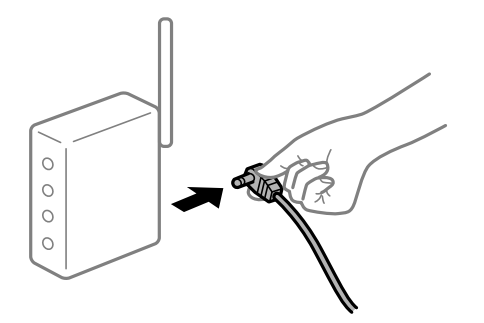

### *Enheter kan inte ta emot signaler från den trådlösa routern eftersom de är för långt bort.*

Prova följande om du kan flytta enheten inom installationsmiljön.

Efter att du flyttar datorn eller smartenheten och skrivaren närmare till den trådlösa routern ska du stänga av den trådlösa routern och sedan starta den igen.

### *När du ändrar den trådlösa routern matchar inställningarna inte till den nya routern.*

Utför anslutningsinställningarna igen så att de matchar till den nya trådlösa routern.

#### **Relaterad information**

& ["Ansluta till nätverket via kontrollpanelen" på sidan 44](#page-43-0)

### *SSID:er som är ansluta från datorn eller smartenheten och datorn skiljer sig åt.*

När du använder flera trådlösa routrar samtidigt eller om den trådlösa routerna har flera SSID:er och enheter som är anslutna till olika SSID:er kan du inte ansluta den trådlösa routern.

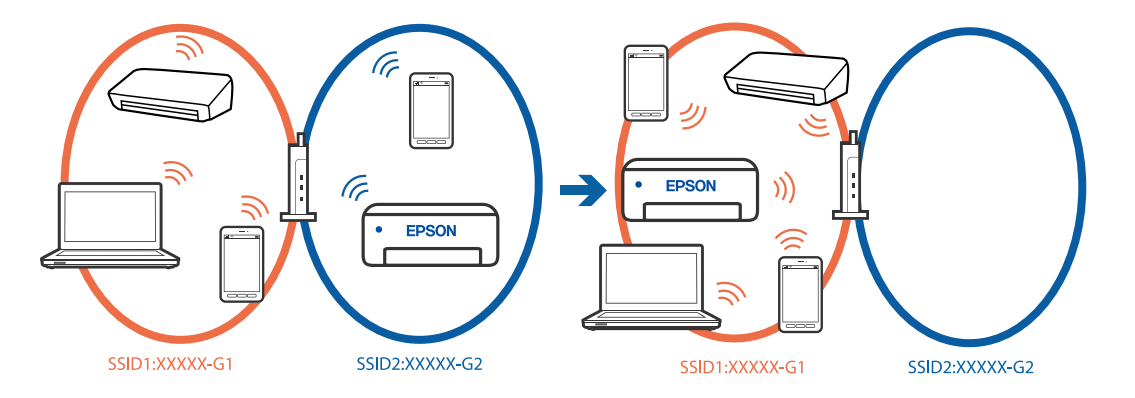

Anslut datorn eller smartenheten till samma SSID som skrivaren.

- ❏ Kontrollera det SSID som skrivaren är ansluten till genom att skriva ut rapporten för kontroll av nätverksanslutning.
- ❏ Kontrollera namnet på det Wi-Fi eller nätverk du är ansluten till på alla datorer och smarta enheter som du vill ansluta till skrivaren.
- ❏ Om skrivaren och datorn eller den smarta enheten är anslutna till olika nätverk ansluter du enheten till det SSID som skrivaren är ansluten till.

### <span id="page-51-0"></span>*En sekretessseparatorfunktion finns tillgänglig på den trådlösa routern.*

De flesta trådlösa routrar har en separeringsfunktion som blockerar kommunikation mellan enheter inom samma SSID. Om du inte kan kommunicera mellan skrivaren och datorn eller smart enhet, även om de är anslutna till samma nätverk, så avaktivera separeringsfunktionen på den trådlösa routern. Mer information finns i dokumentationen som medföljde den trådlösa routern.

# **Meddelanden och lösningar i nätverksanslutningsrapporten**

Kontrollera meddelandena och felkoderna i nätverksanslutningsrapporten och följ lösningarna.

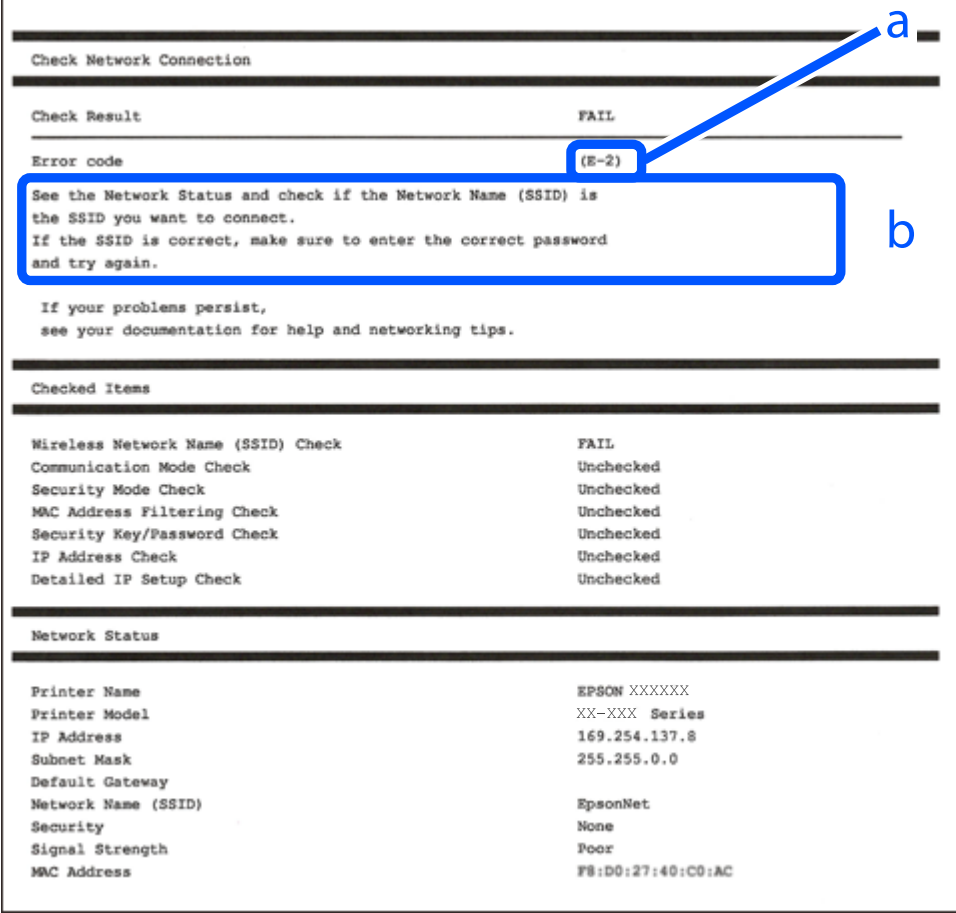

a. Felkod

b. Meddelanden om nätverksmiljön

#### **Relaterad information**

- & ["E-1" på sidan 53](#page-52-0)
- $\blacktriangleright$  ["E-2, E-3, E-7" på sidan 53](#page-52-0)
- & ["E-5" på sidan 54](#page-53-0)
- $\rightarrow$  ["E-6" på sidan 54](#page-53-0)
- & ["E-8" på sidan 54](#page-53-0)
- & ["E-9" på sidan 55](#page-54-0)
- $\rightarrow$  ["E-10" på sidan 55](#page-54-0)
- <span id="page-52-0"></span> $\blacktriangleright$  ["E-11" på sidan 55](#page-54-0)
- $\blacktriangleright$  ["E-12" på sidan 56](#page-55-0)
- $\rightarrow$  ["E-13" på sidan 56](#page-55-0)
- & ["Meddelanden om nätverksmiljön" på sidan 57](#page-56-0)

### **Lösningar:**

- ❏ Kontrollera att Ethernet-kabeln är ansluten till skrivaren och till ditt nav eller en annan nätverksenhet.
- ❏ Kontrollera att navet eller den andra nätverksenheten är på.
- ❏ Om du vill ansluta skrivaren via Wi-Fi, utför Wi-Fi-inställningar för skrivaren igen eftersom den är avaktiverad.

### *E-2, E-3, E-7*

#### **Lösningar:**

- ❏ Kontrollera att den trådlösa routern är påslagen.
- ❏ Kontrollera att datorn eller enheten är korrekt ansluten till den trådlösa routern.
- ❏ Stäng av den trådlösa routern. Vänta i omkring 10 sekunder och slå sedan på den igen.
- ❏ Placera skrivaren närmare den trådlösa routern och ta bort eventuella hinder mellan dem.
- ❏ Kontrollera att SSID är korrekt om du skrev in det manuellt. Kontrollera SSID från **Nätverksstatus**-delen i nätverksanslutningsrapporten.
- ❏ Om en trådlös router har flera SSID väljer du det SSID som visas. När SSID använder en frekvens som inte överensstämmer med kraven visar skrivaren dem inte.
- ❏ Om du använder tryckknappsinställning för att upprätta en nätverksanslutning ska du se till att din trådlösa router stöder WPS. Du kan inte använda tryckknappsinställningen om din trådlösa router inte stöder WPS.
- ❏ Se till att din SSID bara använder ASCII-tecken (alfanumeriska tecken och symboler). Skrivaren kan inte visa SSID som innehåller andra tecken är ASCII.
- ❏ Se till att du känner till SSID och lösenord innan du ansluter till den trådlösa routern. Om du använder en trådlös router med standardinställningar finns SSID och lösenord på en etikett på den trådlösa routern. Kontakta personen som konfigurerade den trådlösa routern eller läs dokumentationen som medföljde den trådlösa routern om du inte kan ditt SSID eller lösenord.
- ❏ Om du vill ansluta till ett SSID som skapades med uppkopplingsfunktionen på en smartenhet, kontrollera SSID och lösenordet i dokumentationen som medföljde smartenheten.
- ❏ Kontrollera följande om Wi-Fi-anslutningen plötsligt avbryts. Om något av dessa villkor är tillämpliga ska du återställa nätverksinställningarna genom att hämta och köra mjukvaran från följande webbplats.

### [https://epson.sn](https://epson.sn/?q=2) > **Inställning**

- ❏ En annan smartenhet har lagts till nätverket med konfiguration med tryckknappen.
- ❏ Wi-Fi-nätverket konfigurerades med en annan metod än med konfiguration med tryckknappen.

### **Relaterad information**

- & ["Göra inställningar för anslutning till datorn" på sidan 144](#page-143-0)
- & ["Ansluta till Wireless LAN \(Wi-Fi\)" på sidan 46](#page-45-0)

### <span id="page-53-0"></span>**Lösningar:**

Kontrollera att den trådlösa routerns säkerhetstyp är inställd på någon av följande. Ändra i annat fall den trådlösa routerns säkerhetstyp och återställ skrivarens nätverksinställningar.

- ❏ WEP-64 bitar (40 bitar)
- ❏ WEP-128 bitar (104 bitar)
- $\Box$  WPA PSK (TKIP/AES)<sup>\*</sup>
- ❏ WPA2 PSK (TKIP/AES)\*
- ❏ WPA (TKIP/AES)
- ❏ WPA2 (TKIP/AES)
- ❏ WPA3-SAE (AES)
- ❏ WPA2/WPA3-Enterprise
- \* WPA PSK kallas även WPA Personal. WPA2 PSK kallas även WPA2 Personal.

### *E-6*

#### **Lösningar:**

- ❏ Kontrollera att filtrering av MAC-adresser är avaktiverat. Om det är aktiverat, registrera skrivarens MAC-adress så att den inte filtreras. Se den trådlösa routerns medföljande dokumentation för ytterligare information. Du kan kontrollera skrivarens MAC-adress i avsnittet **Nätverksstatus** på rapporten om nätverksanslutning.
- ❏ Om din trådlösa router använder delad autentisering med WEP-säkerhet ska autentiseringsnyckel och index kontrolleras så att de är korrekta.
- ❏ Om antalet anslutna enheter på den trådlösa routern är mindre än det antal nätverksenheter som du vill anslutna finns det inställningar i den trådlösa routern för att öka antalet anslutna enheter. Se den trådlösa routerns medföljande dokumentation för att göra inställningarna.

#### **Relaterad information**

& ["Göra inställningar för anslutning till datorn" på sidan 144](#page-143-0)

### *E-8*

#### **Lösningar:**

- ❏ Aktivera DHCP på den trådlösa routern om skrivarens inställning Skaffa IP-adress är inställd till Automatiskt.
- ❏ Om skrivarens Hämta IP-adress är inställt till Manuell, kommer IP -adressen som du manuellt konfigurerade vara utanför intervallet (till exempel: 0.0.0.0). Ställ in en giltigt IP-adress från skrivarens kontrollpanel.

#### **Relaterad information**

& ["Tilldela IP-adressen" på sidan 44](#page-43-0)

### <span id="page-54-0"></span>**Lösningar:**

Kontrollera följande.

- ❏ Enheterna är på.
- ❏ Det går att få åtkomst till internet och andra datorer eller nätverksenheter på samma nätverk från enheterna du vill ansluta till skrivaren.

Om skrivaren och nätverksenheterna fortfarande inte kan anslutas efter att du har bekräftat ovanstående, stäng av den trådlösa routern. Vänta i omkring 10 sekunder och slå sedan på den igen. Sedan ska du återställa nätverksinställningarna genom att hämta och köra mjukvaran från följande webbplats.

#### [https://epson.sn](https://epson.sn/?q=2) > **Inställning**

### **Relaterad information**

& ["Göra inställningar för anslutning till datorn" på sidan 144](#page-143-0)

### *E-10*

#### **Lösningar:**

Kontrollera följande.

- ❏ Andra enheter på nätverket är aktiverade.
- ❏ Nätverksadresserna (IP-adress, nätmask och standard-gateway) är korrekta om du har ställt in skrivaren Skaffa IP-adress till manuellt.

Återställ nätverksadressen om den är felaktig. Du kan kontrollera IP-adressen, nätmasken och standard gateway i **Nätverksstatus**-delen i nätverksanslutningsrapporten.

### **Relaterad information**

& ["Tilldela IP-adressen" på sidan 44](#page-43-0)

### *E-11*

### **Lösningar:**

Kontrollera följande.

- ❏ Standard-gatewayadressen är korrekt om du ställer in skrivarens TCP/IP-inställning till Manuell.
- ❏ Enheten som är inställd som standard-gateway är påslagen.

Ställ in korrekt adress till standard-gateway. Du kan kontrollera skrivarens standard-gatewayadress i avsnittet **Nätverksstatus** i rapporten om nätverksanslutning.

#### **Relaterad information**

& ["Tilldela IP-adressen" på sidan 44](#page-43-0)

### <span id="page-55-0"></span>**Lösningar:**

Kontrollera följande.

- ❏ Andra enheter på nätverket är aktiverade.
- ❏ Nätverksadresserna (IP-adress, nätmask och standard-gateway) är korrekta om du angav dem manuellt.
- ❏ Nätverksadresserna för övriga enheter (nätmask och standard-gateway) är likadana.
- ❏ IP-adressen är inte i konflikt med andra enheter.

Om det fortfarande inte sker någon anslutning mellan skrivaren och nätverksenheterna efter bekräftelse av det ovanstående ska du prova följande.

- ❏ Stäng av den trådlösa routern. Vänta i omkring 10 sekunder och slå sedan på den igen.
- ❏ Gör nätverksinställningarna igen med installationsprogrammet. Du kan köra det från följande webbplats.

[https://epson.sn](https://epson.sn/?q=2) > **Inställning**

❏ Du kan registrera flera lösenord på en trådlös router som använder WEP-säkerhetstypen. Om flera lösenord är registrerade ska du kontrollera om lösenordet som registrerades först är inställt på skrivaren.

### **Relaterad information**

- & ["Tilldela IP-adressen" på sidan 44](#page-43-0)
- & ["Göra inställningar för anslutning till datorn" på sidan 144](#page-143-0)

### *E-13*

### **Lösningar:**

Kontrollera följande.

- ❏ Nätverksenheter som trådlös router, hubb och router är påslagna.
- ❏ TCP/IP-inställningen för nätverksenheter har inte ställts in manuellt. (Om skrivarens TCP/IP-inställning utförs automatiskt medan TCP/IP-inställningen för övriga nätverksenheter utförs manuellt, kan det hända att skrivarens nätverk skiljer sig från nätverket på andra enheter.)

Prova med följande om det fortfarande inte fungerar efter kontroll av ovanstående.

- ❏ Stäng av den trådlösa routern. Vänta i omkring 10 sekunder och slå sedan på den igen.
- ❏ Utför nätverksinställningar på datorn som är i samma nätverks som skrivaren med installationsverktyget. Du kan köra det från följande webbplats.

### [https://epson.sn](https://epson.sn/?q=2) > **Inställning**

❏ Du kan registrera flera lösenord på en trådlös router som använder WEP-säkerhetstypen. Om flera lösenord är registrerade ska du kontrollera om lösenordet som registrerades först är inställt på skrivaren.

### **Relaterad information**

- & ["Tilldela IP-adressen" på sidan 44](#page-43-0)
- & ["Göra inställningar för anslutning till datorn" på sidan 144](#page-143-0)

### <span id="page-56-0"></span>*Meddelanden om nätverksmiljön*

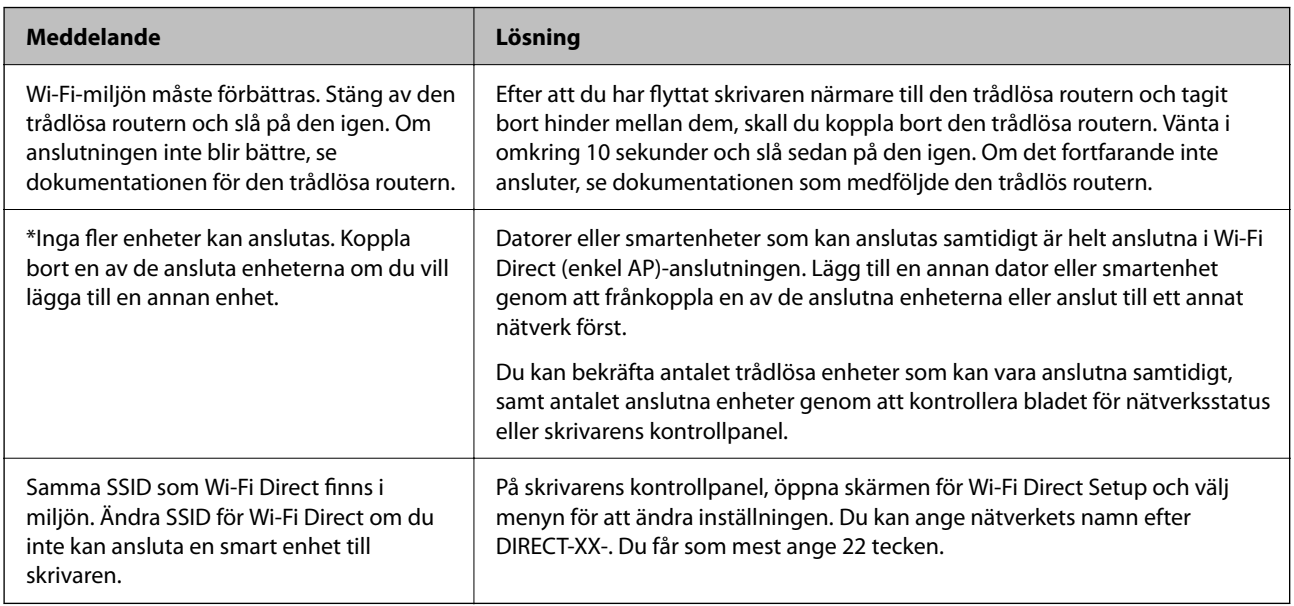

### **Relaterad information**

& ["statusblad:" på sidan 204](#page-203-0)

# **Förbereda och ställa in skrivaren i enlighet med hur den ska användas**

# **Ställa in tillgängliga valfria objekt**

För att använda en valfri papperskälla när du skriver ut från en dator måste du göra inställningar i skrivardrivrutinen.

# **Ställa in tillgängliga valfria objekt — Windows**

#### *Anmärkning:*

Logga in på datorn som administratör.

- 1. Öppna fliken **Alternativa inställningar** i skrivaregenskaperna.
	- ❏ Windows 11

Klicka på startknappen och välj sedan **Alla appar** > **Windows-verktyg** > **Kontrollpanelen** > **Visa enheter och skrivare** i **Maskinvara och ljud**. Högerklicka på skrivaren eller tryck och håll ned den och välj **Skrivaregenskaper**. Klicka sedan på fliken **Alternativa inställningar**.

❏ Windows 10/Windows Server 2022/Windows Server 2019/Windows Server 2016

Klicka på startknappen och välj sedan **Windows-system** > **Kontrollpanel** > **Visa enheter och skrivare** i **Maskinvara och ljud**. Högerklicka på skrivaren eller tryck och håll ned den och välj **Skrivaregenskaper**. Klicka sedan på fliken **Alternativa inställningar**.

❏ Windows 8.1/Windows 8/Windows Server 2012 R2/Windows Server 2012

Välj **Skrivbord** > **Inställningar** > **Kontrollpanel** > **Visa enheter och skrivare** i **Maskinvara och ljud**. Högerklicka på skrivaren eller tryck och håll ned den och välj **Skrivaregenskaper**. Klicka sedan på fliken **Alternativa inställningar**.

❏ Windows 7/Windows Server 2008 R2

Klicka på startknappen, välj **Kontrollpanelen** > **Maskinvara och ljud** > **Skannrar och kameror** och kontrollera att skrivaren visas. Högerklicka på skrivaren, välj **Skrivaregenskaper**, och klicka sedan på **Alternativa inställningar**.

❏ Windows Vista/Windows Server 2008

Klicka på startknappen och välj **Kontrollpanel** > **Skrivare** i **Maskinvara och ljud**. Högerklicka på skrivaren, välj **Egenskap** och klicka sedan på **Alternativa inställningar**.

❏ Windows XP/Windows Server 2003 R2/Windows Server 2003

Klicka på startknappen, välj **Kontrollpanelen** > **Skrivare och annan maskinvara** > **Skannrar och kameror** och kontrollera sedan att skrivaren visas.

- 2. Välj **Hämta från skrivare** och klicka sedan på **Hämta**.
- 3. Klicka på **OK**.

# **Ställa in tillgängliga valfria objekt — Windows PostScript**

#### *Anmärkning:*

Logga in på datorn som administratör.

- 1. Öppna fliken **Alternativa inställningar** i skrivaregenskaperna.
	- ❏ Windows 11

Klicka på startknappen och välj sedan **Alla appar** > **Windows-verktyg** > **Kontrollpanelen** > **Visa enheter och skrivare** i **Maskinvara och ljud**. Högerklicka på skrivaren eller tryck och håll ner den och välj sedan **Skrivarinställningar**. På fliken **Device Settings**.

❏ Windows 10//Windows Server 2022/Windows Server 2019/Windows Server 2016

Klicka på startknappen och välj sedan **Windows-system** > **Kontrollpanel** > **Visa enheter och skrivare** i **Maskinvara och ljud**. Högerklicka på skrivaren eller tryck och håll ned den och välj **Skrivaregenskaper**. Klicka sedan på fliken **Enhetsinställningar**.

❏ Windows 8.1/Windows 8/Windows Server 2012 R2/Windows Server 2012

Välj **Skrivbord** > **Inställningar** > **Kontrollpanel** > **Visa enheter och skrivare** i **Maskinvara och ljud**. Högerklicka på skrivaren eller tryck och håll ned den och välj **Skrivaregenskaper**. Klicka sedan på fliken **Enhetsinställningar**.

❏ Windows 7/Windows Server 2008 R2

Klicka på startknappen och välj **Kontrollpanel** > **Visa enheter och skrivare** i **Maskinvara och ljud**. Högerklicka på skrivaren och välj **Skrivaregenskaper**. Klicka sedan på fliken **Enhetsinställningar**.

❏ Windows Vista/Windows Server 2008

Klicka på startknappen och välj **Kontrollpanel** > **Skrivare** i **Maskinvara och ljud**. Högerklicka på skrivaren och välj **Egenskaper**. Klicka sedan på fliken **Enhetsinställningar**.

❏ Windows XP/Windows Server 2003 R2/Windows Server 2003

Klicka på startknappen och välj **Kontrollpanel** > **Skrivare och annan maskinvara** > **Skrivare och fax**. Högerklicka på skrivaren och välj **Egenskaper**. Klicka sedan på fliken **Enhetsinställningar**.

- 2. Välj den valfria enheten i inställningen **Installerbara alternativ**.
- 3. Klicka på **OK**.

# **Ställa in tillgängliga valfria objekt — Mac OS**

- 1. Välj **Systeminställningar** från Apple-menyn > **Skrivare och skannrar** (eller **Skriv ut och skanna**, **Skriv ut och faxa**) och välj sedan skrivaren. Klicka på **Alternativ och förbrukningsmaterial** > **Alternativ** (eller **Drivrutin**).
- 2. Utför inställningar enligt typen av alternativ enhet.
- 3. Klicka på **OK**.

# **Ställa in tillgängliga valfria objekt — Mac OSPostScript**

- 1. Välj **Systeminställningar** från Apple-menyn > **Skrivare och skannrar** (eller **Skriv ut och skanna**, **Skriv ut och faxa**) och välj sedan skrivaren. Klicka på **Alternativ och förbrukningsmaterial** > **Alternativ** (eller **Drivrutin**).
- 2. Utför inställningar enligt typen av alternativ enhet.
- 3. Klicka på **OK**.

# **Förbereder för att skicka e-post**

## **Konfigurera en e-postserver**

Ställ in e-postservern från Web Config.

Kontrollera nedanstående innan du gör inställningarna.

- ❏ Skrivaren är ansluten till nätverket som har åtkomst till e-postservern.
- ❏ E-postinställningsinformation för datorn som använder samma e-postserver som skrivaren.

### *Anmärkning:*

När du använder e-postservern på Internet, bekräfta inställningsinformationen från leverantören eller webbplatsen.

1. Ange skrivarens IP-adress i en webbläsare för att komma till Web Config.

Ange skrivarens IP-adress från en dator som är ansluten till samma nätverk som skrivaren.

Du kan kontrollera skrivarens IP-adress från följande meny.

### **Inst.** > **Allmänna inställningar** > **Nätverksinställningar** > **Nätverksstatus** > **Kabel-LAN/Wi-Fi-status**

- 2. Ange administratörslösenordet för att logga in som administratör.
- 3. Välj i följande ordning.

Fliken **Nätverk** > **E-postserver** > **Grundläggande**

4. Ange ett värde för varje alternativ.

## 5. Välj **OK**.

Inställningarna du har valt visas.

## *Inställningsalternativ för e-postserver*

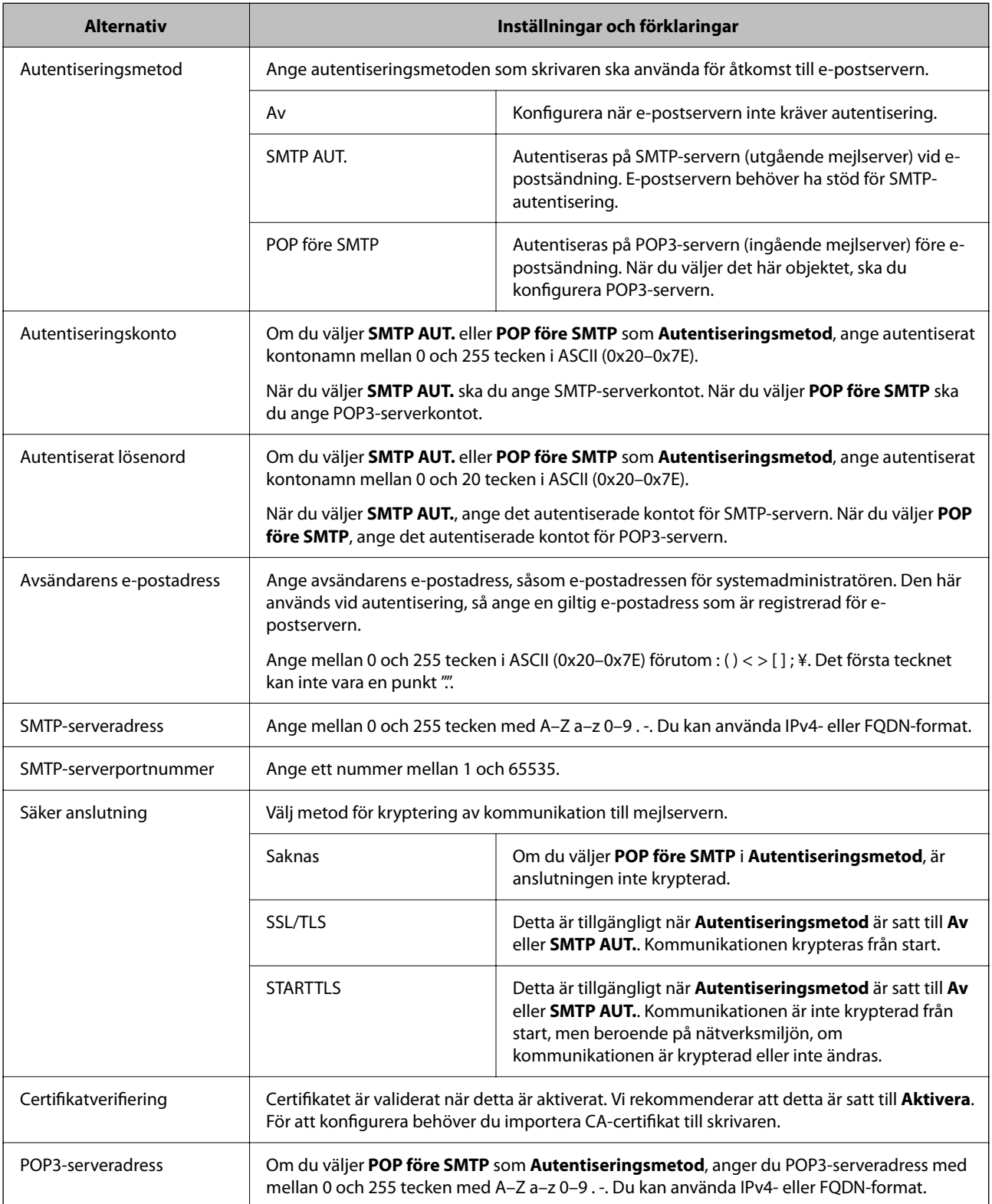

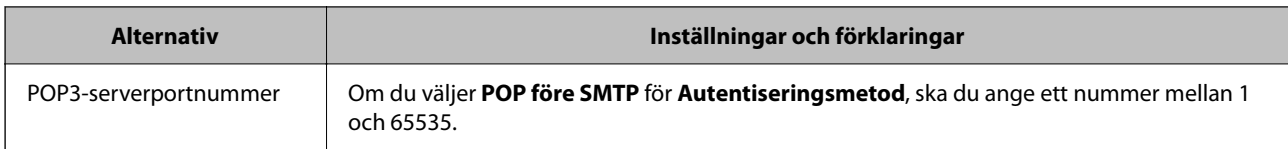

### *Kontrollera en e-postservers anslutning*

Du kan kontrollera anslutningen till e-postservern genom att utföra anslutningskontrollen.

1. Ange skrivarens IP-adress i webbläsaren och starta Web Config.

Ange skrivarens IP-adress från en dator som är ansluten till samma nätverk som skrivaren.

- 2. Ange administratörslösenordet för att logga in som administratör.
- 3. Välj i följande ordning.

### Fliken **Nätverk** > **E-postserver** > **Anslutningstest**

4. Välj **Starta**.

Anslutningstestet till e-postservern startas. Efter testet, kontrollera rapporten som visas.

### **Referens för anslutningstest av e-postserver**

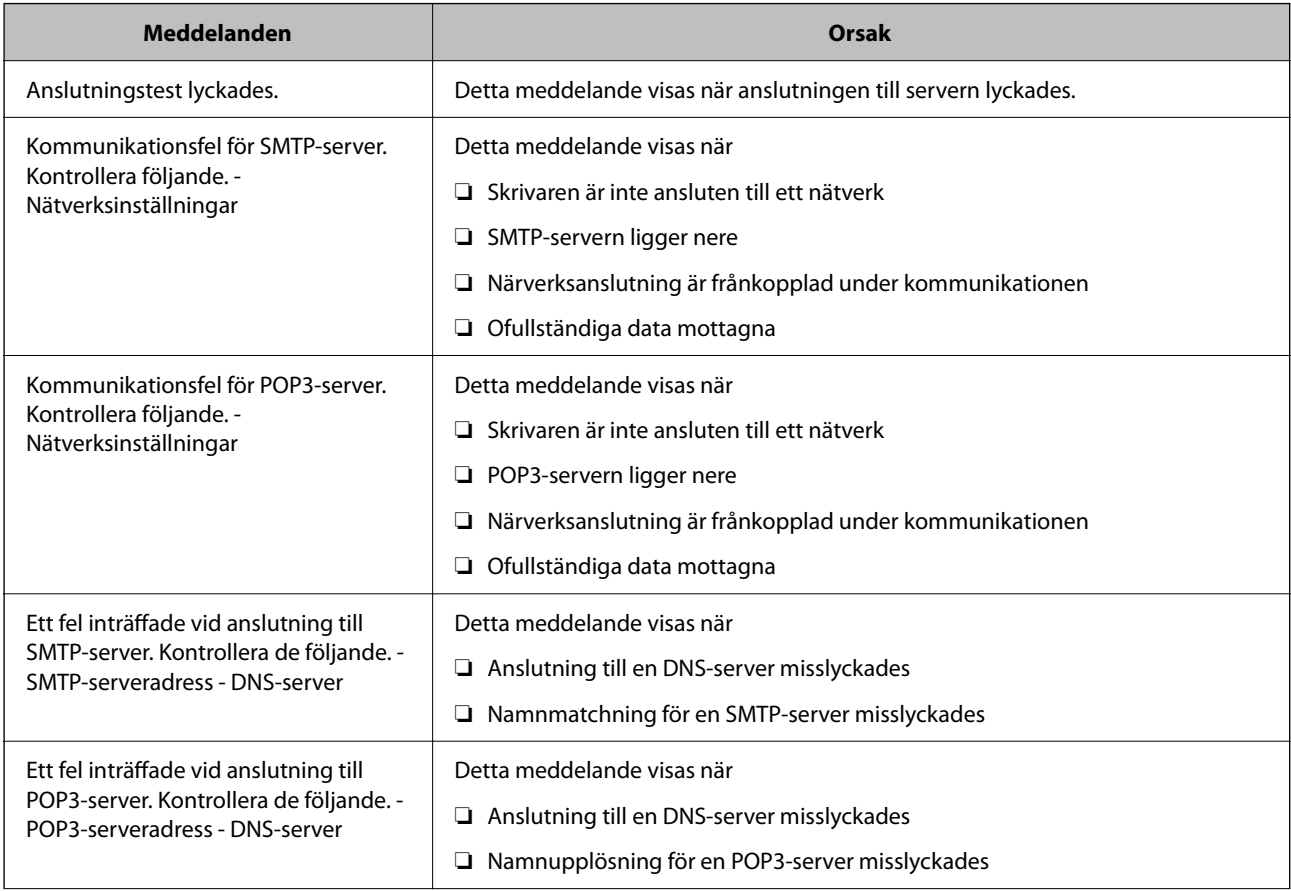

<span id="page-61-0"></span>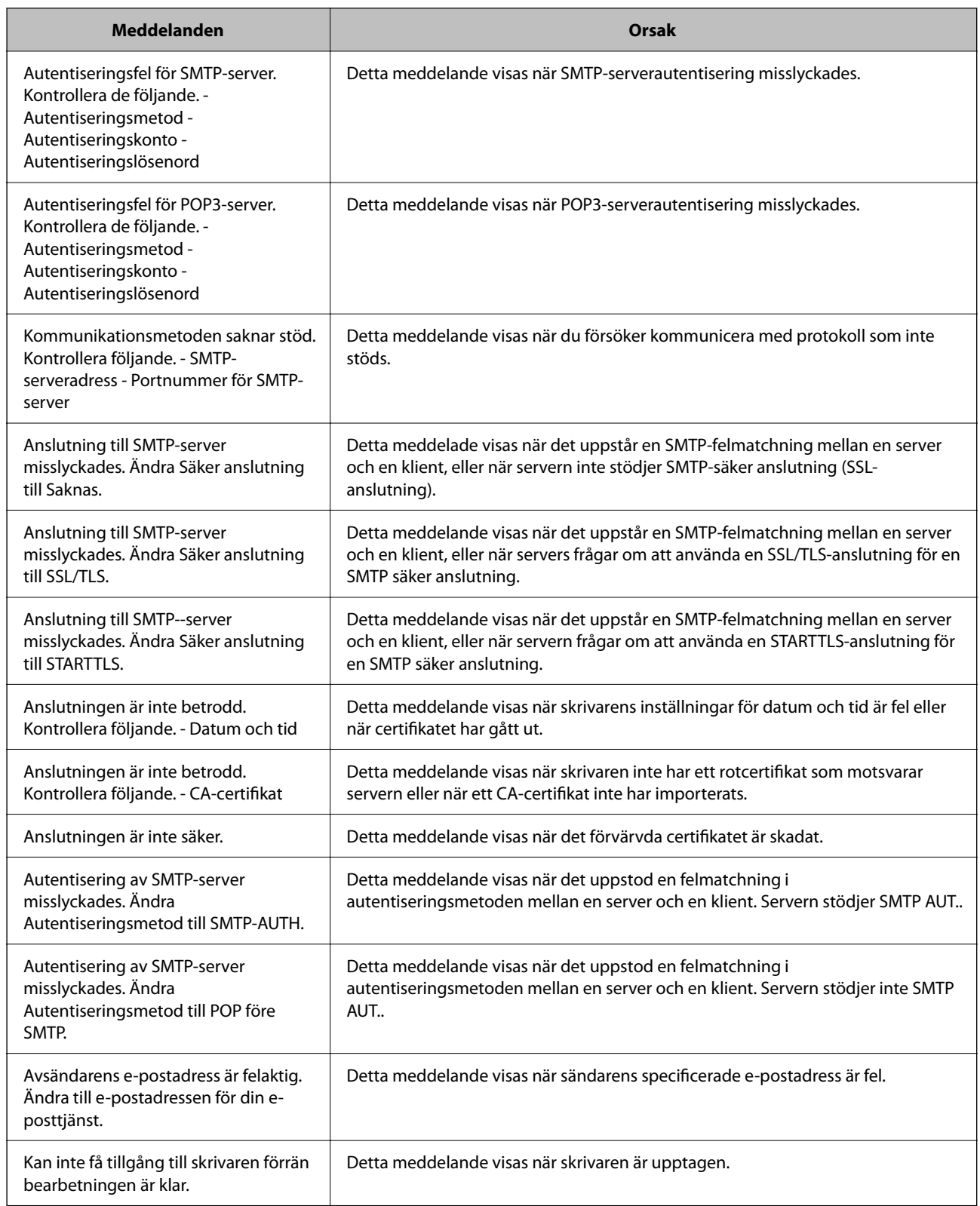

# **Grundinställningar för utskrift**

Ställ in utskriftsinställningarna, såsom pappersstorlek eller utskriftsfel.

# <span id="page-62-0"></span>**Använda utskriftsfunktionerna**

Aktivera för att använda utskriftsfunktionen via nätverket.

För att kunna använda skrivaren i nätverket måste du ställa in porten för nätverksanslutning på datorn samt skrivarens nätverksanslutning.

# **Typer av skrivaranslutningar**

Följande två metoder är tillgängliga för skrivarens nätverksanslutning.

- ❏ Peer-to-peer-anslutning (direktutskrift)
- ❏ Server-/klientanslutning (skrivardelning via Windows-servern)

### *Inställningar för peer-to-peer-anslutning*

Detta är anslutningen som används för att ansluta skrivaren direkt till nätverket och datorn. Endast en nätverkskompatibel modell kan anslutas.

### **Anslutningsmetod:**

Anslut skrivaren till direkt nätverket via hubb eller åtkomstpunkt.

#### **Skrivardrivrutin:**

Installera skrivardrivrutinen på varje klientdator.

När du använder EpsonNet SetupManager, kan du tillhandahålla drivrutinspaketet som innehåller skrivarinställningarna.

### **Funktioner:**

❏ Utskriften startar omedelbart eftersom utskriftsjobbet skickas direkt till skrivaren.

❏ Du kan skriva ut så länge skrivaren är igång.

### *Anslutningsinställningar för server/klient*

Det här är anslutningen som serverdatorn delar med skrivaren. Du kan förbättra säkerheten genom att förbjuda anslutning utan att gå genom serverdatorn.

När du använder USB kan skrivaren utan nätverksfunktionen också delas.

### **Anslutningsmetod:**

Anslut skrivaren till direkt nätverket via LAN eller åtkomstpunkt.

Du kan också ansluta skrivaren till servern direkt med en USB-kabel.

### **Skrivardrivrutin:**

Installera skrivardrivrutinen på Windows-servern beroende på klientdatorernas operativsystem.

Genom att komma åt Windows-servern och länka skrivaren, installeras skrivardrivrutinen på klientdatorn och kan användas.

### **Funktioner:**

- ❏ Hantera skrivaren och skrivardrivrutinen i omgångar.
- ❏ Beroende på serverspecifikationen kan det ta tid att starta utskriftsjobbet eftersom alla utskriftsjobb går genom skrivarservern.
- ❏ Du kan inte skriva ut när Windows-servern är avstängd.

# **Utskriftsinställningar för peer-to-peer-anslutning**

För peer-to-peer-anslutning (direktutskrift) har en skrivare och en klientdator ett ett-till-ett-förhållande. Skrivardrivrutinen måste vara installerad på varje klientdator.

# **Utskriftsinställningar för server-/klientanslutning**

Aktivera för utskrift från skrivaren som är ansluten som server-/klientanslutning.

För server-/klientanslutning konfigurerar du först utskriftsservern och delar sedan skrivaren i nätverket.

Vid användning av USB-kabeln för anslutning till servern ska du även konfigurera utskriftsservern först och sedan dela skrivaren i nätverket.

### *Konfigurera nätverksportarna*

Skapa utskriftskön för nätverksutskrift på skrivarservern genom att använda standard-TCP/IP och ställ sedan in nätverksporten.

I detta exempel används Windows Server 2012 R2.

1. Öppna skärmen för enheter och skrivare.

**Skrivbordet** > **Inställningar** > **Kontrollpanelen** > **Maskinvara och ljud** eller **Maskinvara** > **Enheter och skrivare**.

2. Lägg till en skrivare.

Klicka på **Lägg till skrivare** och markera **Skrivaren jag vill ha anges inte**.

3. Lägg till en lokal skrivare.

Välj **Lägg till en lokal skrivare eller nätverksskrivare med manuella inställningar** och klicka på **Nästa**.

4. Välj **Skapa en ny port**, välj **Standard-TCP/IP-port** som porttyp och klicka på **Nästa**.

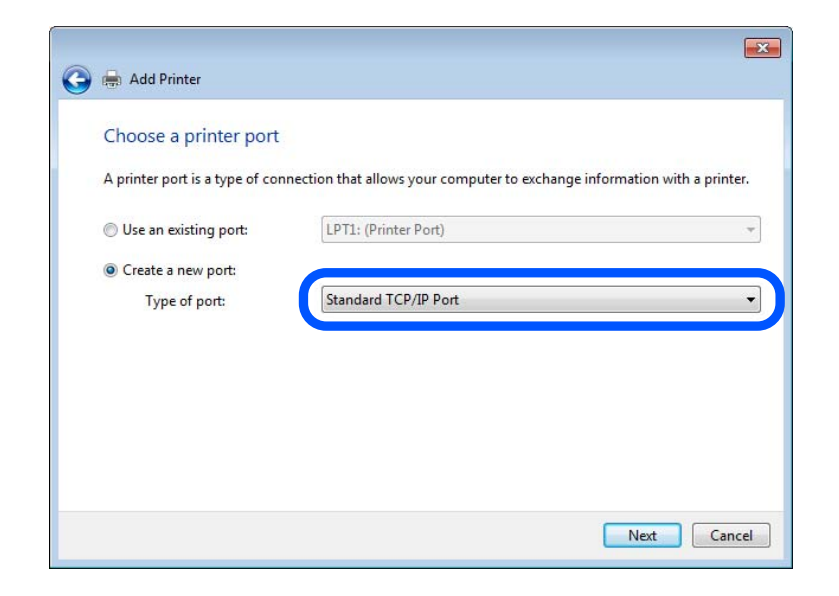

5. Ange skrivarens IP-adress eller skrivarens namn i **Värddatornamn eller IP-adress** eller **Skrivarnamn eller IPadress** och klicka på **Nästa**.

Exempel:

- ❏ Skrivarnamn: EPSONA1A2B3C
- ❏ IP-adress: 192.0.2.111

Ändra inte **Portnamn**.

Klicka på **Fortsätt** när skärmen **Kontroll av användarkonto** visas.

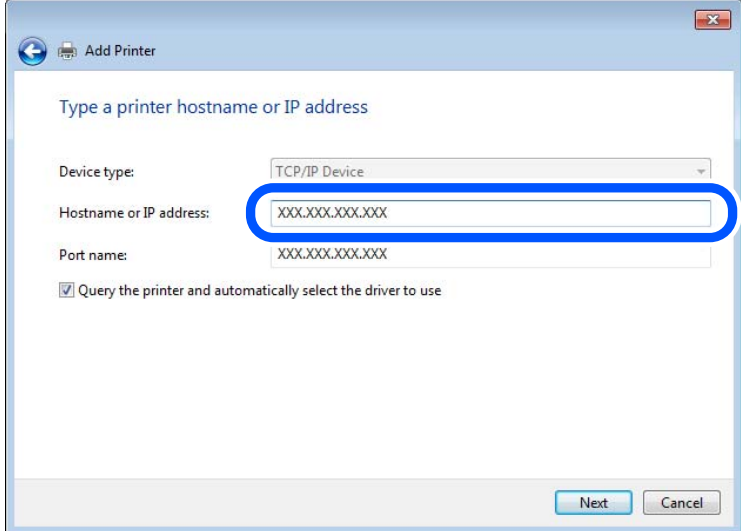

#### *Anmärkning:*

Om du anger skrivarnamnet på nätverket och namnmatchning är tillgängligt, spåras IP-adressen även om skrivarens IP-adress har ändrats av DHCP. Det går att bekräfta skrivarens namn på nätverkets statusskärm på skrivarens kontrollpanel eller genom att skriva ut ett statusark för nätverket.

- 6. Ställ in skrivardrivrutinen.
	- ❏ Om skrivardrivrutinen redan är installerad:

Välj **Tillverkare** och **Skrivare**. Klicka på **Nästa**.

7. Följ instruktionerna på skärmen.

När du använder skrivaren under server-/klientanslutningen (skrivardelning med Windows-servern) anpassar du delningsinställningarna efter detta.

#### **Kontrollera portkonfigurationen — Windows**

Kontrollera om rätt port är inställd för utskriftskön.

1. Öppna skärmen för enheter och skrivare.

### **Skrivbordet** > **Inställningar** > **Kontrollpanelen** > **Maskinvara och ljud** eller **Maskinvara** > **Enheter och skrivare**.

2. Öppna skärmen för skrivaregenskaper.

Högerklicka på skrivarikonen och klicka på **Skrivaregenskaper**.

- 3. Klicka på fliken **Portar**, välj **Standard-TCP/IP-port** och klicka på **Konfigurera port**.
- 4. Kontrollera portkonfigurationen.
	- ❏ För RAW

Kontrollera att **Raw** är valt i **Protokoll** och klicka på **OK**.

❏ För LPR

Kontrollera att **LPR** är valt i **Protokoll**. Ange "PASSTHRU" i **Könamn** bland **LPR-inställningar**. Välj **Byteräkning för LPR är aktiverad** och klicka på **OK**.

### *Dela skrivaren (endast Windows)*

När du använder skrivaren under server-/klientanslutningen (skrivardelning med Windows-servern) konfigurerar du skrivardelningen från skrivarservern.

- 1. Välj **Kontrollpanelen** > **Visa enheter och skrivare** på utskriftsservern.
- 2. Högerklicka på skrivarikonen (utskriftskö) som du vill dela med och välj sedan **Skrivaregenskaper** > fliken **Delning**.
- 3. Välj **Dela ut den här skrivaren** och ange sedan **Resursnamn**.

För Windows Server 2012 klickar du på **Ändra delningsalternativ** och konfigurerar sedan inställningarna.

### *Installera ytterligare drivrutiner (endast Windows)*

Om Windows-versionerna för en server och klienter skiljer sig åt, rekommenderas att du installerar ytterligare drivrutiner på utskriftsservern.

1. Välj **Kontrollpanelen** > **Visa enheter och skrivare** på utskriftsservern.

- 2. Högerklicka på skrivarikonen som du vill dela med klienterna och klicka sedan på **Skrivaregenskaper** > fliken **Delning**.
- 3. Klicka på **Ytterligare drivrutiner**.

För Windows Server 2012 klickar du på Change Sharing Options och konfigurerar sedan inställningarna.

- 4. Välj versioner av Windows för klienter och klicka sedan på OK.
- 5. Välj informationsfilen för skrivardrivrutinen (\*.inf) och installera sedan drivrutinen.

### *Använda en delad skrivare – Windows*

Administratören måste tala om datornamnet som tilldelats skrivarservern och hur den ska läggas till på klientdatorerna. Om extra drivrutiner inte har konfigurerats ännu ska du tala om för klienterna hur den delade skrivaren läggs till med **Enheter och skrivare**.

Följ stegen nedan om extra drivrutiner redan har konfigurerats på skrivarservern:

- 1. Välj namnet som tilldelats skrivarservern i **Windows Utforskaren**.
- 2. Dubbelklicka på skrivaren som du vill använda.

# **Ställa in papperskälla**

Ställ in pappersstorleken och papperstypen för det papper som ska fyllas på i papperskällan.

1. Ange skrivarens IP-adress i en webbläsare för att komma till Web Config.

Ange skrivarens IP-adress från en dator som är ansluten till samma nätverk som skrivaren.

Du kan kontrollera skrivarens IP-adress från följande meny.

**Inst.** > **Allmänna inställningar** > **Nätverksinställningar** > **Nätverksstatus** > **Kabel-LAN/Wi-Fi-status**

- 2. Ange administratörslösenordet för att logga in som administratör.
- 3. Välj i följande ordning.

### Fliken **Skriv ut** > **Papperkälla inställn.**

4. Ställ in varje objekt.

De visade objekten kan variera beroende på situationen.

❏ Namn på papperskällan

Visar namnet på papperskällan som ska användas, till exempel **pappersmatningsfack**, **Kassett 1**.

❏ **Pappersstorlek**

Välj pappersstorleken du vill ställa in från rullgardinsmenyn.

❏ **Enhet**

Välj enhet för den användardefinierade storleken. Du kan välja det när **Användardefinierad** är valt i **Pappersstorlek**.

### ❏ **Bredd**

Ställ in den horisontella längden på den användardefinierade storleken. Intervallet du kan ange här beror på papperskällan, vilket indikeras på sidan av **Bredd**. När du väljer **mm** som **Enhet**, kan du ange upp till en decimal. När du väljer **tum** som **Enhet**, kan du ange upp till en decimal.

### ❏ **Höjd**

Ställ in den vertikala längden på den användardefinierade storleken. Intervallet du kan ange här beror på papperskällan, vilket indikeras på sidan av **Höjd**. När du väljer **mm** som **Enhet**, kan du ange upp till en decimal. När du väljer **tum** som **Enhet**, kan du ange upp till en decimal.

### ❏ **Papperstyp**

Välj papperstypen du vill ställa in från rullgardinsmenyn.

5. Kontrollera inställningarna och klicka sedan på **OK**.

# **Ställa in gränssnittet**

Ställ in tidsgränsen för utskriftsjobb eller utskriftsspråk tilldelat varje gränssnitt.

Detta objekt visas på en PCL- eller PostScript-kompatibel skrivare.

1. Ange skrivarens IP-adress i en webbläsare för att komma till Web Config.

Ange skrivarens IP-adress från en dator som är ansluten till samma nätverk som skrivaren.

Du kan kontrollera skrivarens IP-adress från följande meny.

### **Inst.** > **Allmänna inställningar** > **Nätverksinställningar** > **Nätverksstatus** > **Kabel-LAN/Wi-Fi-status**

- 2. Ange administratörslösenordet för att logga in som administratör.
- 3. Välj i följande ordning.

### Fliken **Skriv ut** > **Gränssnittsinställningar**

4. Ställ in varje objekt.

### ❏ **Timeoutinställningar**

Ställ in tidsgränsen för utskriftsjobb som skickas direkt via USB. Du kan ställa in mellan 5 och 300 sekunder i sekundsteg. Om du inte vill ha någon tidsgräns anger du 0.

❏ **Utskriftsspråk**

Välj utskriftsspråk för varje USB-gränssnitt och nätverkets gränssnitt. När du väljer **Auto** upptäcks utskriftsspråket automatiskt av de utskriftsjobb som skickas.

5. Kontrollera inställningarna och klicka sedan på **OK**.

# **Fel i inställningarna**

Ställ in hur fel visas för enheten.

<span id="page-68-0"></span>1. Ange skrivarens IP-adress i en webbläsare för att komma till Web Config.

Ange skrivarens IP-adress från en dator som är ansluten till samma nätverk som skrivaren.

Du kan kontrollera skrivarens IP-adress från följande meny.

**Inst.** > **Allmänna inställningar** > **Nätverksinställningar** > **Nätverksstatus** > **Kabel-LAN/Wi-Fi-status**

- 2. Ange administratörslösenordet för att logga in som administratör.
- 3. Välj i följande ordning.

### Fliken **Skriv ut** > **Felinställningar**

- 4. Ställ in varje objekt.
	- ❏ Pappersstorlek medd.

Ställ in om ett fel ska visas på kontrollpanelen när pappersstorleken för den angivna papperskällan skiljer sig från pappersstorleken på utskriftsdata.

❏ Papperstyp meddelande

Ställ in om ett fel ska visas på kontrollpanelen när papperstypen för den angivna papperskällan skiljer sig från typen på utskriftsdata.

❏ Automatisk problemlösare

Ställ in om felet ska avbrytas automatiskt om det inte finns någon funktion på kontrollpanelen under 5 sekunder efter att felet visas.

5. Kontrollera inställningarna och klicka sedan på **OK**.

# **Ställa in universal utskrift**

Ställ in när du skriver ut från externa enheter utan att använda skrivardrivrutinen.

Vissa objekt visas inte beroende på din skrivares skrivarspråk.

1. Ange skrivarens IP-adress i en webbläsare för att komma till Web Config.

Ange skrivarens IP-adress från en dator som är ansluten till samma nätverk som skrivaren.

Du kan kontrollera skrivarens IP-adress från följande meny.

**Inst.** > **Allmänna inställningar** > **Nätverksinställningar** > **Nätverksstatus** > **Kabel-LAN/Wi-Fi-status**

- 2. Ange administratörslösenordet för att logga in som administratör.
- 3. Välj i följande ordning.

Fliken **Skriv ut** > **Univ. utskriftsinställn.**

- 4. Ställ in varje objekt.
- 5. Kontrollera inställningarna och klicka sedan på **OK**.

# **Grundläggande**

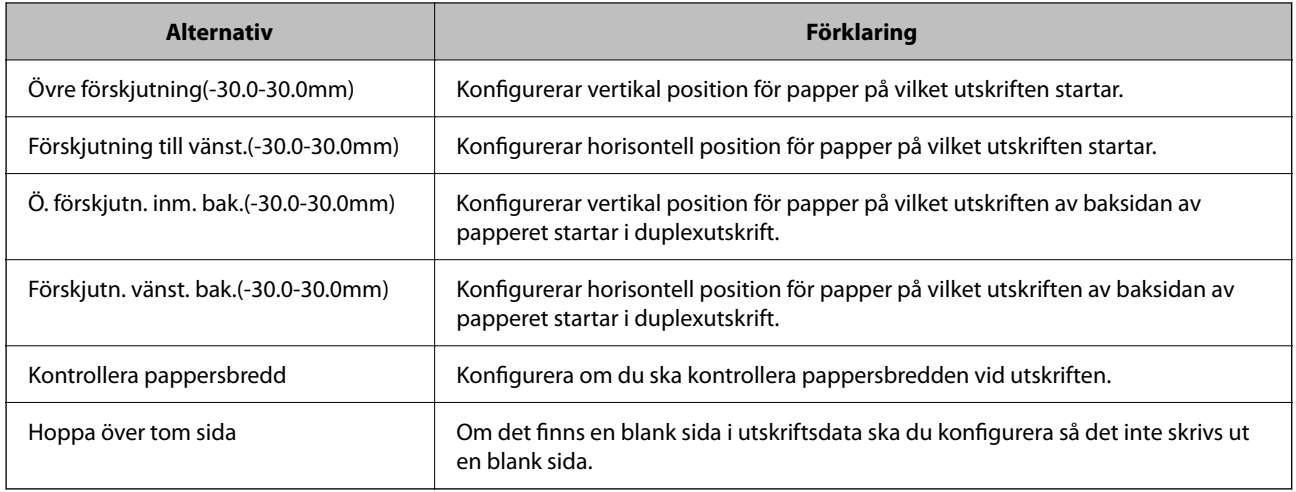

# **PDL utskriftskonfiguration**

Du kan specificera inställningar för PCL- eller PostScript-utskrift.

Det här objektet visas på en PCL- eller PostScript-kompatibel skrivare.

## **Vanliga inställningar**

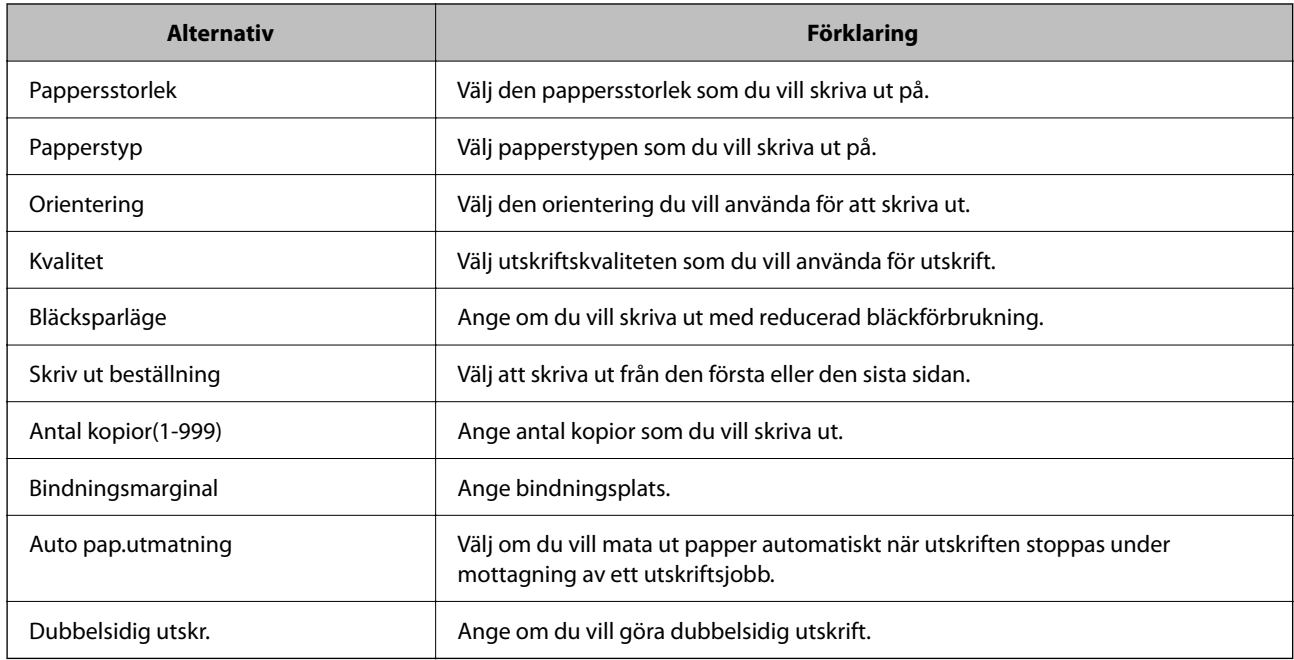

### **PCL-meny**

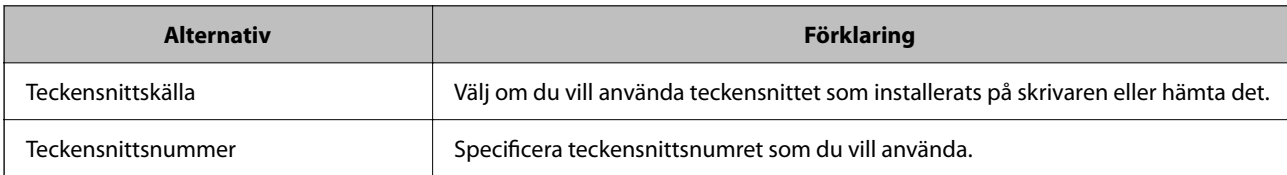

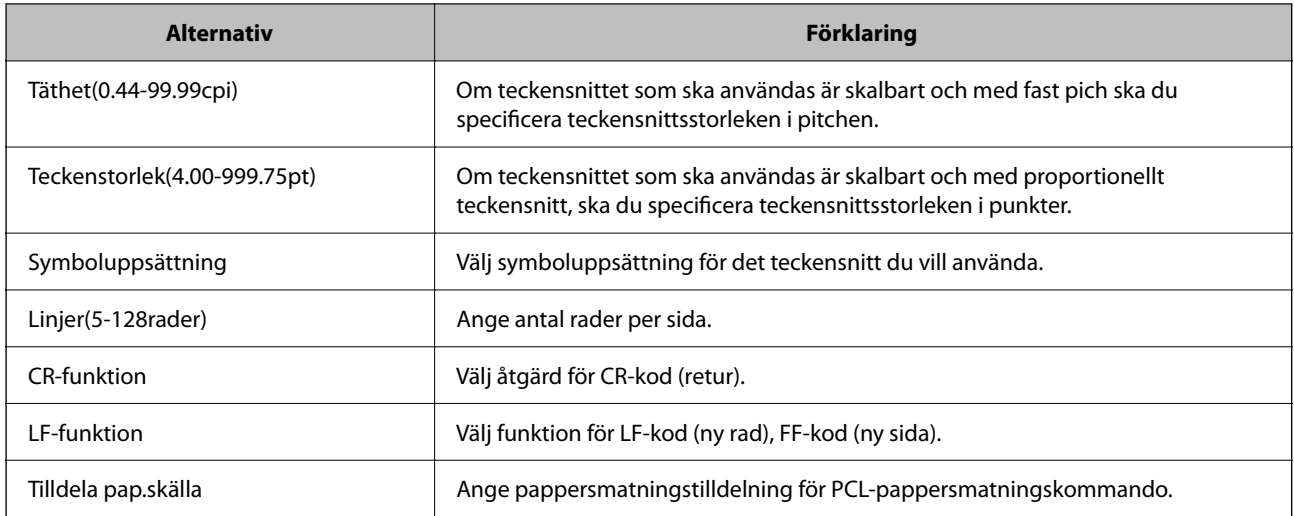

#### **PS-meny**

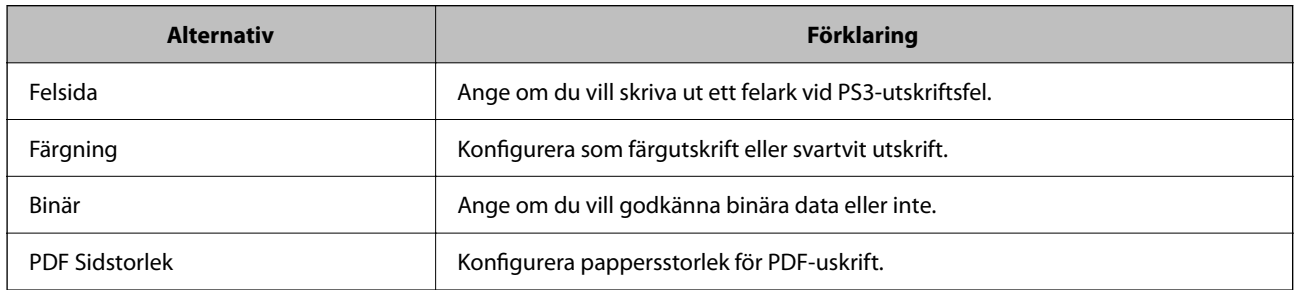

# **Konfigurera Universal Print (Microsoft)**

Du kan konfigurera skrivaren för att använda Universal Print. För att använda den här funktionen måste du använda Microsoft 365 och tjänsten Azure Active Directory.

1. Ange skrivarens IP-adress i en webbläsare för att komma till Web Config.

Ange skrivarens IP-adress från en dator som är ansluten till samma nätverk som skrivaren.

Du kan kontrollera skrivarens IP-adress från följande meny.

**Inst.** > **Allmänna inställningar** > **Nätverksinställningar** > **Nätverksstatus** > **Kabel-LAN/Wi-Fi-status**

- 2. Ange administratörslösenordet för att logga in som administratör.
- 3. Välj i följande ordning.

Fliken **Nätverk** > **Universal Print**

- 4. Klicka på **Registrera**.
- 5. Läs meddelandet som visas och klicka sedan på länken.
- 6. Följ anvisningarna på skärmen för att registrera skrivaren. Om registreringsstatusen visar **Registrerad** på Web Config-skärmen efter registreringen är installationen klar.

#### *Anmärkning:*

Mer information om användning av Azure Active Directory, till exempel hur man använder Universal Print, finns på Microsoft-webbplatsen.

# **Konfiguration av AirPrint**

Ställ in när du använder AirPrint-utskrift.

Gå till Web Config och välj fliken **Nätverk** > **AirPrint-inställning**.

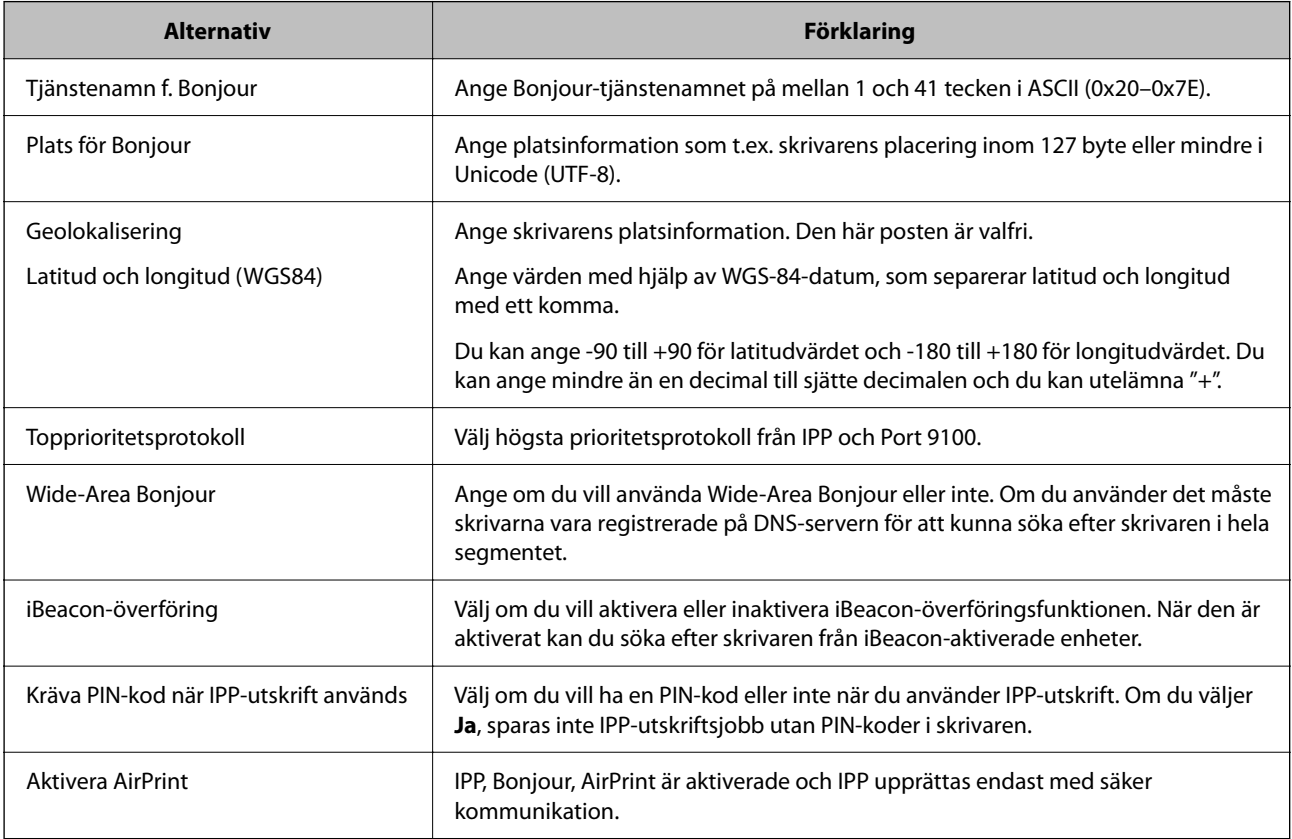

# **Problem vid utförande av inställningar**

# **Tips för att lösa problem**

❏ Kontrollera felmeddelandet

När ett fel har uppstått ska du först kontrollera om det finns några meddelanden på skrivarens kontrollpanel eller drivrutinsskärmen. Om du har e-postinställningar för meddelanden när händelsen inträffar kan du snabbt få information om statusen.

❏ Nätverksanslutningsrapport

Diagnostisera nätverks- och skrivarstatus och skriv sedan ut resultatet.

Du kan söka det diagnostiserade felet från skrivarsidan.
❏ Kontrollera kommunikationens status

Kontrollera kommunikationsstatus för serverdatorn eller klientdatorn genom att använda kommando såsom ping och ipconfig.

❏ Anslutningstest

Kontrollera anslutningen mellan skrivaren och mejlservern genom att använda anslutningstestet på skrivaren. Kontrollera även anslutningen från klientdatorn till servern för att se kommunikationsstatus.

❏ Initiera inställningarna

Om inställningar och kommunikationsstatus inte uppvisar några problem kan problemen lösas genom att inaktivera eller återställa nätverksinställningarna för skrivaren och sedan konfigurera på nytt.

#### **Kan inte komma åt Web Config**

#### **IP-adressen är inte tilldelad till skrivaren.**

#### **Lösningar**

En giltig IP-adress kanske inte är tilldelad till skrivaren. Konfigurera IP-adressen via skrivarens kontrollpanel. Du kan kontrollera den aktuella inställningen via ett nätverkstatusark eller via skrivarens kontrollpanel.

#### **TLS-versionen stöds inte**

#### **Lösningar**

TLS 1.2 eller senare version måste användas för kommunikationen.

TLS, version 1.0 och 1.1 är inaktiverade som standard.

Om du vill använda TLS 1.0 eller 1.1 för kommunikation ska du först öppna Web Config från en enhet som kan kommunicera över TLS 1.2 eller senare version och sedan aktivera TLS version 1.0 eller 1.1.

& ["Konfigurera grundläggande SSL-/TLS-inställningar" på sidan 263](#page-262-0)

#### **Webbläsaren stöder inte kodningsstyrkan för SSL/TLS.**

#### **Lösningar**

SSL/TLS har Krypteringsstyrka. Du kan öppna Web Config via en webbläsare som stöder bulkkodningar enligt nedan. Kontrollera att du användaren den webbläsare som stöds.

❏ 80 bitar: AES256/AES128/3DES

❏ 112 bitar: AES256/AES128/3DES

- ❏ 128 bitar: AES256/AES128
- ❏ 192 bitar: AES256
- ❏ 256 bitar: AES256

#### **CA-signerat Certifikat har gått ut.**

#### **Lösningar**

Om det finns ett problem med certifikatets utgångsdatum visas meddelandet "Certifikatet har gått ut" vid anslutning till Web Config med SSL/TLS-kommunikation (https). Om meddelandet visas före utgångsdatumet ska du kontrollera att skrivarens datum har ställts in korrekt.

#### **Det gemensamma namnet för certifikatet och skrivaren matchar inte.**

#### **Lösningar**

Om det gemensamma namnet för certifikatet och skrivaren inte matchar visas meddelandet "Namnet på säkerhetscertifikatet matchar inte-·· " vid åtkomst till Web Config med hjälp av SSL/TLS-kommunikation (https). Detta orsakas av att de följande IP-adresserna inte matchar.

- ❏ Skrivarens IP-adress angavs som det gemensamma namnet för att skapa ettSjälvsignerat certifikat eller **CSR**
- ❏ IP-adressen angavs i webbläsaren medan Web Config kördes

För Självsignerat certifikat ska du uppdatera certifikatet.

För CA-signerat Certifikat, ska du hämta certifikatet för skrivaren igen.

#### **Inställningen för proxy-server för den lokala adressen är inte inställd till webbläsaren.**

#### **Lösningar**

Om skrivaren är inställd till att använda en proxy-server ska du konfigurera webbläsaren s¨att den inte ansluter till den lokala adressen via proxy-servern.

#### ❏ Windows:

Välj **Kontrollpanel** > **Nätverk och internet** > **Internetalternativ** > **Anslutningar** > **LAN-inställningar** > **Proxy-server**, och konfigurera sedan proxy-servern för LAN (lokala adresser).

❏ Mac OS:

Välj **Systeminställningar** > **Nätverk** > **Avancerad** > **Proxy-servrar** och registrera sedan den lokala adressen för **Förbigå proxy -inställningar för dessa värdar och domäner**.

Exempel:

192.168.1.\*: Lokal adress 192.168.1.XXX, nätmask 255.255.255.0

192.168.\*.\*: Lokal adress 192.168.XXX.XXX, nätmask 255.255.0.0

# <span id="page-74-0"></span>**Fyller på papper**

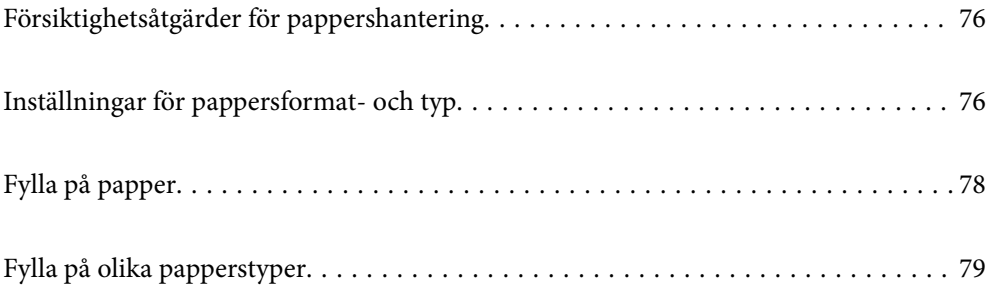

# <span id="page-75-0"></span>**Försiktighetsåtgärder för pappershantering**

- ❏ Läs bruksanvisningarna som följer med pappret.
- ❏ För att uppnå utskrifter av hög kvalitet med äkta Epson-papper ska du använda pappret i den miljö som beskrivs på de ark som medföljer papperet.
- ❏ Separera arken och jämna till kanterna innan du fyller på med dem. Fotopapper ska inte separeras eller rullas. Det kan skada utskriftssidan.

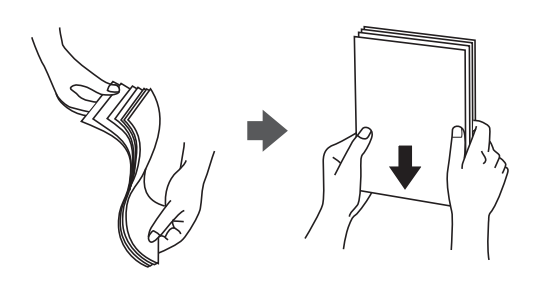

❏ Om papperet är upprullat eller vikt; släta ut det eller rulla det aningen i motsatt riktning innan påfyllning. Att skriva ut på upprullat eller vikt papper kan leda till pappersmatningsproblem och att utskrifterna blir kladdiga.

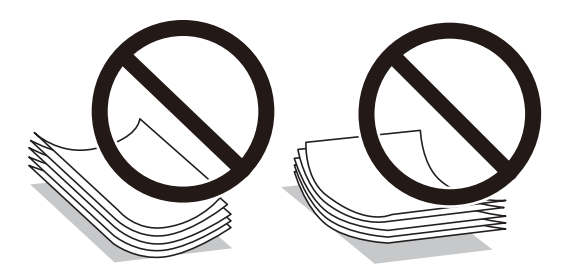

- ❏ Problem med pappersmatning uppstår ofta vid dubbelsidig utskrift när du skriver ut på en sida av papperet som redan skrevs ut. Minska antalet ark till hälften eller färre eller lägg i ett pappersark per gång om papperstrasslet fortsätter.
- ❏ Separera kuverten och jämna till kanterna innan du fyller på med dem. Om de staplade kuverten innehåller luft, trycker du på dem för att platta till dem innan du fyller på.

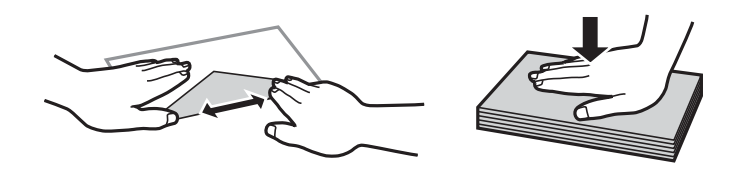

#### **Relaterad information**

- & ["Tillgängligt papper och kapacitet" på sidan 184](#page-183-0)
- & ["Otillgängliga papperstyper" på sidan 187](#page-186-0)

# **Inställningar för pappersformat- och typ**

Se till att du registrerar pappersstorlek och papperstyp på skärmen som visas när du fyller på papper. Skrivaren informerar dig när den registrerade informationen och utskriftsinställningarna skiljer sig åt. Detta förhindrar

<span id="page-76-0"></span>pappersspill och bläckspill genom att säkerställa att du inte skriver ut på fel pappersformat eller med fel färg eftersom du använder inställningar som inte matchar papperstypen.

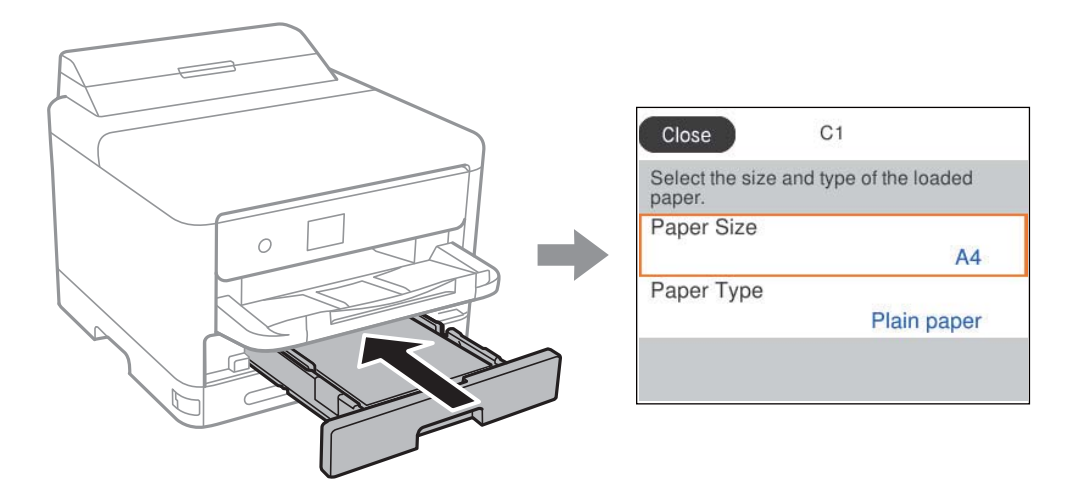

Om pappersformatet- och typen som visas skiljer sig från papperet som fyllts på ska du välja det alternativet du vill ändra. Om inställningarna matchar papperet som fyllts på ska du stänga fönstret.

Välj en artikel, använd knapparna  $\blacktriangle \blacktriangledown \blacktriangle \blacktriangleright$  och tryck sedan på OK-knappen.

#### *Anmärkning:*

Om du inte vill att skärmen för pappersinställningar ska visas automatiskt när du fyller på papper väljer du menyerna på startskärmen enligt beskrivningen nedan.

*Inst.* > *Allmänna inställningar* > *Skrivarinställningar* > *Papperkälla inställn.* > *Pappersinställn. automatisk visning* > *Av*

#### **Relaterad information**

& ["Pappersinställn. automatisk visning:" på sidan 199](#page-198-0)

# **Lista över papperstyper**

För bästa utskriftsresultat väljer du den dokumenttyp som är lämplig för pappret.

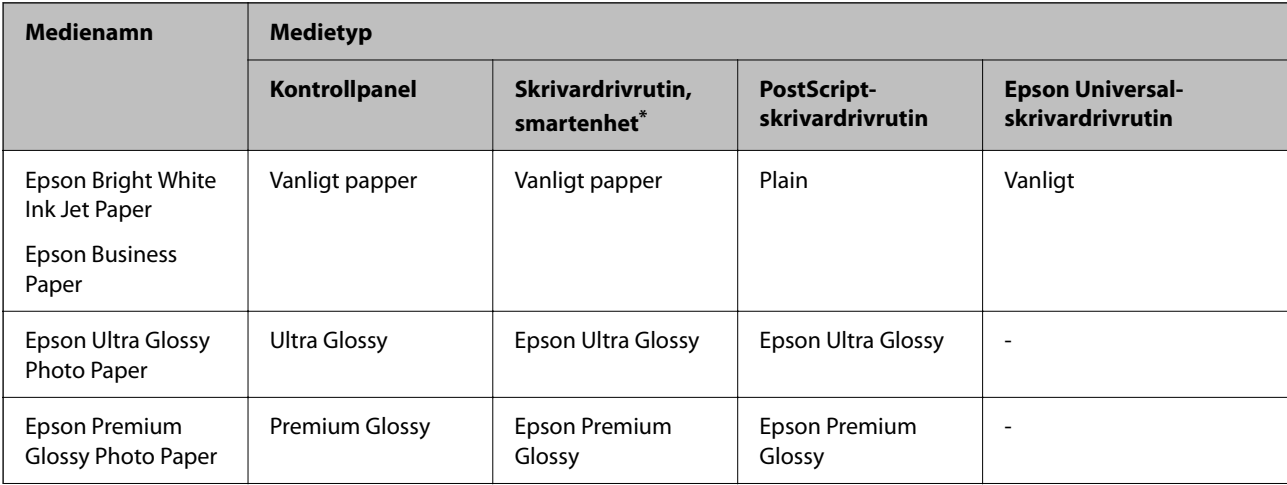

<span id="page-77-0"></span>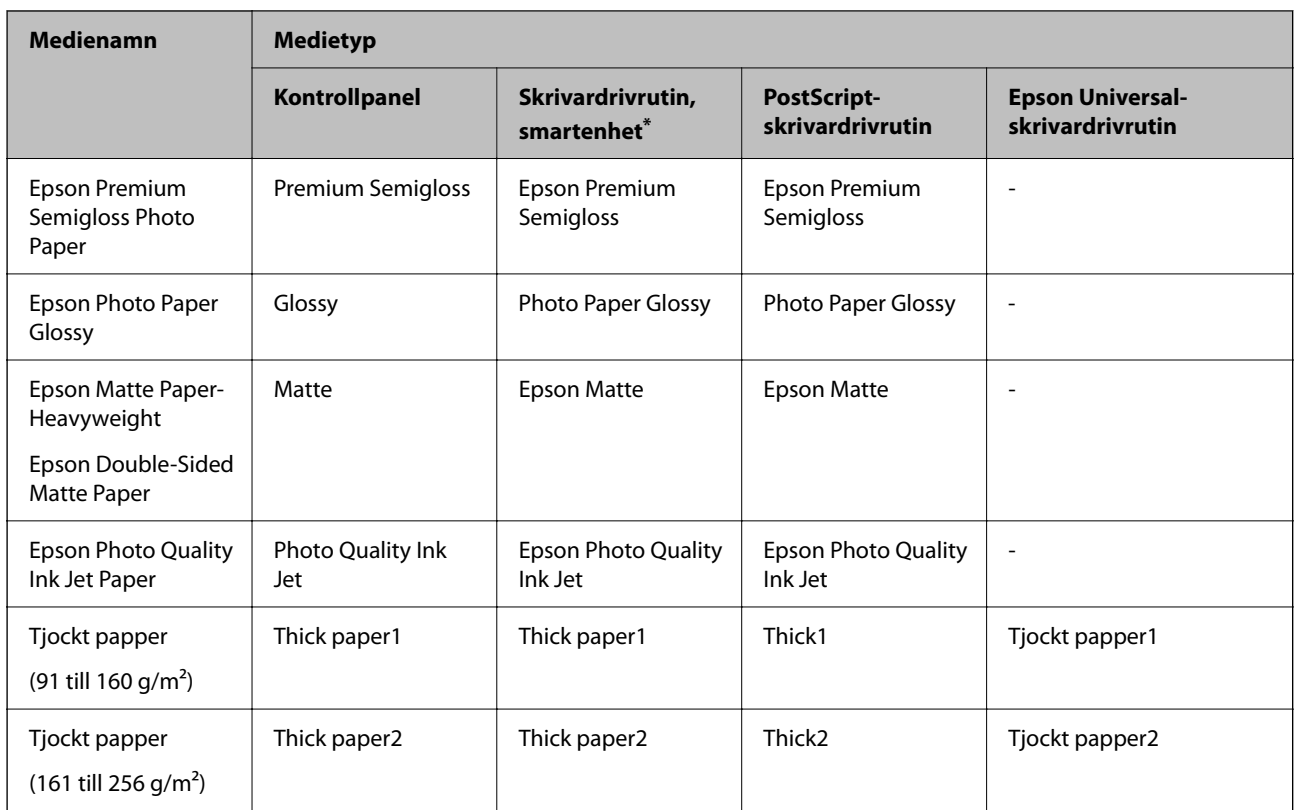

\* På smartenheter kan dessa materialtyper väljas när du skriver ut med Epson Smart Panel.

# **Fylla på papper**

Du kan fylla på papper eller kuvert genom att följa animationerna som visas på skrivarens LCD-skärm.

Välj  $\bullet$ , och välj sedan **Hur** > **Fyll på papper**.

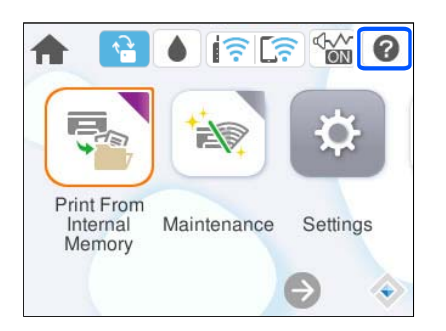

Välj papperstypen och papperskällan du vill använda för att visa animationerna.

Välj **Slutför** för att stänga animationsskärmen.

# <span id="page-78-0"></span>**Fylla på olika papperstyper**

# **Fylla på hålat papper**

Lägg i ett ark med hålat papper i pappersfacket.

Pappersstorlek: A4, B5, A5, A6, Letter, Legal

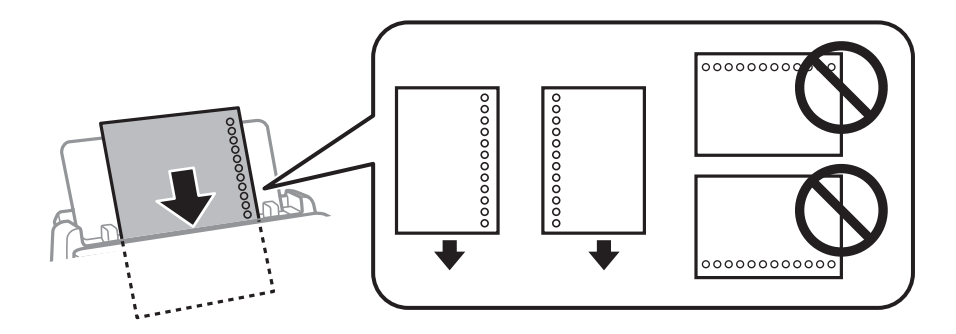

- ❏ Justera filens utskriftsposition så att du inte skriver ut över hålen.
- ❏ Automatisk dubbelsidig utskrift är inte tillgänglig för hålat papper.

#### **Relaterad information**

- & ["Tillgängligt papper och kapacitet" på sidan 184](#page-183-0)
- & ["Otillgängliga papperstyper" på sidan 187](#page-186-0)

# **Fyller på långt papper**

Fyll på långt papper i pappersfacket genom att låta den ledande kanten på papperet rulla över. Välj **Användardefinierad** som inställning för pappersformat.

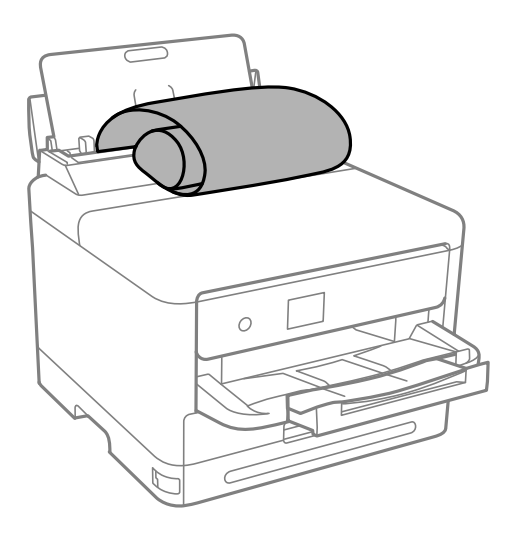

- ❏ Se till att änden av papperet kapas lodrätt. En diagonal klippning kan orsaka pappersmatningsproblem.
- ❏ Långt papper kan inte hållas i utmatningsfacket. Förebered en låda och så vidare för att säkerställa att papperet inte faller ned på golvet.

❏ Rör inte vid papper som matas eller matas ut. Det kan skada händerna på dig eller göra att utskriftskvaliteten försämras.

- & ["Tillgängligt papper och kapacitet" på sidan 184](#page-183-0)
- $\blacktriangleright$ ["Otillgängliga papperstyper" på sidan 187](#page-186-0)

# <span id="page-80-0"></span>**Utskrift**

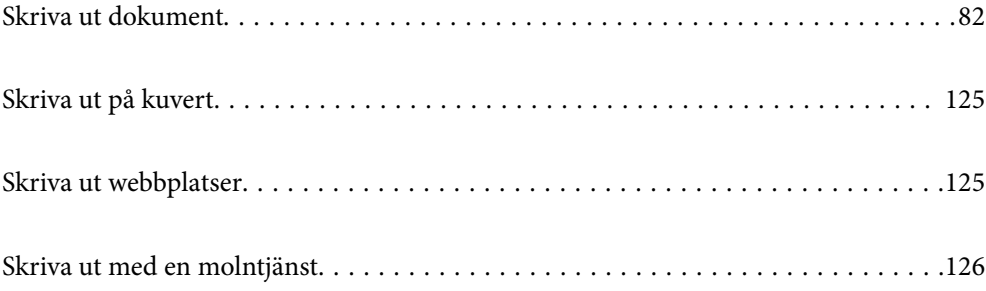

# <span id="page-81-0"></span>**Skriva ut dokument**

# **Skriva ut från en dator — Windows**

Om du inte kan ändra några av skrivardrivrutinens inställningar kan det hända att administratören har begränsat dem. Kontakta skrivarens administratör om du behöver hjälp.

# **Skriva ut med hjälp av enkla inställningar**

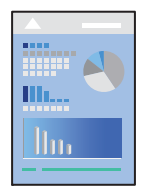

*Anmärkning:* Åtgärder kan skilja sig åt beroende på programmet. Mer information finns i programhjälpen.

- 1. Fyll på papper i skrivaren. ["Fylla på papper" på sidan 78](#page-77-0)
- 2. Öppna filen du vill skriva ut.
- 3. Välj **Skriv ut** eller **Skrivarinställning** på menyn **Arkiv**.
- 4. Välj skrivare.

5. Välj **Inställningar** eller **Egenskaper** för att öppna fönstret för skrivarens drivrutiner.

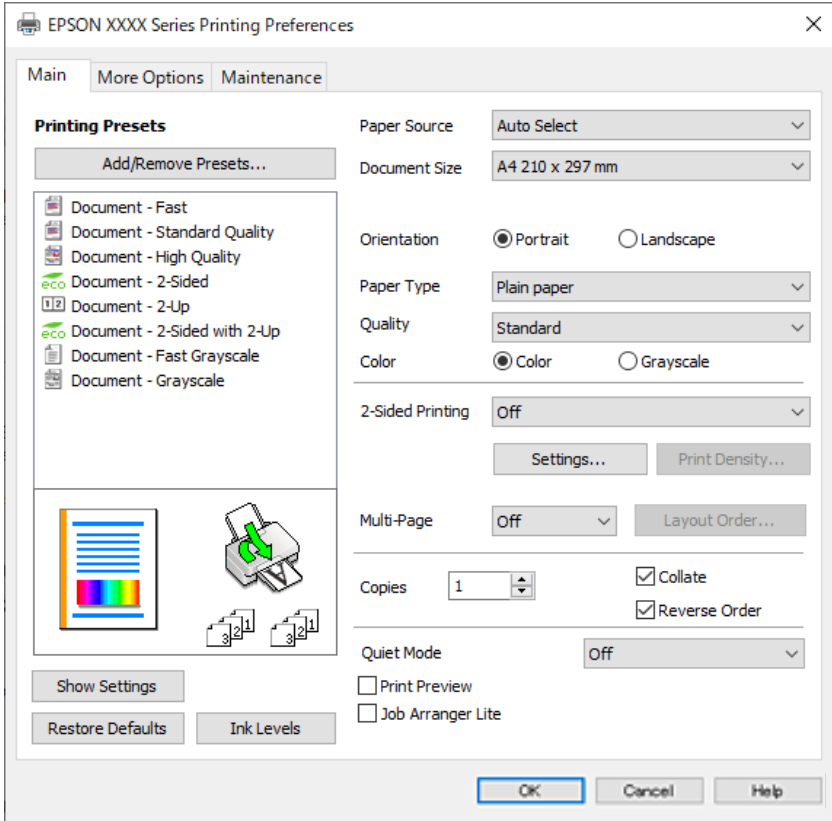

6. Ändra inställningarna efter behov.

Se menyalternativ för skrivardrivrutin för mer information.

#### *Anmärkning:*

- ❏ Du kan också läsa om inställningsalternativen i onlinehjälpen. Om du högerklickar på ett alternativ, visas *Hjälp*.
- ❏ Om du väljer *Förhandsgranska utskrift*, kan du se en förhandsgranskning av ditt dokument före utskrift.
- 7. Klicka på **OK** för att stänga skärmen Skrivardrivrutin.

#### 8. Klicka på **Skriv ut**.

#### *Anmärkning:*

- ❏ Om du väljer *Förhandsgranska utskrift*, visas ett förhandsgranskningsfönster. För att ändra inställningarna, klicka på *Avbryt*, och upprepa sedan proceduren från steg 3.
- ❏ Om du vill avbryta utskriften ska du högerklicka på skrivaren i *Enheter och skrivare*, *Skrivare*, eller i *Skrivare och fax* på datorn. Klicka på *Se vad som skrivs ut*, högerklicka på jobbet som du vill avbryta och välj sedan *Avbryt*. Men det går inte att avbryta ett utskriftsjobb från datorn när det har helt skickats till skrivaren. I det här fallet måste du avbryta utskriftsjobbet via skrivarens kontrollpanel.

- & ["Tillgängligt papper och kapacitet" på sidan 184](#page-183-0)
- & ["Lista över papperstyper" på sidan 77](#page-76-0)
- & ["Menyalternativ för skrivardrivrutin" på sidan 84](#page-83-0)

#### <span id="page-83-0"></span>*Menyalternativ för skrivardrivrutin*

Öppna utskriftsfönstret i ett program, välj skrivare, och gå sedan till skärmen Skrivardrivrutin.

#### *Anmärkning:*

Menyer varierar beroende av valt alternativ.

#### **Fliken Huvudinställningar**

#### Förinställningar:

Lägg till/ta bort förinställningar:

Du kan lägga till eller ta bort dina egna förinställningar för ofta använda utskriftsinställningar. Visar förinställningen du vill använda från listan.

#### Visa inställningar/Dölj inställningar:

Visar en lista över alternativ som nu är inställda i flikarna **Huvudinställningar** och **Fler alternativ**. Du kan visa eller dölja skärmen med lista över aktuella inställningar.

#### Återställ till fabriksinställningar:

Ställ alla inställningar tillbaka till standardvärden. Inställningarna i fliken **Fler alternativ** återställs också till fabriksinställningar.

#### Bläcknivåer:

Visar ungefärlig bläcknivå.

#### Papperskälla:

Välj papperskällan från vilket papperet matas. Välj **Automatval** för att automatiskt välja papperskällan som valts i utskriftsinställningarna på skrivaren.

#### Pappersstorlek:

Välj den pappersstorlek som du vill skriva ut på. Om du väljer **Användardefinierad**, ange pappersbredd och höjd och registrera sedan storleken.

#### Utskriftspapper:

Välj den pappersstorlek som du vill skriva ut på. Om **Pappersstorlek** skiljer sig från **Utskriftspapper**, väljs **Förminska/Förstora dokument** automatiskt. Du behöver inte välja detta vid utskrift utan förminskning eller förstoring av storleken på ett dokument.

#### Förminska/Förstora dokument:

Tillåter dig att minska eller förstora dokumentets storlek.

#### Anpassa efter sida:

Minskar eller förstorar dokumentet automatiskt för att passa till pappersstorleken som valdes i **Utskriftspapper**.

#### Zooma till:

Skriver ut med specifikt procenttal.

#### Centrera:

Skriver ut bilder i mitten av papperet.

#### Papperstyp:

Välj papperstypen som du vill skriva ut på.

#### Kvalitet:

Välj utskriftskvaliteten som du vill använda för utskrift. Tillgängliga inställningar varierar beroende av papperstyp du väljer. Utskriftskvaliteten är högre när du väljer **Hög**, men det tar längre tid att skriva ut.

#### Orientering:

Välj den orientering du vill använda för att skriva ut.

#### Färg:

Välj att skriva ut i färg eller monokromt.

#### Dubbelsidig utskrift:

Tillåter dig att utföra dubbelsidig utskrift.

#### Inställningar:

Du kan specificera bindningskant och bindningsmarginaler. När du skriver ut dokument med flera sidor, kan du välja att börja skriva ut från antingen framsidan eller baksidan av sidan.

#### Utskriftsdensitet:

Välj dokumenttyp för att justera utskriftstätheten. Om du har valt lämplig utskriftstäthet kan du förhindra bilder från att blöda igenom på motsatt sida. Välj **Användardefinierad** för att justera utskriftstätheten manuellt.

#### Flera sidor:

Tillåter dig att skriva ut flera sidor per ark eller utföra utskrift som affisch. Klicka på **Ordning** för att specificera den ordning som sidorna skrivs ut i.

#### Omvänd ordning:

Du kan skriva ut från sista sidan så att sidorna buntas i ordning efter utskrift.

#### Kopior:

Ange antal kopior som du vill skriva ut.

#### Sortera:

Skriver ut dokument med flera sidor kollationerade i ordning och sorterade i satser.

#### Omvänd ordning:

Du kan skriva ut från sista sidan så att sidorna buntas i ordning efter utskrift.

#### Tyst läge:

Minskar ljudet som skrivaren avger. Om denna funktion aktiveras kan dock skrivarhastigheten försämras.

#### Förhandsgranska utskrift:

Visar en förhandsgranskning av ditt dokument före utskrift.

#### <span id="page-85-0"></span>Enkel utskriftshanterare:

Med Job Arranger Lite kan du kombinera flera filer som skapats i olika program till ett enda utskriftsjobb.

#### **Fliken Fler alternativ**

#### Förinställningar:

Lägg till/ta bort förinställningar:

Du kan lägga till eller ta bort dina egna förinställningar för ofta använda utskriftsinställningar. Visar förinställningen du vill använda från listan.

#### Visa inställningar/Dölj inställningar:

Visar en lista över alternativ som nu är inställda i flikarna **Huvudinställningar** och **Fler alternativ**. Du kan visa eller dölja skärmen med lista över aktuella inställningar.

#### Återställ till fabriksinställningar:

Ställ alla inställningar tillbaka till standardvärden. Inställningarna i fliken **Huvudinställningar** återställs också till fabriksinställningar.

#### Pappersstorlek:

Välj den pappersstorlek som du vill skriva ut på.

#### Utskriftspapper:

Välj den pappersstorlek som du vill skriva ut på. Om **Pappersstorlek** skiljer sig från **Utskriftspapper**, väljs **Förminska/Förstora dokument** automatiskt. Du behöver inte välja detta vid utskrift utan förminskning eller förstoring av storleken på ett dokument.

#### Förminska/Förstora dokument:

Tillåter dig att minska eller förstora dokumentets storlek.

#### Anpassa efter sida:

Minskar eller förstorar dokumentet automatiskt för att passa till pappersstorleken som valdes i **Utskriftspapper**.

#### Zooma till:

Skriver ut med specifikt procenttal.

#### Centrera:

Skriver ut bilder i mitten av papperet.

#### Färgkorrigering:

#### Automatiskt:

Justerar tonen i bildens färger automatiskt.

#### Anpassad:

Tillåter dig att manuellt korrigera färgen. Att klicka på **Avancerat** öppnar skärmen Färgkorrigering där du kan välja en detaljerad metod för färgkorrigering. Låter dig ställa in

metoden för Universalutskrift i färg och betona text och tunna linjer när du klickar på **Bildalternativ**. Du kan också aktivera Utjämning av kanter och Korrigera röda ögon.

#### Vattenstämpelegenskaper:

Gör det möjligt för dig att göra inställningar för anti-kopieringsmönster, vattenmärken, eller sidhuvud och sidfötter.

#### Lägg till/ta bort:

Tillåter dig att lägga till eller ta bort alla mönster som inte kan kopieras eller vattenstämplar som du vill använda.

#### Inställningar:

Tillåter dig att ställa in utskriftssättet för mönster som inte kan kopieras eller vattenmärken.

#### Sidhuvud/Sidfot:

Du kan skriva ut information som ett användarnamn och utskriftsdatum som rubriker eller fotnotiser. Du kan sedan ställa in färg, teckensnitt, storlek eller stil.

#### Konfidentiellt jobb:

Lösenordsskyddade sekretessdokument vid utskrift. Om du väljer denna funktion, sparas utskriftsdata i skrivaren och kan endast skrivar ut efter att lösenordet har angetts med hjälp av skrivarens kontrollpanel. Klicka på **Inställningar** för att ändra inställningarna.

#### Extra inställningar:

#### Rotera 180°:

Roterar sidorna med 180 grader före utskrift. Välj det här alternativet vid utskrift på papper, såsom kuvert, som är påfyllda i fast riktning i skrivaren.

#### Dubbelriktad utskrift:

Skriver ut när skrivarhuvudet rör sig i båda riktningar. Utskriftshastigheten är snabbare men kvaliteten kan försämras.

#### Spegelvänd bild:

Vänder en bild upp som om den skulle visas i spegeln.

#### **Fliken Underhåll**

Skriv.huv. Kontr. munst.:

Skriver ut en munstyckskontroll för att kontrollera om skrivhuvudets munstycken är tilltäppta.

#### Rengör. av skrivarhuvud:

Rengör tilltäppta munstycken i skrivarhuvudet. Eftersom denna funktion använder en viss mängd bläck ska du rengöra skrivarhuvudet endast om munstyckena är tilltäppta. Skriv ut ett mönster för munstyckskontroll och välj sedan **Rengör**.

#### Enkel utskriftshanterare:

Öppnar fönstret Enkel utskriftshanterare. Här kan du öppna och redigera tidigare sparade data.

#### EPSON Status Monitor 3:

Öppnar fönstret EPSON Status Monitor 3. Du kan kontrollera status för skrivaren och förbrukningsvaror.

#### Övervakningsinställningar:

Tillåter dig att utföra inställningar för objekt i fönstret EPSON Status Monitor 3.

#### Utökade inställningar:

Tillåter dig att utföra en rad inställningar. Högerklicka på varje objekt för att visa Hjälp för mer information.

#### Utskriftskö:

Visar jobben som väntar på utskrift. Du kan kontrollera, pausa eller återuppta utskriftsjobb.

#### Information om skrivare och alternativ:

Du kan också registrera användarkonton. Om åtkomstkontroll är inställd på skrivaren, måste du registrera ditt konto.

#### Språk:

Ändrar språket som ska användas i fönstret skrivardrivrutin. För att verkställa inställningarna, stäng skrivardrivrutinen, och öppna den igen.

#### Programuppdatering:

Startar EPSON Software Updater för att söka efter den senaste versionen av programmet på internet.

#### Teknisk support:

Om handboken finns installerad på datorn visas den. Om den inte finns installerad kan du gå till Epsons webbplats för att läsa i handboken för tillgänglig teknisk support.

# **Lägga till förinställningar för utskrift för Easy Printing**

Om du skapar en egen förinställning med utskriftsinställningar som du ofta använder kan du enkelt skriva ut genom att välja förinställningen i listan.

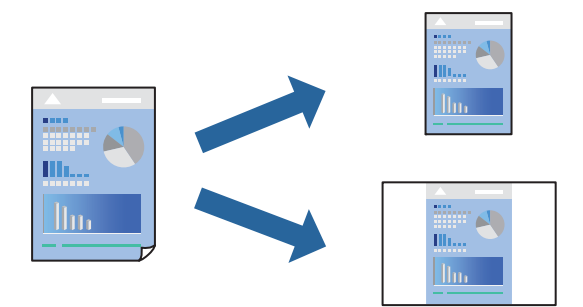

- 1. På skrivardrivrutinens **Huvudinställningar** eller **Fler alternativ**-flik, ställer du in varje objekt (t.ex. **Pappersstorlek** och **Papperstyp**).
- 2. Klicka på **Lägg till/ta bort förinställningar** i **Förinställningar**.
- 3. Ange ett **Namn** och vid behov en kommentar.

4. Klicka på **Spara**.

#### *Anmärkning:*

Om du vill radera en förinställning ska du klicka på *Lägg till/ta bort förinställningar*, välja namnet på förinställningen som du vill radera i listan och sedan radera den.

["Fliken Huvudinställningar" på sidan 84](#page-83-0)

["Fliken Fler alternativ" på sidan 86](#page-85-0)

5. Klicka på **Skriv ut**.

Nästa gång du vill skriva ut samma inställningar väljer de namnet på den sparade förinställningen från **Förinställningar** och klickar på **OK**.

#### **Relaterad information**

- & ["Fylla på papper" på sidan 78](#page-77-0)
- & ["Skriva ut med hjälp av enkla inställningar" på sidan 82](#page-81-0)

### **Skriva ut dubbelsidigt**

Du kan använda någon av följande metoder för att skriva ut på papperets båda sidor.

- ❏ Automatisk dubbelsidig utskrift
- ❏ Manuell dubbelsidig utskrift

När skrivaren har skrivit ut den första sidan kan du skriva ut på den andra sidan genom att vända på papperet.

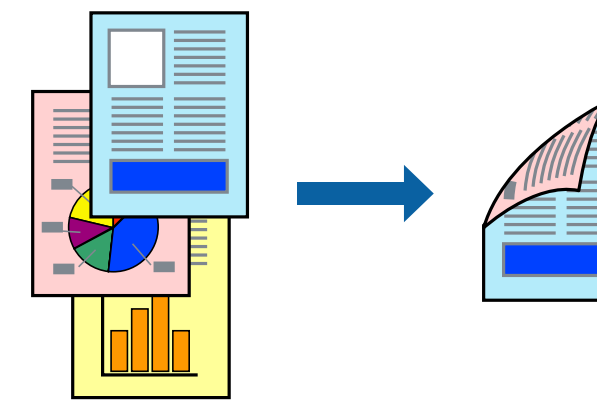

#### *Anmärkning:*

❏ Om du inte använder papper som är anpassat för dubbelsidig utskrift, kan utskriftskvaliteten försämras och papper kan fastna.

["Papper för dubbelsidig utskrift" på sidan 187](#page-186-0)

- ❏ Beroende på papperet och data kan bläcket blöda igenom till andra sidan.
- ❏ Du kan inte göra en manuell dubbelsidig utskrift om *EPSON Status Monitor 3* inte har aktiverats. Om *EPSON Status Monitor 3* är inaktiverad, öppnar du fönster med skrivardrivrutinen, klickar på *Utökade inställningar* på fliken *Underhåll* och väljer sedan *Aktivera EPSON Status Monitor 3*.
- ❏ Det är kanske inte tillgänglig när skrivaren används via ett nätverk eller används som en delad skrivare.
- 1. På skrivardrivrutinens flik **Huvudinställningar** väljer du metoden **Dubbelsidig utskrift**.
- 2. Klicka på **Inställningar**, gör de relevanta inställningarna och klicka sedan på **OK**.

3. Klicka på **Utskriftsdensitet**, markera lämpliga inställningar och klicka på **OK**.

Vid inställning av **Utskriftsdensitet** kan du justera utskriftstätheten enligt dokumenttyp.

#### *Anmärkning:*

❏ Den här inställningen är inte tillgänglig när du väljer manuell dubbelsidig utskrift.

- ❏ Utskriften kan gå långsamt beroende på kombinationen av alternativ som markerats för *Välj dokumenttyp* i fönstret Justera utskriftsdensitet och för *Kvalitet* på fliken *Huvudinställningar*.
- 4. Ställ in de övriga objekten på flikarna **Huvudinställningar** och **Fler alternativ** efter behov och klicka sedan på **OK**.

["Fliken Huvudinställningar" på sidan 84](#page-83-0)

["Fliken Fler alternativ" på sidan 86](#page-85-0)

5. Klicka på **Skriv ut**.

Ett fönster visas på datorn när den första sidan har skrivits ut vid manuell dubbelsidig utskrift. Följ instruktionerna på skärmen.

#### **Relaterad information**

- & ["Tillgängligt papper och kapacitet" på sidan 184](#page-183-0)
- & ["Fylla på papper" på sidan 78](#page-77-0)
- & ["Skriva ut med hjälp av enkla inställningar" på sidan 82](#page-81-0)

### **Skriva ut ett häfte**

Du kan också skriva ut ett häfte som skapas genom att ändra ordningen på sidorna och vika utskriften.

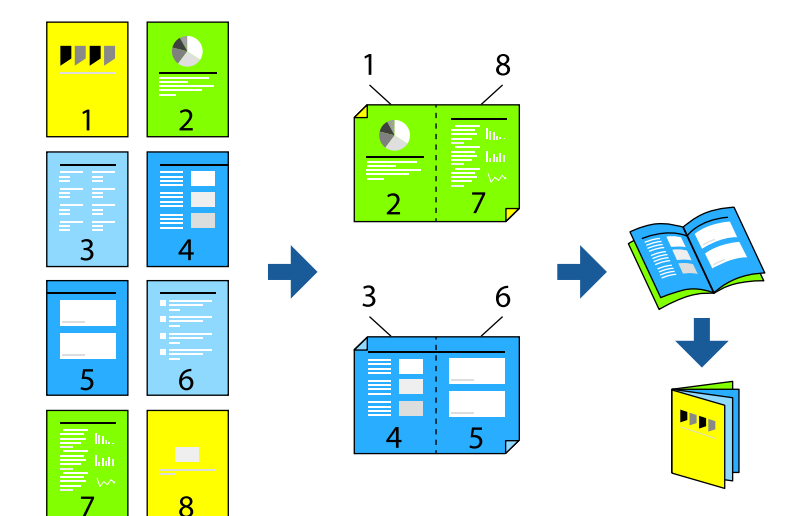

#### *Anmärkning:*

❏ Om du inte använder papper som är anpassat för dubbelsidig utskrift, kan utskriftskvaliteten försämras och papper kan fastna.

["Papper för dubbelsidig utskrift" på sidan 187](#page-186-0)

- ❏ Beroende på papperet och data kan bläcket blöda igenom till andra sidan.
- ❏ Du kan inte göra en manuell dubbelsidig utskrift om *EPSON Status Monitor 3* inte har aktiverats. Om *EPSON Status Monitor 3* är inaktiverad, öppnar du fönster med skrivardrivrutinen, klickar på *Utökade inställningar* på fliken *Underhåll* och väljer sedan *Aktivera EPSON Status Monitor 3*.
- ❏ Det är kanske inte tillgänglig när skrivaren används via ett nätverk eller används som en delad skrivare.
- 1. På skrivardrivrutinens flik **Huvudinställningar** ska du välja den typ av sidbindning som du vill använda från **Dubbelsidig utskrift**.
- 2. Klicka på **Inställningar**, välj **Häfte** och välj sedan **Mittbindning** eller **Sidobindning**.
	- ❏ Mittbindning: Använd denna metod när du skriver ut ett fåtal sidor som enkelt kan buntas och vikas på mitten.
	- ❏ Sidobindning. Använd denna metod när du skriver ut ett ark (fyra sidor) åt gången, viker varje i mitten, och lägger dem sedan i en bunt.
- 3. Klicka på **OK**.
- 4. När du skriver ut data som innehåller många foton och bilder ska du klicka på **Utskriftsdensitet** och sedan göra lämpliga inställningar och sedan klicka på **OK**.

Vid inställning av **Utskriftsdensitet** kan du justera utskriftstätheten enligt dokumenttyp.

#### *Anmärkning:*

Utskriften kan gå långsamt beroende på kombinationen av alternativ som markerats för *Välj dokumenttyp* i fönstret Justera utskriftsdensitet och för *Kvalitet* på fliken *Huvudinställningar*.

5. Ställ in de övriga objekten på flikarna **Huvudinställningar** och **Fler alternativ** efter behov och klicka sedan på **OK**.

["Fliken Huvudinställningar" på sidan 84](#page-83-0)

["Fliken Fler alternativ" på sidan 86](#page-85-0)

6. Klicka på **Skriv ut**.

- & ["Tillgängligt papper och kapacitet" på sidan 184](#page-183-0)
- & ["Fylla på papper" på sidan 78](#page-77-0)
- & ["Skriva ut med hjälp av enkla inställningar" på sidan 82](#page-81-0)

# **Skriva ut flera sidor på ett ark**

Du kan skriva ut flera sidor på ett enda pappersark.

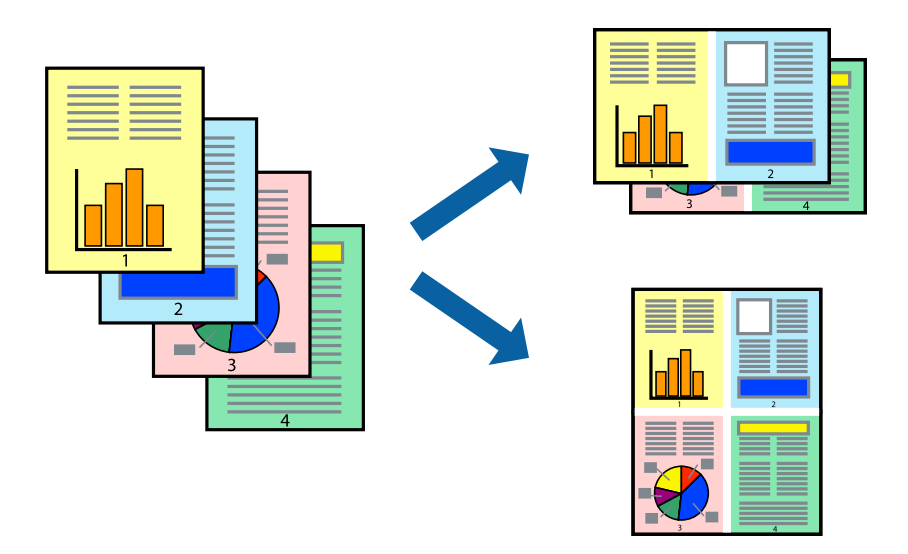

- 1. På skrivardrivrutinens flik **Huvudinställningar**, välj **2-up**, **4-up**, **6-upp**, **8-up**, **9-upp** eller **16-upp** som inställning för **Flera sidor**.
- 2. Klicka på **Ordning**, markera lämpliga inställningar och klicka på **OK**.
- 3. Ställ in de övriga objekten på flikarna **Huvudinställningar** och **Fler alternativ** efter behov och klicka sedan på **OK**.

["Fliken Huvudinställningar" på sidan 84](#page-83-0) ["Fliken Fler alternativ" på sidan 86](#page-85-0)

4. Klicka på **Skriv ut**.

- & ["Fylla på papper" på sidan 78](#page-77-0)
- & ["Skriva ut med hjälp av enkla inställningar" på sidan 82](#page-81-0)

# **Anpassa utskrift efter pappersstorlek**

Välj pappersstorleken som du fyllt på i skrivaren i inställningen Målpappersstorlek.

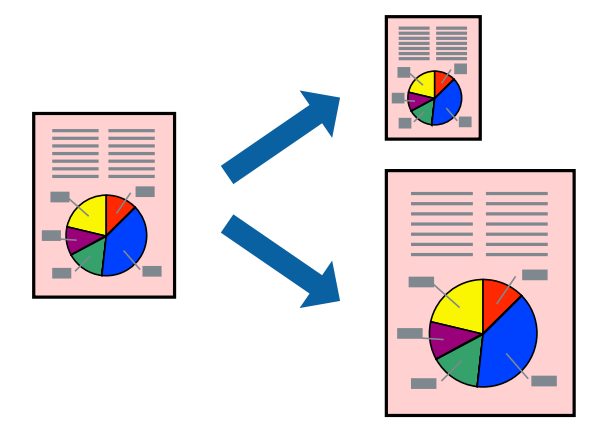

- 1. På skrivardrivrutinens flik **Fler alternativ** gör du följande inställningar.
	- ❏ Pappersstorlek: ange pappersstorleken som du har ställt in i programmet i inställningen.
	- ❏ Utskriftspapper: välj pappersstorleken som du har fyllt på i skrivaren. **Anpassa efter sida** väljs automatiskt.

#### *Anmärkning:*

Klicka på *Centrera* för att skriva ut den förminskade bilden i mitten av papperet.

2. Ställ in de övriga objekten på flikarna **Huvudinställningar** och **Fler alternativ** efter behov och klicka sedan på **OK**.

["Fliken Huvudinställningar" på sidan 84](#page-83-0) ["Fliken Fler alternativ" på sidan 86](#page-85-0)

3. Klicka på **Skriv ut**.

- & ["Fylla på papper" på sidan 78](#page-77-0)
- & ["Skriva ut med hjälp av enkla inställningar" på sidan 82](#page-81-0)

# **Skriva ut ett förminskat eller förstorat dokument med valfritt procenttal**

Du kan förminska eller förstora ett dokument med en viss procent.

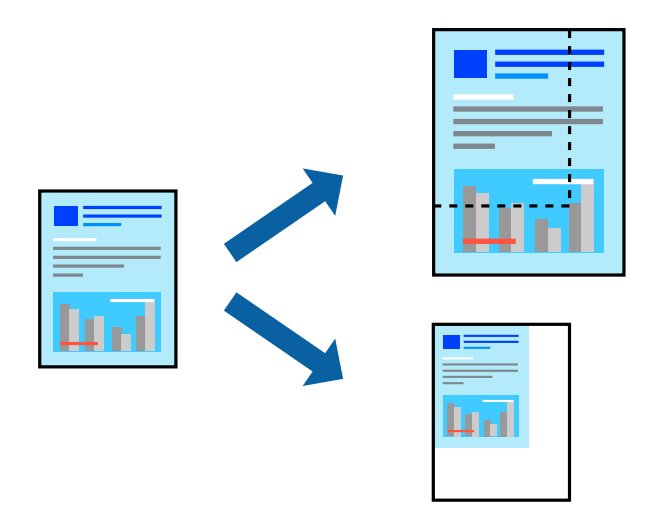

- 1. På skrivardrivrutinens flik **Huvudinställningar**, välj dokumentstorleken från inställningen **Pappersstorlek**.
- 2. Välj pappersstorleken som du vill skriva ut på från inställningen **Utskriftspapper**.
- 3. Välj **Zooma till** och ange sedan en procentsats.. Om du har valt **Samma som dokumentstorlek** som **Utskriftspapper**, så välj först **Förminska/Förstora dokument**.
- 4. Ställ in de övriga objekten på flikarna **Huvudinställningar** och **Fler alternativ** efter behov och klicka sedan på **OK**.

["Fliken Huvudinställningar" på sidan 84](#page-83-0)

["Fliken Fler alternativ" på sidan 86](#page-85-0)

5. Klicka på **Skriv ut**.

- & ["Fylla på papper" på sidan 78](#page-77-0)
- & ["Skriva ut med hjälp av enkla inställningar" på sidan 82](#page-81-0)

# **Skriva ut en bild på flera ark för förstoring (skapa en affisch)**

Med den här funktionen kan du skriva ut en bild på flera pappersark. Du kan skapa en större affisch genom att tejpa ihop dem.

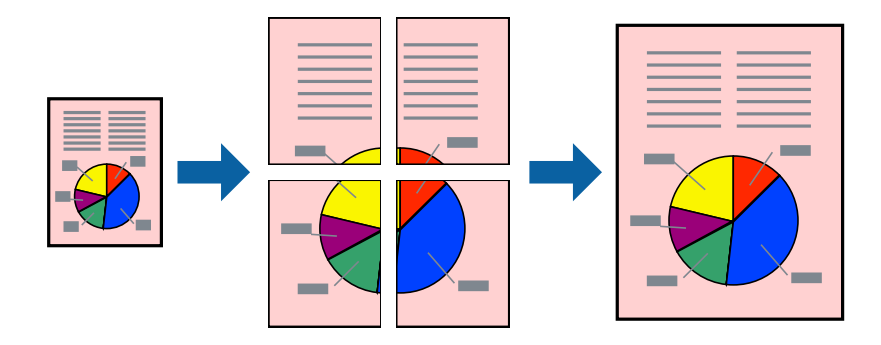

- 1. Under fliken **Huvudinställningar** i skrivardrivrutinen väljer du **2x1 Poster**, **2x2 Poster**, **3x3 affisch**, eller **4x4 affisch** som **Flera sidor**-inställning.
- 2. Klicka på **Inställningar**, markera lämpliga inställningar och klicka på **OK**.

```
Anmärkning:
Skriv ut klippningslinjer tillåter dig att skriva ut skärledare.
```
3. Ställ in de övriga objekten på flikarna **Huvudinställningar** och **Fler alternativ** efter behov och klicka sedan på **OK**.

["Fliken Huvudinställningar" på sidan 84](#page-83-0)

["Fliken Fler alternativ" på sidan 86](#page-85-0)

4. Klicka på **Skriv ut**.

- $\rightarrow$  ["Fylla på papper" på sidan 78](#page-77-0)
- & ["Skriva ut med hjälp av enkla inställningar" på sidan 82](#page-81-0)

#### *Skapa affischer med överlappning av justeringsmärken*

Följande är ett exempel på hur du skapar en affisch när **2x2 affisch** har valts och **Överlappande justeringsmarkeringar** är markerat i **Skriv ut klippningslinjer**.

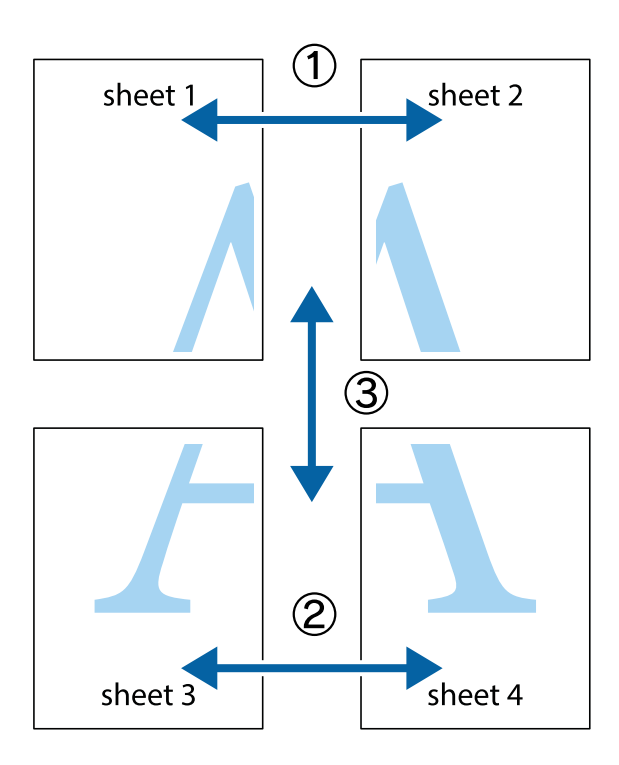

1. Förbered Sheet 1 och Sheet 2. Skär bort marginalerna på Sheet 1 längs den lodräta blå linjen genom mitten av de övre och nedre kryssen.

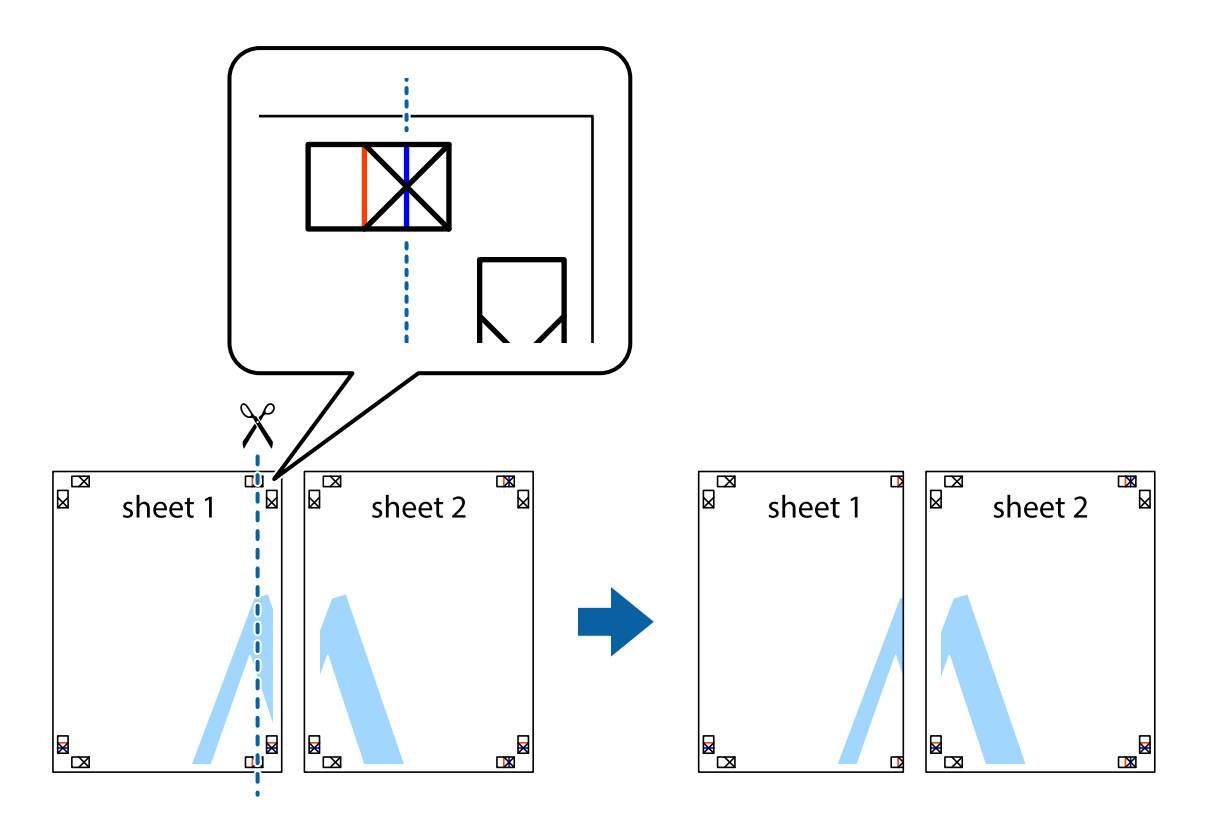

2. Placera kanterna på Sheet 1 överst på Sheet 2, justera kryssen och tejpa sedan temporärt ihop de två arken på baksidan.

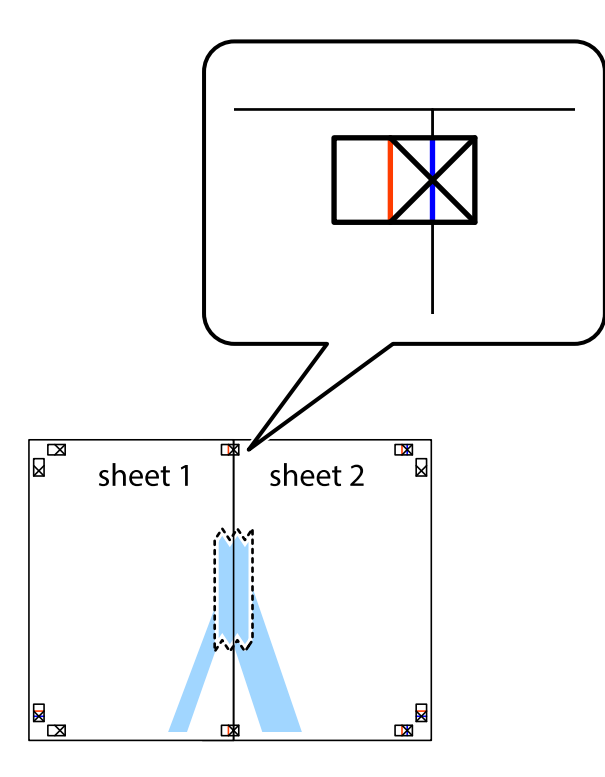

3. Dela de hoptejpade arken i två genom justeringmarkeringarna längs den lodräta röda linjen (linjen till vänster om kryssen).

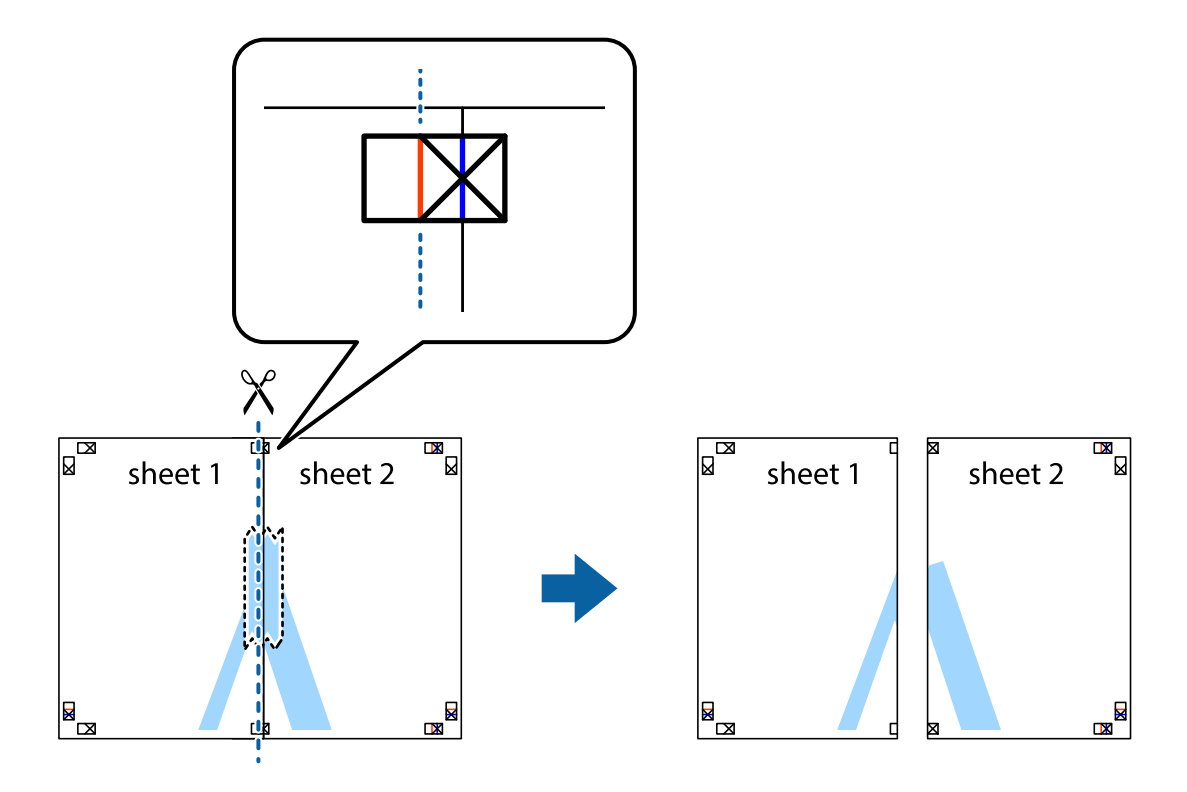

4. Tejpa ihop arken på baksidan.

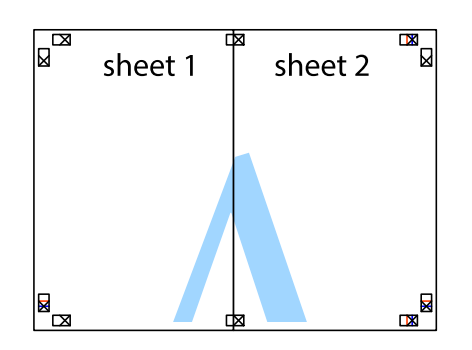

- 5. Upprepa steg 1 till 4 om du vill tejpa ihop Sheet 3 och Sheet 4.
- 6. Skär bort marginalerna på Sheet 1 och Sheet 2 längs den vågräta blåa linjen genom mitten av kryssen på vänster och höger sida.

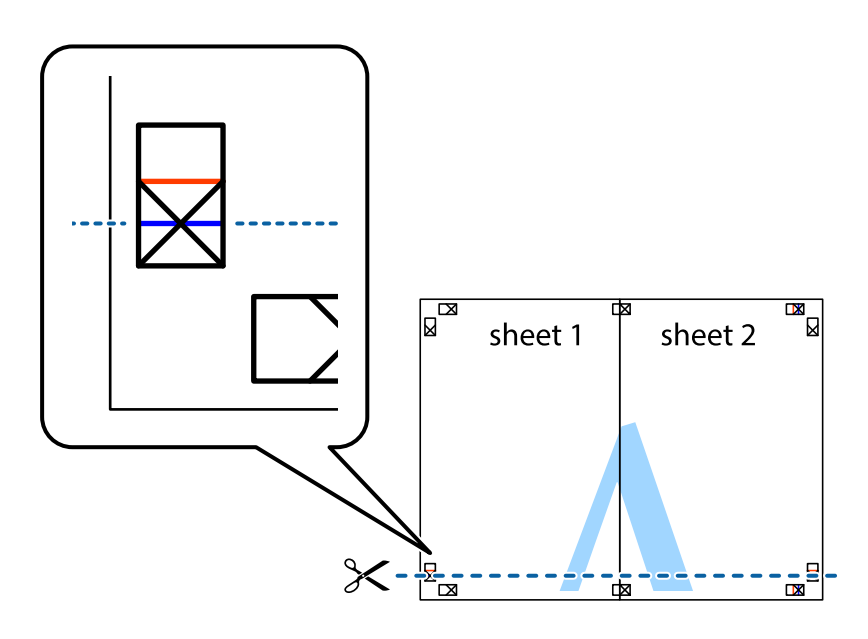

7. Placera kanterna på Sheet 1 ochSheet 2 överst på Sheet 3 och Sheet 4, justera kryssen och tejpa sedan temporärt ihop de två arken på baksidan.

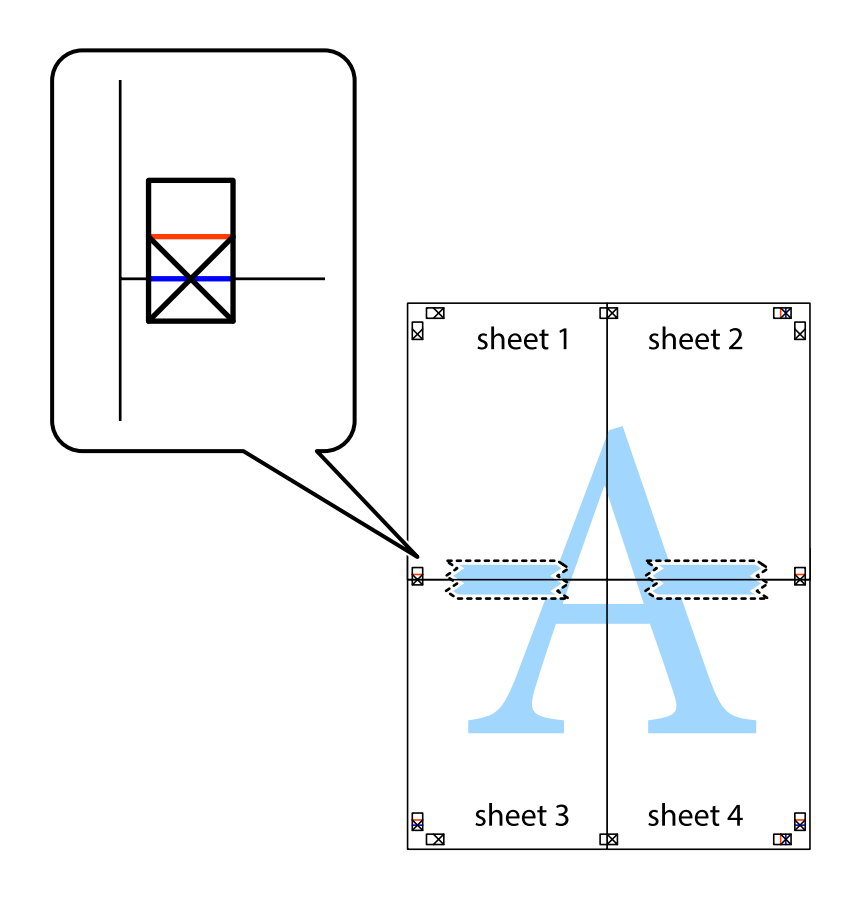

8. Dela de hoptejpade arken i två genom justeringmarkeringarna längs den vågräta röda linjen (linjen ovanför kryssen).

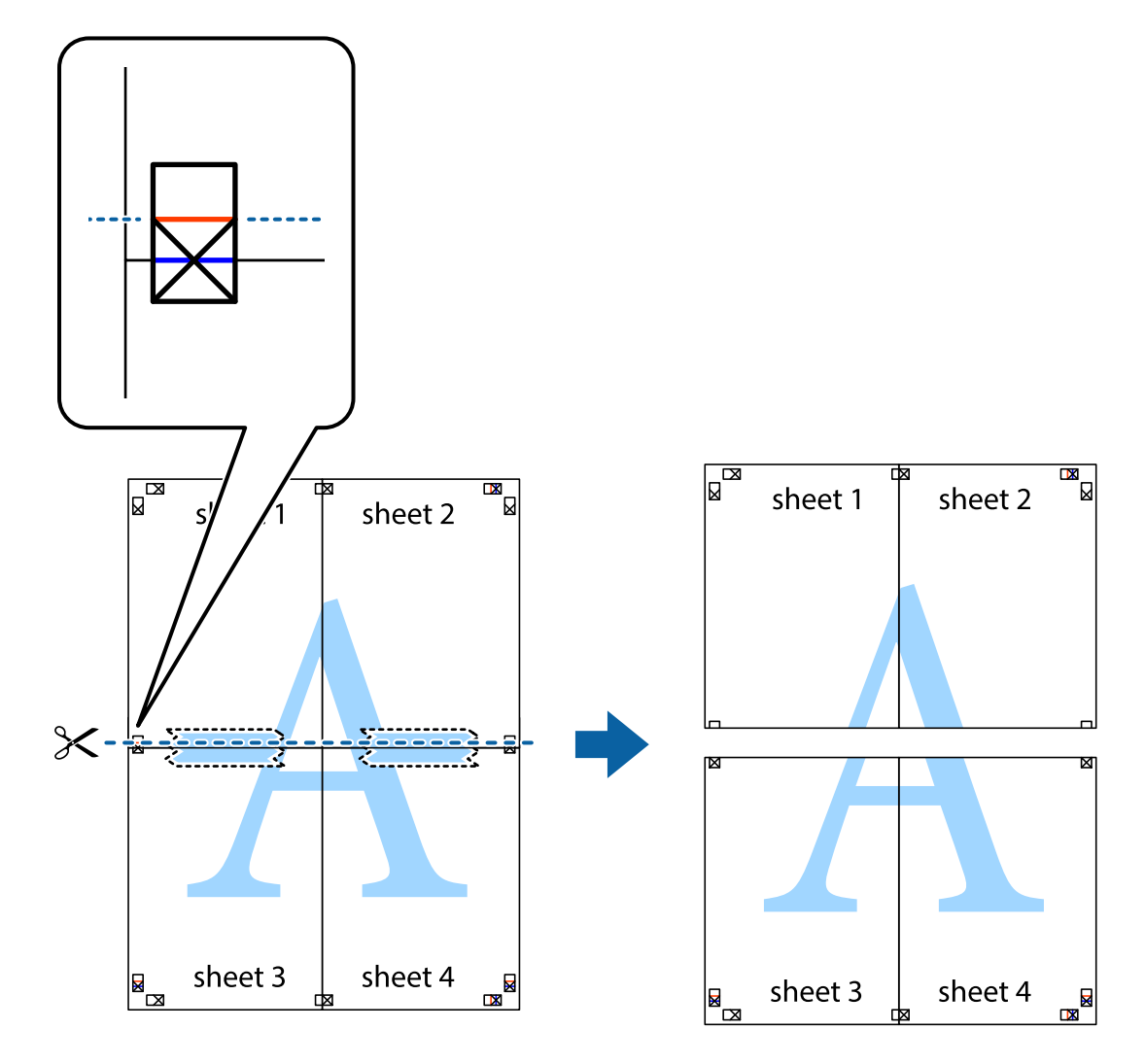

9. Tejpa ihop arken på baksidan.

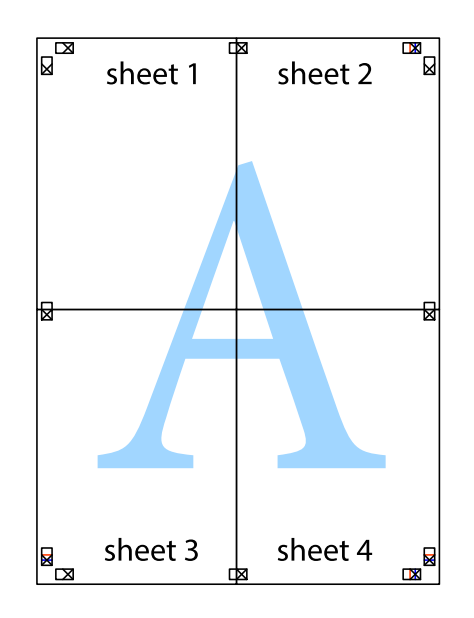

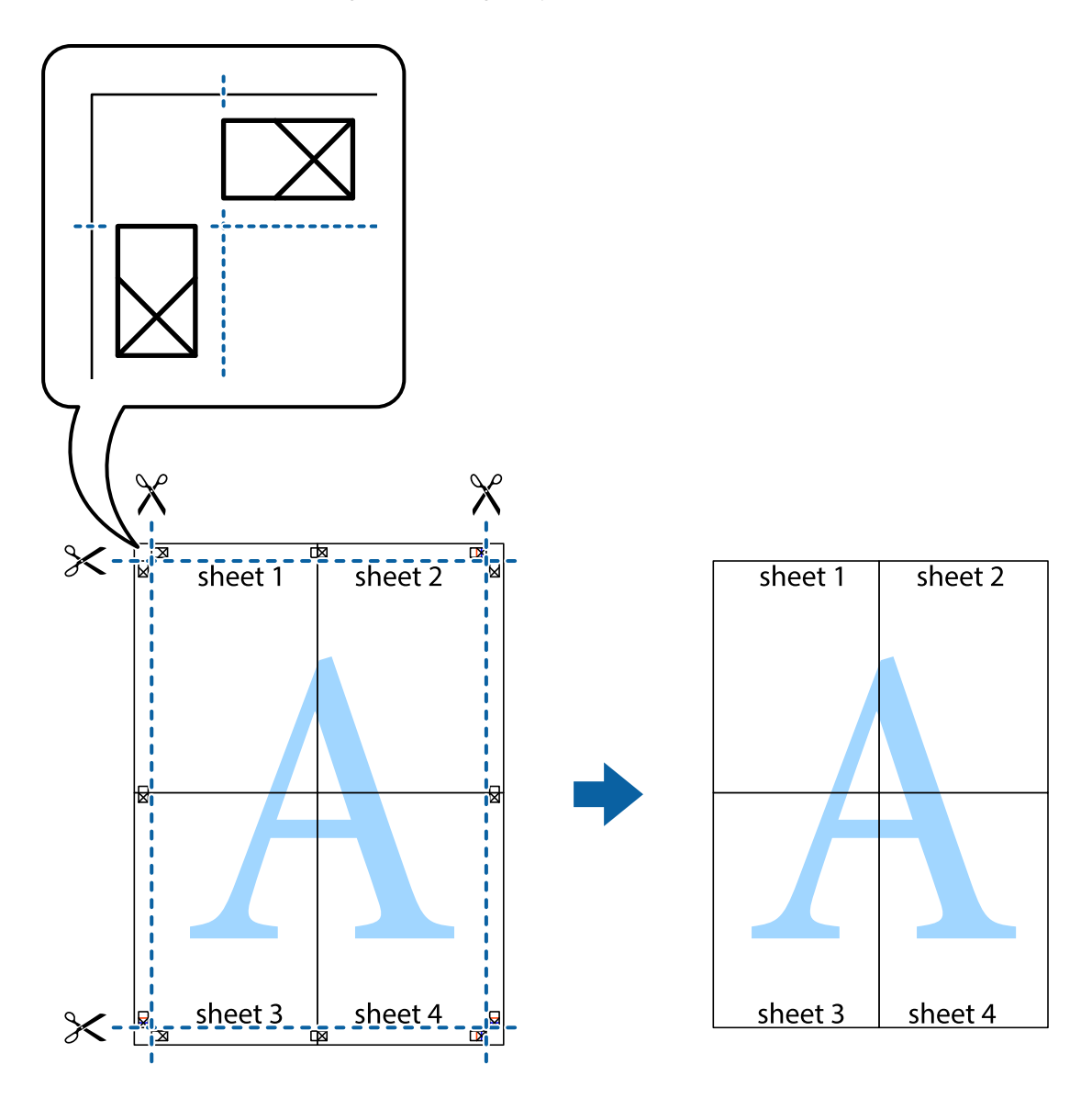

10. Skär bort de kvarvarande marginalerna längs de yttre kanterna.

### **Skriva ut med rubrik och fotnotis**

Du kan skriva ut information som ett användarnamn och utskriftsdatum som rubriker eller fotnotiser.

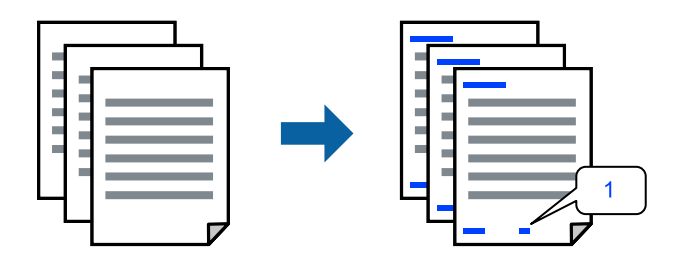

1. På skrivardrivrutinens flik **Fler alternativ**, klicka på **Vattenstämpelegenskaper** och välj sedan kryssrutan **Sidhuvud/Sidfot**.

2. Välj **Inställningar**, välj de objekt du vill skriva ut och klicka på OK.

#### *Anmärkning:*

- ❏ För att ange det första sidnumret, välj *Sidnummer* från den position du vill skriva ut i sidhuvudet eller sidfoten och välj sedan numret i *Startnummer*.
- ❏ Om du vill skriva ut text i sidhuvud eller sidfot, välj den position du vill skriva ut och välj sedan *Text*. Ange texten du vill skriva ut i fältet för textinmatning.
- 3. Ställ in de övriga objekten på flikarna **Huvudinställningar** och **Fler alternativ** efter behov och klicka sedan på **OK**.

["Fliken Huvudinställningar" på sidan 84](#page-83-0)

["Fliken Fler alternativ" på sidan 86](#page-85-0)

4. Klicka på **Skriv ut**.

#### **Relaterad information**

- & ["Fylla på papper" på sidan 78](#page-77-0)
- & ["Skriva ut med hjälp av enkla inställningar" på sidan 82](#page-81-0)

# **Skriva ut ett antikopieringsmönster**

Du kan skriva ut ett antikopieringsmönster på dina utskrifter. Vid utskriften skrivs inte själva bokstäverna ut och hela trycket är lätt vinkelpunktmönstrat. De dolda bokstäverna framträder när dokumentet fotokopieras för att det ska vara lätt att skilja original från kopia.

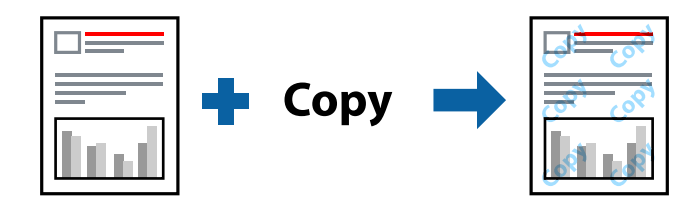

Antikopieringsmönster finns tillgänglig under följande villkor:

- ❏ Papperstyp: vanligt papper, kopieringspapper, brevpapper, återvunnet, färg, förtryckt, vanligt papper med hög kvalitet eller tjockt papper 1
- ❏ Kvalitet: Standard
- ❏ Dubbelsidig utskrift: Av
- ❏ Färgkorrigering: Automatiskt

#### *Anmärkning:*

Du kan också lägga till ett eget antikopieringsmönster.

- 1. På skrivardrivrutinens flik **Fler alternativ**, klicka på **Vattenstämpelegenskaper** och välj sedan Antikopieringsmönster.
- 2. Klicka på **Inställningar** för att ändra information såsom storlek eller densitet för mönstret.
- 3. Ställ in de övriga objekten på flikarna **Huvudinställningar** och **Fler alternativ** efter behov och klicka sedan på **OK**.

["Fliken Huvudinställningar" på sidan 84](#page-83-0)

["Fliken Fler alternativ" på sidan 86](#page-85-0)

4. Klicka på **Skriv ut**.

#### **Relaterad information**

- & ["Fylla på papper" på sidan 78](#page-77-0)
- & ["Skriva ut med hjälp av enkla inställningar" på sidan 82](#page-81-0)

# **Skriva ut lösenordsskyddade jobb**

Du kan ställa in ett lösenord för ett utskriftsjobb, så att det börjar skrivas ut endast efter att lösenordet har angetts på skrivarens kontrollpanel.

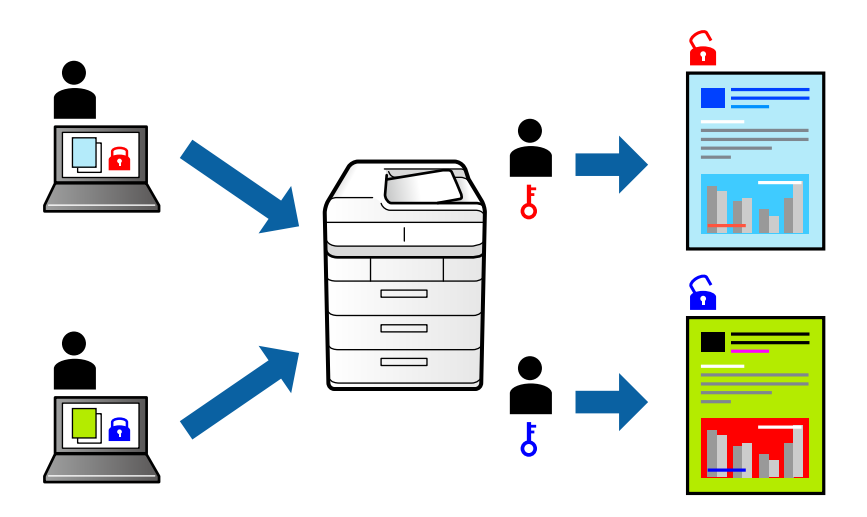

- 1. På skrivardrivrutinens flik **Fler alternativ** väljer du **Konfidentiellt jobb**, och anger sedan ett lösenord och klickar på **OK**.
- 2. Ställ in andra objekt efter behov och klicka sedan på **OK**.
- 3. Klicka på **Skriv ut**.
- 4. För att skriva ut jobbet, väljer du **Skriv ut från Internminne** på startskärmen på skrivarens kontrollpanel. Välj det jobbet som du vill skriva ut och ange sedan lösenordet.

- & ["Fylla på papper" på sidan 78](#page-77-0)
- & ["Skriva ut med hjälp av enkla inställningar" på sidan 82](#page-81-0)

# **Skriva ut fler filer samtidigt**

Med Enkel utskriftshanterare kan du kombinera flera filer som skapats i olika program till ett enda utskriftsjobb. Du kan ange utskriftsinställningar för kombinerade filer som layout för flera sidor och dubbelsidig utskrift.

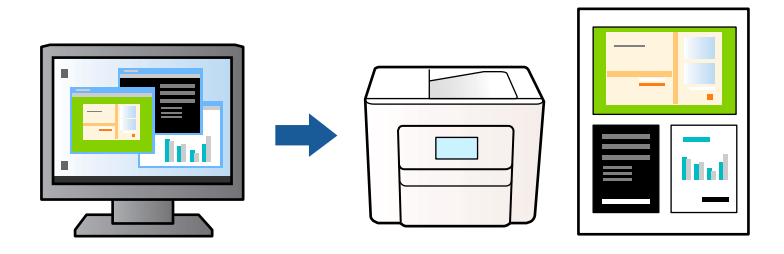

- 1. På skrivardrivrutinens flik **Huvudinställningar**, klicka på **Enkel utskriftshanterare** och klicka sedan på **OK**. ["Fliken Huvudinställningar" på sidan 84](#page-83-0)
- 2. Klicka på **Skriv ut**.

När du börjar skriva ut, visas fönstret Enkel utskriftshanterare.

- 3. När fönstret Enkel utskriftshanterare är öppet, öppnar du filen som du vill kombinera med den aktuella filen och upprepa stegen ovan.
- 4. Om du väljer ett utskriftsjobb som lagts till i fönstret Skriv ut projekt i Enkel utskriftshanterare, kan du redigera sidans layout.
- 5. Klicka på **Skriv ut** från menyn **Fil** för att börja skriva ut.

#### *Anmärkning:*

Om du stänger fönstret Enkel utskriftshanterare innan du lägger till alla utskriftsdata till Skriv ut projekt, avbryts utskriftsjobbet som du nu arbetar med. Klicka på *Spara* från menyn *Fil* för att spara det aktuella jobbet. Tillägget för de sparade filerna är "ecl".

Visa ett utskriftsprojekt genom att klicka på *Enkel utskriftshanterare* på skrivardrivrutinens flik *Underhåll* för att öppna fönstret Enkel utskriftshanterare. Välj sedan *Öppna* i menyn *Fil* för att välja filen.

#### **Relaterad information**

- & ["Fylla på papper" på sidan 78](#page-77-0)
- & ["Skriva ut med hjälp av enkla inställningar" på sidan 82](#page-81-0)

### **Skriva ut med funktionen Color Universal Print**

Du kan förbättra texternas och bilderna synlighet i utskrifter.

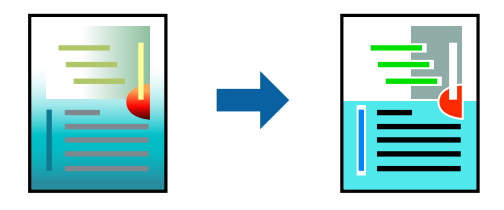

Universalutskrift i färg finns endast tillgänglig när följande inställningar har valt.

- ❏ Papperstyp: Vanligt papper, kopieringspapper, brevhuvud, återvunnet papper, färgpapper, förutskrivet papper, vanligt papper med hög kvalitet eller tjockt papper 1
- ❏ Kvalitet: **Standard** eller en bättre kvalitet
- ❏ Utskriftsfärg: **Färg**
- ❏ Program: Microsoft® Office 2007 eller senare
- ❏ Textstorlek: 96 pts eller mindre
- 1. På skrivardrivrutinens flik **Fler alternativ** klicka på **Bildalternativ** i inställningen **Färgkorrigering**.
- 2. Välj ett alternativ från inställningen **Universalutskrift i färg**.
- 3. **Förbättringsalternativ** för att göra fler inställningar.
- 4. Ställ in de övriga objekten på flikarna **Huvudinställningar** och **Fler alternativ** efter behov och klicka sedan på **OK**.

["Fliken Huvudinställningar" på sidan 84](#page-83-0)

["Fliken Fler alternativ" på sidan 86](#page-85-0)

5. Klicka på **Skriv ut**.

#### *Anmärkning:*

- ❏ Vissa tecken kan vara ersatta av mönster som "+" som visas som "±".
- ❏ Programspecifika mönster och understreck kan ändra utskriftsinnehållet med dessa inställningar.
- ❏ Utskriftskvalitet kan vara sämre i foton eller andra bilder vid användning av inställningar Universalutskrift i färg.
- ❏ Utskriften är långsammare vid användning av inställningar Universalutskrift i färg.

#### **Relaterad information**

- & ["Fylla på papper" på sidan 78](#page-77-0)
- & ["Skriva ut med hjälp av enkla inställningar" på sidan 82](#page-81-0)

### **Justera utskriftsfärgen**

Du kan justera färgerna som används i utskriftsjobbet. Justeringarna påverkar inte originalbilden.

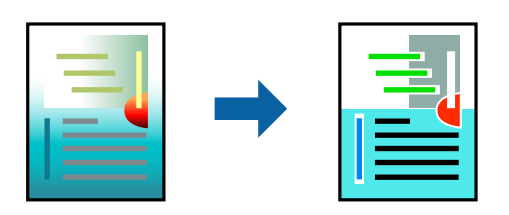

**PhotoEnhance** ger skarpare bilder och intensivare färger genom att automatiskt justera kontrast, mättnad och ljusstyrka i originalbildens data.

#### *Anmärkning:*

*PhotoEnhance* justerar färgen genom att analysera motivets plats. Om du har ändrat motivets plats genom förminskning, förstoring, beskärning eller rotering av bilden kan det hända att färgerna ändras oväntat. Om bilden är oskarp kan det hända att nyansen blir onaturlig. Om färgen ändras eller blir onaturlig skriver du ut i ett annat läge än *PhotoEnhance*.

- 1. På fliken **Fler alternativ** på skrivarrutinen, välj metoden av färgkorrigering från inställningen **Färgkorrigering**.
	- ❏ Automatiskt: Med denna inställning justeras tonen automatiskt för att matcha inställningarna för papperstyp och papperskvalitet.
	- ❏ Anpassad: Genom att klicka på **Avancerat** kan du göra dina egna inställningar.
- 2. Ställ in de övriga objekten på flikarna **Huvudinställningar** och **Fler alternativ** efter behov och klicka sedan på **OK**.

["Fliken Huvudinställningar" på sidan 84](#page-83-0) ["Fliken Fler alternativ" på sidan 86](#page-85-0)

3. Klicka på **Skriv ut**.

#### **Relaterad information**

- & ["Fylla på papper" på sidan 78](#page-77-0)
- & ["Skriva ut med hjälp av enkla inställningar" på sidan 82](#page-81-0)

### **Skriva ut för att förstärka tunna linjer**

Du kan göra tunna linjer som är för tunna för utskrift tjockare.

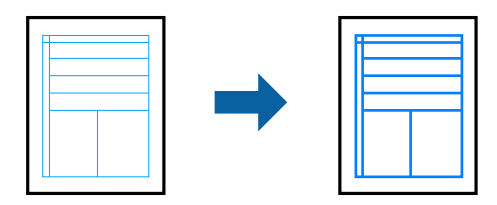

- 1. På skrivardrivrutinens flik **Fler alternativ** klicka på **Bildalternativ** i inställningen **Färgkorrigering**.
- 2. Välj **Förstärk tunna linjer**.
- 3. Ställ in de övriga objekten på flikarna **Huvudinställningar** och **Fler alternativ** efter behov och klicka sedan på **OK**.
- 4. Klicka på **Skriv ut**.

- & ["Fylla på papper" på sidan 78](#page-77-0)
- & ["Skriva ut med hjälp av enkla inställningar" på sidan 82](#page-81-0)

# <span id="page-106-0"></span>**Skriva ut rena streckkoder**

Du kan skriva ut en streckod utan problem och skanna den. Aktivera bara den här funktionen om streckkoden du har skrivit ut inte kan skannas.

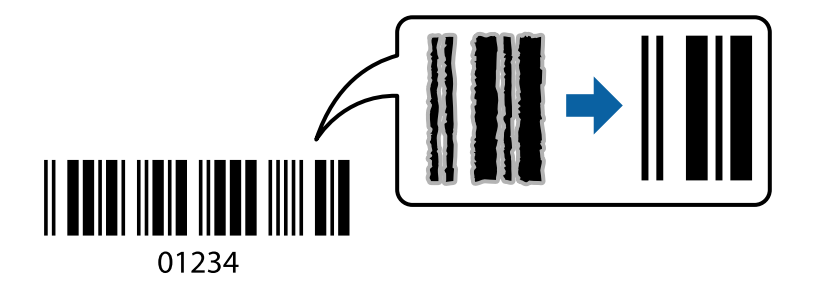

Du kan använda den här funktionen under följande villkor.

❏ Papperstyp: Vanligt papper, brevhuvud, återvunnet, färg, förtryckt, vanligt papper av hög kvalitet, tjockt papper, Epson Photo Quality Ink Jet, Epson Matte eller kuvert

#### ❏ Kvalitet: **Standard**

- 1. På skrivardrivrutinens flik **Underhåll**, klicka på **Utökade inställningar** och välj sedan **Streckkodsläge**.
- 2. Ställ in de övriga objekten på flikarna **Huvudinställningar** och **Fler alternativ** efter behov och klicka sedan på **OK**.

["Fliken Huvudinställningar" på sidan 84](#page-83-0) ["Fliken Fler alternativ" på sidan 86](#page-85-0)

3. Klicka på **Skriv ut**.

*Anmärkning:* Utsuddningar är inte alltid möjliga, beroende på omständigheter.

#### **Relaterad information**

- & ["Fylla på papper" på sidan 78](#page-77-0)
- & ["Skriva ut med hjälp av enkla inställningar" på sidan 82](#page-81-0)

# **Skriva ut med PostScript-skrivardrivrutinen (Windows)**

En PostScript-skrivardrivrutin är en drivrutin som matar ut utskriftskommandon till en skrivare som använder PostScript Page Description Language.

1. Öppna filen du vill skriva ut.

Fyll på papperet i skrivaren, om det inte redan har fyllts på.

- 2. Välj **Skriv ut** eller **Skrivarinställning** på menyn **Arkiv**
- 3. Välj skrivare.

4. Välj **Inställningar** eller **Egenskaper** för att öppna fönstret för skrivarens drivrutiner.

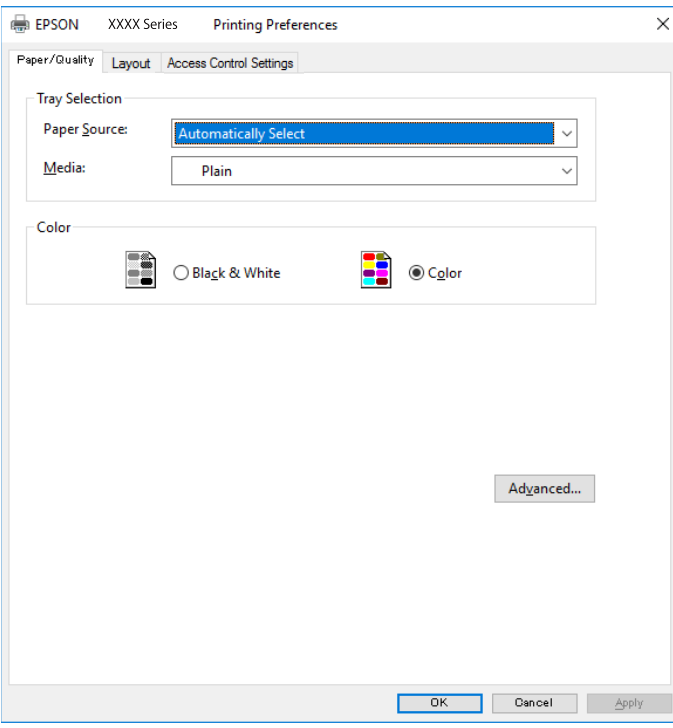

5. Ändra inställningarna efter behov.

Se menyalternativ för skrivardrivrutin för mer information.

- 6. Klicka på **OK** för att stänga skrivardrivrutinen för mer information.
- 7. Klicka på **Skriv ut**.

#### **Relaterad information**

- & ["Tillgängligt papper och kapacitet" på sidan 184](#page-183-0)
- & ["Fylla på papper" på sidan 78](#page-77-0)
- & ["Lista över papperstyper" på sidan 77](#page-76-0)
- & "Flik Papper/Kvalitet" på sidan 108
- & ["Fliken Layout" på sidan 109](#page-108-0)

# **Menyalternativ för PostScript-skrivardrivrutin**

Öppna utskriftsfönstret i ett program, välj skrivaren, och gå sedan till skärmen Skrivardrivrutin.

#### *Anmärkning:*

Menyer varierar beroende av valt alternativ.

#### *Flik Papper/Kvalitet*

Val av fack:

Välj papperskälla och media.
#### Papperskälla:

Välj papperskällan från vilket papperet matas.

Välj **Automatiskt val** för att automatiskt välja papperskällan vald i **Pappersinställning** på skrivaren.

#### Media:

Välj papperstypen som du vill skriva ut på. Om du väljer **Ospecificerad**, utförs utskriften från den papperskälla för vilken papperstypen är inställd med följande skrivarinställningar.

vanligt papper, Preprinted, Letterhead, Färg, Recycled, Vanligt papper av hög kvalitet

Papper kan dock inte matas från en papperskälla som är avständ i skrivarens **Välj inställn. autom.**.

#### Färg:

Välj färgen för ditt utskriftsjobb.

#### *Fliken Layout*

#### Orientering:

Välj den orientering du vill använda för att skriva ut.

#### Skriva ut på båda sidor:

Tillåter dig att utföra dubbelsidig utskrift.

#### Sidordning:

Välj att skriva ut från den första eller den sista sidan. Om du väljer **Baksida till framsida**, staplas sidorna i korrekt ordning baserat på sidnumret efter utskrift.

#### Sidformat:

#### Sidor per ark:

Sidor per ark-layout:

Tillåter dig att specificera sidlayouten när du skriver ut flera sidor på ett ark.

#### Häfte:

Bindning av häften:

Välj bindningspositionen för häfte.

#### Rita kanter:

Välj om du vill placera en kantlinje på varje sida när du skriver tu flera sidor på ett ark eller när du skapar ett häfte.

#### *Fliken Extended Settings*

#### Job Settings:

Om administratören begränsade användning av skrivaren, är utskrift tillgänglig efter att du registrerat ditt konto i skrivardrivrutinen. Kontakta administratören för ditt användarkonto.

#### Save Access Control settings:

Tillåter dig att ange ett användarnamn och lösenord.

#### User Name:

Ange ett användarnamn.

#### Password:

Ange ett lösenord.

#### Reserve Job Settings:

Utför inställningar för utskriftsjobb som är sparade i skrivarens minne.

#### Confidential Job:

Välj **Confidential Job** och ange lösenordet. Skrivaren skriver inte ut innan du anger lösenordet i skrivarens kontrollpanel.

#### Password:

Ange det konfidentiella jobbets lösenord.

#### User Name:

Ange ett användarnamn.

#### Job Name:

Ange ett jobbnamn.

#### *Avancerade alternativ*

#### Papper/utmatning:

Välj pappersstorlek och antal kopior.

#### Pappersstorlek:

Välj den pappersstorlek som du vill skriva ut på.

#### Kopior:

Ange antal kopior som du vill skriva ut.

#### Grafik:

Ställ in följande menyalternativ.

#### Utskriftskval.:

Välj utskriftskvaliteten som du vill använda för utskrift.

#### Hantering av bildfärg:

Välj ICM-metod eller avseende.

#### Skalning:

Tillåter dig att förminska eller förstora dokumentet.

#### <span id="page-110-0"></span>TrueType-teckensnitt:

Ställer in ersättningstypsnittet till typsnitt TrueType.

#### Dokumentalternativ:

#### Avancerade utskriftsfunktioner:

Tillåter dig att utföra detaljerade inställningar för utskriftsfunktioner.

#### PostScript-alternativ:

Tillåter dig att utföra alternativa inställningar.

#### Skrivarfunktioner:

Ställ in följande menyalternativ.

#### Color Mode:

Välj att skriva ut i färg eller monokromt.

#### Press Simulation:

Du kan välja en CMYK-bläckfärg om du vill simulera när du skriver ut genom att reproducera CMYK-bläckfärgen för offsetpressen.

#### Ink Save Mode:

Sparar bläck genom att minska utskriftsdensiteten.

#### Rotate by 180º:

Roterar data 180 grader före utskrift.

# **Skriva ut från en dator — Mac OS**

### **Skriva ut med hjälp av enkla inställningar**

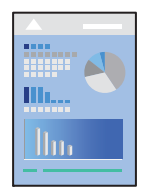

*Anmärkning:* Funktioner och skärmar kan skilja sig åt beroende på programmet. Mer information finns i programhjälpen.

- 1. Fyll på papper i skrivaren. ["Fylla på papper" på sidan 78](#page-77-0)
- 2. Öppna filen du vill skriva ut.

3. Välj **Skriv ut** i menyn **Arkiv** eller ett annat kommando för att öppna dialogrutan för utskrift.

Om det behövs klickar du på Visa detaljer eller ▼ för att expandera skrivarfönstret.

- 4. Välj skrivare.
- 5. Välj **Utskriftsinställningar** från popupmenyn.

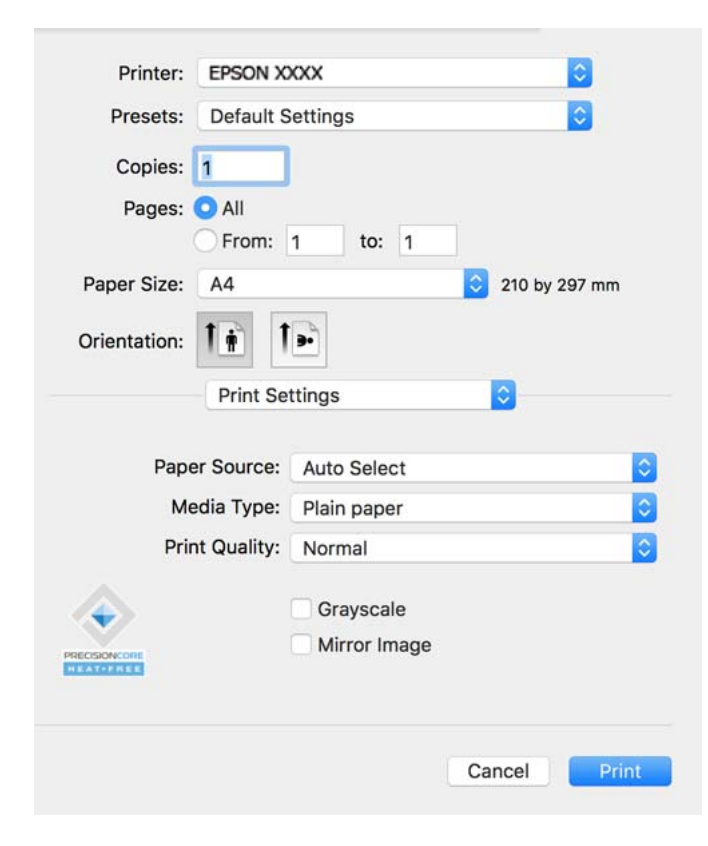

#### *Anmärkning:*

Om menyn *Utskriftsinställningar* inte visas på macOS Catalina (10.15) eller senare, macOS High Sierra (10.13), macOS Sierra (10.12), OS X El Capitan (10.11), OS X Yosemite (10.10), OS X Mavericks (10.9) har Epsons skrivardrivrutin inte installerats korrekt. Aktivera den via följande meny.

Välj *Systeminställningar* i menyn Apple > *Skrivare och skannrar* (eller *Skriv ut och skanna*, *Skriv ut och faxa*), ta bort skrivaren och lägg sedan till den på nytt. Se följande för att lägga till en skrivare.

["Lägga till en originalskrivare från Epson \(endast för Mac OS\)" på sidan 142](#page-141-0)

macOS Mojave (10.14) kan inte komma åt *Utskriftsinställningar* i program från Apple såsom TextEdit.

6. Ändra inställningarna efter behov.

Se menyalternativ för skrivardrivrutin för mer information.

#### 7. Klicka på **Skriv ut**.

#### *Anmärkning:*

Om du vill avbryta utskriften ska du klicka på skrivarikonen i *Dockan* på datorn. Välj det jobbet som du vill avbryta

och klicka sedan på  $\bigotimes$  bredvid förloppsmätaren. Men det går inte att avbryta ett utskriftsjobb från datorn när det har helt skickats till skrivaren. I det här fallet måste du avbryta utskriftsjobbet via skrivarens kontrollpanel.

#### <span id="page-112-0"></span>**Relaterad information**

- & ["Tillgängligt papper och kapacitet" på sidan 184](#page-183-0)
- & ["Lista över papperstyper" på sidan 77](#page-76-0)
- & ["Menyalternativ för Utskriftsinställningar" på sidan 114](#page-113-0)

#### *Menyalternativ för skrivardrivrutin*

Öppna utskriftsfönstret i ett program, välj skrivare, och gå sedan till skärmen Skrivardrivrutin.

#### *Anmärkning:*

Menyer varierar beroende av valt alternativ.

#### **Menyalternativ för layout**

#### Sidor per ark:

Väljer antalet sidor som ska skrivas ut på ett ark.

#### Layout-orientering:

Specificera ordningen i vilken sidorna ska skrivas ut.

#### Kant:

Skriver ut en kant runt sidorna.

#### Omvänd sidorientering:

Roterar sidorna med 180 grader före utskrift. Välj det här alternativet vid utskrift på papper, såsom kuvert, som är påfyllda i fast riktning i skrivaren.

#### Vänt horisontellt:

Vänder en bild upp och ner för att skriva ut den som om det skulle visas i spegeln.

#### **Menyalternativ för färgmatchning**

#### ColorSync/EPSON Färgkontroller:

Välj metoden för färganpassning. Dessa alternativ anpassar färgen mellan skrivar- och datorvisning för att minimera färgskillnader.

#### **Menyalternativ för pappershantering**

#### Kollationera sidor:

Skriver ut dokument med flera sidor kollationerade i ordning och sorterade i satser.

#### Sidor att skriva ut:

Välj att skriva ut endast udda sidor eller endast jämna sidor.

#### Sidordning:

Välj att skriva ut från den första eller den sista sidan.

<span id="page-113-0"></span>Skala för att passa till pappersstorlek:

Skriver ut för att passa till pappersstorleken du fyllde på.

❏ Plats för pappersstorlekar:

Välj pappersstorleken som du vill skriva ut på.

❏ Skala endast ned:

Välj detta när du bara vill minska storleken om utskriftsinformationen är för stor för pappersstorleken som finns i skrivaren.

#### **Menyalternativ för omslag**

#### Skriva ut omslag:

Välj om du vill skriva ut ett omslag eller inte. Om du vill lägga till ett bakstycke, välj **Efter dokument**.

#### Typ av omslag:

Välj omslagets innehåll.

#### **Menyalternativ för Utskriftsinställningar**

#### Papperskälla:

Välj papperskällan från vilket papperet matas. Välj **Automatval** för att automatiskt välja papperskällan som valts i utskriftsinställningarna på skrivaren.

#### Medietyp:

Välj papperstypen som du vill skriva ut på. Om du väljer **Autoval (vanligt papper)** utförs utskriften från den papperskälla för vilken papperstypen är inställd med följande skrivarinställningar.

vanligt papper, Preprinted, Letterhead, Färg, Recycled, Vanligt papper av hög kvalitet

Papper kan dock inte matas från en papperskälla som är avständ i skrivarens **Välj inställn. autom.**.

#### Utskriftskval.:

Välj utskriftskvaliteten som du vill använda för utskrift. Alternativen varierar beroende av papperstyp.

#### Gråskala:

Välj om du vill skriva ut i svartvitt eller olika nyanser av grått.

#### Spegelvänd bild:

Vänder en bild upp som om den skulle visas i spegeln.

#### **Menyalternativ för Färgalternativ**

#### Manuella inst.:

Anpassa färgen manuellt. I **Avancerade inställningar** kan du välja avancerade inställningar.

#### PhotoEnhance:

Ger skarpare bilder och intensivare färger genom att automatiskt justera kontrast, mättnad och ljusstyrka i originalbildens data.

#### Av (Ingen färgjustering):

Skriv ut utan att förbättra eller anpassa färgen på något sätt.

#### **Menyalternativ för Inst. för dubbelsidig utskrift**

Dubbelsidig utskrift:

Skriver ut på båda sidor av papperet.

### **Lägga till förinställningar för utskrift för Easy Printing**

Om du skapar en egen förinställning med utskriftsinställningar som du ofta använder kan du enkelt skriva ut genom att välja förinställningen i listan.

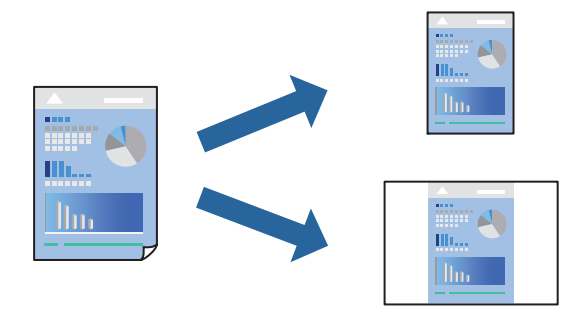

- 1. Ställ in alla alternativ såsom **Utskriftsinställningar** och **Layout** (**Pappersstorlek**, **Medietyp** osv.).
- 2. Klicka på **Förinställningar** för att spara de aktuella inställningarna som en förinställning.
- 3. Klicka på **OK**.

#### *Anmärkning:*

Om du vill radera en förinställning ska du klicka på *Förinställningar* > *Visa förinställningar*, välja namnet på förinställningen som du vill radera i listan och sedan radera den.

#### 4. Klicka på **Skriv ut**.

Nästa gång du vill skriva ut samma inställningar väljer de namnet på den sparade förinställningen från **Förinställningar**.

#### **Relaterad information**

- & ["Fylla på papper" på sidan 78](#page-77-0)
- & ["Skriva ut med hjälp av enkla inställningar" på sidan 111](#page-110-0)

# **Skriva ut dubbelsidigt**

Du kan skriva ut på båda sidor av papperet.

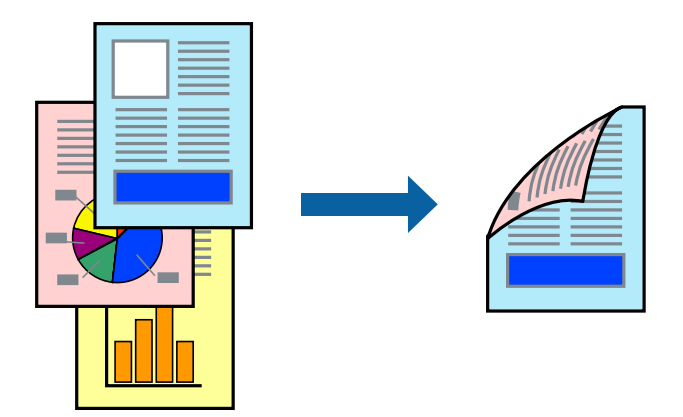

#### *Anmärkning:*

❏ Om du inte använder papper som är anpassat för dubbelsidig utskrift, kan utskriftskvaliteten försämras och papper kan fastna.

["Papper för dubbelsidig utskrift" på sidan 187](#page-186-0)

- ❏ Beroende på papperet och data kan bläcket blöda igenom till andra sidan.
- 1. Välj **Inst. för dubbelsidig utskrift** i snabbmenyn.
- 2. Välj bindningar i **Dubbelsidig utskrift**.
- 3. Ställ in andra alternativ efter behov.
- 4. Klicka på **Skriv ut**.

#### **Relaterad information**

- & ["Tillgängligt papper och kapacitet" på sidan 184](#page-183-0)
- & ["Fylla på papper" på sidan 78](#page-77-0)
- & ["Skriva ut med hjälp av enkla inställningar" på sidan 111](#page-110-0)

# **Skriva ut flera sidor på ett ark**

Du kan skriva ut flera sidor på ett enda pappersark.

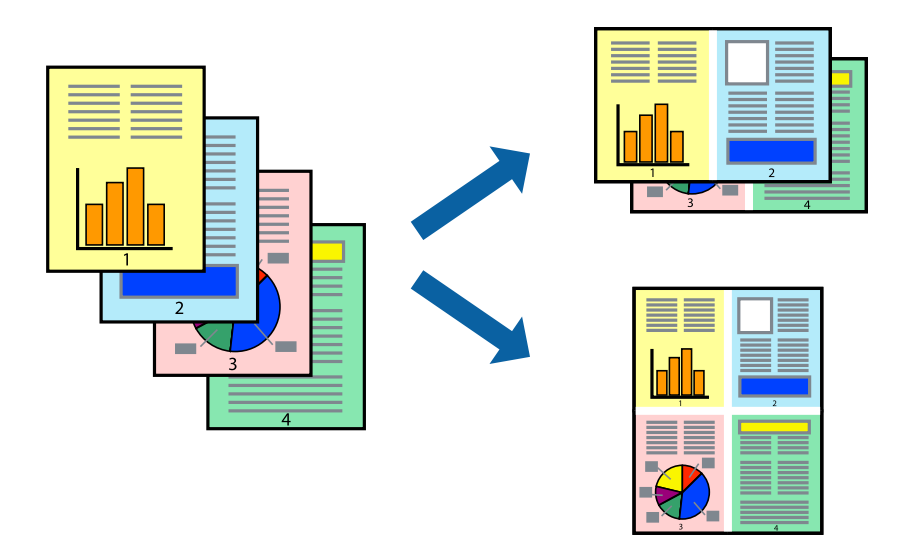

- 1. Välj **Layout** i snabbmenyn.
- 2. Ställ in antalet sidor i **Antal sidor per ark**, **Layoutriktning** (sidordning) och **Kantlinje**. ["Menyalternativ för layout" på sidan 113](#page-112-0)
- 3. Ställ in andra alternativ efter behov.
- 4. Klicka på **Skriv ut**.

#### **Relaterad information**

- & ["Fylla på papper" på sidan 78](#page-77-0)
- & ["Skriva ut med hjälp av enkla inställningar" på sidan 111](#page-110-0)

## **Anpassa utskrift efter pappersstorlek**

Välj pappersstorleken som du fyllt på i skrivaren i inställningen Målpappersstorlek.

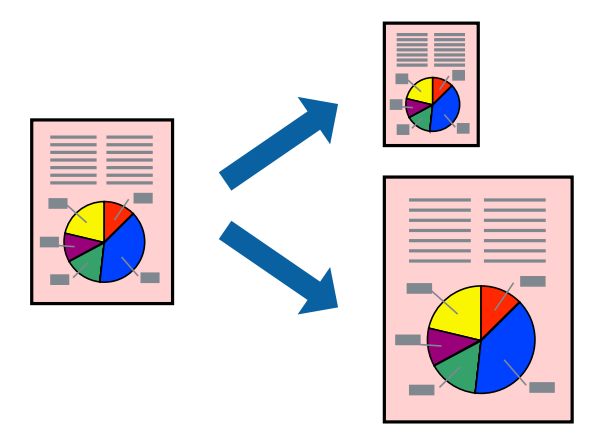

1. Ange pappersstorleken som du har ställt in i programmet i inställningen **Pappersstorlek**.

- 2. Välj **Pappershantering** i snabbmenyn.
- 3. Välj **Skala till pappersstorleken**.
- 4. Välj pappersstorleken som du fyllt på i skrivaren i inställningen **Målpappersstorlek**.
- 5. Ställ in andra alternativ efter behov.
- 6. Klicka på **Skriv ut**.

#### **Relaterad information**

- $\rightarrow$  ["Fylla på papper" på sidan 78](#page-77-0)
- & ["Skriva ut med hjälp av enkla inställningar" på sidan 111](#page-110-0)

### **Skriva ut ett förminskat eller förstorat dokument med valfritt procenttal**

Du kan förminska eller förstora ett dokument med en viss procent.

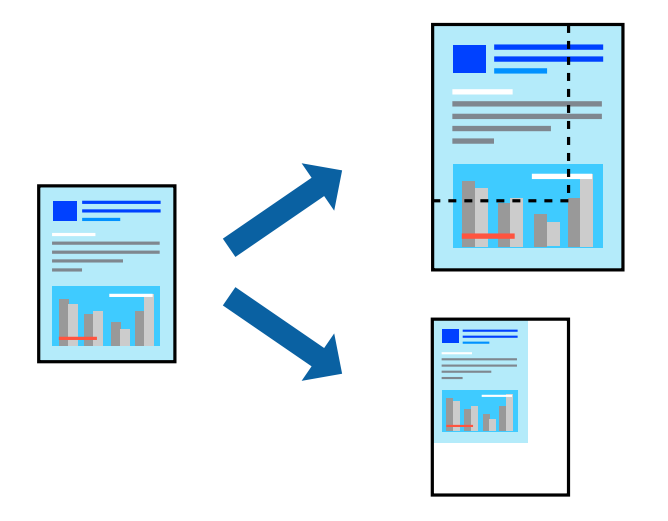

#### *Anmärkning:*

Åtgärder skiljer sig åt mellan olika program. Mer information finns i programhjälpen.

- 1. Gör något av följande alternativ.
	- ❏ Välj **Skriv ut** från **Arkiv**-menyn i applikationen. Klicka på **Sidinställningar**, och välj sedan din skrivare i **Format för**. Välj storlek på data som ska skrivas ut från **Pappersstorlek**, ange en procent i **Skala**, och klicka sedan på **OK**.
	- ❏ Välj **Utskriftsformat** från **Arkiv**-kmenyn i applikationen. Välj din skrivare i **Format för**. Välj storlek på data som ska skrivas ut från **Pappersstorlek**, ange en procent i **Skala**, och klicka sedan på **OK**. Välj **Utskrift** från **File**-menyn.
- 2. Välj din skrivare i **Skrivare**.
- 3. Ställ in andra alternativ efter behov.
- 4. Klicka på **Skriv ut**.

#### <span id="page-118-0"></span>**Relaterad information**

- & ["Fylla på papper" på sidan 78](#page-77-0)
- & ["Skriva ut med hjälp av enkla inställningar" på sidan 111](#page-110-0)

### **Justera utskriftsfärgen**

Du kan justera färgerna som används i utskriftsjobbet. Justeringarna påverkar inte originalbilden.

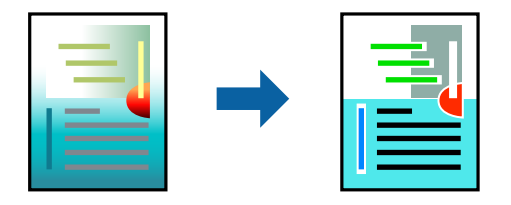

**PhotoEnhance** ger skarpare bilder och intensivare färger genom att automatiskt justera kontrast, mättnad och ljusstyrka i originalbildens data.

#### *Anmärkning:*

*PhotoEnhance* justerar färgen genom att analysera motivets plats. Om du har ändrat motivets plats genom förminskning, förstoring, beskärning eller rotering av bilden kan det hända att färgerna ändras oväntat. Om bilden är oskarp kan det hända att nyansen blir onaturlig. Om färgen ändras eller blir onaturlig skriver du ut i ett annat läge än *PhotoEnhance*.

- 1. Välj **Färgmatchning** i dialogrutan och sedan **EPSON Färgkontroller**.
- 2. Välj **Färgalternativ** i dialogrutan och välj sedan ett av de tillgängliga alternativen.
- 3. Klicka på pilen bredvid **Avancerade inställningar** och ange lämpliga inställningar.
- 4. Ställ in andra alternativ efter behov.
- 5. Klicka på **Skriv ut**.

#### **Relaterad information**

- & ["Fylla på papper" på sidan 78](#page-77-0)
- & ["Skriva ut med hjälp av enkla inställningar" på sidan 111](#page-110-0)

# **Skriva ut från PostScript-skrivardrivrutin i Mac OS**

En PostScript-skrivardrivrutin är en drivrutin som matar ut utskriftskommandon till en skrivare som använder PostScript Page Description Language.

1. Öppna filen du vill skriva ut.

Fyll på papperet i skrivaren, om det inte redan har fyllts på.

2. Välj **Skriv ut** eller **Skrivarinställning** på menyn **Fil**.

Om det behövs klickar du på Visa detaljer eller ▼ för att expandera skrivarfönstret.

3. Välj skrivare.

4. Välj **Utskriftsfunktioner** från popup-menyn.

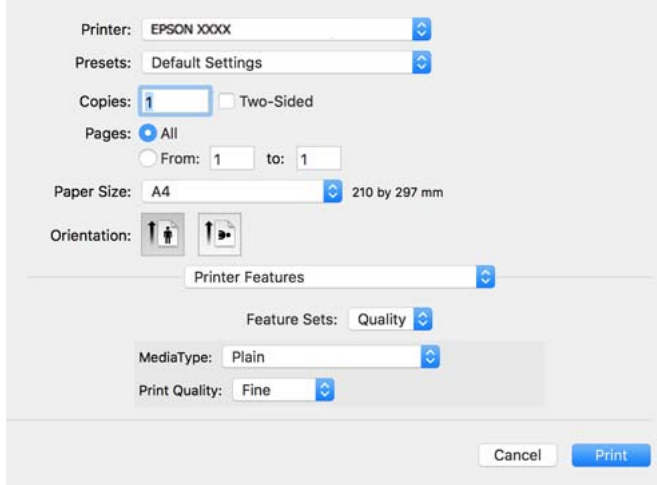

5. Ändra inställningarna efter behov.

Se menyalternativ för skrivardrivrutin för mer information.

6. Klicka på **Skriv ut**.

#### **Relaterad information**

- & ["Tillgängligt papper och kapacitet" på sidan 184](#page-183-0)
- & ["Fylla på papper" på sidan 78](#page-77-0)
- & ["Lista över papperstyper" på sidan 77](#page-76-0)
- & ["Menyalternativ för skrivarfunktioner" på sidan 122](#page-121-0)

### **Menyalternativ för PostScript-skrivardrivrutin**

Öppna utskriftsfönstret i ett program, välj skrivaren, och gå sedan till skärmen Skrivardrivrutin.

#### *Anmärkning:*

Menyer varierar beroende av valt alternativ.

#### *Menyalternativ för layout*

#### Sidor per ark:

Väljer antalet sidor som ska skrivas ut på ett ark.

Layout-orientering:

Specificera ordningen i vilken sidorna ska skrivas ut.

Kant:

Skriver ut en kant runt sidorna.

#### Dubbelsidig:

Tillåter dig att utföra dubbelsidig utskrift.

#### Omvänd sidorientering:

Roterar sidorna med 180 grader före utskrift.

#### Vänt horisontellt:

Vänder en bild upp som om den skulle visas i spegeln.

#### *Menyalternativ för färgmatchning*

#### ColorSync/I skrivaren:

Välj metoden för färganpassning. Dessa alternativ anpassar färgen mellan skrivar- och datorvisning för att minimera färgskillnader.

#### *Menyalternativ för pappershantering*

#### Kollationera sidor:

Skriver ut dokument med flera sidor kollationerade i ordning och sorterade i satser.

#### Sidor att skriva ut:

Välj att skriva ut endast udda sidor eller endast jämna sidor.

#### Sidordning:

Välj att skriva ut från den första eller den sista sidan.

#### Skala för att passa till pappersstorlek:

Skriver ut för att passa till pappersstorleken du fyllde på.

#### Plats för pappersstorlekar:

Välj pappersstorleken som du vill skriva ut på.

#### Skala endast ned:

Välj när du minskar stoleken på dokumentet.

#### *Menyalternativ för pappersmatning*

Välj papperskällan från vilket papperet matas.

#### Alla sidor från:

Om du väljer **Automatiskt val**, väljs papperskällan som matchar **Pappersinställning** på skrivaren automatiskt.

#### Första sida från/kvarstående från:

Du kan också välja papperskällan för sidan.

#### <span id="page-121-0"></span>*Menyalternativ för omslag*

#### Skriva ut omslag:

Välj om du vill skriva ut ett omslag eller inte. Om du vill lägga till ett bakstycke, välj **Efter dokument**.

#### Typ av omslag:

Välj omslagets innehåll.

#### *Menyalternativ för Jobbinställningar*

#### **Konfidentiellt jobb:**

Tillåter dig att ange ett lösenord för utskriftsjobbet.

#### Användarnamn:

Ange ett användarnamn.

#### Jobbnamn:

Ange ett jobbnamn.

#### Lösenord:

Ange ett lösenord.

#### *Menyalternativ för skrivarfunktioner*

#### Funktionssatser:

Quality:

#### MediaType:

Välj papperstypen som du vill skriva ut på. Om du väljer **Ospecificerad**, utförs utskriften från den papperskälla för vilken papperstypen är inställd med följande skrivarinställningar.

vanligt papper, Preprinted, Letterhead, Färg, Recycled, Vanligt papper av hög kvalitet

Papper kan dock inte matas från en papperskälla som är avständ i skrivarens **Välj inställn. autom.**.

#### Print Quality:

Välj utskriftskvaliteten som du vill använda för utskrift.

#### Färg:

#### Color Mode:

Välj att skriva ut i färg eller monokromt.

#### <span id="page-122-0"></span>Quality:

Du kan välja en CMYK-bläckfärg om du vill simulera när du skriver ut genom att reproducera CMYK-bläckfärgen för offsetpressen.

Övrigt:

Ink Save Mode:

Sparar bläck genom att minska utskriftsdensiteten.

# **Utskrift av dokument från smarta enheter**

Du kan skriva ut dokument från smartenheter såsom en smarttelefon eller surfplatta.

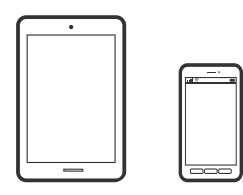

# **Skriva ut med Epson Smart Panel**

Epson Smart Panel är en applikation som gör att du kan utföra skrivaråtgärder, inklusive utskrift från en smart enhet som exempelvis en smarttelefon eller surfplatta. Du kan ansluta skrivaren och smart enhet över ett trådlöst nätverk, kontrollera bläcknivåerna och skrivarstatus och söka efter lösningar om det inträffar ett fel.

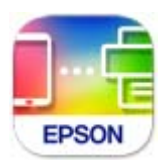

Installera Epson Smart Panel från följande URL eller QR-kod.

<https://support.epson.net/smpdl/>

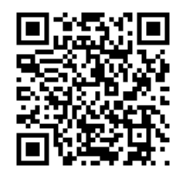

Starta Epson Smart Panel och välj sedan utskriftsmenyn på startskärmen.

# **Skriva ut dokument med AirPrint**

AirPrint tillåter konstant trådlös utskrift från iPhone, iPad, iPod touch och Mac utan att behöva installera drivrutinen eller ladda ned programvaran.

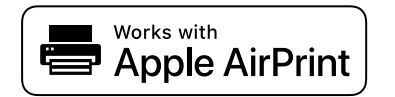

#### *Anmärkning:*

Om du har inaktiverat meddelanden om papperskonfiguration på skrivarens kontrollpanel, kan du inte använda AirPrint. Se länken nedan för att aktivera meddelandena, om det behövs.

1. Konfigurera skrivaren för trådlös utskrift. Se länken nedan.

[https://epson.sn](https://epson.sn/?q=2)

- 2. Anslut Apple-enheten till detsamma trådlösa nätverket som skrivaren använder.
- 3. Skriv ut från enheten till skrivaren.

#### *Anmärkning:* Mer information finns på sidan om AirPrint på Apples webbplats.

#### **Relaterad information**

& ["Kan inte skriva ut även om en anslutning har upprättats \(iOS\)" på sidan 159](#page-158-0)

# **Utskrift med Epson Print Enabler**

Du kan trådlöst skriva ut dina dokument, e-postmeddelanden, foton och webbsidor direkt från din Androidtelefon eller surfplatta (Android v 4.4 eller senare). Med några tryckningar upptäcker Android-enheten en Epsonskrivare som är ansluten till samma trådlösa nätverk.

Sök efter och installera Epson Print Enabler från Google Play.

Gå till **Inställningar** på Android-enheten och välj **Utskrift** och aktivera sedan Epson Print Enabler. Från en Android-applikation, såsom Chrome, trycker du på menyikonen och skriver ut det som finns på skärmen.

#### *Anmärkning:*

Om du inte ser skrivaren trycker du på *Alla skrivare* och väljer skrivaren.

### **Skriva ut med Mopria Print Service**

Mopria Print Service tillhandahåller direkt trådlös utskrift från smartphones och surfplattor som drivs av Android.

Installera Mopria Print Service från Google Play.

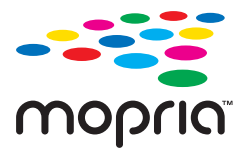

För mer information, gå till Mopria-webbplatsen på<https://mopria.org>.

# **Skriva ut på kuvert**

# **Skriva ut kuvert från en dator (Windows)**

- 1. Fyll på kuvert i skrivaren. ["Fylla på papper" på sidan 78](#page-77-0)
- 2. Öppna filen du vill skriva ut.
- 3. Öppna fönstret för skrivardrivrutinen.
- 4. Välj kuvertets storlek under fliken **Pappersstorlek Huvudinställningar** oc välj sedan **Kuvert** från **Papperstyp**.
- 5. Ställ in de övriga objekten på flikarna **Huvudinställningar** och **Fler alternativ** efter behov och klicka sedan på **OK**.
- 6. Klicka på **Skriv ut**.

# **Skriva ut kuvert från en dator (Mac OS)**

- 1. Fyll på kuvert i skrivaren. ["Fylla på papper" på sidan 78](#page-77-0)
- 2. Öppna filen du vill skriva ut.
- 3. Välj **Skriv ut** på menyn **Fil** eller ett annat kommando för att öppna dialogrutan för utskrift.
- 4. Välj storleken som inställning för **Pappersstorlek**.
- 5. Välj **Utskriftsinställningar** från snabbmenyn.
- 6. Välj **Kuvert** om inställning för **Medietyp**.
- 7. Ställ in andra alternativ efter behov.
- 8. Klicka på **Skriv ut**.

# **Skriva ut webbplatser**

# **Skriva ut webbplatser från smartenheter**

Installera Epson Smart Panel från följande URL eller QR-kod.

<span id="page-125-0"></span><https://support.epson.net/smpdl/>

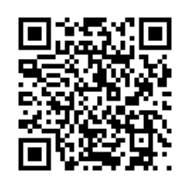

Öppna webbplatsen som du vill skriva ut i din webbläsarapp. Tryck på **Dela** i menyn i webbläsarprogrammet, välj **Smart Panel** och börja sedan skriva ut.

# **Skriva ut med en molntjänst**

Med tjänsten Epson Connect på internet kan du skriva ut från din smartphone, surfplatta eller bärbara dator när som helst och i stort sett var som helst. För att använda denna tjänst måste du registrera användare och skrivaren i Epson Connect.

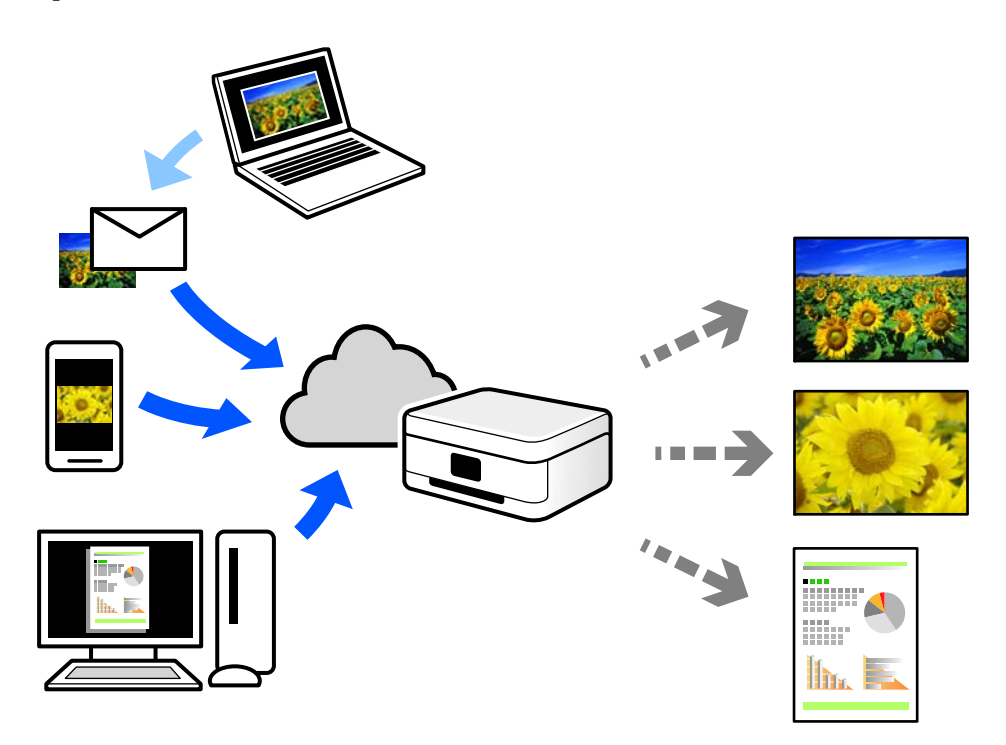

Följande funktioner finns tillgängliga via internet.

❏ Email Print

När du skickar ett e-postmeddelande med bilagor som dokument eller bilder till en e-postadress som är tilldelad till skrivaren, kan du skriva ut e-postmeddelandet och bilagorna från externa platser som din skrivare i hemmet eller på kontoret.

❏ Remote Print Driver

Detta är en delad drivrutin som stöds av Remote Print Driver. När du skriver ut med en skrivare på en extern plats, kan du skriva ut genom att ändras skrivaren i det vanliga programfönstret.

Gå till Epson Connect-webbportal för mer information om hur du konfigurerar eller skriver ut.

<https://www.epsonconnect.com/>

[http://www.epsonconnect.eu](http://www.epsonconnect.eu/) (endast Europa)

# <span id="page-127-0"></span>**Underhåll av skrivaren**

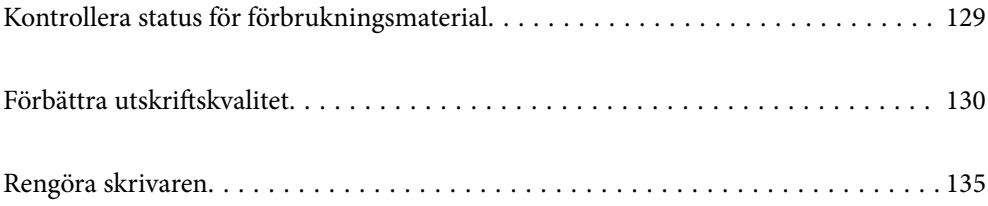

# <span id="page-128-0"></span>**Kontrollera status för förbrukningsmaterial**

Du kan kontrollera de ungefärliga bläcknivåerna och underhållslådans ungefärliga livslängd från skrivarens

kontrollpanel. Välj  $\bullet$  på startskärmen.

Välj en artikel, använd knapparna  $\blacktriangle \blacktriangledown \blacktriangle \blacktriangleright$  och tryck sedan på OK-knappen.

#### *Anmärkning:*

Nedan indikerar mängden ledigt utrymme i underhållslådan.

A: Ledigt utrymme

B: Mängden spillbläck

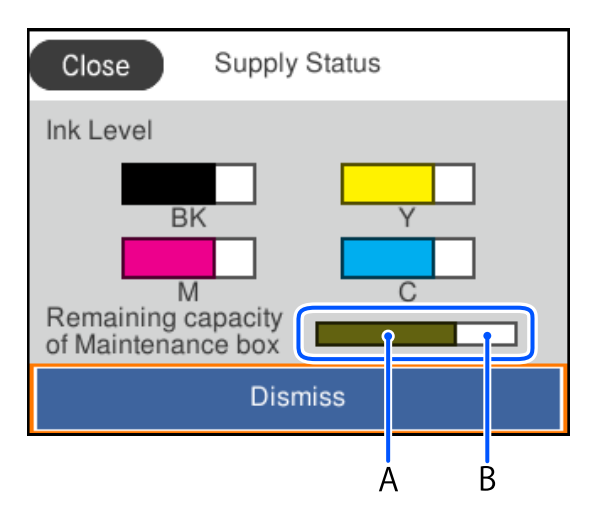

Du kan fortsätta skriva ut när meddelandet om låg bläcknivå visas. Byt bläckförsörjarenheter vid behov.

#### *Anmärkning:*

- ❏ Du kan även kontrollera ungefärliga bläcknivåer och ungefärlig tid tills service av underhållslådan från statusskärmen på skrivardrivrutinen.
	- ❏ Windows

Klicka på **EPSON Status Monitor 3** på fliken **Underhåll**.

Om **EPSON Status Monitor 3** är inaktiverad klickar du på **Utökade inställningar** på fliken **Underhåll** och väljer sedan **Aktivera EPSON Status Monitor 3**.

❏ Mac OS

Menyn Apple > **Systeminställningar** > **Skrivare och skannrar** (eller **Skriv ut och skanna**, **Skriv ut och faxa**) > Epson(XXXX) > **Alternativ och förbrukningsmaterial** > **Verktyg** > **Öppna skrivarverktyg** > **EPSON Status Monitor**

#### **Relaterad information**

- & ["Det är dags att byta bläckförsörjarenhet" på sidan 171](#page-170-0)
- & ["Det är dags att byta underhållslådan" på sidan 176](#page-175-0)

# <span id="page-129-0"></span>**Förbättra utskriftskvalitet**

# **Justera utskriftskvaliteten**

Om du upptäcker feljusterade vertikala linjer, suddiga bilder eller horisontell bandhantering, ska du justera utskriftskvaliteten. Om du vill anpassa utskriftskvaliteten för varje papperstyp, utför denna inställning först.

- 1. Fyll på vanligt papper i A4-storlek i skrivaren.
- 2. Välj **Underhåll** på skrivarens kontrollpanel.

Välj en artikel, använd knapparna  $\blacktriangle \blacktriangledown \blacktriangle \blacktriangleright$  och tryck sedan på OK-knappen.

- 3. Välj **Justering av utskriftskvalitet**.
- 4. Följ anvisningarna på skärmen för att skriva ut ett testmönster för skrivhuvudsjustering och rikta sedan in skrivhuvudet.
	- ❏ Det här mönstret gör det möjligt för dig att utföra justeringen om dina utskrifter ser suddiga ut. Hitta och välj numret för det tätaste mönstret.

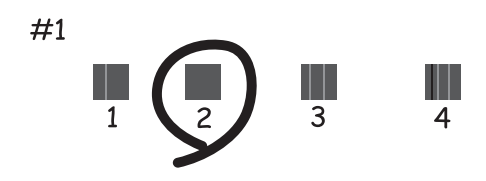

❏ Det här mönstret gör det möjligt för dig att utföra justeringen om vertikala linjer visas som feljusterade. Hitta och ange numret för det mönster vars vertikala linje är minst feljusterad.

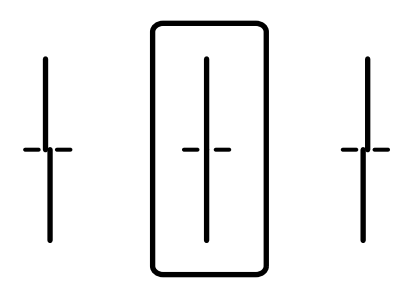

❏ Det här mönstret gör det möjligt för dig att utföra justeringen om du ser horisontell bandhantering med regelbundna intervaller.

Hitta och ange numret för det mönster som är minst separerat och överlappat.

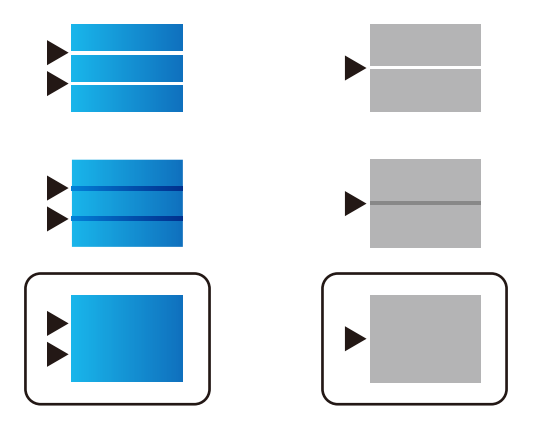

# **Kontrollera och rengöra skrivhuvudet**

Om munstyckena är tilltäppta kan utskriften bli blek, få synliga linjer eller visa felaktiga färger. Om munstyckena är väldigt igensatta skrivas ett tomt ark ut. Om utskriftskvaliteten blir sämre använder du funktionen munstyckeskontroll och ser efter om munstyckena är tilltäppta. Om munstyckena är tilltäppta rengör du skrivhuvudet.

#### c*Viktigt:*

- ❏ Öppna inte bläckluckan och stäng inte av skrivaren under huvudrengöringen. Du kommer inte att kunna skriva ut om huvudrengöringen inte slutförs.
- ❏ Vid rengöring av skrivhuvudet förbrukas bläck. Därför ska den inte utföras om det inte är nödvändigt.
- ❏ När bläcknivån är låg kanske du inte kan rengöra skrivarhuvudet.
- ❏ Om utskriftskvaliteten inte har förbättrats efter att ha upprepat munstyckskontrollen och rengöringen av skrivhuvudet 3 gånger, vänta i minst 12 timmar utan att skriva ut, kör munstyckskontrollen en gång till och upprepa sedan rengöringen av skrivhuvudet om det behövs. Vi rekommenderar att stänga av skrivaren genom att

trycka på  $\mathbb{U}$ -knappen. Kontakta Epsons kundtjänst om utskriftskvaliteten inte förbättras.

❏ För att förhindra att skrivhuvudet torkar ska du inte koppla bort skrivaren när strömmen är på.

Du kan kontrollera och rengöra skrivhuvudet genom att använda skrivarens kontrollpanel.

1. Välj **Underhåll** på skrivarens kontrollpanel.

Välj en artikel, använd knapparna  $\blacktriangle \blacktriangledown \blacktriangle \blacktriangleright$  och tryck sedan på OK-knappen.

- 2. Välj **Skriv.huv. Kontr. munst.**.
- 3. Följ anvisningarna på skärmen för att fylla på papper och skriva ut mönstret för munstyckskontroll.
- 4. Undersök det utskrivna mönstret.
	- ❏ Om det finns brutna linjer eller om segment saknas enligt vad som visas i mönstret "NG" kan skrivarhuvudets munstycken vara tilltäppta. Gå till nästa steg.

❏ Om du inte kan se några brutna linjer eller segment som saknas som i följande "OK" mönster, är munstyckena inte igensatta. Skrivarhuvudet behöver inte rengöras. Välj  $\Box$  för att avsluta.

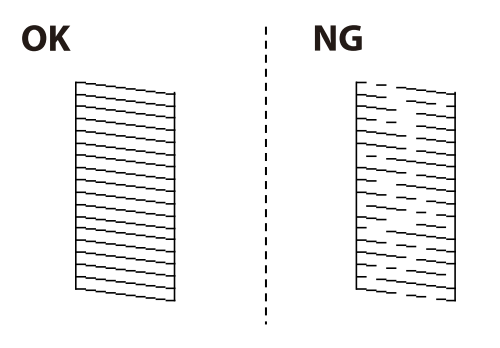

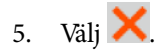

- 6. Följ anvisningarna på skärmen om du vill rengöra skrivarhuvudet.
- 7. När rengöringen är klar, följ anvisningarna på skärmen för att skriva ut mönstret för munstyckskontroll igen. Upprepa rengöringen och skriv ut mönstret tills alla linjer skrivs ut fullständigt.

#### *Anmärkning:*

Du kan också kontrollera och rengöra skrivarhuvudet från skrivardrivrutinen.

❏ Windows

Klicka på *Skriv.huv. Kontr. munst.* på fliken *Underhåll*.

❏ Mac OS

Menyn Apple > *Systeminställningar* > *Skrivare och skannrar* (eller *Skriv ut ochskanna*, *Skriv ut och faxa*) > Epson(XXXX) > *Alternativ och förbrukningsmaterial* > *Verktyg* > *Öppna skrivarverktyg* > *Skriv.huv. Kontr. munst.*

# **Förebygga igensättning av munstycken**

Använd alltid strömknappen när du slår på och stänger av skrivaren.

Kontrollera att strömlampan är släckt innan du kopplar från strömkabeln.

Själva bläcket kan torka om det inte täcks över. Det är som att sätta på ett lock på en tuschpenna eller en oljepenna för att förhindra att det torkar. Se till att skrivarhuvudet är ordentligt hopsatt för att förhindra att bläcket torkar.

När strömkabeln dras ur eller om det sker ett strömavbrott när skrivaren används kan skrivarhuvudet inte stängas korrekt. Om skrivarhuvudet lämnas som det är kommer det att torka ut och orsaka att munstycken sätter igen (bläckutlopp).

I dessa fall slår du på och stänger av skrivaren igen så fort som möjligt för att stänga skrivarhuvudet.

# **Justera skrivarhuvudet**

Om du upptäcker att lodräta linjer är sneda eller att bilder är suddiga, justerar du skrivhuvudet.

1. Välj **Underhåll** på skrivarens kontrollpanel.

Välj en artikel, använd knapparna  $\blacktriangle \blacktriangledown \blacktriangle \blacktriangleright$  och tryck sedan på OK-knappen.

2. Välj **Just. av skrivarhuvud**.

- <span id="page-132-0"></span>3. Välj en av justeringsmenyer.
	- ❏ Om vertikala linjer verkar vara feljusterade eller om utskrifterna ser suddiga ut: välj **Just. av linjeavst.**.
	- ❏ Horisontella linjer uppstår i regelbundna intervall: välj **Horisontell justering**.
- 4. Följ anvisningarna på skärmen.

# **Rensa pappersbanan för bläckfläckar**

Rengör valsen på insidan när utskrifterna är kladdiga eller repiga.

### c*Viktigt:*

Rengör inte insidan av skrivaren med servetter. Skrivarhuvudets munstycken kan täppas till med ludd.

1. Välj **Underhåll** på skrivarens kontrollpanel.

Välj en artikel, använd knapparna  $\blacktriangle \blacktriangledown \blacktriangle \blacktriangleright$  och tryck sedan på OK-knappen.

- 2. Välj **Guide för pappersrengör.**.
- 3. Följ anvisningarna på skärmen för att fylla på papper och rengör pappersbanan.
- 4. Upprepa den här proceduren tills papperet inte längre är kladdigt med bläck.

# **Rengöra OH-film**

Om du inte har använt skrivaren på länge kan skrivhuvudets munstycken vara igentäppta och bläckdropparna kan därför smetas ut.

Föremål som krävs:

- ❏ Bomullspads (flera)
- ❏ Vatten med några droppar rengöringsmedel (2 till 3 droppar rengöringsmedel i 1/4 kopp kranvatten)
- ❏ Lampa för att kontrollera fläckar

## c*Viktigt:*

Använd inte någon annan rengöringsvätska än vatten med några droppar rengöringsmedel.

1. Stäng av skrivaren genom att trycka på  $\mathbb U$ -knappen.

2. Öppna skrivarluckan.

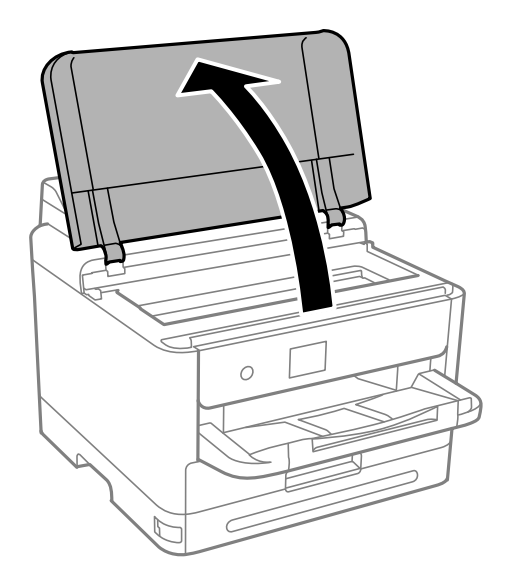

3. Kontrollera om OH-filmen har fläckar. Utsmetning syns enklare om du använder en lampa. Om det finns fläckar (såsom fingeravtryck eller smuts) på OH-filmen (A), går du till nästa steg.

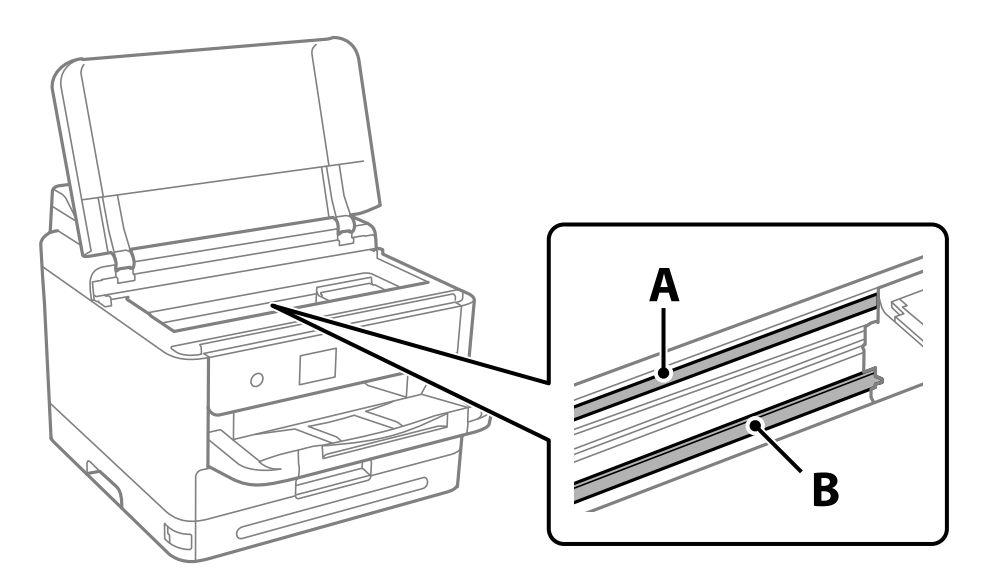

#### A: OH-film

B: skena

#### c*Viktigt:*

Var försiktig så du inte rör vid skenan (B). Annars kanske du inte kan skriva ut. Torka inte bort fett på skenan, eftersom det är nödvändigt för funktionen.

<span id="page-134-0"></span>4. Fukta en bomullspad med vatten och några droppar diskmedel så att det inte droppar och torka sedan av den utsmorda delen.

Var försiktig så att du inte rör bläcket som har fastnat i skrivaren.

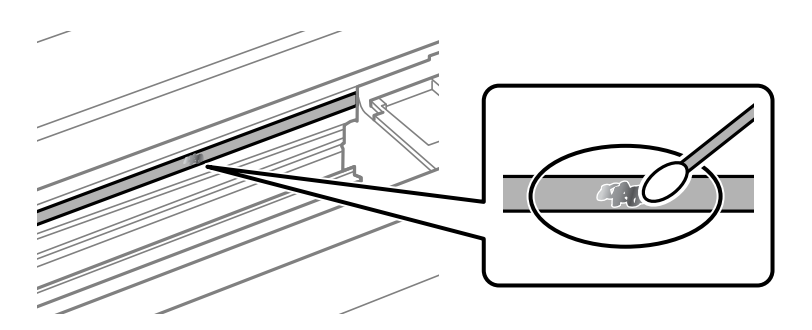

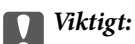

Torka försiktigt bort smetigheten. Om du trycker på bomullspadsen för hårt mot filmen kan filmens fjädrar ändra placering och skrivaren kan bli skadad.

5. Använd en ny bomullspad för att torka bort filmen.

#### c*Viktigt:*

Lämna inte några fibrer på filmen.

#### *Anmärkning:*

För att förhindra att smetigheten sprids kan du byta bomullspadsen mot en ny.

- 6. Upprepa steg 4 och 5 tills filmen inte blir smetig.
- 7. Kontrollera att filmen inte blir smetig.

# **Rengöra skrivaren**

Om komponenterna och lådan är smutsig eller dammig stänger du av skrivaren och rengör med en mjuk, ren trasa som har fuktats med vatten. Om du inte kan avlägsna smutsen provar du att tillsätta ett milt rengöringsmedel till den fuktiga trasan.

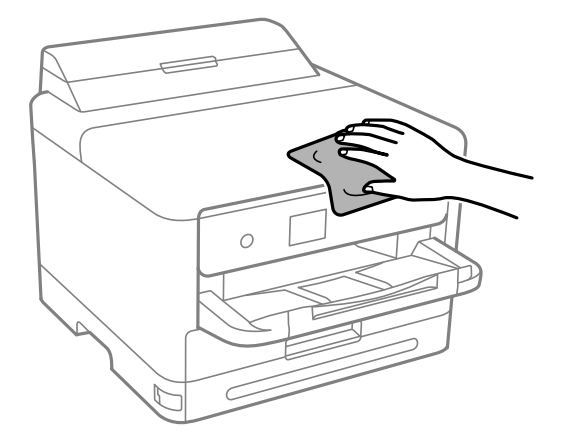

c*Viktigt:*

- ❏ Se till att vattnet inte tränger in i skrivarens mekanism eller i några elektriska komponenter. I annat fall kan skrivaren skadas.
- ❏ Använd aldrig alkohol eller färglösningsmedel för att rengöra komponenterna eller höljet. Dessa kemikalier kan skada dem.
- ❏ Ta inte på delarna som visas på bilden. Det kan orsaka fel.

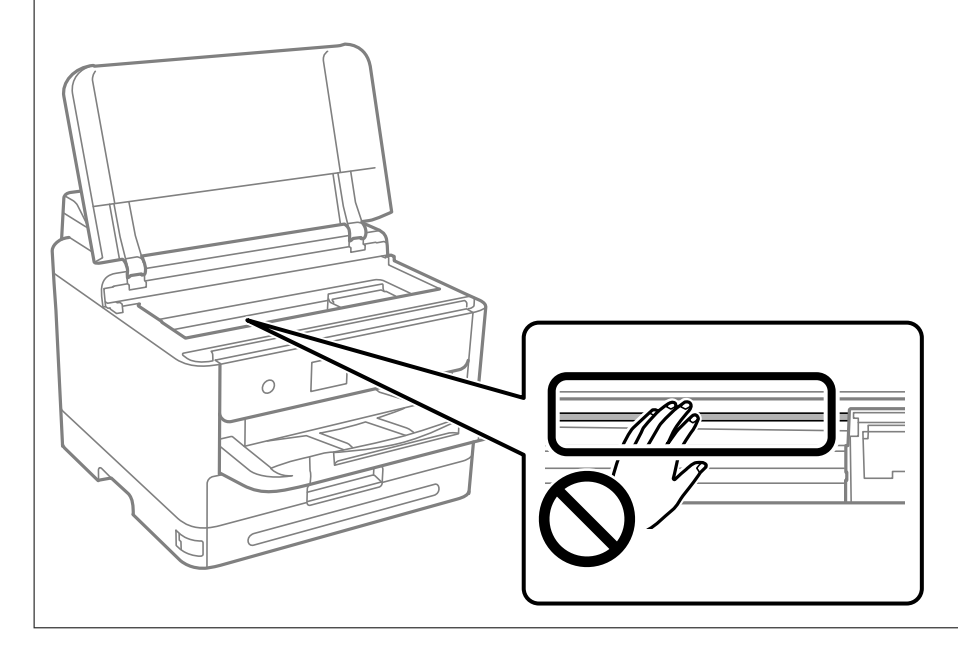

# <span id="page-136-0"></span>**I dessa situationer**

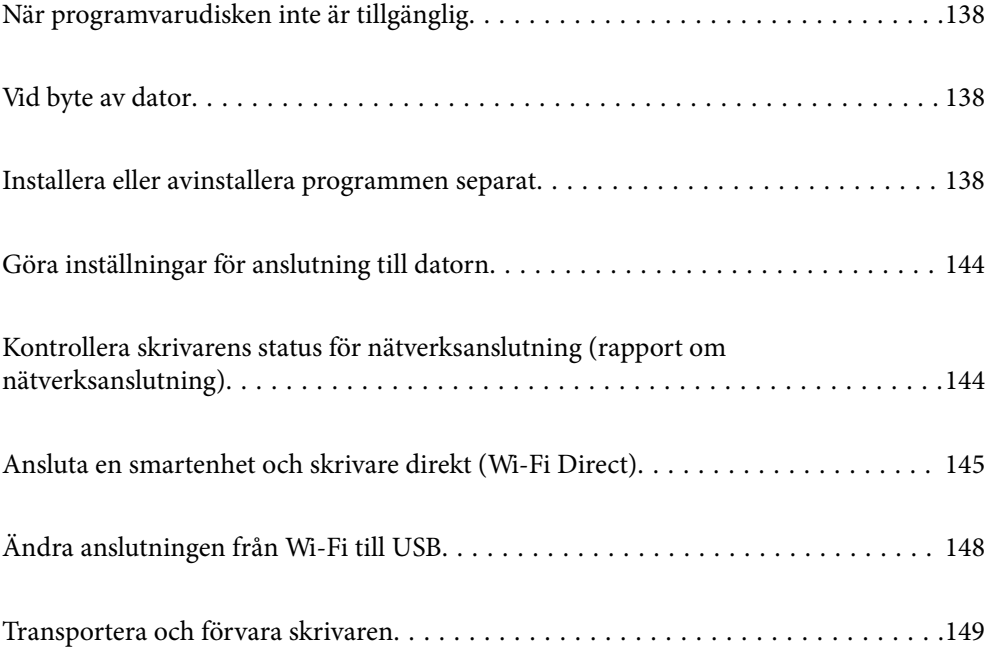

# <span id="page-137-0"></span>**När programvarudisken inte är tillgänglig**

Följande bör endast utföras om användaråtgärder är tillåtna.

Du kan ladda ner samma innehåll som finns på programskivan från Internet.

Detta är användbart om din dator inte har någon CD/DVD-enhet eller om du har tappat bort programskivan som medföljer produkten.

Gå till följande webbplats och ange produktens namn. Gå till **Inställning** och starta konfigurationen. Följ instruktionerna på skärmen.

[https://epson.sn](https://epson.sn/?q=2)

# **Vid byte av dator**

Följande bör endast utföras om användaråtgärder är tillåtna.

Du måste installera skrivardrivrutinen och annan programvara på den nya datorn.

Gå till följande webbplats och ange produktens namn. Gå till **Inställning** och starta konfigurationen. Följ instruktionerna på skärmen.

[https://epson.sn](https://epson.sn/?q=2)

# **Installera eller avinstallera programmen separat**

Anslut datorn till nätverket och installera de senaste programversionerna från webbplatsen. Logga in på datorn som administratör. Ange administratörslösenordet om datorn uppmanar dig till det.

# **Installera programmen separat**

#### *Anmärkning:*

Du måste först avinstallera ett program för att kunna installera om det.

1. Kontrollera att skrivaren och datorn är tillgängliga för kommunikation och att skrivaren är ansluten till internet.

2. Starta EPSON Software Updater.

Skärmbilden är ett exempel på Windows.

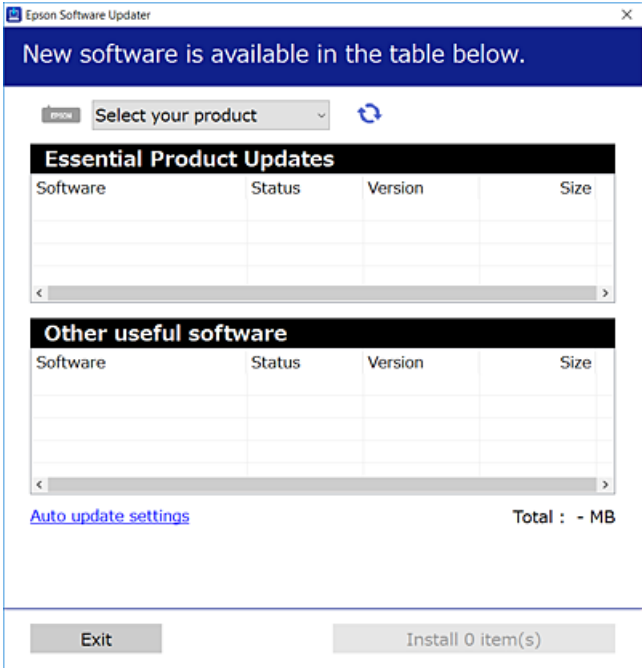

- 3. För Windows, välj skrivare och klicka sedan på **to** för att söka efter de senast tillgängliga programmen.
- 4. Välj alternativen du vill installera eller uppdatera och klicka sedan på knappen Installera.

#### c*Viktigt:*

Stäng inte av eller koppla inte bort skrivaren tills uppdateringen är klar. Annars kan skrivaren skadas.

#### *Anmärkning:*

❏ Du kan hämta de senaste programmen från Epsons webbplats.

[http://www.epson.com](http://www.epson.com/)

❏ Om du använder operativsystemen Windows Server kan du inte använda Epson Software Updater. Hämta de senaste programmen från Epsons webbplats.

#### **Relaterad information**

- & ["Applikation för uppdatering av programvara och fast programvara \(Epson Software Updater\)" på sidan 195](#page-194-0)
- & ["Avinstallera program" på sidan 142](#page-141-0)

### **Kontrollera att en äkta skrivardrivrutin från Epson är installerad — Windows**

Du kan kontrollera om äkta skrivardrivrutiner från Epson finns installerade på datorn med en av följande metoder.

Välj **Kontrollpanel** > **Visa enheter och skrivare** (**Skrivare**, **Skrivare och fax**), och gör sedan följande för att öppna utskriftsserverns egenskapsfönster.

❏ Windows 11/Windows 10/Windows 8.1/Windows 8/Windows 7/Windows Server 2022/Windows Server 2019/ Windows Server 2016/Windows Server 2012 R2/Windows Server 2012/Windows Server 2008 R2 Klicka på skrivarikonen och klicka sedan på **Utskriftsserverns egenskaper** uppe i fönstret.

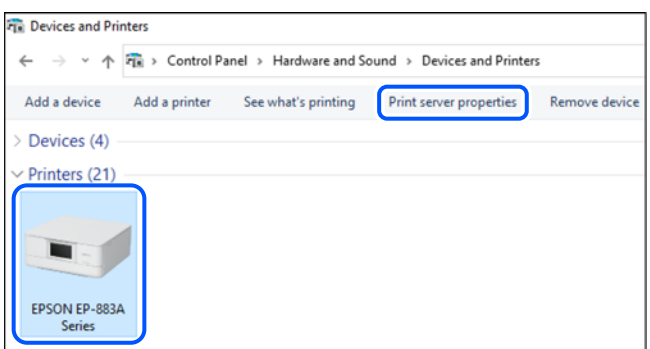

❏ Windows Vista/Windows Server 2008

Högerklicka på mappen **Skrivare** och klicka sedan på **Kör som administratör** > **Serveregenskaper**.

❏ Windows XP/Windows Server 2003 R2/Windows Server 2003

Välj **Serveregenskaper** i menyn **Arkiv**.

Klicka på fliken **Drivrutiner**. Om namnet på din skrivare visas i listan, är en äkta skrivardrivrutin från Epson installerad på datorn.

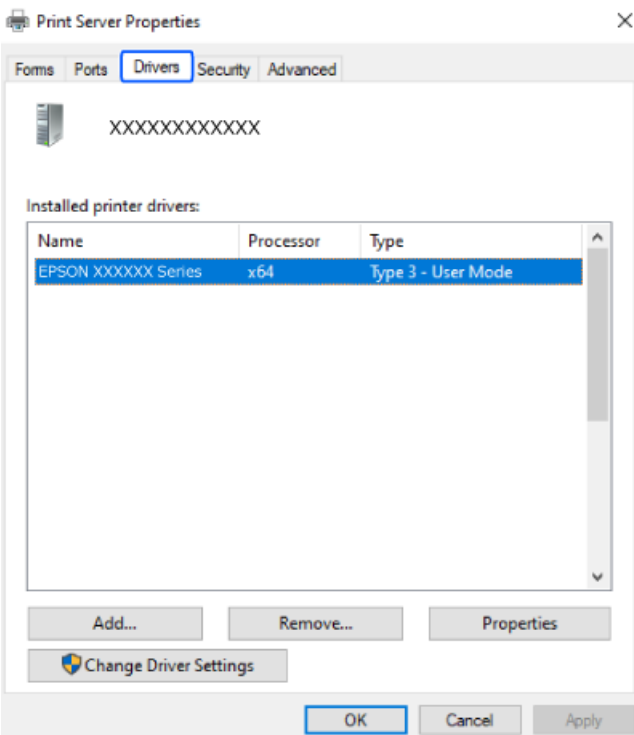

#### **Relaterad information**

& ["Installera programmen separat" på sidan 138](#page-137-0)

## **Kontrollera att en äkta skrivardrivrutin från Epson är installerad — Mac OS**

Du kan kontrollera om äkta skrivardrivrutiner från Epson finns installerade på datorn med en av följande metoder.

Välj **Systeminställningar** från Apple-menyn > **Skrivare och skannrar** (eller **Skriv ut och skanna**, **Skriv ut och faxa**) och sedan välja skrivaren. Klicka på **Alternativ och tillbehör**, och om fliken **Alternativ** och fliken **Verktyg** visas i fönstret, är en äkta skrivardrivrutin från Epson installerad på datorn.

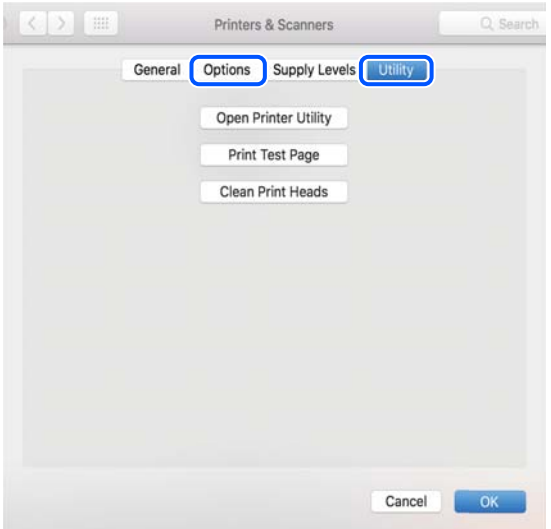

#### **Relaterad information**

& ["Installera programmen separat" på sidan 138](#page-137-0)

# **Installera en PostScript-skrivardrivrutin**

#### **Installera en PostScript-skrivardrivrutin — Windows**

1. Starta installationsprocessen med ett av följande alternativ.

#### ❏ **Använd programskivan som medföljde skrivaren.**

För in mjukvaruskivan i datorn, öppna följande mappsökväg, och kör sedan SETUP64.EXE (eller SETUP.EXE).

Driver\PostScript\WINX64 (eller WINX86)\SETUP\SETUP64.EXE (eller SETUP.EXE)

#### ❏ **Hämta från webbplatsen.**

Öppna skrivarsidan från följande webbplats, hämta PostScript-skrivardrivrutinen och kör sedan exe-filen. [http://www.epson.eu/Support](HTTP://WWW.EPSON.EU/SUPPORT) (Europa) [http://support.epson.net/](HTTP://SUPPORT.EPSON.NET/) (utanför Europa)

- 2. Välj skrivare.
- 3. Följ instruktionerna på skärmen.
- <span id="page-141-0"></span>4. Välj anslutningssätt från nätverksanslutningen eller USB-anslutningen.
	- ❏ **För nätverksanslutning.**

En lista över tillgängliga skrivare i samma nätverk visas.

Välj skrivaren som du vill använda.

❏ **För USB-anslutning.**

Följ anvisningarna på skärmen om du vill ansluta skrivaren till datorn.

5. Följ anvisningarna på skärmen om du vill installera PostScript-skrivardrivrutinen.

### **Installera en PostScript-skrivardrivrutin — Mac OS**

Hämta skrivardrivrutinen från Epsons supportwebbplats och installera den sedan.

<http://www.epson.eu/Support> (Europa)

<http://support.epson.net/> (utanför Europa)

Du behöver skrivarens IP-adress när du installerar skrivardrivrutinen.

Välj nätverksikonen på skrivarens hemskärm och sedan den aktiva anslutningsmetoden för att bekräfta skrivarens IP-adress.

# **Lägga till en originalskrivare från Epson (endast för Mac OS)**

- 1. Välj **Systeminställningar** från Apple-menyn > **Skrivare och skannrar** (eller **Skriva ut och skanna**, **Skriva ut och faxa**).
- 2. Klicka på **+** och välj sedan din skrivare på den skärm som visas.
- 3. Ange följande inställningar.
	- ❏ macOS Monterey (12.x) eller senare

Klicka på **Välj programvara** under **Använd**, välj din skrivare på skärmen som visas och klicka sedan på **OK**.

❏ Mac OS X Mavericks (10.9.5) till macOS Big Sur (11.x)

Välj din skrivare från **Använd**.

4. Klicka på **Lägg till**.

#### *Anmärkning:*

❏ Om din skrivare inte visas kontrollerar du att den är korrekt ansluten till datorn och att skrivaren är på.

❏ För USB-, IP-, eller Bonjour-anslutning ställer du in den valfria papperskassettenheten manuellt när du har lagt till skrivaren.

# **Avinstallera program**

Logga in på datorn som administratör. Ange administratörslösenordet om datorn uppmanar dig till det.

## **Avinstallera program — Windows**

- 1. Stäng av skrivaren genom att trycka på knappen $\mathbf{\Theta}$ .
- 2. Stäng alla program som körs.
- 3. Öppna **Kontrollpanel**:
	- ❏ Windows 11

Klicka på startknappen och välj sedan **Alla appar** > **Windows-verktyg** > **Kontrollpanel**.

❏ Windows 10/Windows Server 2022/Windows Server 2019/Windows Server 2016

Klicka på startknappen och välj sedan **Windows-system** > **Kontrollpanel**.

❏ Windows 8.1/Windows 8/Windows Server 2012 R2/Windows Server 2012

#### Välj **Skrivbord** > **Inställningar** > **Kontrollpanel**.

❏ Windows 7/Windows Vista/Windows XP/Windows Server 2008 R2/Windows Server 2008/Windows Server 2003 R2/Windows Server 2003

Klicka på startknappen och välj **Kontrollpanel**.

- 4. Öppna **Avinstallera program** (eller **Lägg till och ta bort program**):
	- ❏ Windows 11/Windows 10/Windows 8.1/Windows 8/Windows 7/Windows Vista/Windows Server 2022/ Windows Server 2019/Windows Server 2016/Windows Server 2012 R2/Windows Server 2012/Windows Server 2008 R2/Windows Server 2008
		- Välj **Avinstallera program** i **Program**.
	- ❏ Windows XP/Windows Server 2003 R2/Windows Server 2003

Klicka på **Lägg till och ta bort program**.

5. Välj det program som du vill avinstallera.

Du kan inte avinstallera skrivardrivrutinen, om det finns några utskriftsjobb. Ta bort eller vänta tills jobben skrivs ut före avinstallation.

- 6. Avinstallera programmen:
	- ❏ Windows 11/Windows 10/Windows 8.1/Windows 8/Windows 7/Windows Vista/Windows Server 2022/ Windows Server 2019/Windows Server 2016/Windows Server 2012 R2/Windows Server 2012/Windows Server 2008 R2/Windows Server 2008

Klicka på **Avinstallera/ändra** eller **Avinstallera**.

❏ Windows XP/Windows Server 2003 R2/Windows Server 2003

Klicka på **Ändra/ta bort** eller **Ta bort**.

#### *Anmärkning:*

Om fönstret *Kontroll av användarkonto* visas klickar du på *Fortsätt*.

7. Följ anvisningarna på skärmen.

# **Avinstallera program — Mac OS**

1. Hämta Uninstaller med hjälp av EPSON Software Updater.

När du har hämtat Uninstaller behöver du inte hämta det ingen varje gång du avinstallerar programmet.

- <span id="page-143-0"></span>2. Stäng av skrivaren genom att trycka på knappen  $\mathcal{O}$ .
- 3. För att avinstallera skrivardrivrutinen, välj **Systeminställningar** från menyn Apple > **Skrivare och skannrar** (eller **Skriv ut och skanna**, **Skriv ut och faxa**), och ta sedan bort skrivaren från listan över tillåtna skrivare.
- 4. Stäng alla program som körs.
- 5. Välj **Gå** > **Applikationer** > **Epson Software** > **Uninstaller**.
- 6. Välj det program som du vill avinstallera och klicka sedan på **Avinstallera**.

#### c*Viktigt:*

Uninstaller tar bort alla drivrutiner för Epsons bläckstråleskrivare på datorn. Om du använder flera Epson inkjet-skrivare och endast vill ta bort några av drivrutinerna tar du först bort samtliga och sedan installerar du lämplig skrivardrivrutin på nytt.

#### *Anmärkning:*

Om du inte hittar det program som du vill avinstallera i listan över program kan du inte avinstallera med Uninstaller. I sådana fall väljer du *Gå* > *Applikationer* > *Epson Software*, välj vilket program du vill avinstallera och dra det sedan till papperskorgen.

#### **Relaterad information**

& ["Applikation för uppdatering av programvara och fast programvara \(Epson Software Updater\)" på sidan 195](#page-194-0)

# **Göra inställningar för anslutning till datorn**

Följ eventuella anvisningar från din administratör om hur du ansluter skrivaren.

Gå till följande webbplats och ange produktens namn. Gå till **Inställning** och starta sedan konfigurationen.

#### [https://epson.sn](https://epson.sn/?q=2)

För att konfigurera en delad skrivare i nätverket väljer du en skrivare som finns i nätverket och påbörjar konfigurationen.

# **Kontrollera skrivarens status för nätverksanslutning (rapport om nätverksanslutning)**

Du kan skriva ut en nätverksanslutningsrapport för att kontrollera statusen mellan skrivaren och den trådlösa routern.

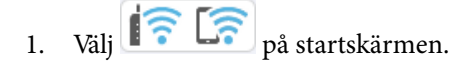

Välj en artikel, använd knapparna  $\blacktriangle \blacktriangledown \blacktriangle \blacktriangleright$  och tryck sedan på OK-knappen.

2. Välj **Information** > **När du inte kan ansluta till nätverket** > **Kontroll av nätverksanslutning**. Anslutningskontrollen startar.
<span id="page-144-0"></span>3. Följ instruktionerna på skrivarens skärm för att skriva ut nätverksanslutningsrapporten. Kontakta administratören om ett fel har inträffat.

#### **Relaterad information**

& ["Meddelanden och lösningar i nätverksanslutningsrapporten" på sidan 52](#page-51-0)

## **Ansluta en smartenhet och skrivare direkt (Wi-Fi Direct)**

Wi-Fi Direct (enkel AP) tillåter dig att ansluta en smartenhet direkt till skrivaren utan en trådlös router och skriva ut från smartenheten.

## **Om Wi-Fi Direct**

Använd den här metoden när du inte använder Wi-Fi hemma eller på kontoret, eller när du vill ansluta skrivaren och den smarta enheten direkt. I det här läget fungerar skrivaren som trådlös router och du kan ansluta enheter till skrivaren utan att använda en vanlig trådlös router. Enheter som är direkt anslutna till skrivaren kan dock inte kommunicera med varandra via skrivaren.

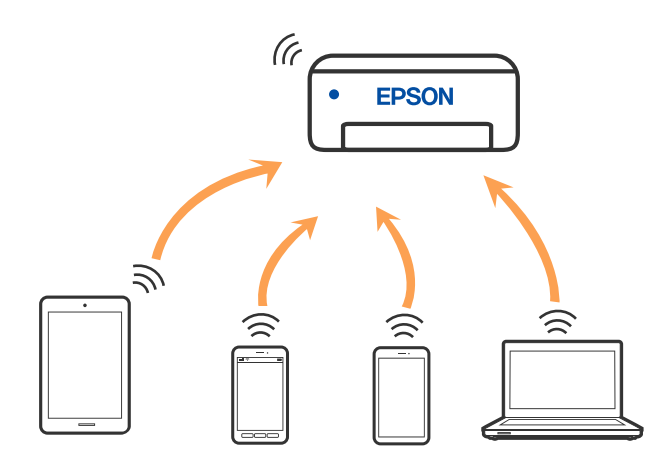

Skrivaren kan anslutas med Wi-Fi eller Ethernet och Wi-Fi Direct (enkel AP)-anslutning samtidigt. Men om du startar en nätverksanslutning i Wi-Fi Direct (enkel AP)-anslutning nör skrivaren är ansluten med Wi-Fi, kopplas Wi-Fi temporärt bort.

## **Ansluta till enheter med Wi-Fi Direct**

Med den här metoden kan du ansluta skrivaren direkt till enheter utan att använda en trådlös router.

#### *Anmärkning:*

För användare av iOS eller Android är det praktiskt att konfigurera från Epson Smart Panel.

Du behöver endast konfigurera detta för skrivaren och smartenheten som du vill ansluta till en gång. Oberoende av om du avaktivera Wi-Fi Direct eller återställer nätverksinställningar till standardinställningar behöver du inte konfigurera detta igen.

1. Välj **Wi-Fi** på startskärmen.

Välj en artikel, använd knapparna  $\blacktriangle \blacktriangledown \blacktriangle \blacktriangleright$  och tryck sedan på OK-knappen.

- 2. Välj **Wi-Fi Direct**.
- 3. Tryck på knappen OK.
- 4. Välj **Övriga metoder**.
- 5. Välj **Övriga OS-enheter**.
- 6. Välj SSID som visas på skrivarens kontrollpanel på smartenhetens Wi-Fi-skärm och ange sedan lösenordet.

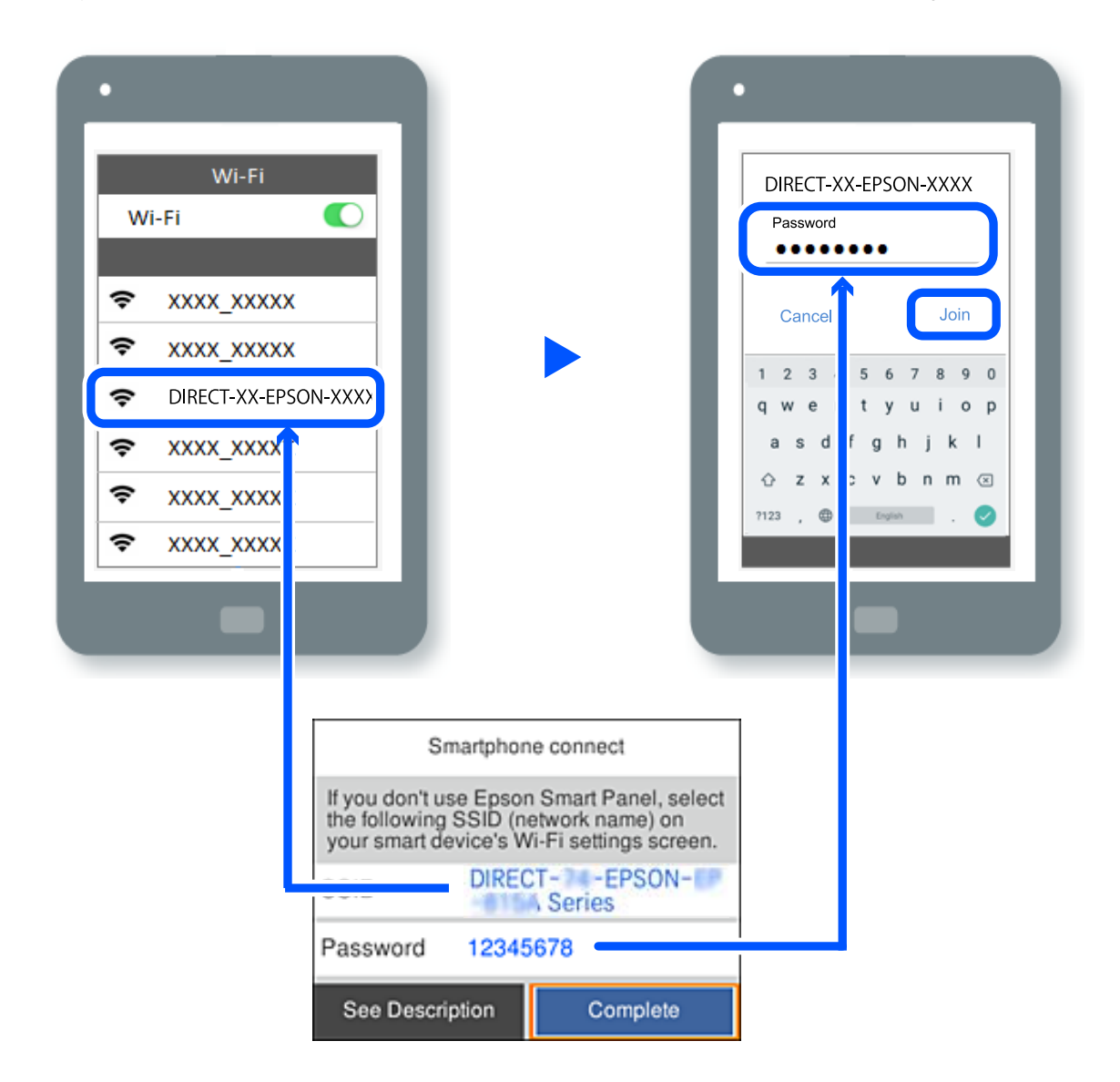

- 7. På skärmen till utskriftsappen på den smarta enheten så väljer du den skrivare du vill ansluta till.
- 8. Välj **Slutförd** på skrivarens kontrollpanel.

För smartenheter som har varit anslutna till skrivaren tidigare ska du välja nätverksnamnet (SSID) på smartenhetens Wi-Fi-skärm för att ansluta till skrivaren igen.

#### *Anmärkning:*

Om du använder en iOS-enhet kan du även ansluta genom att skanna QR-koden med standard iOS-kamera. Se länken nedan [https://epson.sn](https://epson.sn/?q=2).

## **Koppla bort Wi-Fi Direct-anslutning (enkel AP)**

#### *Anmärkning:*

Om Wi-Fi Direct (enkel AP)-anslutning är inaktiverad, är alla datorer och smarta enheter som är anslutna till skrivaren med Wi-Fi Direct (enkel AP)-anslutning frånkopplade. Om du vill koppla bort en viss enhet ska du koppla bort från den enheten i stället för från skrivaren.

1. Välj **Wi-Fi** på skrivarens startskärm.

Välj en artikel, använd knapparna  $\blacktriangle \blacktriangledown \blacktriangle \blacktriangleright$  och tryck sedan på OK-knappen.

2. Välj **Wi-Fi Direct**.

Wi-Fi Direct-informationen visas.

3. Tryck på knappen OK.

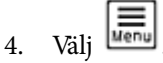

- 5. Välj **Avaktivera Wi-Fi Direct**.
- 6. Följ instruktionerna på skärmen.

## **Ändra Wi-Fi Direct (enkel AP) inställningar såsom SSID**

När Wi-Fi Direct-anslutning (enkel AP) har aktiverats kan du ändra inställningarna från **Wi-Fi** > **Wi-Fi Direct** >

Gör inställningar >  $\left| \overline{\overline{\mathbf{u}_{env}}} \right|$ , så visas följande menyalternativ.

#### **Ändra nätverksnamn**

Ändra Wi-Fi Direct (enkel AP)-nätverksnamn (SSID) som används till att ansluta skrivaren till ditt godtyckliga namn. Du kan ange nätverksnamnet (SSID) med ASCII-tecken som visas på tangentbordet på kontrollpanelen. Du kan ange upp till 22 tecken.

När du ändrar nätverksnamnet (SSID) kopplas alla anslutna enheter bort. Använd det nya nätverksnamnet (SSID) om du vi ansluta till enheten igen.

#### **Ändra lösenord**

Ändra Wi-Fi Direct (enkel AP)-lösenord för att ansluta till skrivaren med ditt godtyckliga värde. Du kan ange lösenordet med ASCII-tecken som visas på tangentbordet på kontrollpanelen. Du kan ange från 8 till 22 tecken.

När du ändrar lösenordet kopplas alla anslutna enheter bort. Använd det nya lösenordet om du vi ansluta till enheten igen.

#### **Ändra frekvensintervall**

Ändra frekvensintervallet på Wi-Fi Direct som användas för att ansluta skrivaren. Du kan välja 2,4 GHz eller 5 GHz.

När du ändrar frekvensintervallet kopplas alla anslutna enheter bort. Anslut enheten igen.

Observera att du inte kan ansluta igen från enheter som inte stöder frekvensintervallet 5 GHz när du ändrar till 5 GHz.

#### **Avaktivera Wi-Fi Direct**

Inaktivera skrivarens Wi-Fi Direct (enkel AP)-inställningar. När du inaktiverar de kopplas alla enheter som är anslutna till skrivaren med Wi-Fi Direct (enkel AP)-anslutning bort.

#### **Återställ inställningarna**

Återställ alla Wi-Fi Direct (enkel AP)-inställningar till fabriksinställningar.

Smartenhetens Wi-Fi Direct (enkel AP)-anslutningsinformation som finns sparade på skrivaren tas bort.

## **Ändra anslutningen från Wi-Fi till USB**

Följ stegen nedan om det Wi-Fi du använder är instabilt eller om du vill byta till en stabilare USB-anslutning.

- 1. Anslut skrivaren till en dator med en USB-kabel.
- 2. Välj en skrivare som inte är märkt (XXXXX) när du skriver ut med en USB-anslutning. Skrivarens namn eller "Nätverk" visas i XXXXX beroende på operativsystemets version. Exempel i Windows 11

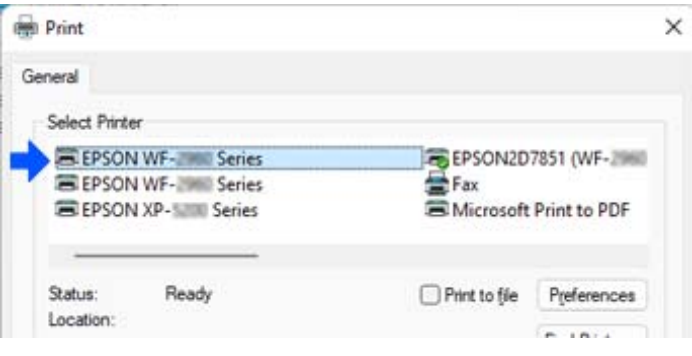

Exempel i Windows 10

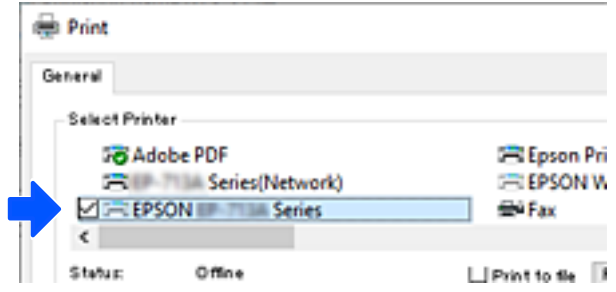

Om skrivaren inte känns igen när den ansluts till datorn med en USB-kabel, kan en skrivaradministratör ha begränsat anslutning via externt gränssnitt. Kontakta administratören.

#### <span id="page-148-0"></span>**Relaterad information**

- & ["Baksida" på sidan 23](#page-22-0)
- & ["Begränsa USB-anslutningar" på sidan 247](#page-246-0)

## **Transportera och förvara skrivaren**

Följ anvisningarna nedan för att förvara skrivaren när du måste reparera eller flytta på den.

## !*Obs!*

- ❏ Du måste stå stadigt och korrekt när du lyfter skrivaren. Om du lyfter fel kan du skada dig.
- ❏ Eftersom den här skrivaren är tung bör den alltid bäras av två eller flera personer vid uppackning och transport.
- ❏ När skrivaren ska lyftas bör två eller fler personer inta de korrekta positioner som visas nedan. Avmontera den valfria papperskassetten om en sådan är monterad. Om du håller i skrivaren på annat sätt när du lyfter den, kan du tappa den eller så kan du klämma fingrarna när du sätter ned skrivaren.

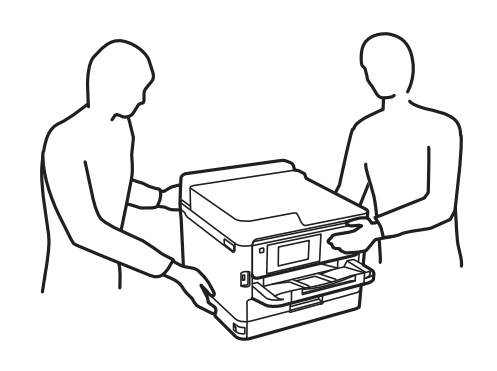

❏ Luta inte skrivaren mer än 10 grader när du bär den. Annars kan den falla.

#### c*Viktigt:*

- ❏ När skrivaren förvaras eller transporteras ska du undvika att luta den, placera den vertikalt eller vända den upp och ned eftersom det kan göra att bläck läcker ut.
- ❏ Låt bläckförsörjarenheter vara installerad. Om bläckförsörjarenheter tas bort kan skrivarhuvudet torka ut, vilket kan göra att det inte går att skriva ut.
- 1. Stäng av skrivaren genom att trycka på  $\bigcup$ -knappen.
- 2. Se till att strömindikatorn slocknar och dra sedan ur strömkabeln.

#### c*Viktigt:*

Dra ur strömkabeln när strömindikatorn är avstängd. Annars återgår skrivhuvudet inte till startpositionen, vilket får bläcket att torka och kan leda till att det inte går att skriva ut.

- 3. Koppla loss alla sladdar, som strömkabeln och USB-sladden.
- 4. Om skrivaren stöder externa lagringsenheter, kontrollera att de inte är anslutna.
- 5. Ta bort allt papper från skrivaren.

6. Öppna skrivarluckan. Fäst skrivhuvudet vid höljet med tejp.

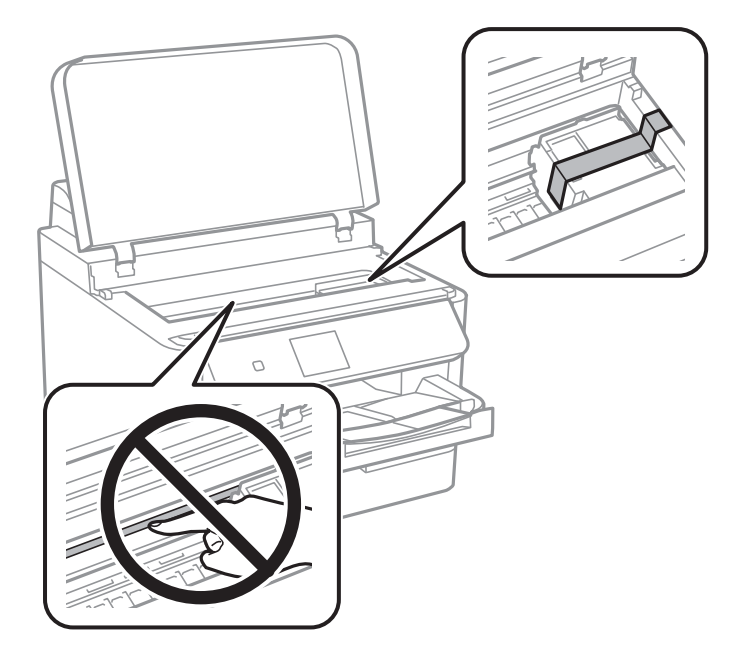

- 7. Stäng skrivarluckan.
- 8. Öppna bläcklocket.

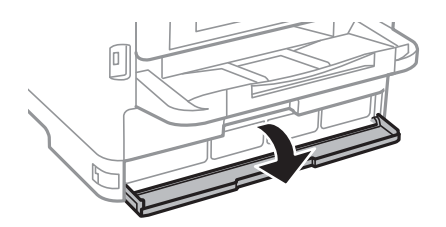

Om bläcklocket är låst går det inte att öppna det. Lås upp locket.

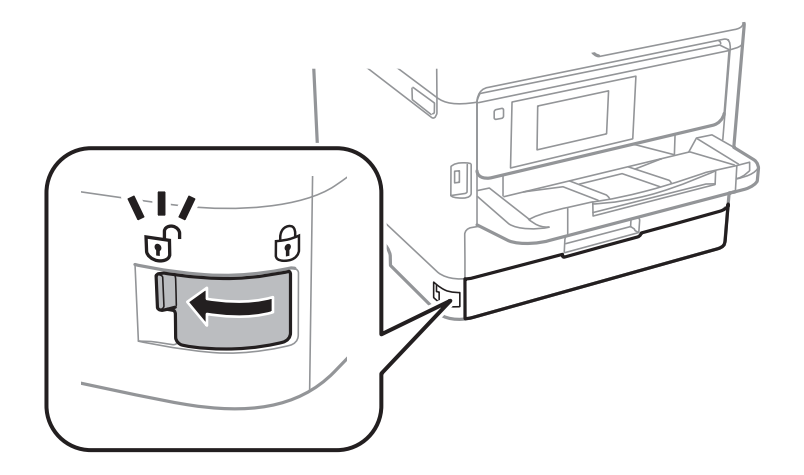

9. Säkra bläckbrickan genom att sätta på skyddsmaterialet som medföljer med tejp så att facket inte kan öppnas.

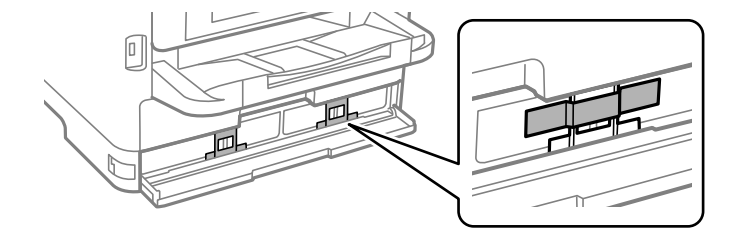

- 10. Stäng bläcklocket.
- 11. Avmontera den valfria papperskassetten om en sådan är monterad.

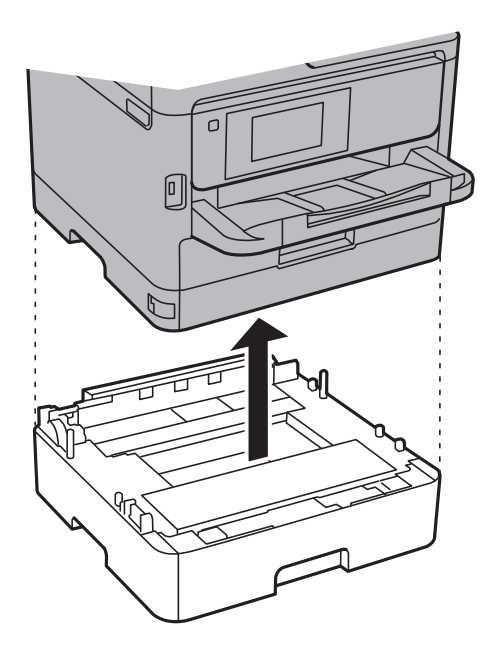

12. Paketera skrivaren enligt bilden nedan.

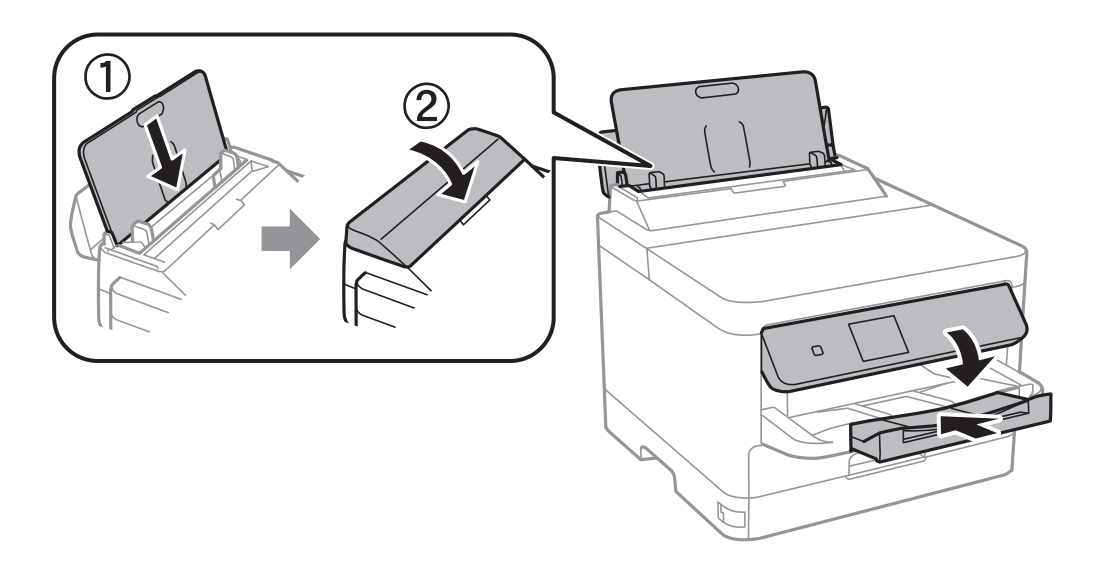

13. Ta ut utmatningsfacket från skrivaren.

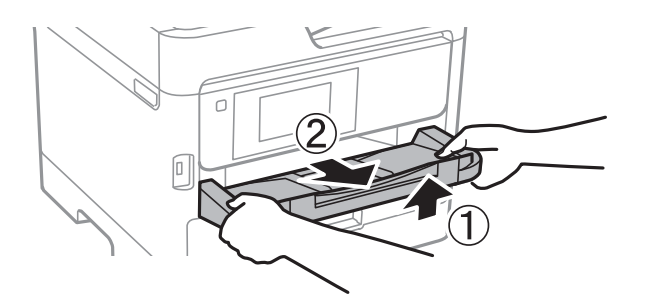

14. Paketera skrivaren i dess kartong tillsammans med skyddsmaterial.

När du använder skrivaren igen ska du se till att ta bort tejpen som säkrar skrivhuvudet och skyddsmaterialet som är fäst på bläckfacket. Rensa och justera skrivhuvudet nästa gång du skriver ut om utskriftskvaliteten har försämrats.

#### **Relaterad information**

- & ["Kontrollera och rengöra skrivhuvudet" på sidan 131](#page-130-0)
- & ["Justera skrivarhuvudet" på sidan 132](#page-131-0)

# <span id="page-152-0"></span>**Lösa problem**

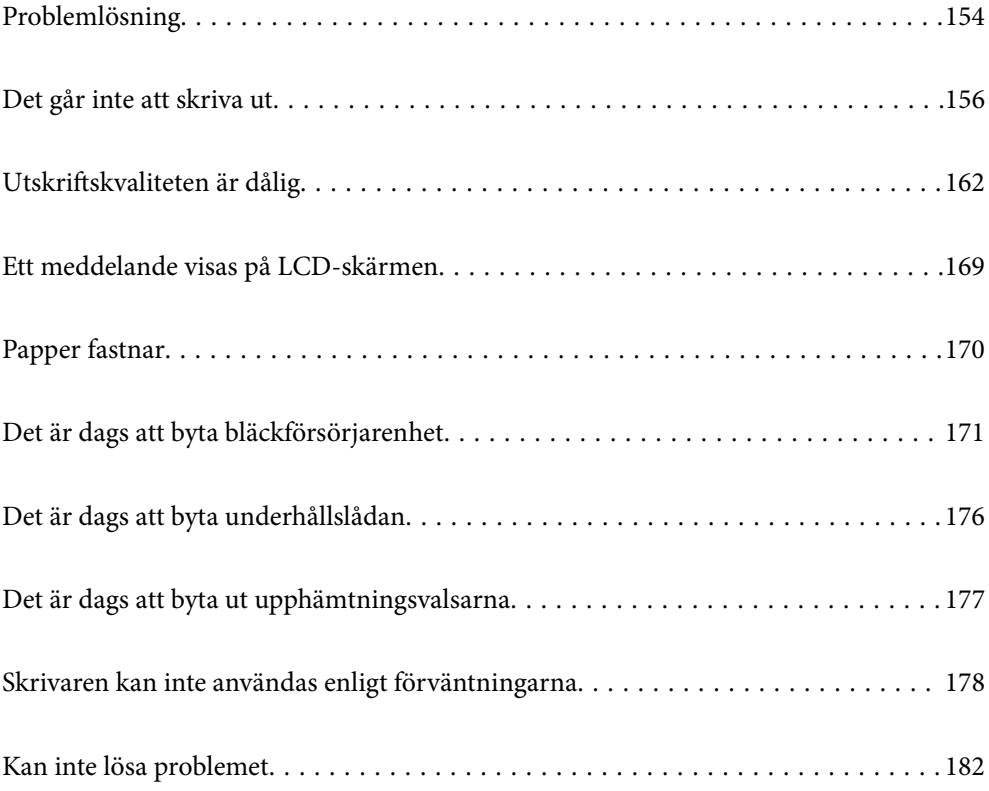

## <span id="page-153-0"></span>**Problemlösning**

Om några problem uppstår kontrollerar du följande för att hitta orsaken.

## **Kontrollera skrivarens felstatus.**

Kontrollera om det föreligger problem med själva skrivaren.

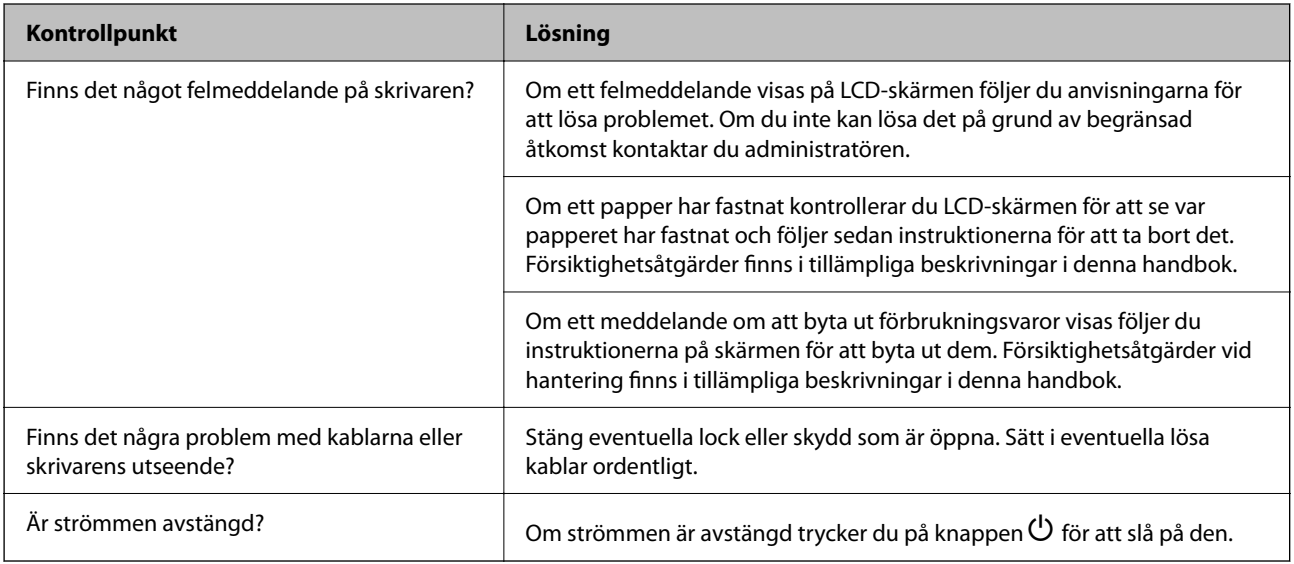

#### **Relaterad information**

- & ["Ett meddelande visas på LCD-skärmen" på sidan 169](#page-168-0)
- & ["Papper fastnar" på sidan 170](#page-169-0)
- & ["Det är dags att byta bläckförsörjarenhet" på sidan 171](#page-170-0)
- & ["Det är dags att byta underhållslådan" på sidan 176](#page-175-0)
- & ["Det är dags att byta ut upphämtningsvalsarna" på sidan 177](#page-176-0)

## **Kontrollera skrivarens anslutning.**

Kontrollera om det föreligger problem med skrivarens anslutning.

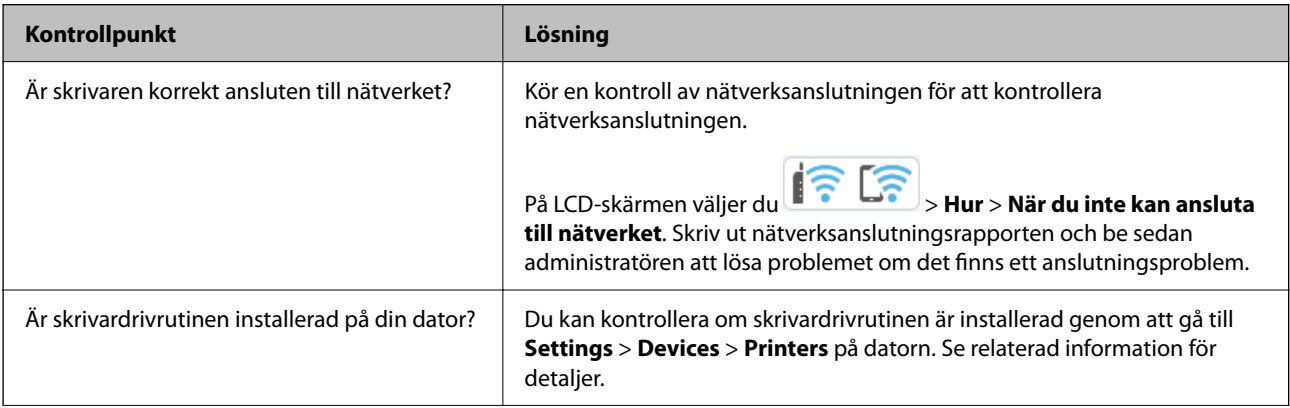

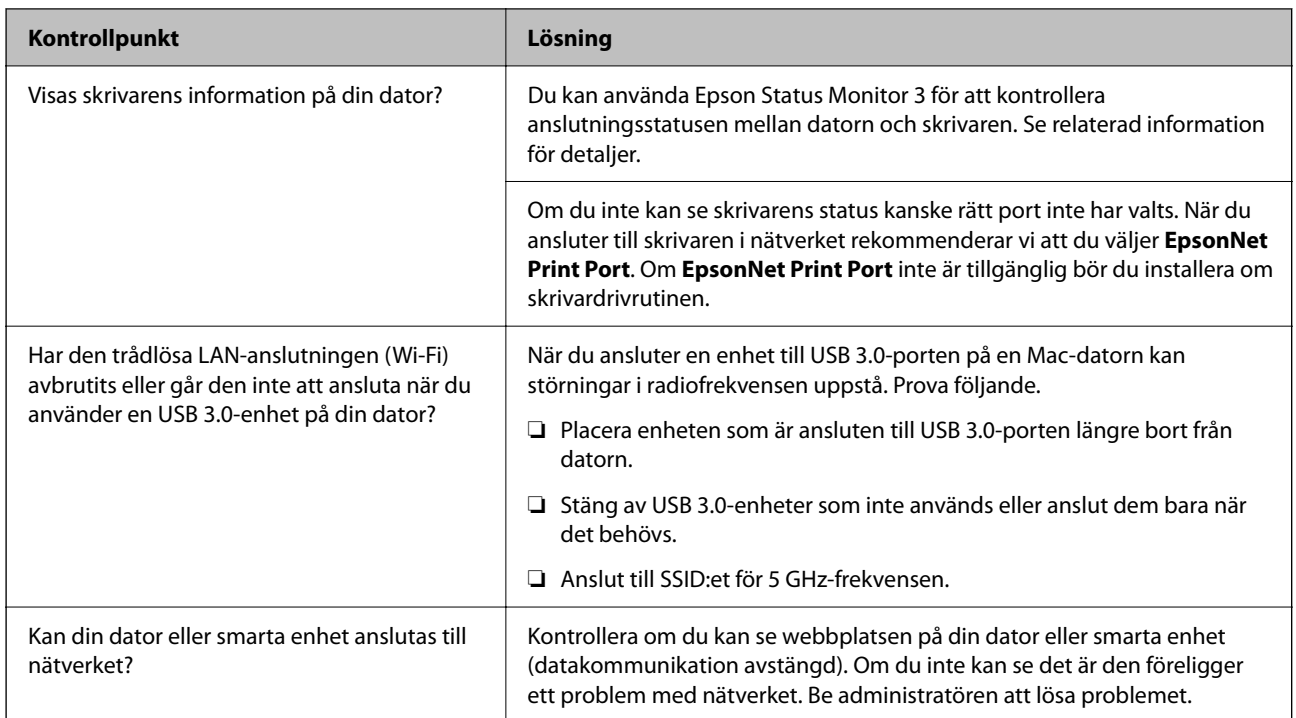

#### **Relaterad information**

- & ["Kontrollera skrivarens status för nätverksanslutning \(rapport om nätverksanslutning\)" på sidan 144](#page-143-0)
- & ["Det föreligger ett problem med skrivarens status." på sidan 157](#page-156-0)
- $\blacktriangleright$ ["Skrivarporten är inte inställd korrekt." på sidan 158](#page-157-0)
- & ["Skrivaren kan inte anslutas via USB" på sidan 160](#page-159-0)
- & ["Installera programmen separat" på sidan 138](#page-137-0)

## **Kontrollera skrivarinställningarna.**

Kontrollera skrivarinställningarna. Skrivare som hanteras av administratören kan begränsas så att skrivarinställningarna inte kan ändras. Kontakta administratören om du inte kan utföra några åtgärder.

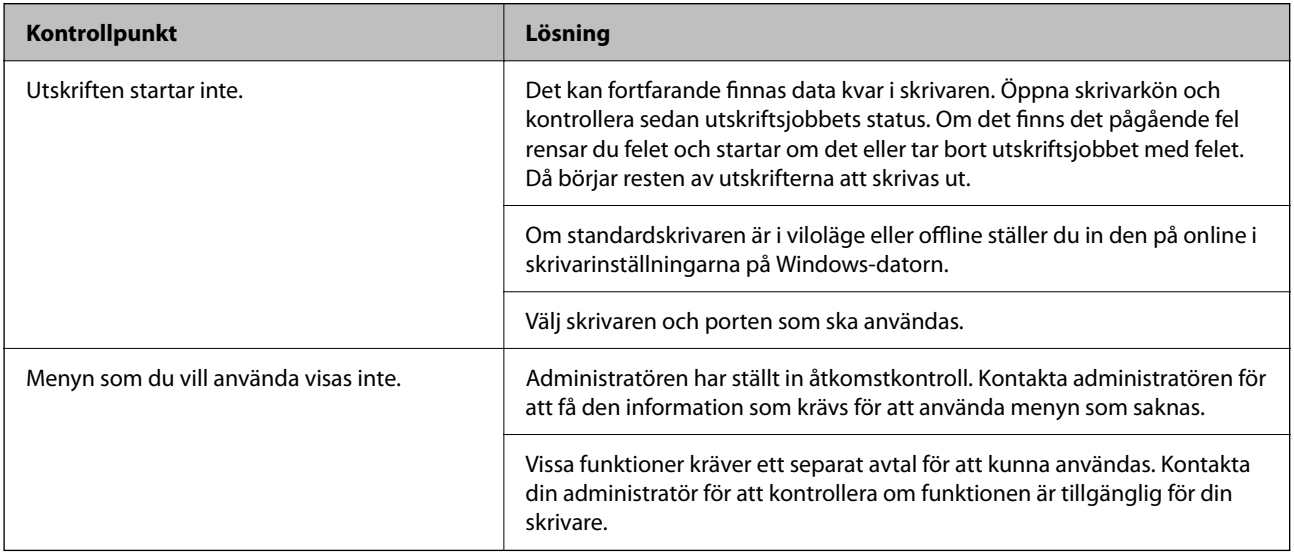

#### <span id="page-155-0"></span>**Relaterad information**

- & ["Det finns fortfarande ett jobb som väntar på utskrift." på sidan 158](#page-157-0)
- & "Skrivaren är i vänteläge eller är offline." på sidan 156
- & ["Använda skrivarporten" på sidan 211](#page-210-0)

## **Det går inte att skriva ut**

### **Programmet eller skrivardrivrutinen fungerar inte korrekt**

#### **Kan inte skriva ut även om en anslutning har upprättats (Windows)**

De följande orsaken kan övervägas.

#### **Skrivaren är i vänteläge eller är offline.**

#### **Lösningar**

Klicka på **Utskriftskö** på fliken **Underhåll** för skrivardrivrutinen.

Om skrivaren är frånkopplad eller väntande, rensar du inställningarna för frånkopplad och väntande på menyn **Skrivare**.

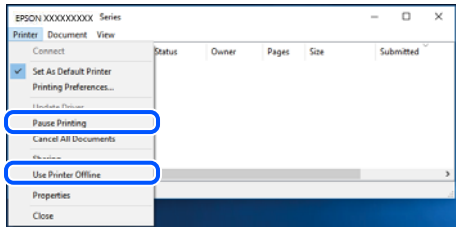

#### **Det finns ett problem med programmet eller med data.**

#### **Lösningar**

- ❏ Kontrollera att en äkta skrivardrivrutin från Epson (EPSON XXXXX) är installerad. Om en äkta skrivardrivrutin från Epson inte är installerad, är de tillgängliga funktionerna begränsade. Vi rekommenderar att använda en äkta skrivardrivrutin från Epson.
- ❏ Om du skriver ut en bild med stor datastorlek kan minnet i datorn ta slut. Skriv ut bilden med en lägre upplösning eller i en mindre storlek.
- ❏ Om du har försökt med alla lösningar och problemet inte är löst, kan du försöka att avinstallera och sedan återinstallera skrivardrivrutinen.
- ❏ En del problem kan lösas genom att uppdatera mjukvaran till den senaste versionen. Använd mjukvaruuppdateringsverktyget för att kontrollera mjukvarustatus.
- & ["Kontrollera att en äkta skrivardrivrutin från Epson är installerad Windows" på sidan 139](#page-138-0)
- & ["Kontrollera att en äkta skrivardrivrutin från Epson är installerad Mac OS" på sidan 141](#page-140-0)
- & ["Installera eller avinstallera programmen separat" på sidan 138](#page-137-0)

#### <span id="page-156-0"></span>**Det går inte att skriva ut jobb när ett lösenord är inställt eftersom jag använder en gammal version av den inbyggda programvaran.**

#### **Lösningar**

Om nedanstående meddelande visas i skrivardrivrutinen ska du uppdatera skrivarens inbyggda programvara.

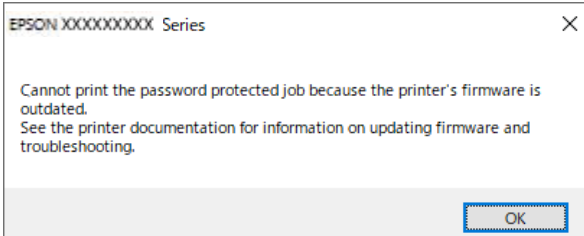

Om du av någon anledning inte kan uppdatera den inbyggda programvaran kan du fortsätta skriva ut med samma säkerhetsnivå som den gamla inbyggda programvaran.

För att skriva ut med en gammal inbyggd programvara gör du följande inställningar i skrivardrivrutinen.

Öppna fliken **Alternativa inställningar** i skrivaregenskaperna.

Klicka på **Drivrutinsinställningar**.

Välj **Använd bakåtkompatibelt lösenord** och klicka på **OK**.

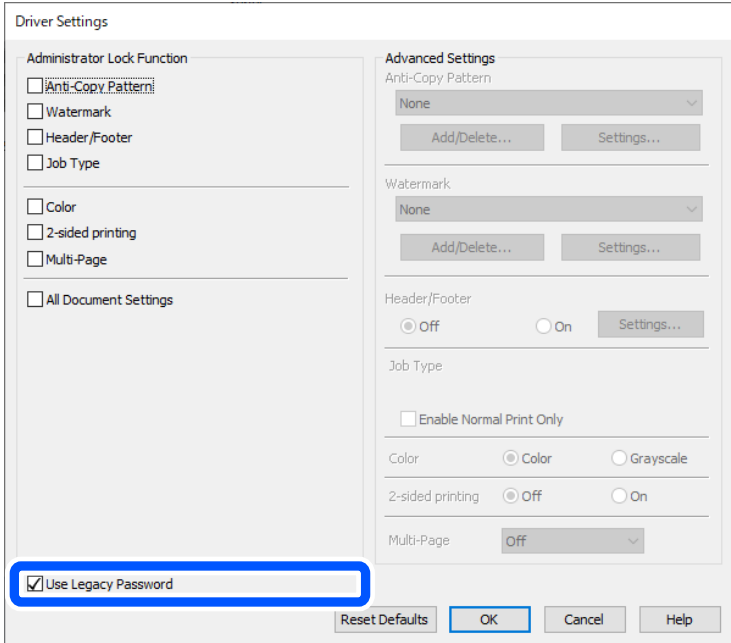

& ["Uppdatering av den inbyggda programvaran" på sidan 239](#page-238-0)

#### **Det föreligger ett problem med skrivarens status.**

#### **Lösningar**

Klicka på **EPSON Status Monitor 3** på skrivarens drivrutinsflik **Underhåll** och kontrollera sedan skrivarstatus. Om **EPSON Status Monitor 3** är inaktiverad klickar du på **Utökade inställningar** på fliken **Underhåll** och väljer sedan **Aktivera EPSON Status Monitor 3**.

#### <span id="page-157-0"></span>**Det finns fortfarande ett jobb som väntar på utskrift.**

#### **Lösningar**

Klicka på **Utskriftskö** på fliken **Underhåll** för skrivardrivrutinen. Om onödiga data ligger kvar väljer du **Avbryt alla dokument** från menyn **Skrivare**.

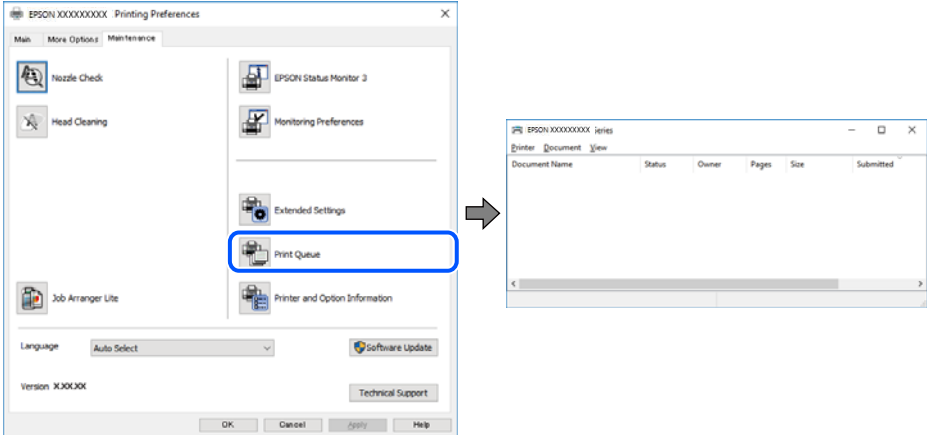

#### **Skrivaren har inte valts som standardskrivare.**

#### **Lösningar**

Högerklicka på skrivarikonen under **Kontrollpanel** > **Visa enheter och skrivare** (eller **Skrivare**, **Skrivare och fax**) och klicka sedan på **Ange som standardskrivare**.

#### *Anmärkning:*

Om det finns flera skrivare att välja mellan, se följande om hur du väljer rätt skrivare.

Exempel)

USB-anslutning: EPSON XXXX-serien

Nätverksanslutning: EPSON XXXX-serien (nätverk)

Om du installerar skrivardrivrutinen flera gånger kan kopior på skrivardrivrutinen skapas. Om kopior, såsom "EPSON XXXX-serien (kopia 1)" skapas högerklickar du på den kopierade drivrutinsikonen och sedan klickar du på **Ta bort enhet**.

#### **Skrivarporten är inte inställd korrekt.**

#### **Lösningar**

Klicka på **Utskriftskö** på fliken **Underhåll** för skrivardrivrutinen.

Kontrollera att skrivarporten är korrekt inställd som det visas nedan i **Egenskaper** > **Port** i menyn **Skrivare**.

USB-anslutning: **USBXXX**, nätverksanslutning: **EpsonNet Print Port**

Om du inte kan ändra porten väljer du **Kör som administratör** på menyn **Skrivare**. Om **Kör som administratör** inte visas, kontakta din systemadministratör.

#### **Skrivaren skriver inte ut när PostScript-skrivardrivrutinen används (Windows)**

De följande orsakerna kan övervägas.

#### **Inställningen Utskriftsspråk måste ändras.**

#### **Lösningar**

Ställ in inställningen **Utskriftsspråk** till **Auto** eller **PS** på kontrollpanelen.

#### **Ett stort antal jobb har skickats.**

#### **Lösningar**

Om ett stort jobb har skickats i Windows kanske skrivaren inte skriver ut. Välj **Skriv ut direkt till skrivaren** på fliken **Avancerat** i skrivaregenskaperna.

#### **Kan inte skriva ut även om en anslutning har upprättats (Mac OS)**

De följande orsaken kan övervägas.

#### **Det finns ett problem med programmet eller med data.**

#### **Lösningar**

- ❏ Kontrollera att en äkta skrivardrivrutin från Epson (EPSON XXXXX) är installerad. Om en äkta skrivardrivrutin från Epson inte är installerad, är de tillgängliga funktionerna begränsade. Vi rekommenderar att använda en äkta skrivardrivrutin från Epson.
- ❏ Om du skriver ut en bild med stor datastorlek kan minnet i datorn ta slut. Skriv ut bilden med en lägre upplösning eller i en mindre storlek.
- ❏ Om du har försökt med alla lösningar och problemet inte är löst, kan du försöka att avinstallera och sedan återinstallera skrivardrivrutinen.
- ❏ En del problem kan lösas genom att uppdatera mjukvaran till den senaste versionen. Använd mjukvaruuppdateringsverktyget för att kontrollera mjukvarustatus.
- & ["Kontrollera att en äkta skrivardrivrutin från Epson är installerad Windows" på sidan 139](#page-138-0)
- & ["Kontrollera att en äkta skrivardrivrutin från Epson är installerad Mac OS" på sidan 141](#page-140-0)
- & ["Installera eller avinstallera programmen separat" på sidan 138](#page-137-0)

#### **Det finns ett problem med skrivarens status.**

#### **Lösningar**

Kontrollera att skrivarens status inte är **Paus**.

Välj **Systeminställningar** i menyn **Apple** > **Skrivare och skannrar** (eller **Skriv ut och skanna**, **Skriv ut och faxa**) och dubbelklicka sedan på skrivaren. Om skrivaren är pausad klickar du på **Återuppta**.

#### **Skrivaren skriver inte ut när PostScript-skrivardrivrutinen används (Mac OS)**

#### **Inställningen Utskriftsspråk måste ändras.**

#### **Lösningar**

Ställ in inställningen **Utskriftsspråk** till **Auto** eller **PS** på kontrollpanelen.

#### **Kan inte skriva ut även om en anslutning har upprättats (iOS)**

De följande orsaken kan övervägas.

#### <span id="page-159-0"></span>**Pappersinställn. automatisk visning är inaktiverat.**

#### **Lösningar**

Aktivera **Pappersinställn. automatisk visning** i följande meny.

**Inst.** > **Allmänna inställningar** > **Skrivarinställningar** > **Papperkälla inställn.** > **Pappersinställn. automatisk visning**

#### **AirPrint är inaktiverat.**

#### **Lösningar**

Aktivera inställningen AirPrint på Web Config.

& ["Applikation för att konfigurera skrivaråtgärder \(Web Config\)" på sidan 194](#page-193-0)

#### **Skrivaren kan inte anslutas via USB**

De följande orsakerna kan övervägas.

**USB-kabeln är inte korrekt ansluten till USB-ingången.**

#### **Lösningar**

Anslut USB-kabeln säkert till skrivaren och datorn.

#### **Det finns ett problem med USB-hubben.**

#### **Lösningar**

Om du använder en USB-hubb kan du försöka ansluta skrivaren direkt till datorn.

#### **Det finns ett problem med USB-kabeln eller USB-porten.**

#### **Lösningar**

Om USB-kabeln inte känns av ska du byta port eller USB-kabel.

#### **Skrivaren är ansluten till en SuperSpeed USB-port.**

#### **Lösningar**

Om du ansluter skrivaren till en SuperSpeed USB-port med en USB 2.0-kabel, kan ett kommunikationsfel uppstå på vissa datorer. I så fall återansluter du skrivaren på ett av följande sätt.

- ❏ Använd en USB 3.0-kabel (endast modeller som stöds).
- ❏ Anslut till en höghastighets USB-port på datorn.
- ❏ Anslut till en annan SuperSpeed USB-port än den port som genererade kommunikationsfelet.

### **Papper matas inte in eller matas inte in korrekt**

#### **Punkter att kontrollera**

Kontrollera följande punkter och försök sedan att lösa problemen.

#### <span id="page-160-0"></span>**Installationsplatsen är inte lämplig.**

#### **Lösningar**

Placera skrivaren på en plan yta och använd den under rekommenderade miljöförhållanden.

& ["Miljöspecifikationer" på sidan 217](#page-216-0)

#### **Papper som inte stöds används.**

#### **Lösningar**

Använd papper som hanteras av den här skrivaren.

- & ["Tillgängligt papper och kapacitet" på sidan 184](#page-183-0)
- & ["Otillgängliga papperstyper" på sidan 187](#page-186-0)

#### **Olämplig pappershantering.**

#### **Lösningar**

Följ försiktighetsåtgärder för pappershantering.

& ["Försiktighetsåtgärder för pappershantering" på sidan 76](#page-75-0)

#### **För många ark har fylls på i skrivaren.**

#### **Lösningar**

Fyll inte på med mer än maximalt antal ark som anges för papperet. För vanligt papper fyller du inte på över linjen som anges med triangelsymbolen på kantstödet.

& ["Tillgängligt papper och kapacitet" på sidan 184](#page-183-0)

#### **Skrivarens pappersinställningar är felaktiga.**

#### **Lösningar**

Kontrollera att inställningarna för pappersstorlek och papperstyp stämmer med den faktiska pappersstorleken och papperstypen som fyllts på i skrivaren.

& ["Inställningar för pappersformat- och typ" på sidan 76](#page-75-0)

#### **Pappret matas in snett**

De följande orsaken kan övervägas.

#### **Papperet fylls inte på korrekt.**

#### **Lösningar**

Fyll på papper i rätt riktning och skjut kantstyrningen mot papperskanten.

#### **Flera pappersark matas i taget**

De följande orsaken kan övervägas.

#### <span id="page-161-0"></span>**Papperet är fuktigt eller vått.**

#### **Lösningar**

Fyll på nytt papper.

#### **Statisk el orsakar att pappersark häftar vid varandra.**

#### **Lösningar**

Vädra papperet innan du fyller på det. Om papperet fortfarande inte matas ska du fylla på ett pappersark i taget.

#### **Pappersfel vid utmatning inträffar**

#### **Papper har inte placerats i mitten av pappersfacket.**

#### **Lösningar**

När ett pappersfel vid utmatning inträffar även fast papper har fyllts på i pappersfacket ska du fylla på papperet igen i mitten av pappersfacket.

#### **Papperet matas inte från papperskassettenheterna**

#### **Inställningar för valfria objekt har inte gjorts i skrivardrivrutinen.**

#### **Lösningar**

Du behöver göra inställningar i skrivardrivrutinen.

& ["Ställa in tillgängliga valfria objekt" på sidan 57](#page-56-0)

## **Utskriftskvaliteten är dålig**

#### **Utskrifter saknar färg, innehåller linjer eller oväntade färger**

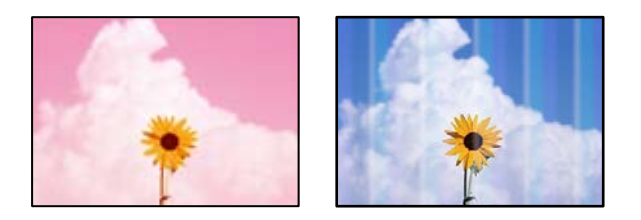

#### **Skrivhuvudets munstycken kan vara tilltäppta.**

#### **Lösningar**

Använd funktionen **Justering av utskriftskvalitet**. Om du inte har använt skrivaren på länge kan skrivhuvudets munstycken vara igentäppta och bläckdropparna kan därför tränga igenom.

& ["Justera utskriftskvaliteten" på sidan 130](#page-129-0)

#### **Färgade ränder visas i intervall om cirka 3.3 cm**

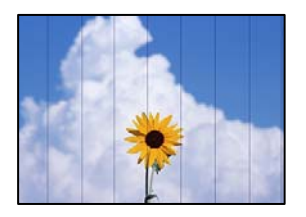

De följande orsaken kan övervägas.

#### **Pappersinställningen matchar inte papperet som fylls på.**

#### **Lösningar**

Välj lämplig inställning för papperstyp för den typ av papper som fyllts på i skrivaren.

& ["Lista över papperstyper" på sidan 77](#page-76-0)

#### **Utskriftskvaliteten är inställd till för låg.**

#### **Lösningar**

Skriv ut med en inställning för papper av högre kvalitet när du skriver ut på vanligt papper.

❏ Windows

Välj **Hög** från **Kvalitet** i skrivardrivutinens flik för **Huvudinställningar**.

❏ Mac OS

Välj **Fin** som **Utskriftskval.** i utskriftsdialogrutans meny för **Utskriftsinställningar**.

#### **Skrivhuvudet position ligger utanför justeringen.**

#### **Lösningar**

Justera skrivhuvudet med hjälp av funktionen **Justering av utskriftskvalitet**.

#### **Suddiga utskrifter, vertikala streck eller feljustering**

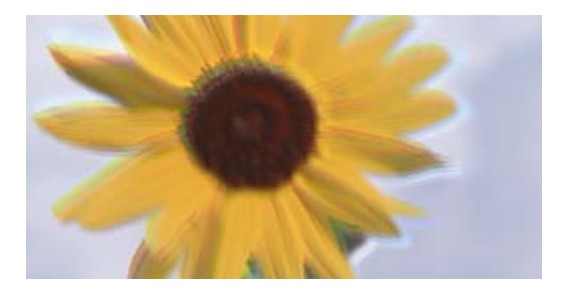

entnanen ane ı Aufdruck. W ↓5008 "Regel

De följande orsakerna kan övervägas. Kontrollera orsakerna och följ lösningarna i turordning uppifrån och ner.

#### **Skrivhuvudet position ligger utanför justeringen.**

#### **Lösningar**

Justera skrivhuvudet med hjälp av funktionen **Justering av utskriftskvalitet**.

#### **Inställningen för dubbelriktad utskrift är aktiverad.**

#### **Lösningar**

Om utskriftskvaliteten inte förbättras även efter justering av skrivhvuduet ska du inaktivera inställningen för dubbelriktad utskrift.

Vid dubbelriktad utskrift (med hög hastighet) skriver skrivhuvudet i båda riktningarna och vertikala linjer kan bli feljusterade. Om du inaktiverar den här inställningen kan utskriftshastigheten bli långsammare med utskriftskvaliteten kan förbättras.

#### ❏ Windows

Avmarkera **Dubbelriktad utskrift** på skrivardrivrutinens flik **Fler alternativ**.

❏ Mac OS

Välj **Systeminställningar** på menyn Apple > **Skrivare och skannrar** (eller **Skriv ut och skanna**, **Skriv ut och faxa**) och välj sedan skrivare. Klicka på **Alternativ och förbrukningsmaterial** > **Alternativ** (eller **Drivrutin**). Välj **Av** som inställning för **Dubbelriktad utskrift**.

#### **Utskriften matas ut som tomt ark**

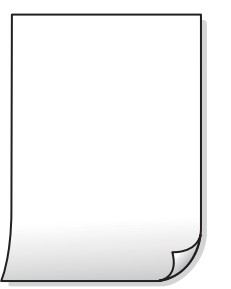

#### **Skrivhuvudets munstycken kan vara tilltäppta.**

#### **Lösningar**

Använd funktionen **Justering av utskriftskvalitet**. Om du inte har använt skrivaren på länge kan skrivhuvudets munstycken vara igentäppta och bläckdropparna kan därför tränga igenom.

& ["Justera utskriftskvaliteten" på sidan 130](#page-129-0)

#### **Skrivarinställningarna och pappersformatet som finns i skrivaren skiljer sig åt.**

#### **Lösningar**

Ändra utskriftsinställningarna enligt det pappersformat som fyllts på i skrivaren. Fyll på papper som stämmer överens med skrivarinställningarna i skrivaren.

#### **Flera papperark matas i skrivaren samtidigt.**

#### **Lösningar**

Se följande för att förhindra att flera papperark matas i skrivaren samtidigt.

& ["Flera pappersark matas i taget" på sidan 161](#page-160-0)

#### **Papperet är kladdigt eller repigt**

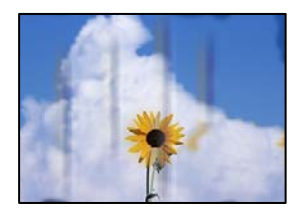

De följande orsaken kan övervägas.

#### **Papper fylls inte på korrekt.**

#### **Lösningar**

När horisontella streck (lodrät till utskriftsriktiningen) visas eller överdelen eller underdelen av papperet är kladdigt ska du lägga i papper i rätt riktning och skjuta kantstöden mot kanterna på papperet.

& ["Fylla på papper" på sidan 78](#page-77-0)

#### **Pappersbanan är kladdig.**

#### **Lösningar**

Rengör pappersbanan när vertikala streck (horisontellt till utskriftsriktningen) uppträder eller papperet är kladdigt.

& ["Rensa pappersbanan för bläckfläckar" på sidan 133](#page-132-0)

#### **Papperet är böjt.**

#### **Lösningar**

Lägga papperet på en jämn yta och kontrollera, om det är böjt. Om det är så, jämna ut det.

#### **Skrivhuvudet nöter av pappersytan.**

#### **Lösningar**

Vid utskrift på tjockt papper ligger skrivhuvudet nära utskriftsytan och papperet kan bli nött. I det här fallet ska du aktivera inställningen för minskad nötning. Om du aktiverar den här inställningen kan utskriftskvaliteten försämras eller utskriften bli långsammare.

❏ Kontrollpanel

Välj **Inst.** > **Allmänna inställningar** > **Skrivarinställningar** och aktivera sedan **Tjockt papper**.

❏ Windows

Klicka på **Utökade inställningar** på skrivardrivrutinens **Underhåll**-flik och välj sedan **Tjockt papper och kuvert**.

❏ Mac OS

Välj **Systeminställningar** i menyn Apple > **Skrivare och skannrar** (eller **Skriv ut och skanna**, **Skriv ut och faxa**) och välj sedan skrivare. Klicka på **Alternativ och förbrukningsmaterial** > **Alternativ** (eller **Drivrutin**). Välj **På** som inställning för **Tjockt papper och kuvert**.

#### **Papperets baksida har skrivits utan innan sidan som redan skrevs ut har torkat.**

#### **Lösningar**

Kontrollera att bläcket har torkat helt innan du lägger i papperet igen vid manuella dubbelsidiga utskrifter.

#### **Vid utskrift med automatisk dubbelsidig utskrift är skrivarens densitet för hög och torktiden för kort.**

#### **Lösningar**

Om du använder automatisk dubbelsidig utskrift och skriver ut data med hög densitet, som foton eller diagram, ska du ställa in en lägre densitetsnivå och en längre torktid.

& ["Skriva ut dubbelsidigt" på sidan 89](#page-88-0)

#### **Utskrivna foton är kladdiga**

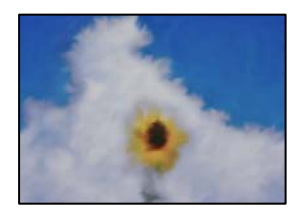

#### **Utskriften gjordes på fel sida av fotopapperet.**

#### **Lösningar**

Se till att du skriver ut på sidan som tål utskrift. Om du skriver ut på fel sida av fotopapperet, måste du rengöra pappersvägen.

& ["Rensa pappersbanan för bläckfläckar" på sidan 133](#page-132-0)

#### **Bilder eller foton skrivs ut i oväntade färger**

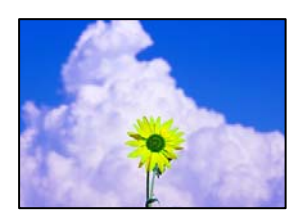

De följande orsaken kan övervägas.

#### **Skrivhuvudets munstycken kan vara tilltäppta.**

#### **Lösningar**

Använd funktionen **Justering av utskriftskvalitet**. Om du inte har använt skrivaren på länge kan skrivhuvudets munstycken vara igentäppta och bläckdropparna kan därför tränga igenom.

& ["Justera utskriftskvaliteten" på sidan 130](#page-129-0)

#### **Färgkorrigering har tillämpats.**

#### **Lösningar**

När du skriver ut från Windows-skrivardrivrutinen, används Epson-inställning för automatisk fotojustering som standard beroende av papperstypen. Försök att ändra inställningen.

I fliken **Fler alternativ**, välj **Anpassad** i **Färgkorrigering** och klicka sedan på **Avancerat**. Ändra inställningen **Scenkorrigering** från **Automatisk** till annant alternativ. Om det inte går att ändra inställningen, använd en metod för färgjustering annan än **PhotoEnhance** i **Färghantering**.

& ["Justera utskriftsfärgen" på sidan 105](#page-104-0)

#### **Felaktig position, storlek eller marginal för utskriften**

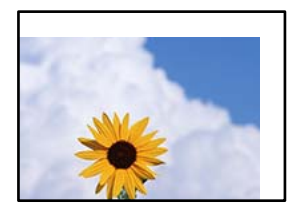

De följande orsaken kan övervägas.

#### **Papperet fylls inte på korrekt.**

#### **Lösningar**

Fyll på papper i rätt riktning och skjut kantstyrningen mot papperskanten.

#### **Pappersformatet är felinställt.**

#### **Lösningar**

Välj lämplig inställning för pappersstorlek.

#### **Marginalinställningen i programmet hamnar inte inom utskriftsområdet.**

#### **Lösningar**

Justera marginalinställningen i programmet så att den hamnar inom utskriftsområdet.

#### **Utskrivna tecken är felaktiga eller förvanskade**

<B図2] L8<B手彗二 ZAオ鋕・コi2 薀・」・サー8Q図/ア図r ⊠b8 ⊠!\$ NB⊠X⊠• B7kBcT,⊠• B • \*; JEE⊠P<sup>}</sup>风⊠J2; •⊠1" M<sub>Nu</sub>

#### N ?NN ?▲N ?NNNNNNNNNNNNNNNNNNNNN

¤6æλ'HciG-<sup>T</sup>¤È¤´o¤; Çð¼! "A; 逤`r¤ υδεα HCk3— υΕυ Ου,Φωλ: Α,Ε€υ Τυ<br>δδιαη^μaL¤÷‰+u)"\*mà•Ñ−hfûhãšÄ¤‰w¤æε<br>ηý¤ÿ¤Ž∥,ܮϤ—çËås—Æû¤£œwûZxıÈ}Û'®—ç

De följande orsaken kan övervägas.

#### **USB-kabeln är inte ansluten korrekt.**

#### **Lösningar**

Anslut USB-kabeln säkert till skrivaren och datorn.

#### **Det finns ett jobb som väntar på utskrift.**

#### **Lösningar**

Om det finns pausade utskriftsjobb, kan utskrivna tecken vara förvrängda.

**Datorn har manuellt försatt i Viloläge eller Vänteläge när utskrift pågår.**

#### **Lösningar**

Försätt inte datorn i **Viloläge**- eller **Vänteläge**-läge manuellt när utskrift pågår. Sidor med förvrängd text kan skrivas ut nästa gång du startar datorn.

#### **Om du använder skrivardrivrutinen för en annan skrivaren.**

#### **Lösningar**

Kontrollera att skrivardrivrutinen du använder är till för den här skrivaren. Kontrollera skrivarens namn överst i fönstret för skrivardrivrutinen.

#### **Den utskrivna bilden är inverterad**

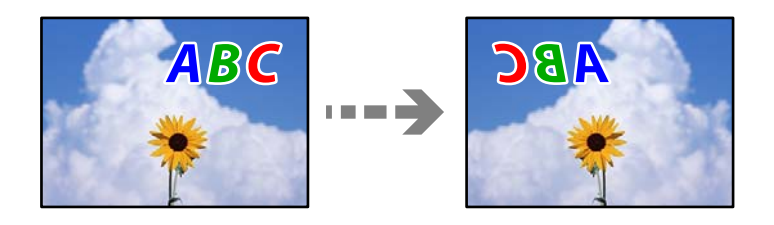

#### **Bilden är inställd till horisontellt spegelvänd i utskriftsinställningarna.**

#### **Lösningar**

Avmarkera alla inställningar för spegelvända bilder i skrivarens drivrutiner eller i programmet.

❏ Windows

Avmarkera **Spegelvänd bild** på skrivardrivrutinens flik **Fler alternativ**.

❏ Mac OS

Avmarkera **Spegelvänd bild** på menyn **Utskriftsinställningar** för dialogrutan för utskrift.

#### **Mosaikliknande mönster i utskrifterna**

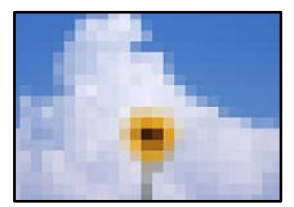

#### <span id="page-168-0"></span>**Bilder eller foton med låg upplösning skrevs ut.**

#### **Lösningar**

Skriv ut med högre upplösningsdata vid utskrift av bilder eller foton. Bilder på webbplatser har ofta låg upplösning även om de ser tillräckligt bra ut på skärmen, vilket kan leda till att utskriftskvaliteten blir sämre.

#### **Skrivaren skriver inte ut korrekt när PostScript-skrivardrivrutinen används**

De följande orsakerna kan övervägas.

#### **Det finns ett problem med data.**

#### **Lösningar**

- ❏ Om filen skapades i ett program där du kan ändra dataformat, exempelvis Adobe Photoshop, måste du kontrollera att inställningarna i programmet matchar inställningarna i skrivardrivrutinen.
- ❏ EPS-filer med binärt format kanske inte skrivs ut korrekt. Ändra formatet till ASCII när du skapar EPS-filer i ett program.
- ❏ I Windows kan skrivaren inte skriva ut binära data när den är ansluten till datorn via ett USBgränssnitt. Ändra inställningen för **Utskriftsprotokoll** på fliken **Enhetsinställningar** i skrivaregenskaperna till **ASCII** eller **TBCP**.
- ❏ I Windows väljer du lämpliga ersättningsteckensnitt på fliken **Enhetsinställningar** i skrivaregenskaperna.

#### **Utskriftskvaliteten är dålig när PostScript-skrivardrivrutinen används**

#### **Färginställningar har inte gjorts.**

#### **Lösningar**

Det går inte att ange färginställningar på fliken **Papper/kvalitet** i skrivardrivrutinen. Klicka på **Avancerat** och ange sedan inställningen för **Color Mode**.

## **Ett meddelande visas på LCD-skärmen**

Om ett felmeddelande visas på LCD-skärmen följer du anvisningarna på skärmen eller lösningarna nedan för att åtgärda problemet.

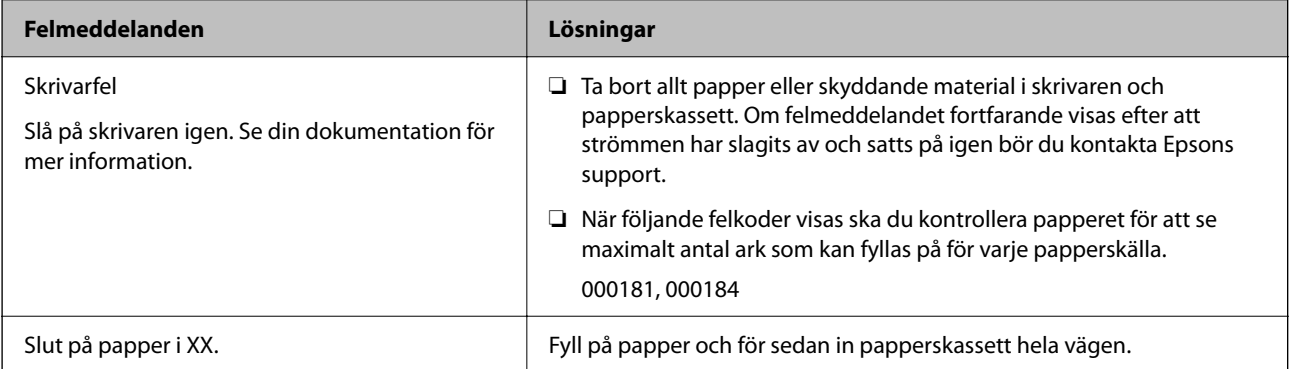

<span id="page-169-0"></span>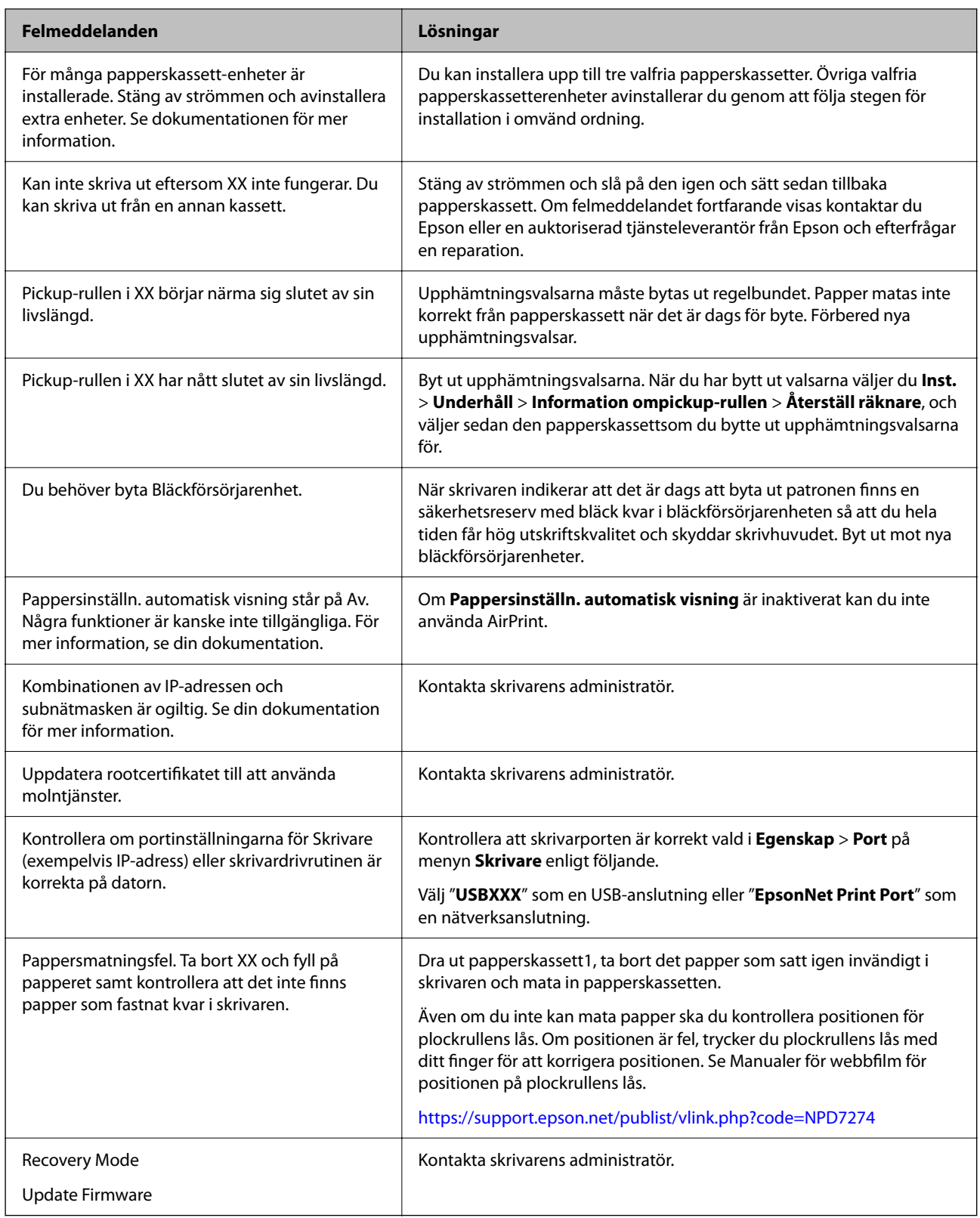

## **Papper fastnar**

Kontrollera felet som visas på kontrollpanelen och följ anvisningarna för att ta bort papper som fastnat, inklusive alla bortrivna bitar. LCD-skärmen visar en animering som demonstrerar hur du tar bort papperstrassel.

## <span id="page-170-0"></span>!*Obs!*

Rör aldrig knapparna på kontrollpanelen när du har handen i skrivaren. Om skrivaren börjar arbeta kan det leda till skador. Var försiktig så att du inte rör vid några utstickande delar och skadar dig.

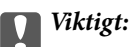

Ta försiktigt bort pappret som har fastnat. Skrivaren kan skadas om du tar bort pappret för hastigt.

### **Förebygga papperstrassel**

Kontrollera följande om papperstrassel uppstår ofta.

❏ Placera skrivaren på en plan yta och använd den under rekommenderade miljöförhållanden.

["Miljöspecifikationer" på sidan 217](#page-216-0)

- ❏ Använd papper som stöds av skrivaren. ["Tillgängligt papper och kapacitet" på sidan 184](#page-183-0)
- ❏ Följ försiktighetsåtgärder för pappershantering. ["Försiktighetsåtgärder för pappershantering" på sidan 76](#page-75-0)
- ❏ Fyll på papper i rätt riktning och skjut kantstyrningen mot papperskanten. ["Fylla på papper" på sidan 78](#page-77-0)
- ❏ Fyll inte på med mer än det maximala antalet ark som anges för papperet.
- ❏ Ladda ett ark åt gången om du har laddat flera pappersark.
- ❏ Kontrollera att inställningarna för pappersstorlek och papperstyp stämmer med den faktiska pappersstorleken och papperstypen som fyllts på i skrivaren.

["Lista över papperstyper" på sidan 77](#page-76-0)

## **Det är dags att byta bläckförsörjarenhet**

## **Försiktighetsåtgärder för Bläckförsörjarenhet**

#### **Lagringsföreskrifter för bläck**

- ❏ Utsätt inte bläckförsörjningsenheterna för direkt solljus.
- ❏ Förvara inte bläckförsörjningsenheterna i höga temperaturer eller frystemperaturer.
- ❏ Epson rekommenderar att du använder bläckförsörjarenhet före det datum som är tryckt på förpackningen.
- ❏ För bästa resultat förvarar du bläckförsörjarenhet-paketen med botten nedåt.
- ❏ Låt bläckförsörjarenhet värmas upp till rumstemperatur minst 12 timmar före användning när du har tagit in den från en kall förvaringsplats.
- ❏ Undvik att tappa eller stöta bläckförsörjarenhet mot hårda föremål, eftersom bläcket kan börja läcka.

#### **Försiktighetsåtgärder vid byte av bläck**

❏ Ta inte på delarna som visas på bilden. Detta kan förhindra normal användning och utskrift.

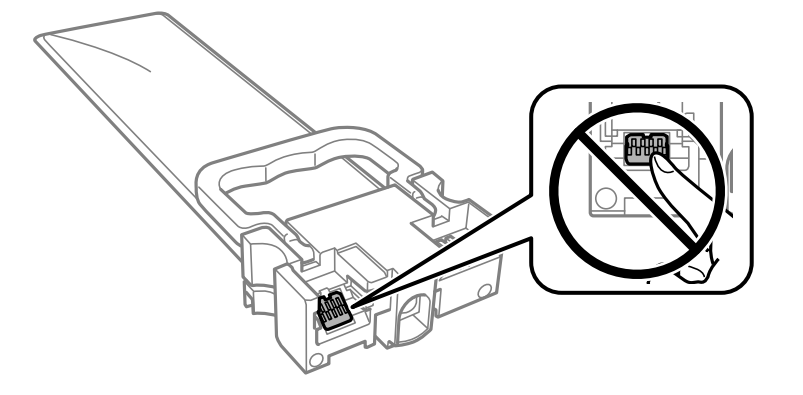

- ❏ Du måste sätta in alla bläckförsörjarenheter för att kunna skriva ut.
- ❏ Stäng inte av skrivaren medan bläcket fylls på. Du kommer inte att kunna skriva ut om bläckpåfyllnaden inte slutförs.
- ❏ Lämna inte skrivaren med utplockade bläckförsörjarenheter, eftersom bläcket som finns kvar i skrivarhuvudets munstycken kan torka, och skrivaren då inte kan användas.
- ❏ Se till att du skyddar området för bläcktillgång från smuts och damm om du tillfälligt måste ta bort en bläckförsörjarenhet. Förvara bläckförsörjarenhet i samma miljö som skrivaren. Eftersom porten för bläcktillgång har en ventil som är utformad för att hålla kvar överskottsbläck, behöver du inte använda egna lock eller pluggar.
- ❏ bläckförsörjarenheter som tagits bort kan ha kvar bläck runt porten för bläcktillgång, så var försiktig så att bläck inte hamnar på omgivande området när du tar bort bläckförsörjarenheter.
- ❏ Den här skrivaren använder bläckförsörjarenhet med ett grönt chip som övervakar information som hur mycket bläck som finns kvar i varje bläckförsörjarenheter. Det betyder att du fortfarande kan använda bläckförsörjarenhet som du har tagit bort från skrivaren innan den har tagit slut, genom att sätta in bläckförsörjarenhet på nytt.
- ❏ För att du hela tiden ska få hög utskriftskvalitet och skydda skrivarhuvudet, finns en säkerhetsreserv med bläck kvar i bläckförsörjarenhet när skrivaren indikerar att det är dags att byta ut bläckförsörjarenhet. Kapaciteten som anges omfattar inte reserven.
- ❏ Ta inte isär eller gör om bläckförsörjarenhet, eftersom det kan leda till att du inte kan skriva ut.
- ❏ Du kan inte använda de bläckförsörjarenheter som följde med för utbyte.
- ❏ Om formen på bläckförsörjarenhet har ändrats eftersom den har tappats eller liknande, rättar du till den innan du sätter in den i skrivaren. Annars kan det hända att den inte kan ställas in korrekt.

#### **Bläckförbrukning**

- ❏ För att skrivarhuvudet ska prestera så bra som möjligt, förbrukas en del bläck från alla bläckförsörjarenheter under underhåll såsom rengöring av skrivarhuvud. Bläcket kan även förbrukas när du slår på skrivaren.
- ❏ När du gör svartvita utskrifter eller använder gråskala kan färgbläck användas istället för svart bläck beroende på papperstypen eller inställningarna för utskriftskvalitet. Detta beror på att en blandning av färgbläck används för att skapa svart färg.
- ❏ Bläcket i bläckförsörjarenheter som följer med skrivaren används delvis under den inledande installationen. Skrivarhuvudet i skrivaren laddas helt med bläck för att producera utskrifter av hög kvalitet. Den här engångsprocessen förbrukar en bläckkvantitet, och därför kan dessa bläckförsörjarenheter komma att skriva ut färre sidor än efterföljande bläckförsörjarenheter.
- <span id="page-172-0"></span>❏ De uppgivna värdena kan variera beroende på vilken typ av bilder som skrivs ut, vilken typ av papper som används, hur ofta utskrift sker samt omgivningsförhållanden som temperatur.
- ❏ För bästa resultat, förbruka bläckförsörjarenhet inom två år efter installationen.

## **Byta ut Bläckförsörjarenheter**

När ett meddelande visas där du ombeds ersätta bläckförsörjarenheter, väljer du **Hur** och sedan visa animeringar som visas på kontrollpanelen för att se hur du byter bläckförsörjarenheter.

#### **Relaterad information**

- & ["Koder för Bläckförsörjarenhet" på sidan 188](#page-187-0)
- & ["Försiktighetsåtgärder för Bläckförsörjarenhet" på sidan 171](#page-170-0)

## **Tillfällig utskrift med svart bläck**

När färgbläcket är slut men det fortfarande finns kvar svart bläck, kan du använda följande inställningar för att fortsätta skriva ut under en kort tid med enbart svart bläck.

- ❏ Papperstyp: vanligt papper, Kuvert
- ❏ Färg: **Gråskala**
- ❏ EPSON Status Monitor 3: Aktiverad (endast för Windows )

Eftersom den här funktionen endast är tillgänglig i ungefär fem dagar, bör du byta ut bläckförsörjarenhet så snart som möjligt.

#### *Anmärkning:*

- ❏ Om *EPSON Status Monitor 3* är inaktiverad, öppnar du skrivardrivrutinerna, klickar på *Utökade inställningar* på fliken *Underhåll* och väljer sedan *Aktivera EPSON Status Monitor 3*.
- ❏ Den tillgängliga perioden varierar beroende på användningsvillkor.

#### **Tillfällig utskrift med svart bläck — kontrollpanel**

- 1. När det visas ett meddelande som uppmanar dig att byta bläckförsörjarenheter, tryck på knappen OK. Ett meddelande visas som meddelar dig att du kan tillfälligt skriva ut med svart bläck.
- 2. Kontrollera meddelandet och tryck på OK-knappen.
- 3. Om du vill skriva ut monokromt, välj **Nej, avbryt utskrift.**.

Det pågående jobbet avbryts och du kan skriva ut på vanligt papper med marginal runt kanterna.

#### **Fortsätt att tillfälligt skriva ut med endast svart bläck (Windows)**

Gör något av följande alternativ.

❏ Välj **Skriv ut i svart** när följande fönster visas.

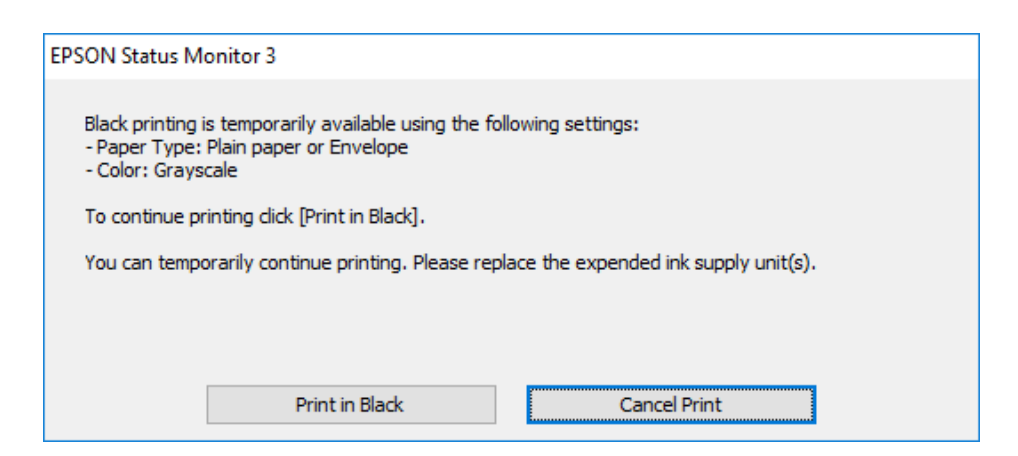

❏ Avbryt utskrift när följande fönster visas. Skriv sedan ut igen.

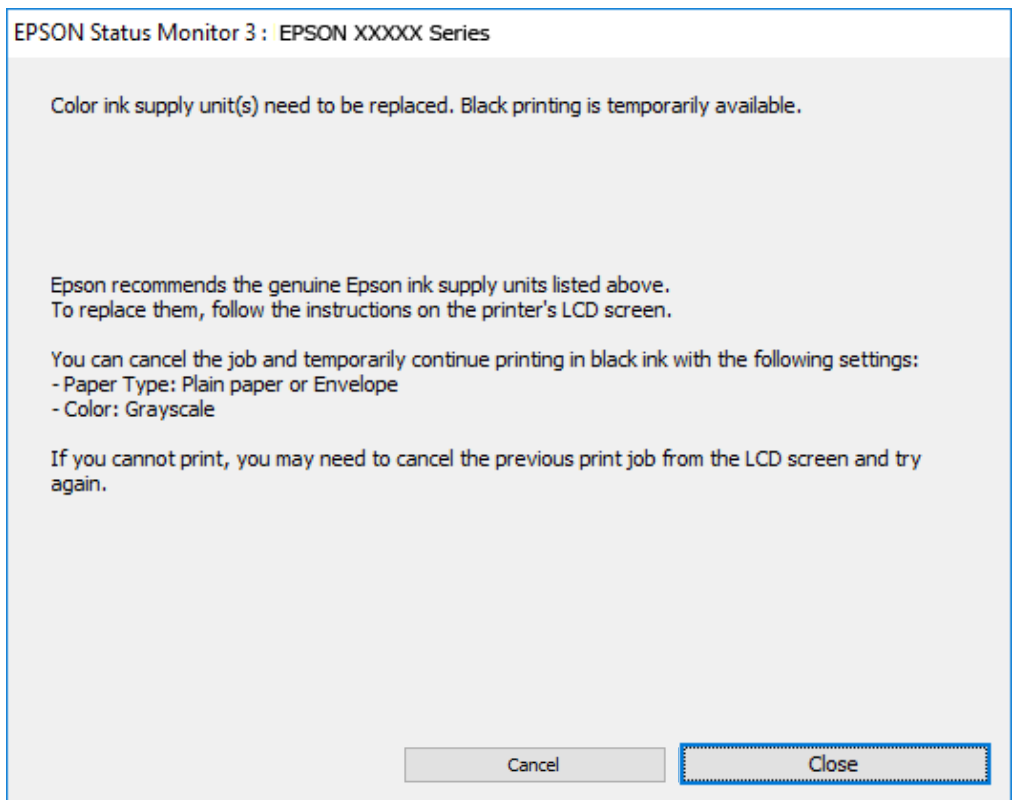

#### *Anmärkning:*

Om du inte kan avbryta utskriften via datorn ska du avbryta den via skrivarens kontrollpanel.

Följ stegen nedan när du skriver ut igen.

- 1. Öppna fönstret för skrivardrivrutinen.
- 2. Välj en **Papperstyp** som stöder Skriv ut i svart.
- 3. Välj **Gråskala**.
- 4. Ställ in de övriga objekten på flikarna **Huvudinställningar** och **Fler alternativ** efter behov och klicka sedan på **OK**.
- 5. Klicka på **Skriv ut**.
- 6. Klicka på **Skriv ut i svart** i fönstret som visas.

### **Fortsätt att tillfälligt skriva ut med endast svart bläck (Mac OS)**

#### *Anmärkning:*

Anslut via *Bonjour* om du vill använda funktionen i ett nätverk.

- 1. Klicka på skrivarikonen i **Docka**.
- 2. Avbryt jobbet.

*Anmärkning:* Om du inte kan avbryta utskriften via datorn ska du avbryta den via skrivarens kontrollpanel.

- 3. Välj **Systeminställningar** på menyn Apple > **Skrivare och skannrar** (eller **Skriv ut och skanna**, **Skriv ut och faxa**) och välj sedan skrivare. Klicka på **Alternativ och förbrukningsmaterial** > **Alternativ** (eller **Drivrutin**).
- 4. Välj **På** som inställning för **Tillåt svartvit utskrift tillfälligt**.
- 5. Öppna dialogrutan för utskrift.
- 6. Välj **Utskriftsinställningar** från snabbmenyn.
- 7. Välj en papperstyp som stöder **Tillåt svartvit utskrift tillfälligt** som inställningen **Medietyp**.
- 8. Välj **Gråskala**.
- 9. Ställ in andra alternativ efter behov.
- 10. Klicka på **Skriv ut**.

### **Spara svart bläck när svart bläck börjar ta slut (endast för Windows)**

När svart bläck börjar ta slut och det finns tillräckligt mycket färgbläck kvar, kan du använda en blandning av de färgade bläcken för att skapa svart. Du kan fortsätta skriva ut medan du förbereder en svart bläckförsörjarenhet att byta till.

Den här funktionen är endast tillgänglig när du väljer följande inställningar för skrivardrivrutinen.

- ❏ Papperstyp: **vanligt papper**
- ❏ Kvalitet: **Standard**
- ❏ EPSON Status Monitor 3: Aktiverad

#### <span id="page-175-0"></span>*Anmärkning:*

- ❏ Om *EPSON Status Monitor 3* är inaktiverad, öppnar du skrivardrivrutinerna, klickar på *Utökade inställningar* på fliken *Underhåll* och väljer sedan *Aktivera EPSON Status Monitor 3*.
- ❏ Blandsvart har ett något annat utseende än ren svart. Utskriftshastigheten sänks också.
- ❏ Dessutom förbrukas svart bläck för att bibehålla skrivarhuvudets kvalitet.

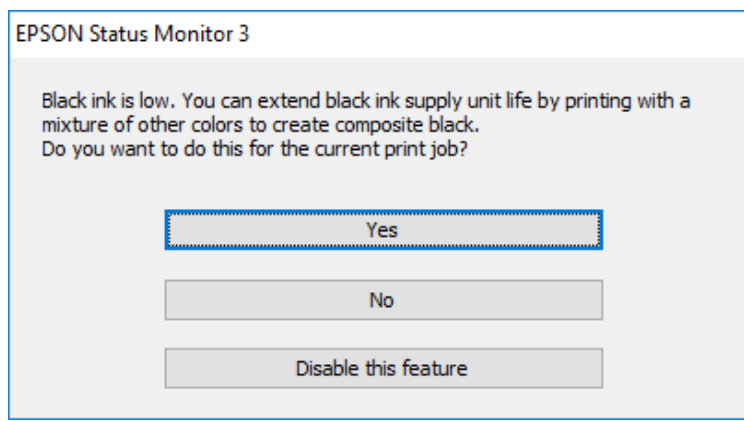

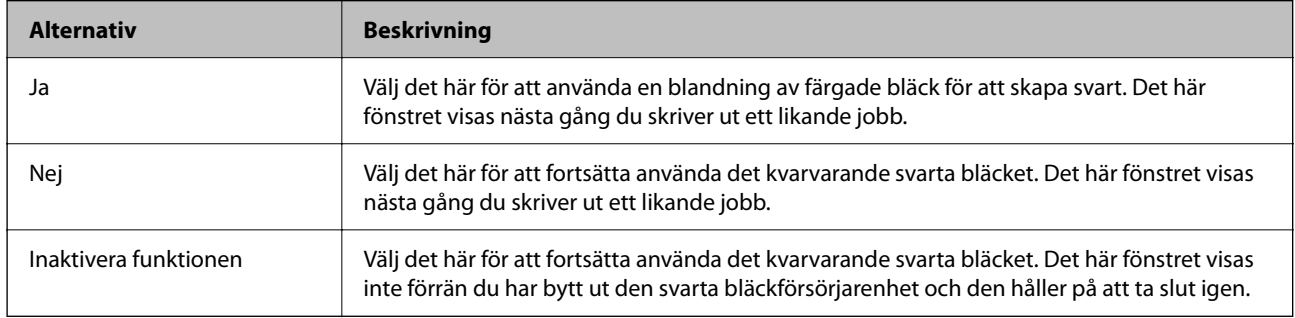

## **Det är dags att byta underhållslådan**

### **Försiktighetsåtgärder för underhållsenhet**

Läs följande anvisningar innan du ersätter underhållsenheten.

- ❏ Rör inte vid det gröna chipet på sidan av underhållsenheten. Detta kan förhindra normal användning och utskrift.
- ❏ Tappa inte underhållsboxen eller utsätt den för kraftiga stötar.
- ❏ Byt inte ut underhållsenheten vid utskrift, då kan bläck läcka ut.
- ❏ Ta inte bort underhållsenheten och dess skydd, med undantag för när du byter ut enheten, eftersom bläck kan läcka ut.
- ❏ Luta inte underhållsenheten förrän den stoppats i den medföljande plastpåsen, annars kan bläck läcka ut.
- ❏ Rör inte vid öppningarna på underhållsboxen eftersom du kan få bläck på dig.
- ❏ Återanvänd inte en underhållsenhet som har tagits bort och lämnats oanvänd under en längre tid. Bläcket i enheten kommer att ha stelnat och inget mer bläck kan absorberas.
- ❏ Utsätt inte underhållsenheten för direkt solljus.

<span id="page-176-0"></span>❏ Förvara inte underhållsenheten i höga temperaturer eller frystemperaturer.

## **Ersätta en underhållsenhet**

I vissa rengöringscykler samlas en liten mängd överflödigt bläck i underhållsenheten. För att förhindra att bläck läcker ut ur underhållsenheten slutar skrivaren att skriva ut när underhållsenhetens absorberingskapacitet har nått maxgränsen. Om och hur ofta detta behövs varierar beroende på antalet sidor du skriver ut, typen av material du skriver ut och antalet rengöringscykler som produkten utför.

När ett meddelande visas där du ombeds byta underhållsenheten ska du kontrollera animationerna som visas på kontrollpanelen. Att enheten behöver bytas ut betyder inte att skrivaren har slutat fungera enligt specifikationerna. Epson-garantin täcker inte kostnaden för detta utbyte. Det är en del som användaren kan serva själv.

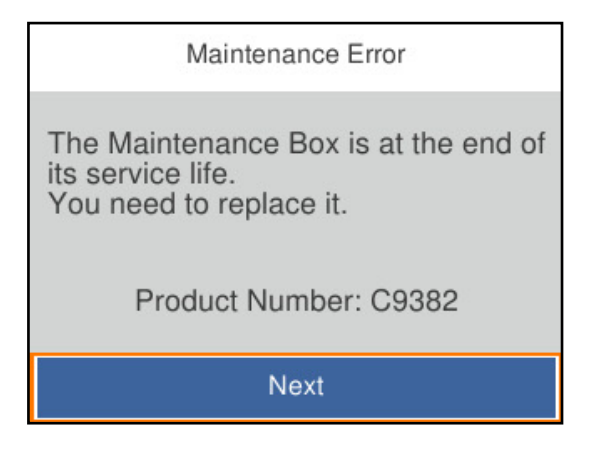

#### *Anmärkning:*

❏ När den är full kan du inte skriva ut och inte heller rengöra skrivhuvudet till den byts för att undvika läckage.

#### **Relaterad information**

- & ["Kod för underhållsenhet" på sidan 189](#page-188-0)
- & ["Försiktighetsåtgärder för underhållsenhet" på sidan 176](#page-175-0)

## **Det är dags att byta ut upphämtningsvalsarna**

### **Byte av upphämtningsvalsar för papperskassetten**

Se mellanlägget som medföljer upphämtningsvalsens kartong för byte av upphämtningsvalsarna för papperskassetten.

Du kan också titta på proceduren på Manualer för webbfilm. Gå till följande webbplats.

<https://support.epson.net/publist/vlink.php?code=NPD6984>

#### **Relaterad information**

& ["Koder för upphämtningsvalsar" på sidan 189](#page-188-0)

## <span id="page-177-0"></span>**Byte av upphämtningsvalsar för de valfria papperskassetterna**

Se mellanlägget som medföljer upphämtningsvalsens kartong för byte av upphämtningsvalsarna för de valfria papperskassetterna.

Du kan också titta på proceduren på Manualer för webbfilm. Gå till följande webbplats.

<https://support.epson.net/publist/vlink.php?code=NPD6986>

#### **Relaterad information**

& ["Koder för upphämtningsvalsar" på sidan 189](#page-188-0)

## **Skrivaren kan inte användas enligt förväntningarna**

### **Skrivaren startar inte eller stängs inte av**

#### **Strömmen slås inte på**

De följande orsaken kan övervägas.

#### **Strömsladden är inte ansluten korrekt till eluttaget.**

#### **Lösningar**

Kontrollera att strömsladden är ordentligt ansluten.

### **Knappen** P **tryckets inte ned tillräckligt länge.**

**Lösningar**

Håll ner  $\bigcup$ -knappen lite längre tid.

#### **Strömmen stängs inte av**

### **Knappen**  $\bigcup$  tryckets inte ned tillräckligt länge.

#### **Lösningar**

Håll ner  $\bigcirc$ -knappen lite längre tid. Om du fortfarande inte kan stänga av skrivaren drar du ut strömsladden. Förhindra att skrivarhuvudet torkar ut genom att sätta igång skrivaren igen och sedan stänga av den med  $\bigcup$ -knappen.

#### <span id="page-178-0"></span>**Strömmen stängs av automatiskt**

#### **Funktionen Avstängningsinst. eller Avstängningstimer är aktiverad.**

#### **Lösningar**

- ❏ Välj **Inst.** > **Allmänna inställningar** > **Grundl. inställn.** > **Avstängningsinst.** och inaktivera sedan inställningarna **Avstängning om inaktiv** och **Avstängning vid frånkoppling**.
- ❏ Välj **Inst.** > **Allmänna inställningar** > **Grundl. inställn.** och inaktivera sedan inställningen **Avstängningstimer**.

#### *Anmärkning:*

Din produkt kan ha funktionen *Avstängningsinst.* eller funktionen *Avstängningstimer* beroende på plats för inköp.

### **Driften är långsam**

#### **Utskriften är för långsam**

De följande orsaken kan övervägas.

#### **Onödiga program körs.**

#### **Lösningar**

Stäng alla onödiga program på datorn eller smartenheten.

#### **Utskriftskvaliteten är inställd till för hög.**

#### **Lösningar**

Sänk kvalitetsinställningen.

#### **Dubbelriktad utskrift är inaktiverad.**

#### **Lösningar**

Aktivera den dubbelriktade (eller höghastighets-) inställningen. När den här inställningen är aktiverad, skriver skrivhuvudet i båda riktningarna och utskriftshastigheten ökar.

❏ Windows

Välj **Dubbelriktad utskrift** på fliken **Fler alternativ** för skrivardrivrutinen.

❏ Mac OS

Välj **Systeminställningar** på menyn Apple > **Skrivare och skannrar** (eller **Skriv ut och skanna**, **Skriv ut och faxa**) och välj sedan skrivare. Klicka på **Alternativ och förbrukningsmaterial** > **Alternativ** (eller **Drivrutin**). Välj **På** som inställning för **Dubbelriktad utskrift**.

#### **Tyst läge är aktiverat.**

#### **Lösningar**

Inaktivera **Tyst läge**. Utskriftshastigheten går långsammare när skrivaren körs i **Tyst läge**.

❏ Kontrollpanel

Välj på startskärmen och välj sedan **Av**.

❏ Windows

Välj **Av** som inställning för **Tyst läge** på skrivardrivrutinens flik **Huvudinställningar**.

❏ Mac OS

Välj **Systeminställningar** från Apple-menyn > **Skrivare och skannrar** (eller **Skriv ut och skanna**, **Skriv ut och faxa**) och sedan välja skrivaren. Klicka på **Alternativ och förbrukningsmaterial** > **Alternativ** (eller **Drivrutin**). Välj Av som inställning för **Tyst läge**.

#### **Torkning tar en stund för dubbelsidig utskrift.**

#### **Lösningar**

För dubbelsidig utskrift skrivs ena sidan på papperet ut och torkar, och den andra sidan skrivs ut. Eftersom torktiden varierar beroende på miljön, såsom temperatur eller luftfuktighet, eller utskriftsdata, kan utskriftshastigheten bli lägre.

#### **Utskriften är för långsam när PostScript-skrivardrivrutinen används**

#### **Utskriftskvaliteten är inställd till hög.**

#### **Lösningar**

Ange inställningen för **Print Quality** till **Fast** i skrivardrivrutinen.

#### **LCD-skärmen är mörk**

#### **Skrivaren är i viloläge.**

#### **Lösningar**

Tryck på valfri knapp på kontrollpanelen för att återställa LCD-skärmen till dess ursprungliga status.

#### **Hög ljudvolym vid drift**

#### **Tyst läge är inaktiverat på skrivaren.**

#### **Lösningar**

Om skrivarens ljudvolym är för hög ska du aktivera **Tyst läge**. Om du aktiverar denna funktion kan skrivarhastigheten försämras.

#### ❏ Kontrollpanel

Välj på startskärmen och aktivera sedan **Tyst läge**.

❏ Windows

Aktivera **Tyst läge** på fliken **Huvudinställningar** för skrivardrivrutinen.

❏ Mac OS

Välj **Systeminställningar** från Apple-menyn > **Skrivare och skannrar** (eller **Skriv ut och skanna**, **Skriv ut och faxa**) och välj sedan skrivaren. Klicka på **Alternativ och förbrukningsmaterial** > **Alternativ** (eller **Drivrutin**). Aktivera inställningen **Tyst läge**.
### **Datum och tid är felaktiga**

#### **Fel på strömförsörjningen.**

#### **Lösningar**

Klockan kan visa fel tid efter ett strömavbrott som orsakats av blixtnedslag eller om strömmen har lämnats på under för lång tid. Ställ in datumet och tiden korrekt i **Inst.** > **Allmänna inställningar** > **Grundl. inställn.** > **Datum-/tidsinställningar** på kontrollpanelen.

### **Rotcertifikatet behöver uppdateras**

#### **Rotcertifikatet har gått ut.**

#### **Lösningar**

Kör Web Config och uppdatera sedan rotcertifikatet.

& ["Applikation för att konfigurera skrivaråtgärder \(Web Config\)" på sidan 194](#page-193-0)

#### **Det går inte att utföra manuell dubbelsidig utskrift (Windows)**

#### **EPSON Status Monitor 3 är inaktiverat.**

#### **Lösningar**

På skrivardrivrutinens flik **Underhåll**, klicka på **Utökade inställningar** och välj sedan **Aktivera EPSON Status Monitor 3**.

Det är kanske inte tillgänglig när skrivaren används via ett nätverk eller används som en delad skrivare.

#### **Menyn Utskriftsinställningar visas inte (Mac OS)**

#### **En skrivardrivrutin från Epson har inte installerats korrekt.**

#### **Lösningar**

Om **Utskriftsinställningar**-menyn inte visas på macOS Catalina (10.15) eller senare, macOS High Sierra (10.13), macOS Sierra (10.12), OS X El Capitan (10.11), OS X Yosemite (10.10), OS X Mavericks (10.9), har Epson-skrivaren inte installerats korrekt. Aktivera den via följande meny.

Välj **Systeminställningar** i menyn Apple > **Skrivare och skannrar** (eller **Skriv ut och skanna**, **Skriv ut och faxa**), ta bort skrivaren och lägg sedan till den på nytt.

macOS Mojave (10.14) kan inte komma åt **Utskriftsinställningar** i program från Apple såsom TextEdit.

### **Har du glömt lösenordet?**

#### **Du behöver hjälp av servicepersonal.**

Om du glömmer lösenordet för administratörer, kontakta Epson-support.

# **Kan inte lösa problemet**

Kontakta Epsons support om du inte kan lösa problemet med lösningarna ovan.

Om du inte kan lösa utskriftsproblem ska du läsa följande information relaterad till det.

#### **Relaterad information**

& "Kan inte lösa problem med utskrift" på sidan 182

### **Kan inte lösa problem med utskrift**

Försök med följande åtgärder med början uppifrån och ned tills problemet är löst.

❏ Kontrollera att papperstypen du fyllde på i skrivaren matchar med den papperstyp som är inställd på skrivaren i inställningar för papperstyp i skrivardrivrutinen.

["Inställningar för pappersformat- och typ" på sidan 76](#page-75-0)

- ❏ Använd en högre kvalitetsinställning på kontrollpanelen eller i skrivardrivrutinen.
- ❏ Installera om bläckpatronsenheten som redan är installerad i skrivaren.

Om du installerar om bläckmatningsenheterna kan problemet med igensatta munstycken i skrivhuvudet lösas och bläck kan börja flyta jämnt igen.

Men eftersom bläck förbrukas när bläckförsörjarenheten ominstalleras kan ett meddelande med fråga om du vill byta bläckförsörjarenheten visas beroende på hur mycket bläck som finns kvar.

❏ Använd funktionen **Justering av utskriftskvalitet**.

["Justera utskriftskvaliteten" på sidan 130](#page-129-0)

❏ Kontrollera att du använder äkta bläckmatningsenheter från Epson.

Prova att använda Epson-originalbläckmatningsenheter. Produkten är konstruerad för att justera färgerna baserat på Epson-originalbläckmatningsenheter. Användning av bläckmatningsenheter från andra tillverkare kan göra att utskriftskvaliteten försämras.

❏ Kontrollera om OH-filmen blir smetig.

Om det finns kladd på OH-filmen ska du torka bort det försiktigt.

["Rengöra OH-film" på sidan 133](#page-132-0)

- ❏ Kontrollera att det inte finns några pappersbitar kvar i skrivaren.
- ❏ Kontrollera papperet.

Kontrollera om papperet är böjt eller om det har fyllts på utskriftssidan vänd uppåt.

["Försiktighetsåtgärder för pappershantering" på sidan 76](#page-75-0)

["Tillgängligt papper och kapacitet" på sidan 184](#page-183-0)

["Otillgängliga papperstyper" på sidan 187](#page-186-0)

Om du inte kan lösa problemet med ovanstående lösningar kan du behöva lämna in skrivaren på reparation. Kontakta Epson support.

#### **Relaterad information**

- & ["Innan du kontaktar Epson" på sidan 289](#page-288-0)
- & ["Kontakta Epsons kundtjänst" på sidan 289](#page-288-0)

# <span id="page-182-0"></span>**Produktinformation**

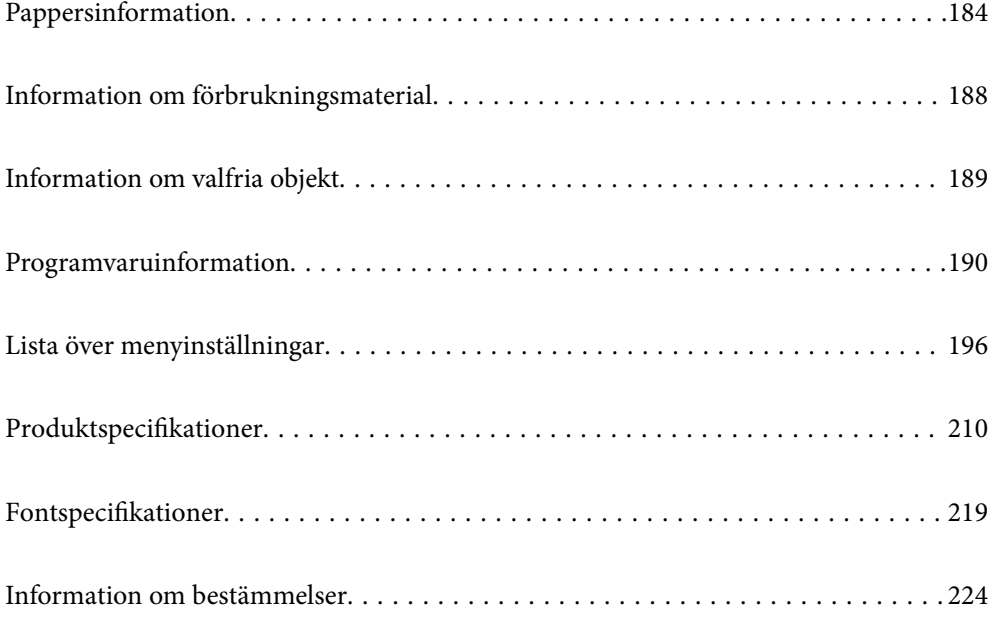

# <span id="page-183-0"></span>**Pappersinformation**

## **Tillgängligt papper och kapacitet**

### **Originalpapper från Epson**

Epson rekommenderar att du använder originalpapper från Epson för högkvalitativa utskrifter.

#### *Anmärkning:*

- ❏ Originalpapper från Epson är inte tillgängligt när du skriver ut med Epsons universella skrivardrivrutin.
- ❏ Papperstillgången skiljer sig åt från område till område. Kontakta Epsons support för att få den senaste informationen om papperstillgången i ditt område.
- ❏ Se följande information om tillgängliga papperstyper för dubbelsidig utskrift. ["Papper för dubbelsidig utskrift" på sidan 187](#page-186-0)
- ❏ De enda inställningarna för utskriftskvalitet som är tillgängliga när du skriver ut på originalpapper från Epson med en användardefinierad storlek är *Standard* eller *Normal*. Trots att vissa skrivardrivrutiner låter dig välja en bättre utskriftskvalitet, skrivs utskrifterna ut med storlekarna *Standard* eller *Normal*.

#### **Papper som passar för utskrift av dokument**

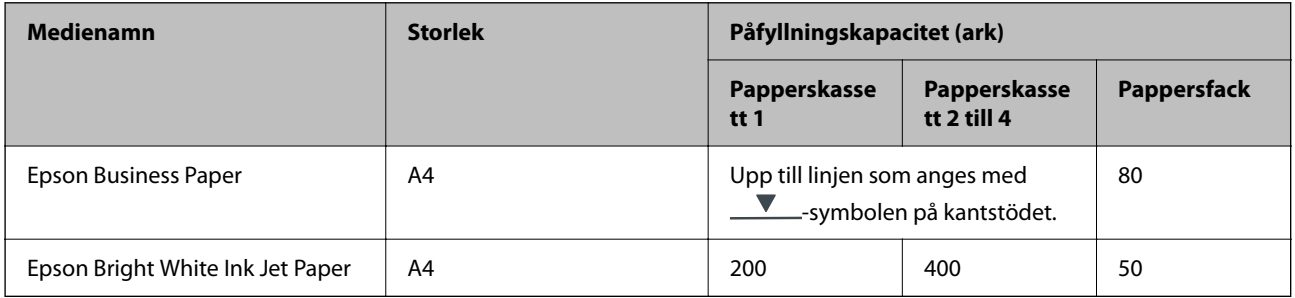

#### **Papper som passar för utskrift av dokument och bilder**

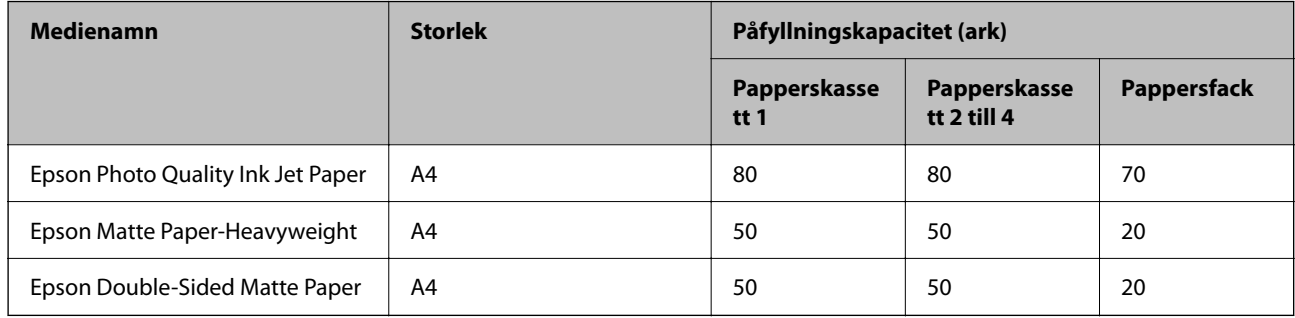

### **Papper som passar för utskrift av bilder**

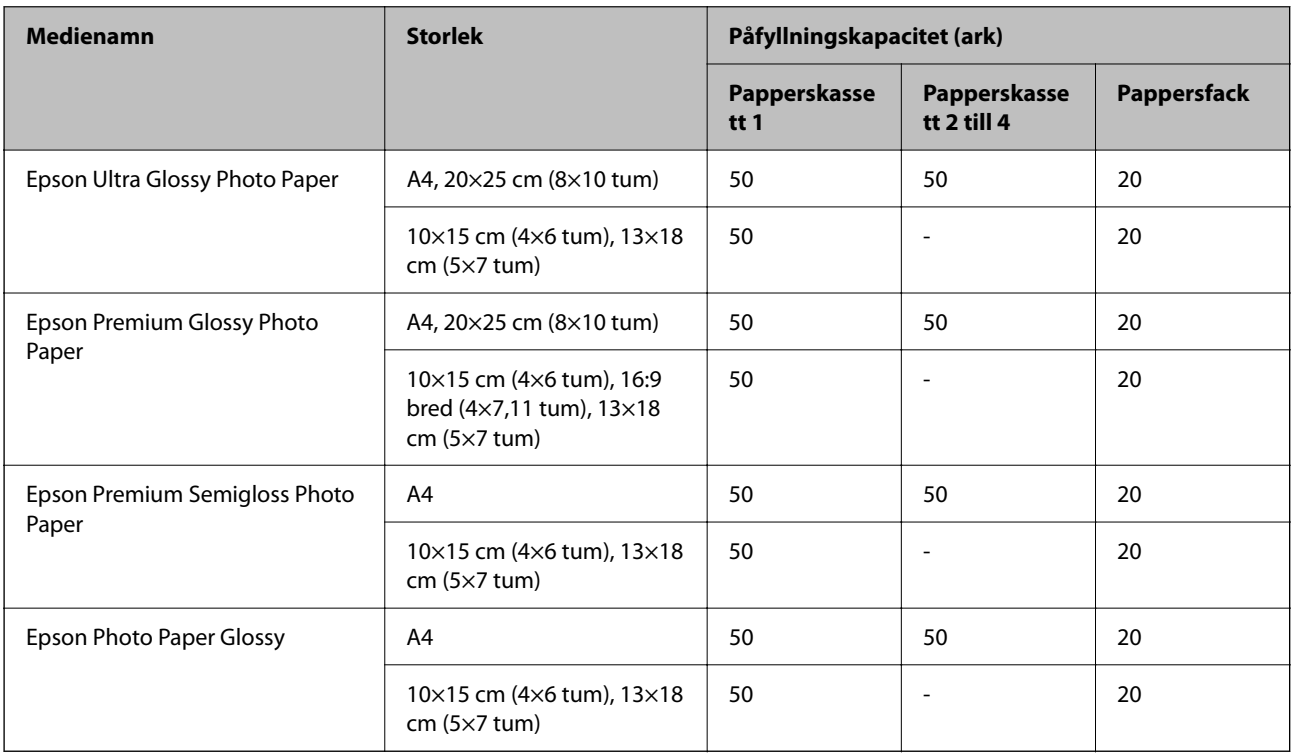

### **Kommersiellt tillgängliga papper**

#### *Anmärkning:*

- ❏ Storlekarna Half Letter, SP1 (210×270 mm), SP2 (210×149 mm), SP3 (100×170 mm), SP4 (130×182 mm), SP5 (192×132 mm) och 16K (195×270 mm) och Indian-Legal är inte tillgängliga vid utskrift med PostScriptskrivardrivrutinen.
- ❏ Se följande information om tillgängliga papperstyper för dubbelsidig utskrift.

["Papper för dubbelsidig utskrift" på sidan 187](#page-186-0)

#### **Vanligt papper**

Vanligt papper inkluderar kopieringspapper, förtryckt papper (papper som på olika sätt är förtryckt, exempelvis kvitton eller värdepapper), brevhuvud, färgat papper, återvunnet papper.

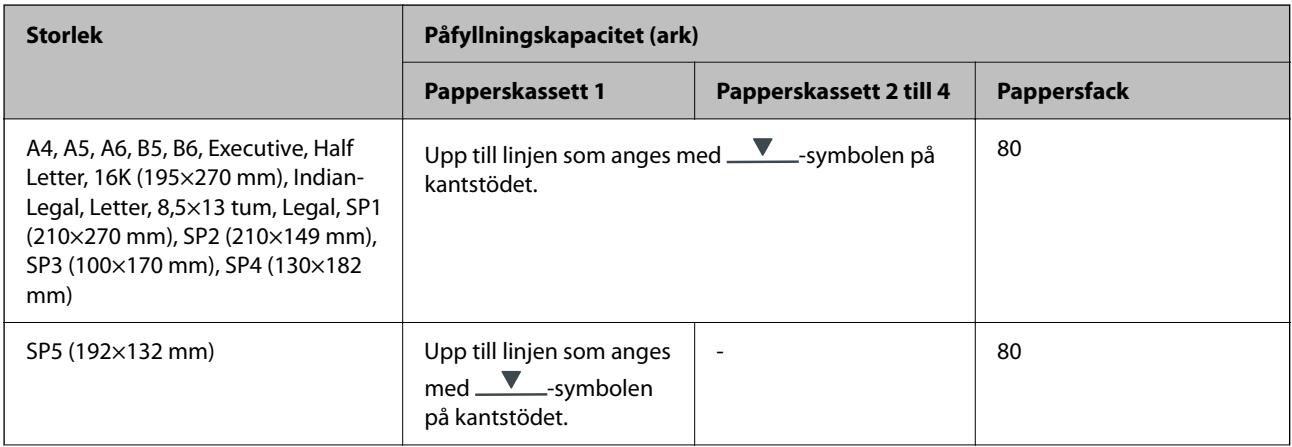

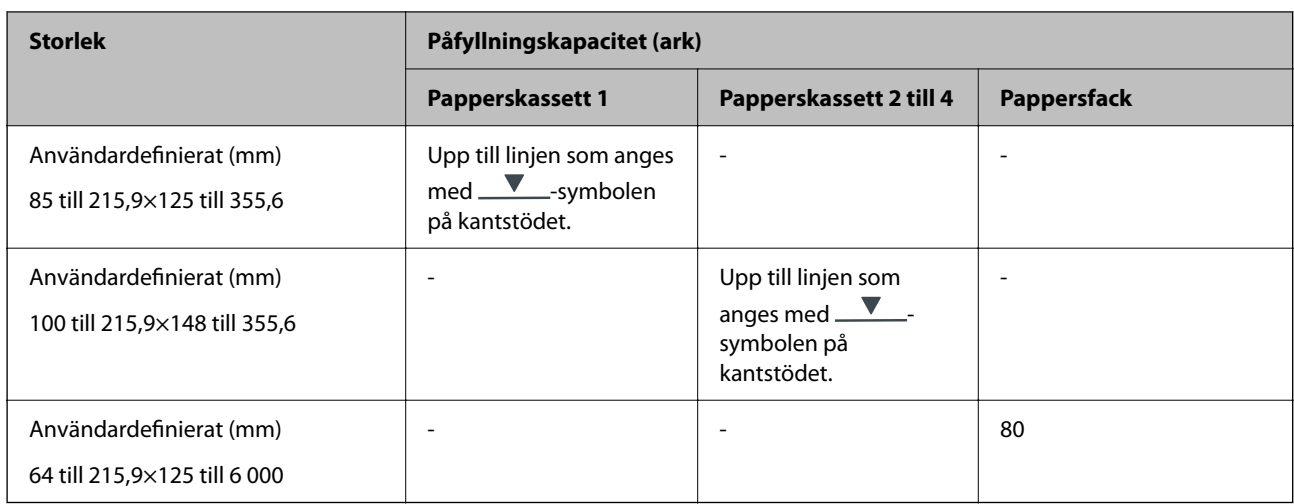

### **Tjockt papper (91 till 160 g/m2)**

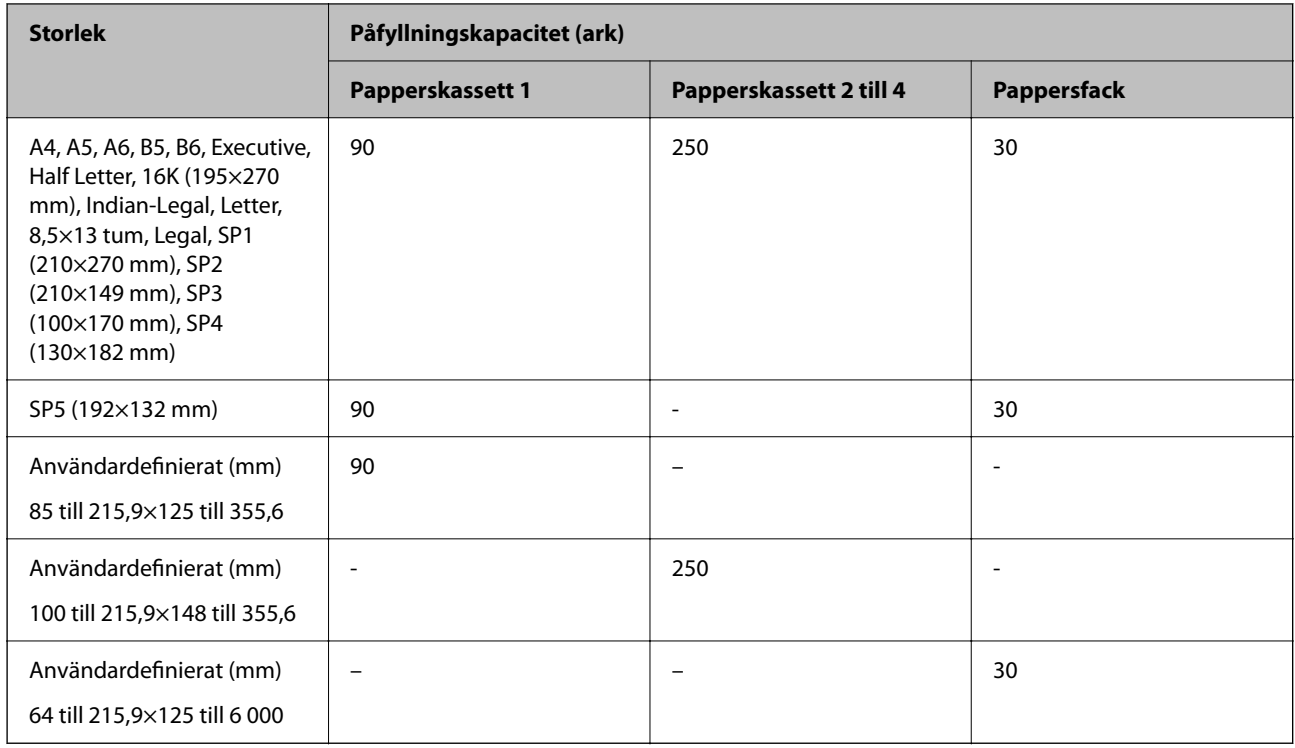

### **Tjockt papper (161 till 256 g/m2)**

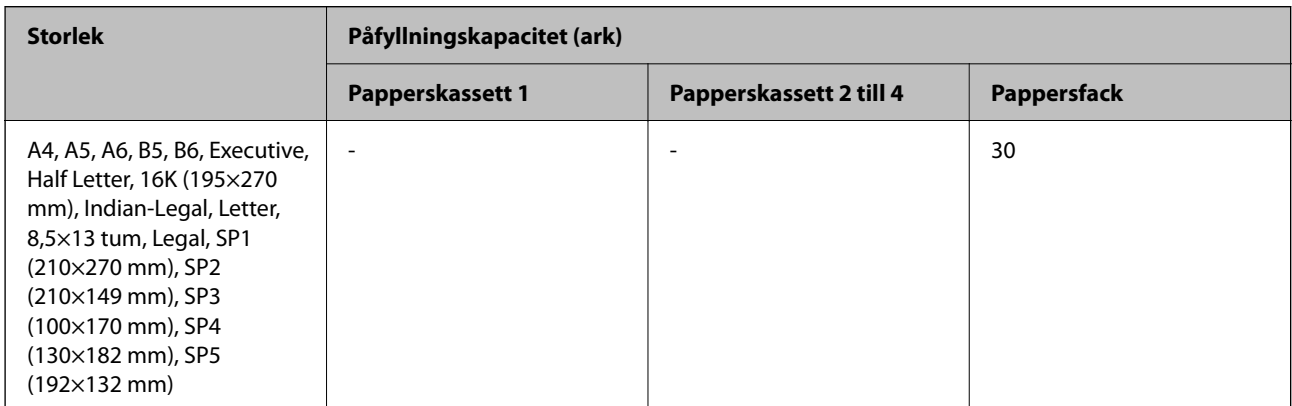

<span id="page-186-0"></span>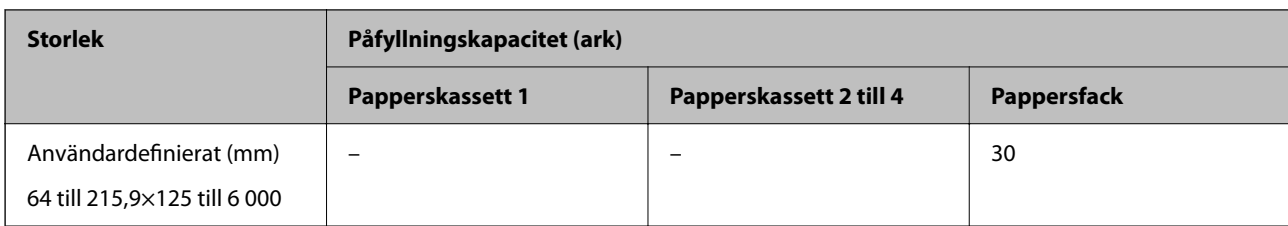

#### **Kuvert**

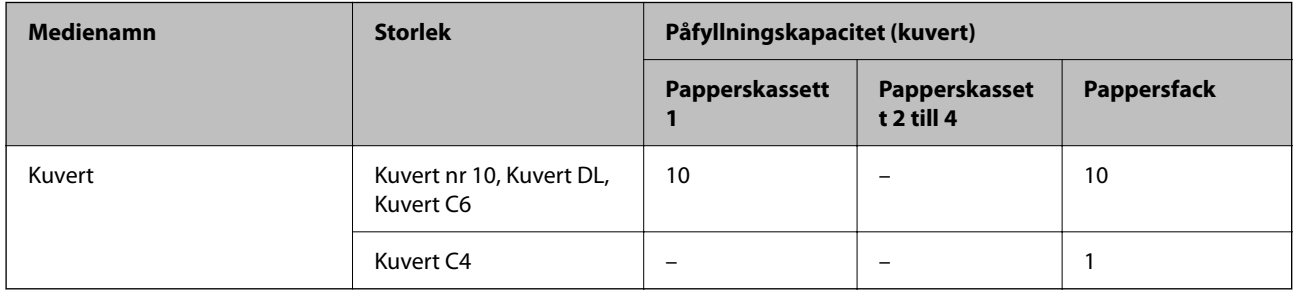

### **Papper för dubbelsidig utskrift**

#### *Originalpapper från Epson*

- ❏ Epson Business Paper
- ❏ Epson Bright White Ink Jet Paper

#### **Relaterad information**

& ["Tillgängligt papper och kapacitet" på sidan 184](#page-183-0)

#### *Kommersiellt tillgängliga papper*

Använd bara pappersfacket om du vill skriva ut dubbelsidiga utskriftsjobb manuellt.

- ❏ Vanligt papper, kopieringspapper, förtryckt papper, brevhuvud, färgat papper, återvunnet papper\*1
- □ Tjockt papper (91 till 160 g/m<sup>2</sup>)<sup>\*1</sup>
- ❏ Tjockt papper (161 till 250 g/m²)\*2
- \*1 A4, A5, B5, executive, 16K, letter, SP1 och användardefinierad storlek (148 till 215,9×210 till 297 mm) stöds för automatisk dubbelsidig utskrift.
- \*2 Endast manuell dubbelsidig utskrift.

#### **Relaterad information**

& ["Tillgängligt papper och kapacitet" på sidan 184](#page-183-0)

### **Otillgängliga papperstyper**

Använd inte följande papper. Sådant papper kan leda till att pappret fastnar eller att utskrifterna blir kladdiga.

- <span id="page-187-0"></span>❏ Papper som är vågiga
- ❏ Papper som är slitna eller skurna
- ❏ Papper som är vikta
- ❏ Papper som är fuktiga
- ❏ Papper som är för tjocka eller för tunna
- ❏ Papper som har klistermärken

Använd inte följande kuvert. Användning av sådana kuvert kan leda till att pappret fastnar eller att utskrifterna blir kladdiga.

- ❏ Kuvert som är rullade eller vikta
- ❏ Kuvert med vidhäftande ytor på flikarna eller på fönsterkuvert
- ❏ Kuvert som är för tunna

De kan bli krulliga under utskrift.

# **Information om förbrukningsmaterial**

## **Koder för Bläckförsörjarenhet**

Epson rekommenderar att du använder Epsons original-bläckförsörjarenheter. Epson kan inte garantera kvalitet eller tillförlitlighet för bläck av andra märken. Användandet av bläck av andra märken kan orsaka skada som inte omfattas av Epsons garantier, och som i vissa fall kan leda till att skrivaren fungerar felaktigt. Det är inte säkert att information visas om nivåerna för bläck av andra märken.

Följande är koderna för original bläckförsörjarenheter från Epson.

#### *Anmärkning:*

❏ Bläckförsörjarenhet-koderna kan variera med plats. Kontakta Epson-support för rätta koder inom ditt område.

❏ Alla bläckförsörjarenheter finns inte tillgängliga i alla regioner.

#### **För Europa**

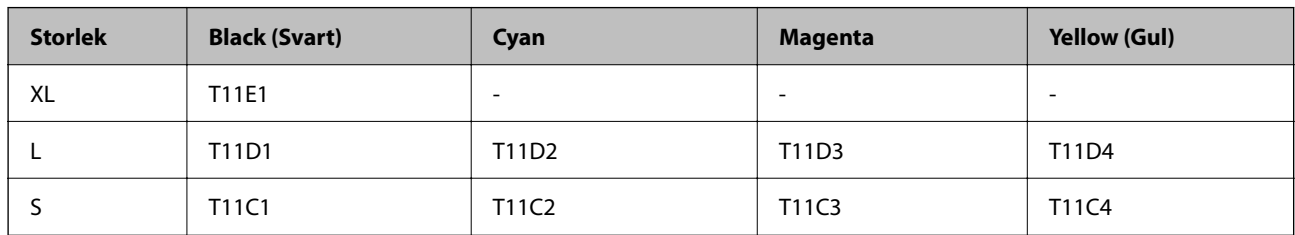

Europeiska användare kan gå till följande webbplats för information om Epsons bläckförsörjarenhet-kapacitet.

<http://www.epson.eu/pageyield>

#### <span id="page-188-0"></span>**For Australia and New Zealand**

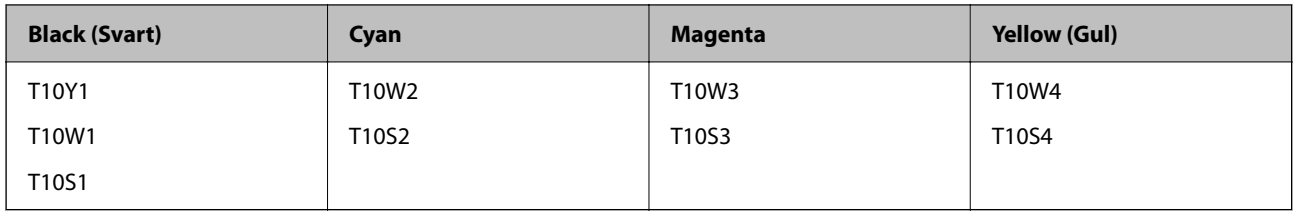

#### **För Asien**

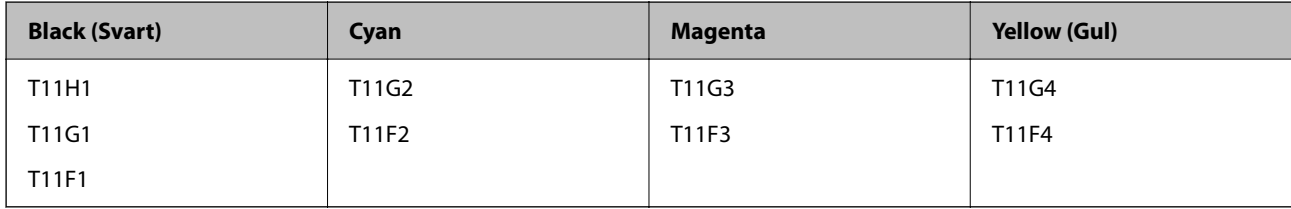

## **Kod för underhållsenhet**

Epson rekommenderar att du använder en Epson-underhållsenhet.

Kod för underhållsenhet: C9382

c*Viktigt:*

När en underhållsenhet har installerats i en skrivare kan den inte användas med andra skrivare.

## **Koder för upphämtningsvalsar**

Epson rekommenderar att upphämtningsvalsar i original från Epson används.

Här följer koderna.

Paper cassette 1 (Paper Feed Roller for Cassette A): C12C938261

Paper cassette 2 to 4 (Paper Feed Roller for Cassette B): C12C938281

# **Information om valfria objekt**

## **Kod för valfri papperskassett**

Här är koden för den valfria papperskassetten. Optional Single Cassette-P2 (C12C937901)

# <span id="page-189-0"></span>**Programvaruinformation**

I det här avsnittet presenteras några av de program som finns tillgängliga för skrivaren. För en lista över programvara som stöds, se följande Epson-webbplats eller starta Epson Software Updater för att få en bekräftelse. Du kan ladda ner de senaste programmen.

[http://www.epson.com](http://www.epson.com/)

#### **Relaterad information**

& ["Applikation för uppdatering av programvara och fast programvara \(Epson Software Updater\)" på sidan 195](#page-194-0)

## **Applikation för utskrift från datorn (Windows-skrivardrivrutin)**

Skrivardrivrutinen styr skrivaren enligt kommandona från ett program. Du får bäst utskriftsresultat om du anger inställningar i skrivardrivrutinen. Du kan också kontrollera skrivarens status och hålla den i toppskick med skrivardrivrutinens verktyg.

#### *Anmärkning:*

Du kan ändra språket i skrivardrivrutinen. Välj språket du vill använda i inställningen *Språk* på fliken *Underhåll*.

#### **Öppna skrivardrivrutinen via program**

Om du vill ange inställningar som bara gäller i programmet du använder ska du öppna skrivardrivrutinen från det programmet.

Välj **Skriv ut** eller **Skrivarinställning** i menyn **Arkiv**. Välj skrivaren och klicka på **Inställningar** eller **Egenskaper**.

#### *Anmärkning:*

Åtgärder skiljer sig åt mellan olika program. Mer information finns i programhjälpen.

#### **Åtkomst till skrivardrivrutinen från kontrollpanelen**

Tillämpa inställningar för alla program på kontrollpanelen.

❏ Windows 11

Klicka på startknappen och välj sedan **Alla appar** > **Windows-verktyg** > **Kontrollpanel** > **Visa enheter och skrivare** i **Maskinvara och ljud**. Högerklicka på din skrivare eller tryck och håll ner och välj sedan **Utskriftsinställningar**.

❏ Windows 10/Windows Server 2022/Windows Server 2019/Windows Server 2016

Klicka på startknappen och välj sedan **Windows-system** > **Kontrollpanel** > **Visa enheter och skrivare** i **Maskinvara och ljud**. Högerklicka på din skrivare eller tryck och håll ner och välj sedan **Utskriftsinställningar**.

❏ Windows 8.1/Windows 8/Windows Server 2012 R2/Windows Server 2012

Välj **Skrivbord** > **Inställningar** > **Kontrollpanel** > **Visa enheter och skrivare** i **Maskinvara och ljud**. Högerklicka på din skrivare eller tryck och håll ner och välj sedan **Utskriftsinställningar**.

❏ Windows 7/Windows Server 2008 R2

Klicka på startknappen och välj **Kontrollpanel** > **Visa enheter och skrivare** i **Maskinvara och ljud**. Högerklicka på skrivaren och välj **Utskriftsinställningar**.

❏ Windows Vista/Windows Server 2008

Klicka på startknappen och välj **Kontrollpanel** > **Skrivare** i **Maskinvara och ljud**. Högerklicka på skrivaren och välj **Utskriftsinställningar**.

❏ Windows XP/Windows Server 2003 R2/Windows Server 2003

Klicka på startknappen och välj **Kontrollpanel** > **Skrivare och annan maskinvara** > **Skrivare och fax**. Högerklicka på skrivaren och välj **Utskriftsinställningar**.

#### **Öppna skrivardrivrutinen via skrivarikonen på aktivitetsfältet**

Skrivarikonen på skrivbordets aktivitetsfält är en genvägsikon som gör att du snabbt kan öppna skrivardrivrutinen.

Om du klickar på skrivarikonen och väljer **Skrivarinställningar**, kan du öppna samma skrivarinställningsfönster som det som visas i kontrollpanelen. Du kan kontrollera skrivarens status genom att dubbelklicka på ikonen.

#### *Anmärkning:*

Om skrivarikonen inte visas på aktivitetsfältet ska du öppna skrivardrivrutinens fönster, klicka på *Övervakningsinställningar* på fliken *Underhåll* och sedan välja *Registrera genvägsikonen på aktivitetsfältet*.

#### **Starta verktyget**

Öppna fönstret för skrivardrivrutinen. Klicka på fliken **Underhåll**.

#### **Relaterad information**

& ["Menyalternativ för skrivardrivrutin" på sidan 84](#page-83-0)

## **Applikation för utskrift från datorn (Mac OS-skrivardrivrutin)**

Skrivardrivrutinen styr skrivaren enligt kommandona från ett program. Du får bäst utskriftsresultat om du anger inställningar i skrivardrivrutinen. Du kan också kontrollera skrivarens status och hålla den i toppskick med skrivardrivrutinens verktyg.

#### **Öppna skrivardrivrutinen via program**

Klicka på **Utskriftsformat** eller **Skriv ut** i menyn **Arkiv** i programmet. Om det behövs klickar du på **Visa detaljer**

(eller  $\nabla$ ) för att expandera skrivarfönstret.

#### *Anmärkning:*

Beroende på det program som används kanske *Utskriftsformat* inte visas i menyn *Arkiv*, och metoden för att visa utskriftsskärmen kan variera. Se programmets hjälpavsnitt för mer information.

#### **Starta verktyget**

Välj **Systeminställningar** från Apple-menyn > **Skrivare och skannrar** (eller **Skriv ut och skanna**, **Skriv ut och faxa**) och sedan välja skrivaren. Klicka på **Alternativ och förbrukningsmaterial** > **Verktyg** > **Öppna skrivarverktyg**.

#### **Relaterad information**

& ["Menyalternativ för skrivardrivrutin" på sidan 113](#page-112-0)

### **Vägledning för skrivardrivrutinen i Mac OS**

#### **Epson Printer Utility**

Du kan använda underhållsfunktioner som munstyckskontroll och rengöring av skrivhuvudet samt kontrollera skrivarstatus och felinformation genom att öppna **EPSON Status Monitor**.

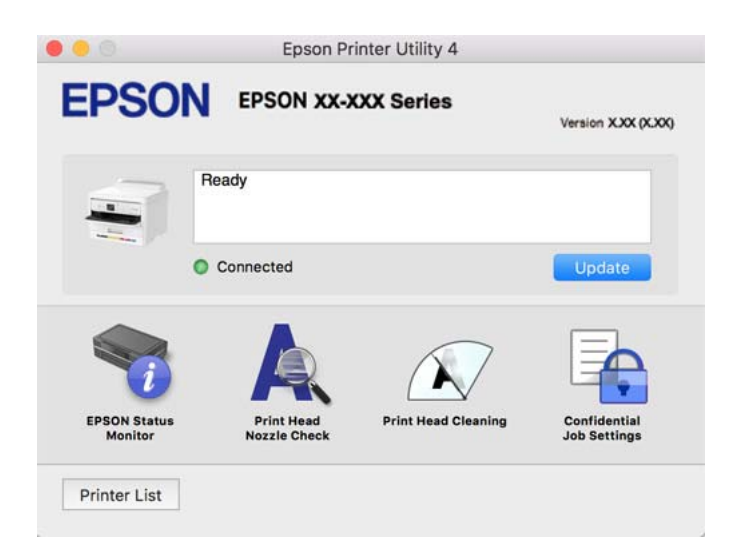

## **Applikation som kan skriva ut PostScript-fonter (Windows PostScript-skrivardrivrutin)**

PostScript-skrivardrivrutinen tillåter skrivaren att ta emot och tolka utskriftsinstruktioner på sidbeskrivningsspråket som skickas från datorn och skriva ut korrekt. Detta är lämpligt för utskrift från PostScriptkompatibla applikationer som används för DTP.

#### **Öppna skrivardrivrutinen via program**

Om du vill ange inställningar som bara gäller i programmet du använder ska du öppna skrivardrivrutinen från det programmet.

Välj **Skriv ut** eller **Skrivarinställning** på menyn **Arkiv**. Välj skrivaren och klicka på **Inställningar** eller **Egenskaper**.

#### *Anmärkning:*

Åtgärder skiljer sig åt mellan olika program. Mer information finns i programhjälpen.

#### **Åtkomst till skrivardrivrutinen från kontrollpanelen**

Tillämpa inställningar för alla program på kontrollpanelen.

❏ Windows 11

Klicka på startknappen och välj sedan **Alla appar** > **Windows-verktyg** > **Kontrollpanelen** > **Visa enheter och skrivare** i **Maskinvara och ljud**. Högerklicka på din skrivare eller tryck och håll ner den och välj sedan **Utskriftsinställningar**.

❏ Windows 10/Windows Server 2022/Windows Server 2019/Windows Server 2016

Klicka på startknappen och välj sedan **Windows-system** > **Kontrollpanel** > **Visa enheter och skrivare** i **Maskinvara och ljud**. Högerklicka på din skrivare eller tryck och håll ner den och välj sedan **Utskriftsinställningar**

❏ Windows 8.1/Windows 8/Windows Server 2012 R2/Windows Server 2012

Välj **Skrivbord** > **Inställningar** > **Kontrollpanel** > **Visa enheter och skrivare** i **Maskinvara och ljud**. Högerklicka på din skrivare eller tryck och håll ner den och välj sedan **Utskriftsinställningar**

❏ Windows 7/Windows Server 2008 R2

Klicka på startknappen och välj **Kontrollpanel** > **Visa enheter och skrivare** i **Maskinvara och ljud**. Högerklicka på skrivaren och välj **Utskriftsinställningar**.

❏ Windows Vista/Windows Server 2008

Klicka på startknappen och välj **Kontrollpanel** > **Skrivare** i **Maskinvara och ljud**. Högerklicka på skrivaren och välj **Utskriftsinställningar**.

❏ Windows XP/Windows Server 2003 R2/Windows Server 2003

Klicka på startknappen och välj **Kontrollpanel** > **Skrivare och annan maskinvara** > **Skrivare och fax**. Högerklicka på skrivaren och välj **Utskriftsinställningar**.

#### **Öppna skrivardrivrutinen via skrivarikonen på aktivitetsfältet**

Skrivarikonen på skrivbordets aktivitetsfält är en genvägsikon som gör att du snabbt kan öppna skrivardrivrutinen.

Om du klickar på skrivarikonen och väljer **Skrivarinställningar**, kan du öppna samma skrivarinställningsfönster som det som visas i kontrollpanelen. Du kan kontrollera skrivarens status genom att dubbelklicka på ikonen.

#### **Relaterad information**

& ["Menyalternativ för PostScript-skrivardrivrutin" på sidan 108](#page-107-0)

## **Applikation som kan skriva ut PostScript-fonter (Mac OS PostScriptskrivardrivrutin)**

PostScript-skrivardrivrutinen tillåter skrivaren att ta emot och tolka utskriftsinstruktioner på sidbeskrivningsspråket som skickas från datorn och skriva ut korrekt. Detta är lämpligt för utskrift från PostScriptkompatibla applikationer som används för DTP.

#### **Öppna skrivardrivrutinen via program**

Klicka på **Utskriftsformat** eller **Skriv ut** i menyn **Arkiv** i programmet. Om det behövs klickar du på **Visa detaljer**

(eller  $\blacktriangledown$ ) för att expandera skrivarfönstret.

#### *Anmärkning:*

Beroende på det program som används kanske *Utskriftsformat* inte visas i menyn *Arkiv*, och metoden för att visa utskriftsskärmen kan variera. Se programmets hjälpavsnitt för mer information.

#### **Starta verktyget**

Välj **Systeminställningar** från Apple-menyn > **Skrivare och skannrar** (eller **Skriv ut och skanna**, **Skriv ut och faxa**) och välj sedan skrivaren. Klicka på **Alternativ och förbrukningsmaterial** > **Verktyg** > **Öppna skrivarverktyg**.

#### **Relaterad information**

& ["Menyalternativ för PostScript-skrivardrivrutin" på sidan 120](#page-119-0)

### <span id="page-193-0"></span>**Applikation som kan skriva ut PCL-språk (PCL-skrivardrivrutin)**

PCL-skrivardrivrutinen tillåter skrivaren att ta emot och tolka utskriftsinstruktioner på sidbeskrivningsspråket som skickas från datorn och skriva ut korrekt. Detta är lämpligt för utskrift från allmänna applikationer såsom Microsoft Office.

### *Anmärkning:*

Mac OS stöds inte.

Anslut skrivaren till samma nätverk som datorn och följ sedan proceduren nedan för att installera skrivardrivrutinen.

1. Hämta drivrutinens körbara fil från Epsons supportwebbplats.

[http://www.epson.eu/Support](HTTP://WWW.EPSON.EU/SUPPORT) (endast Europa) [http://support.epson.net/](HTTP://SUPPORT.EPSON.NET/)

- 2. Dubbeklicka på körfilen.
- 3. Följ anvisningarna på skärmen för resten av installationen.

#### *Anmärkning:*

Om produkten levereras med en mjukvaruskiva kan du även installera med hjälp av skivan. Öppna "Driver\PCL Universal".

## **Applikation för att konfigurera skrivaråtgärder (Web Config)**

Web Config är ett program som körs i en webbläsare, till exempel Microsoft Edge eller Safari, på en dator eller smartenhet. Du kan bekräfta skrivarens status och ändra inställningar för nätverkstjänsten eller skrivaren. Använd Web Config genom att ansluta skrivaren och datorn eller enheten till samma nätverk.

Det finns stöd för följande webbläsare. Använd den senaste versionen.

Microsoft Edge, Internet Explorer, Firefox, Chrome, Safari

#### *Anmärkning:*

Du kan bli ombedd att ange administratörens lösenord när du använder Web Config. Se den tillhörande informationen nedan för mer information.

#### **Relaterad information**

& ["Standardvärde för administratörslösenordet" på sidan 16](#page-15-0)

### **Kör Web Config i en webbläsare**

1. Kontrollera skrivarens IP-adress.

Välj nätverksikonen på skrivarens hemskärm och sedan den aktiva anslutningsmetoden för att bekräfta skrivarens IP-adress.

Välj en artikel, använd knapparna  $\blacktriangle \blacktriangledown \blacktriangle \blacktriangleright$  och tryck sedan på OK-knappen.

#### *Anmärkning:*

Du kan också kontrollera IP-adressen genom att skriva ut nätverksanslutningsrapporten.

<span id="page-194-0"></span>2. Öppna webbläsaren på en dator eller smartenhet och ange sedan skrivarens IP-adress.

Format:

IPv4: http://skrivarens IP-adress/

IPv6: http://[skrivarens IP-adress]/

Exempel:

IPv4: http://192.168.100.201/

IPv6: http://[2001:db8::1000:1]/

#### *Anmärkning:*

På smartenheten kan du även köra Web Config från skärmen produktinformation på Epson Smart Panel.

Eftersom skrivaren använder ett självsignerat certifikat vid åtkomst till HTTPS vias en varning i webbläsaren vid start Web Config; detta tyder inte på ett problem och kan ignoreras med säkerhet.

#### **Relaterad information**

- & ["Skriva ut en rapport om nätverksanslutning" på sidan 49](#page-48-0)
- & ["Skriva ut med Epson Smart Panel" på sidan 123](#page-122-0)

## **Applikation för uppdatering av programvara och fast programvara (Epson Software Updater)**

Epson Software Updater är ett program som installerar ny programvara och uppdaterar fast programvara över Internet. Om du vill söka efter uppdateringsinformation regelbundet kan du ställa in intervallet för att söka efter uppdateringar i inställningar för automatisk uppdatering i Epson Software Updater.

#### *Anmärkning:*

Windows Server-operativsystem stöds inte.

#### **Börja med Windows**

❏ Windows 11

Klicka på startknappen och välj sedan **Alla appar** > **EPSON Software** > **Epson Software Updater**.

❏ Windows 10

Klicka på startknappen och välj sedan **EPSON Software** > **Epson Software Updater**.

❏ Windows 8.1/Windows 8

Ange programvarans namn i sökfältet och välj sedan den ikon som visas.

❏ Windows 7/Windows Vista/Windows XP

Klicka på startknappen och välj sedan **Alla program** (eller **Program**) > **EPSON Software** > **Epson Software Updater**.

#### *Anmärkning:*

Du kan också starta Epson Software Updater genom att klicka på skrivarikonen på aktivitetsfältet på skrivbordet och sedan välja *Programuppdatering*.

#### **Börja med Mac OS**

Välj **Gå** > **Applikationer** > **Epson Software** > **Epson Software Updater**.

#### <span id="page-195-0"></span>**Relaterad information**

& ["Installera programmen separat" på sidan 138](#page-137-0)

## **Programvara för hantering av enheter i nätverket (Epson Device Admin)**

Epson Device Admin är en multifunktionell programvara som hanterar enheten i nätverket.

Följande funktioner är tillgängliga.

- ❏ Övervaka eller hantera upp till 2 000 skrivare över segmentet
- ❏ Skapa en detaljerad rapport, t.ex. för förbrukningsartiklar eller produktstatus
- ❏ Uppdatera produktens firmware
- ❏ Introducera enheten i nätverket
- ❏ Använd de enhetliga inställningarna på flera enheter.

Du kan ladda ner Epson Device Admin från Epsons supportwebbplats. Mer information finns i dokumentationen eller ta hjälp av Epson Device Admin.

## **Epsons autentiseringssystem (Epson Print Admin)**

Epson Print Admin är ett autentiseringssystem som gör att du kan hantera Epson-enheter, samt stödja kostnadsreducering och operationell effektivitet och därmed garantera säkerheten. Det finns funktioner listade nedan.

Kontakta din återförsäljare för mer information.

- ❏ Skriva ut efter att enheten har autentiserats.
- ❏ Begränsa enheter, funktioner och tidsperioder under vilka användare kan komma åt enheten.
- ❏ Lagring av poster på alla användare och enheter.
- ❏ Registrera användare genom att använda användarinformationen i Active Directory eller LDAP-server.

# **Lista över menyinställningar**

Välj **Inst.** på hemskärmen för skrivaren för att göra olika inställningar.

## **Allmänna inställningar**

Välj menyerna på kontrollpanelen enligt beskrivningen nedan.

**Inst.** > **Allmänna inställningar**

### **Grundl. inställn.**

Välj menyerna på kontrollpanelen enligt beskrivningen nedan.

**Inst.** > **Allmänna inställningar** > **Grundl. inställn.**

#### LCD-ljusstyrka:

Justera ljusstyrkan på LCD-skärmen.

#### Sömntimer: **Q**

Justera tidsperioden för att övergå till viloläge (energisparläge) när skrivaren inte har utfört några åtgärder. LCD-skärmen blir svart när angiven tid har passerat.

#### Avstängningstimer:

Din produkt har den här funktionen eller funktionen **Avstängningsinst.** beroende på plats för inköpet.

Välj den här inställningen för att stänga av skrivaren automatiskt om den inte används under en viss tidsperiod. Du kan justera tiden innan energisparfunktioner tillämpas. Alla ökningar påverkar produktens energieffektivitet. Tänk på miljön innan du tillämpar ändringar.

#### Avstängningsinst.:

Din produkt har den här funktionen eller funktionen **Avstängningstimer** beroende på plats för inköpet.

#### Avstängning om inaktiv:

Välj den här inställningen för att stänga av skrivaren automatiskt om den inte används under en viss tidsperiod. Du kan justera tiden innan energisparfunktioner tillämpas. Alla ökningar påverkar produktens energieffektivitet. Tänk på miljön innan du tillämpar ändringar.

#### Avstängning vid frånkoppling:

Välj den här inställningen om du vill stänga av skrivaren efter en angiven tid när alla portar, inklusive USB-porten, är frånkopplade. Beroende på region är det inte säkert att funktionen kommer att vara tillgänglig.

Se följande webbplats för den angivna tiden.

<https://www.epson.eu/energy-consumption>

#### Datum-/tidsinställningar:

#### Datum/tid:

Ange aktuellt datum och tid.

#### Sommar- /vintertid:

Välj de inställningar för sommartid som gäller för din plats.

#### Tidsskillnad:

Ange tidsskillnaden mellan lokal tid och UTC-tid (Coordinated Universal Time).

#### Språk/Language:

Välj det språk som används på LCD-skärmen.

#### Åtgärdens avbröts:

Välj **På** för att återgå till den initiala skärmen när ingen åtgärd har utförts på angiven tid.

Tangentbord:

Ändra layout för tangentbordet på LCD-skärmen.

#### **Relaterad information**

& ["Mata in tecken" på sidan 28](#page-27-0)

### **Skrivarinställningar**

Välj menyerna på kontrollpanelen enligt beskrivningen nedan.

#### **Inst.** > **Allmänna inställningar** > **Skrivarinställningar**

Papperkälla inställn.:

Pappersinställning:

Välj den pappersstorlek och papperstyp som du fyllde på i papperskällan.

#### Ppr.matn prio.:

Välj **På** för att utskriften ska prioritera papperet som finns i pappersfacket.

#### A4/Brev auto. växling:

Välj **På** för att mata in papper från papperskällan som angetts till A4-storlek när ingen papperskälla har ställts in som Letter, eller mata från papperskällan som är inställd på Letterstorlek när papperskällan A4 inte har angetts.

#### Välj inställn. autom.:

Om du aktiverar **Pappersinställning** > **Auto**, matas pappret automatiskt från en papperskälla som har samma inställningar som pappersinställningarna för det aktuella jobbet när papperet tar slut. Du kan ställa in automatiskt val för alla papperskällor i den här menyn. Du kan ställa in allting till av.

Den här inställningen är inaktiverad när du väljer en specifik papperskälla i pappersinställningarna för utskriftsjobbet. Beroende på papperstypsinställningarna på fliken **Huvudinställningar** i skrivardrivrutinen kanske papperet inte matas ordentligt.

#### Felmeddelande:

Välj **På** för att visa ett felmeddelande när den valda pappersstorleken eller typen inte matchar det påfyllda papperet.

#### Pappersstorlek medd.:

Välj **På** för att visa ett felmeddelande när den valda pappersstorleken inte matchar det påfyllda papperet.

#### Papperstyp meddelande:

Välj **På** för att visa ett felmeddelande när den valda papperstypen inte matchar det påfyllda papperet.

Pappersinställn. automatisk visning:

Välj **På** för att visa skärmen för **Pappersinställning** vid påfyllning av papper i papperskällan. Om du inaktiverar den här funktionen kan du inte skriva ut från en iPhone, iPad eller iPod touch med AirPrint.

#### Utskriftsspråk: **■**

Välj utskriftsspråk för USB-gränssnittet eller nätverkets gränssnitt.

USB:

Välj utskriftsspråk för USB-gränssnittet.

#### Nätverk:

Välj utskriftsspråk för nätverksgränssnittet.

#### Univ. utskriftsinställn.: **Q**

De här utskriftsinställningarna tillämpas när du skriver ut via en extern enhet utan att använda skrivardrivrutinen. Justeringsinställningarna tillämpas när du skriver ut med skrivardrivrutinen.

#### Övre förskjutning:

Justera papperets toppmarginal.

#### Förskjutning till vänst.:

Justera papperets vänstermarginal.

#### Ö. förskjutn. inm. bak.:

Justera toppmarginalen för baksidan vid dubbelsidig utskrift.

#### Förskjutn. vänst. bak.:

Justera vänstermarginalen för baksidan vid dubbelsidig utskrift.

#### Kontrollera pappersbredd:

Välj **På** för att kontrollera pappersbredden före utskrift. Det här förhindrar utskrift utanför papprets kanter när pappersstorleken inte är korrekt inställd, men utskriften kan ta längre tid.

#### Hoppa över tom sida:

Hoppar över tomma sidor i utskriftsdata automatiskt för att spara papper.

#### PDL utskriftskonfiguration:

Välj PDL utskriftskonfiguration alternativet som du vill använda för PCL- eller PostScript-utskrift.

#### Standardinställningar:

Välj standardinställningarna för PCL- eller PostScript-utskrift.

#### Pappersstorlek:

Ställ in standardpappersstorlek för utskrift.

#### Papperstyp:

Ställ in standardpapperstypen för utskrift.

#### Orientering:

Ställ in standardorientering för utskrift.

#### Kvalitet:

Välj utskriftskvalitet.

#### Bläcksparläge:

Välj **På** för att spara bläck genom att minska utskriftsdensiteten.

#### Skriv ut beställning:

Välj utskriftsorder, från första sidan eller sista sidan.

#### Sista sidan överst:

Startar utskriften från första sidan av en fil.

#### Första sidan överst:

Startar utskriften från sista sidan av en fil.

#### Antal kopior:

Ställ in antalet kopior som ska skrivas ut.

#### Bindningsmarginal:

Ange bindningsplats.

#### Auto pap.utmatning:

Välj **På** för att mata ut papper automatiskt när utskriften stoppas under ett utskriftsjobb.

#### Dubbelsidig utskr.:

Välj **På** för att göra dubbelsidig utskrift.

#### PCL-meny:

Gör inställningar för PCL-utskrift.

#### Teckensnittskälla:

#### Inbyggt:

Välj att använda ett förinstallerat teckensnitt på skrivaren.

#### Ladda ner:

Välj att använda ett teckensnitt som du har hämtat.

#### Teckensnittsnummer:

Välj standardteckensnittnummer för den t Teckensnittskälla som är standard. Tillgängliga nummer varierar utifrån angivna inställningar.

#### Täthet:

Ställ in standardbreddsteg för teckensnitt om teckensnittet är skalbart och har fast breddsteg. Du kan välja mellan 0,44 och 99,99 cpi (tecken per tum) i 0,01 steg.

Det kan hända att det här alternativet inte visas beroende på inställningarna för Teckensnittskälla eller Teckensnittsnummer.

#### Teckenstorlek:

Ställ in standardhöjd för teckensnitt om teckensnittet är skalbart och proportionellt. Du kan välja mellan 4,00 till 999,75 punkter för 0,25 steg.

Det kan hända att det här alternativet inte visas beroende på inställningarna för Teckensnittskälla eller Teckensnittsnummer.

#### Symboluppsättning:

Välj standardsymboluppsättning. Om teckensnittet som du valde i inställningen Teckensnittskälla och Teckensnittskälla inte finns tillgängligt i den nya symboluppsättningen ersätts inställningen Teckensnittskälla och Teckensnittsnummer automatiskt med standardvärdet IBM-US.

#### Linjer:

Ange antal linjer för vald pappersstorlek och orientering. Det här förändrar även avståndet mellan linjer (VMI) och det nya VMI-värdet lagras i skrivaren. Det innebär att senare förändringar i sidstorlek och orienteringsinställningar orsakar ändringar i formulärvärdet baserat på lagrat VMI.

#### CR-funktion:

Välj linjeinmatningskommandot när du skriver ut med en drivrutin från ett specifikt operativsystem.

#### LF-funktion:

Välj linjeinmatningskommandot när du skriver ut med en drivrutin från ett specifikt operativsystem.

#### Tilldela pap.skälla:

Ange tilldelning för papperskällans kommando för val. När **4** har markerats ställs kommandona in som kompatibla med HP LaserJet 4. När **4K** har valts ställs kommandon enligt kompatibilitet med HP LaserJet 4000, 5000 och 8000. När **5S** har markerats ställs kommandona in som kompatibla med HP LaserJet 5S.

#### PS-meny:

Gör inställningar för PS-utskrift.

#### Felsida:

Välj **På** för att skriva ut ett statusark när ett fel uppstår under PostScript- eller PDFutskrift.

#### Färgning:

Välj färgläge för PostScript-utskrift.

#### Binär:

Välj **På** vid utskrift av data som innehåller binära bilder. Det kan hända att programmet skickar binära data även om skrivardrivrutinens inställning är inställd på ASCII. Du kan dock skriva ut data när den här funktionen är aktiverad.

PDF Sidstorlek:

Välj pappersstorlek vid utskrift av en PDF-fil.

#### Automatisk problemlösare:

Välj en åtgärd som ska utföras när ett dubbelsidigt utskriftsfel uppstår eller om minnet är fullt.

❏ På

Visar en varning och skriver ut i enkelsidigt läge när ett dubbelsidigt utskriftsfel uppstår, eller skriver bara ut det som skrivaren kan bearbeta när ett felmeddelande för fullt minne visas.

❏ Av

Visar ett felmeddelande och avbryter utskriften.

#### Tjockt papper: **Q**

Välj **På** för att förhindra bläck från att smeta ut på dina utskrifter, men detta kan resultera i lägre utskriftshastighet.

#### Tyst läge:

Välj **På** för att minska ljud under utskrift, men detta kan resultera i lägre utskriftshastighet. Beroende på vilka inställningar för papperstyp och utskriftskvalitet som du väljer kanske det inte finns någon skillnad i skrivarens ljudnivå. Markera **På** för att prioritera minskat driftbuller. För att prioritera utskriftshastighet; markera **På (Låg nivå)**.

#### Bläcktorkningstid: 2-sidig utskrift:

Välj torktid för bläcket när du utför dubbelsidig utskrift. Skrivaren skriver ut den andra sidan efter utskrift av ena sidan. Om din utskrift blir smetig ska du öka tidsinställningen.

#### PC Anslutning via USB:

Välj **Aktivera** för att göra det möjligt för en dator att få åtkomst till skrivaren när den ansluts med USB. När **Avaktivera** har valts blir utskrift som inte skickas via en nätverksanslutning stoppad.

#### USB I/F timeout-inst.:  $\blacksquare$

Ange antal sekunder som måste passera innan USB-kommunikationen med en dator avslutas när skrivaren tagit emot ett utskriftsjobb från en PostScript-skrivardrivrutin eller en PCLskrivardrivrutin. Om jobbets sluttid inte är tydligt definierad i en PostScript-skrivardrivrutin eller en PCL-skrivardrivrutin kan ändlös USB-kommunikation uppstå. När det här inträffar avslutar skrivaren kommunikationen efter att angiven tid har förflutit. Ange 0 (noll) om du inte vill att kommunikationen avslutas.

#### **Relaterad information**

- & ["Fylla på papper" på sidan 78](#page-77-0)
- & ["Skriva ut med hjälp av enkla inställningar" på sidan 82](#page-81-0)

### **Nätverksinställningar**

Välj menyerna på kontrollpanelen enligt beskrivningen nedan.

#### **Inst.** > **Allmänna inställningar** > **Nätverksinställningar**

#### Inställning av Wi-Fi:

Konfigurera eller ändra trådlösa nätverksinställningar. Välj anslutningsmetod bland följande alternativ och följ sedan instruktionerna på kontrollpanelen.

#### Router:

#### Wi-Fi guide till inställningar:

Konfigurera Wi-Fi-inställningar genom att ange SSID och lösenord.

#### Tryckknappsinst(WPS):

Konfigurerar Wi-Fi-inställningar genom Tryckknappsinst(WPS).

#### Övriga:

❏ PIN-kodsinst. (WPS)

Gör Wi-Fi-inställningar genom PIN-kodsinst. (WPS).

❏ Auto ansl av Wi-Fi

Gör Wi-Fi-inställningar med hjälp av Wi-Fi-informationen på datorn eller den smarta enheten.

❏ Avaktivera Wi-Fi

Inaktiverar Wi-Fi. Infrastrukturanslutningar kommer att brytas.

#### Wi-Fi Direct:

#### Övriga metoder:

❏ iOS

Läser QR-koden på din iPhone, iPad, or iPod touch för att ansluta med Wi-Fi Direct.

❏ Övriga OS-enheter

Konfigurerar inställningar för Wi-Fi Direct genom att ange SSID och lösenord.

#### (Meny):

❏ Ändra nätverksnamn

Ändrar SSID (nätverksnamn) för Wi-Fi Direct.

❏ Ändra lösenord

Ändrar lösenordet för anslutning med Wi-Fi Direct.

❏ Ändra frekvensintervall

Välj frekvensband för Wi-Fi Direct-anslutning. Om du ändrar frekvensen frånkopplas den anslutna enheten.

Dessa kanalers tillgänglighet och användning av produkten utomhus över dessa kanaler varierar beroende på plats.

<http://support.epson.net/wifi5ghz/>

❏ Avaktivera Wi-Fi Direct

Inaktiverar Wi-Fi Direct.

❏ Återställ inställningarna Återställer inställningarna för Wi-Fi Direct.

#### Konfiguration av trådbundet LAN:

Installera eller ändra en nätverksanslutning som har en LAN-kabel och router. När den används inaktiveras Wi-Fi-anslutningarna.

#### Nätverksstatus:

#### Kabel-LAN/Wi-Fi-status:

Visar skrivarens nätverksinformation.

#### Wi-Fi Direct Status:

Visar aktuella Wi-Fi Direct-inställningar.

#### statusblad:

Skriver ut ett statusark för nätverket.

Information för Ethernet, Wi-Fi, Wi-Fi Direct, och så vidare trycks på två eller flera sidor.

#### Kontroll av nätverksanslutning:

Kontrollerar den aktuella nätverksanslutningen och skriver ut en rapport. Om det finns några problem med anslutningen löser du dem med hjälp av rapporten.

#### Avancerat:

#### Enhetsnamn:

Ändrar enhetsnamnet till ett valfritt namn på 2 till 53 tecken.

#### TCP/IP:

Konfigurerar IP-inställningar om IP-adressen är statisk.

Välj automatisk konfiguration om IP-adressen ska tilldelas genom DHCP.

Välj "Manuell" för manuell inställning av IP-adress och ange sedan IP-adressen.

#### Proxy-server:

Välj detta om du använder en proxyserver i nätverksmiljön och du vill ställa in den på skrivaren.

#### IPv6-adresser:

Ställer in om IPv6-adressering ska aktiveras.

#### Linjehastighet och Duplex:

Välj lämplig Ethernet-hastighet och duplex-inställning. Om du väljer en annan inställning än Automatisk, ska du se till att inställningen överensstämmer med inställningarna i hubben du använder.

#### Omdirigera HTTP till HTTPS:

Aktiverar eller inaktiverar omdirigering från HTTP till HTTPS.

Avaktivera IPsec/IP Filtering:

Inaktiverar inställningen för IPsec-/IP-filtrering.

Avaktivera IEEE802.1X:

Inaktiverar inställningen för IEEE802.1X.

iBeacon-överföring:

Välj om du vill aktivera eller inaktivera iBeacon-överföringsfunktionen. När den är aktiverat kan du söka efter skrivaren från iBeacon-aktiverade enheter.

#### **Relaterad information**

- & ["Konfigurera Wi-Fi genom att ange SSID och lösenord" på sidan 46](#page-45-0)
- & ["Hantera Wi-Fi-inställningar med Push-knappkonfiguration \(WPS\)" på sidan 47](#page-46-0)
- & ["Utföra Wi-Fi-inställningar med PIN-kod-konfiguration \(WPS\)" på sidan 48](#page-47-0)
- & ["Kontrollera skrivarens status för nätverksanslutning \(rapport om nätverksanslutning\)" på sidan 144](#page-143-0)

### **Inställningar för webbtjänst**

Välj menyerna på kontrollpanelen enligt beskrivningen nedan.

#### **Inst.** > **Allmänna inställningar** > **Inställningar för webbtjänst**

Epson Connect-tjänster:

Visar om skrivaren är registrerad och ansluten till Epson Connect.

Du kan registrera dig för denna service genom att välja **Registrera** och följa anvisningarna.

För användaranvisningar, gå till följande portal på webbplatsen.

[https://www.epsonconnect.com/](HTTPS://WWW.EPSONCONNECT.COM/)

[http://www.epsonconnect.eu](http://www.epsonconnect.eu/) (endast Europa)

När du har registrerat dig kan du ändra följande inställningar.

#### Pausa/återuppta:

Välj om du vill avbryta eller återuppta Epson Connect-tjänster.

Avregistrera:

Avregistrerar skrivaren från Epson Connect-tjänster.

### **Systemadministration**

Du kan underhålla produkten som systemadministratör med denna funktion. Du kan också välja att begränsa produktfunktioner för individuella användare för att det ska passa till den arbets- eller kontorsstil.

Välj menyerna på kontrollpanelen enligt beskrivningen nedan.

#### **Inst.** > **Allmänna inställningar** > **Systemadministration**

#### Periodisk rengöring:

Aktivera den här inställningen för att utföra periodisk huvudrengöring när ett visst antal sidor har skrivits ut eller skrivaren känner av att huvudrengöring behövs. Välj vad som helst utom **Av** för att bibehålla förstklassig utskriftskvalitet. Under följande förhållanden utför du själv **Skriv.huv. Kontr. munst.** och **Rengör. av skrivarhuvud**.

- ❏ Problem med utskrift
- ❏ När **Av** väljs för **Periodisk rengöring**
- ❏ Vid utskrift i hög kvalitet, exempelvis av bilder

#### Av:

Inaktiverar periodisk huvudrengöring.

#### Efter Utskrift:

Utför periodisk huvudrengöring när utskriften är slutförd.

#### Schemalägg:

Utför periodisk huvudrengöring vid den tidpunkt du anger.

Om skrivaren är avstängd vid den angivna tidpunkten utförs periodisk huvudrengöring när skrivaren slås på.

#### Rensa interna minnets data:

Det här objektet visas på en skrivare som är kompatibel med PCL eller PostScript.

Radera skrivarens interna minnes data såsom nedladdat teckensnitt och makro för PCL-utskrift.

#### PDL-teckensnitt, makro och arbetsområde:

Det här objektet visas på en skrivare som är kompatibel med PCL eller PostScript.

Radera skrivarens interna minnes data såsom nedladdat teckensnitt och makro för PCLutskrift.

#### Radera alla Internminne-jobb:

Ta bort skrivarens interna minnesdata, till exempel jobb med lösenord.

#### Säkerhetsinställningar:

#### Admin. inställningar:

#### Administratörslösenord:

Ställ in, ändra och ta bort ett administratörslösenord.

#### Låsinställning:

Välj om du vill låsa kontrollpanelen med det lösenord som finns registrerat i **Administratörslösenord** eller inte.

#### Lösenordskryptering:

Välj **På** för att kryptera ditt lösenord. Om du stänger av strömmen när omstarten görs kan data bli korrupta och skrivarinställningarna återställs till standardinställningarna. Händer det behöver lösenordsinformationen ställas in igen.

Granskningslogg:

Välj **På** för att skapa en granskningslogg.

#### Programverifikation vid start:

Välj **På** för att verifiera skrivarens program vid uppstart.

#### Kundundersökning:

#### Tillhandahålla användningsdata:

Välj **Godkänn** för att skicka information om produktanvändning såsom antalet utskrifter till Seiko Epson Corporation.

#### Land/region:

Välj det land eller den region där du använder skrivaren.

#### Återställ inställningarna:

#### Nätverksinställningar:

Återställer nätverksinställningarna till standardinställningarna.

#### Alla utom Nätverksinställningar:

Återställer alla inställningar utom nätverksinställningarna till sina standardinställningar.

#### Alla inställningar:

Rensar all personlig information som finns lagrad i skrivarens minne och återställer alla inställningar till standardinställningarna.

#### Uppdatering av fast programvara:

Du kan få information om uppdatering av inbyggd programvara som aktuell version och information om tillgängliga uppdateringar.

#### Uppdatera:

Uppdaterar den inbyggda programvaran manuellt.

#### Automatisk uppgradering av inbyggd programvara:

#### Automatisk uppgradering av inbyggd programvara:

Välj **På** för att uppdatera inbyggd programvara automatiskt och ställ in veckodag/ starttid för att uppdatera.

#### Dag:

Välj vilken dag i veckan du vill uppdatera den inbyggda programvaran.

#### Tid:

Ställ in tiden för när du vill börja uppdatera den inbyggda programvaran.

#### Meddelande:

Välj **På** så visas ikonen för uppdatering av den inbyggda programvaran på startskärmen.

Version fast program:

Visar versionen av den inbyggda programvaran.

### **Utskriftsräknare**

Välj menyerna på kontrollpanelen enligt beskrivningen nedan.

#### **Inst.** > **Utskriftsräknare**

Visar totalt antal utskrifter, svartvita utskrifter och färgutskrifter från den tidpunkt då du köpte skrivaren. Välj **Skriv ut blad** när du vill skriva ut resultatet. Du kan även kontrollera antalet sidor som skrivs ut från andra funktioner på Ark för användarhistorik.

## **Status för förbruknings.**

Välj menyn på kontrollpanelen enligt beskrivningen nedan.

#### **Inst.** > **Status för förbruknings.**

Visar ungefärliga nivåer för bläck och servicelivslängd för underhållsenheten.

När **A**visas börjar bläcket ta slut eller så är underhållslådan nästan full. När **X** visas är bläcket slut eller så är underhållslådan full.

#### **Relaterad information**

& ["Det är dags att byta bläckförsörjarenhet" på sidan 171](#page-170-0)

### **Underhåll**

Välj menyerna på kontrollpanelen enligt beskrivningen nedan.

#### **Inst.** > **Underhåll**

Justering av utskriftskvalitet:

Välj den här funktionen om det finns några problem med dina utskrifter. Du kan kontrollera igensatta munstycken och rengör skrivarhuvudet vid behov och justera sedan vissa parametrar för att förbättra utskriftskvaliteten.

Skriv.huv. Kontr. munst.:

Välj den här funktionen för att kontrollera om skrivarhuvudets munstycken är tilltäppta. Skrivaren skriver ut ett munstyckeskontrollmönster.

#### Rengör. av skrivarhuvud:

Välj den här funktionen för att rengöra tilltäppta munstycken i skrivarhuvudet.

Just. av skrivarhuvud:

Just. av linjeavst.:

Välj den här funktionen för att anpassa vertikala linjer.

Horisontell justering:

Använd denna funktion om det uppstår användning av horisontella värdeområden i regelbundna intervall i dina utskrifter.

Guide för pappersrengör.:

Välj den här funktionen om det finns bläckfläckar på de invändiga rullarna. Skrivaren matar papper för att rengöra de invändiga rullarna.

Information ompickup-rullen:

Välj den här funktionen för att kontrollera upphämtningsvalsens tjänstelivstid för papperskassetten. Du kan även återställa upphämtningsvalsens räkneverk.

#### **Relaterad information**

& ["Kontrollera och rengöra skrivhuvudet" på sidan 131](#page-130-0)

## **Språk/Language**

Välj menyerna på kontrollpanelen enligt beskrivningen nedan.

#### **Inst.** > **Språk/Language**

Välj det språk som används på LCD-skärmen.

### **Skrivarstatus/Skriv ut**

Välj menyerna på kontrollpanelen enligt beskrivningen nedan.

#### **Inst.** > **Skrivarstatus/Skriv ut**

Skriv ut statusblad:

Konfiguration statusark:

Skriv ut informationsblad som visar den befintliga skrivarens status och inställningar.

Statusark för material:

Skriv ut ett informationsblad som visar status för förbrukningsmaterial.

#### Ark för användarhistorik:

Skriv ut informationsblad som visar skrivarens användningshistorik.

#### PS-teckensnittslista:

Skriver ut en lista med teckensnitt tillgängliga för en PostScript-skrivare.

<span id="page-209-0"></span>PCL-teckensnittslista:

Skriver ut en lista med teckensnitt tillgängliga för en PCL-utskrift.

Nätverk:

Visar de aktuella nätverksinställningarna. Du kan också skriva ut statusbladet.

### **Autentisera enhetsstatus**

Välj menyerna på kontrollpanelen enligt beskrivningen nedan.

#### **Inst.** > **Autentisera enhetsstatus**

Visar status för autentiseringsenheten.

## **Information om Epson Open Platform**

Välj menyerna på kontrollpanelen enligt beskrivningen nedan.

#### **Inst.** > **Information om Epson Open Platform**

Visar status för Epson Open Platform.

# **Produktspecifikationer**

### **Skrivarspecifikationer**

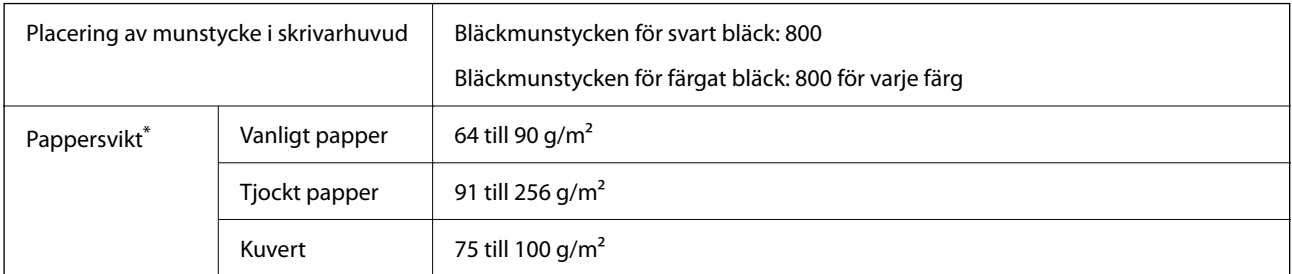

Även när papperstjockleken ligger inom det här området kanske papperet inte matas in i skrivaren eller också kan utskriftsresultatet påverkas, beroende på pappersegenskaper eller kvalitet.

### **Utskriftsområde**

#### *Utskriftsområde för enstaka ark*

Utskriftskvaliteten kan bli sämre i skuggade områden på grund av skrivarmekanismen.

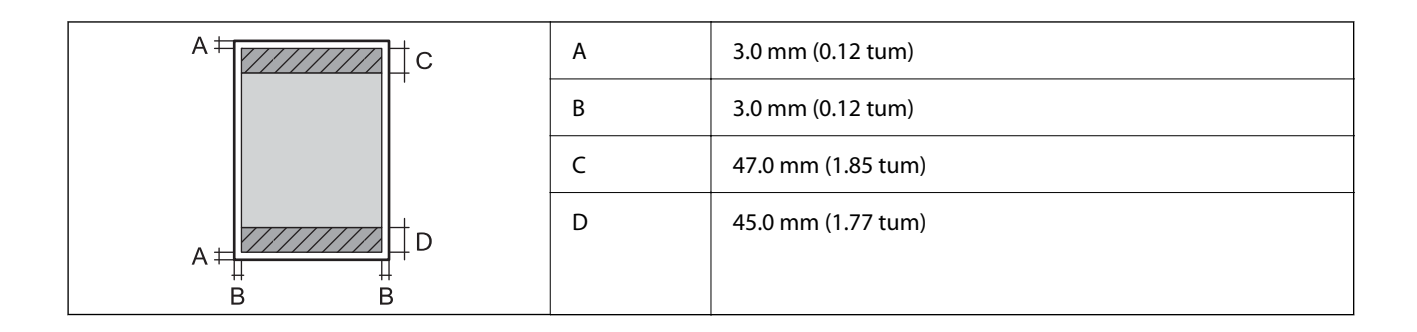

#### *Utskriftsområde för kuvert*

Utskriftskvaliteten kan bli sämre i skuggade områden på grund av skrivarmekanismen.

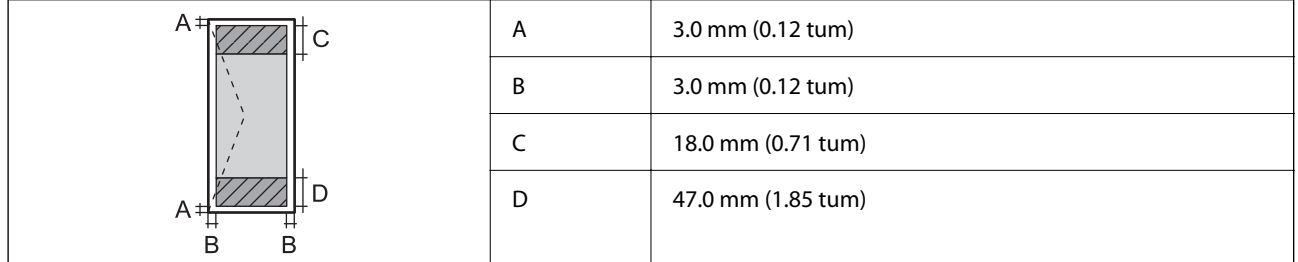

## **Använda skrivarporten**

Skrivaren använder den följande porten. Nätverksadministratören bör tillåta att dessa portar bli tillgängliga efter behov.

#### **När avsändaren (klient) är skrivaren**

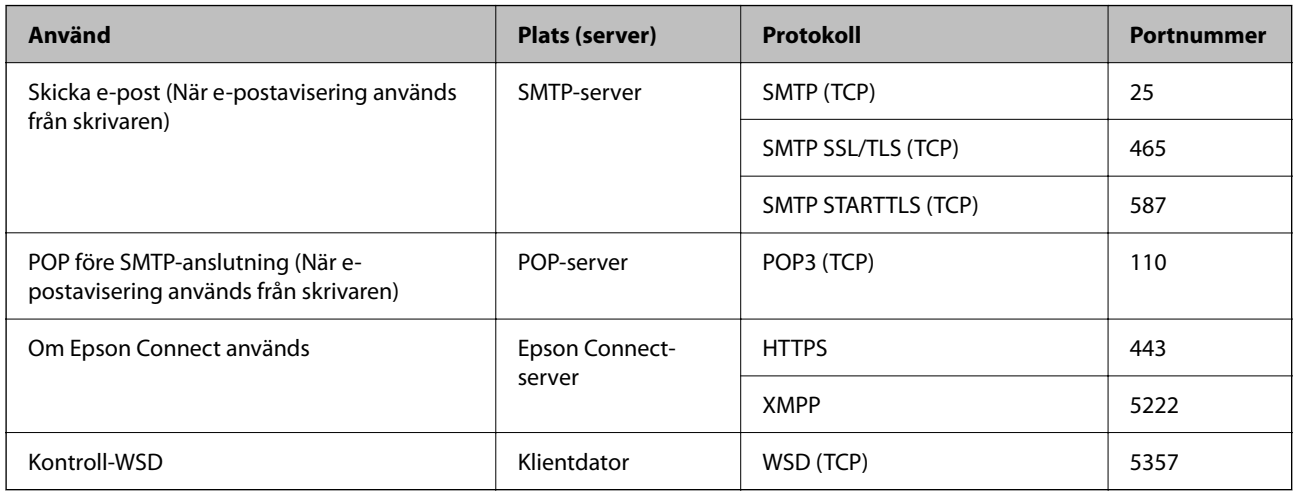

### **När avsändaren (klient) är klientdatorn**

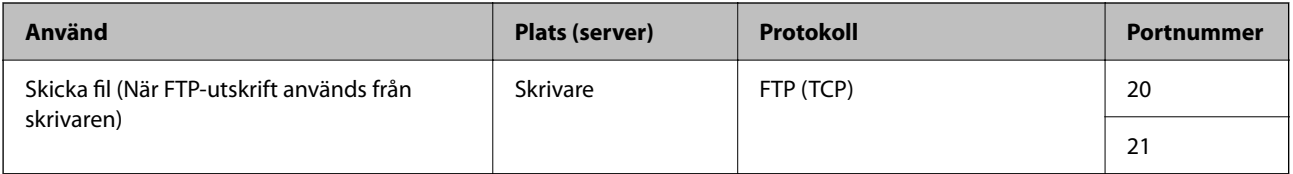

<span id="page-211-0"></span>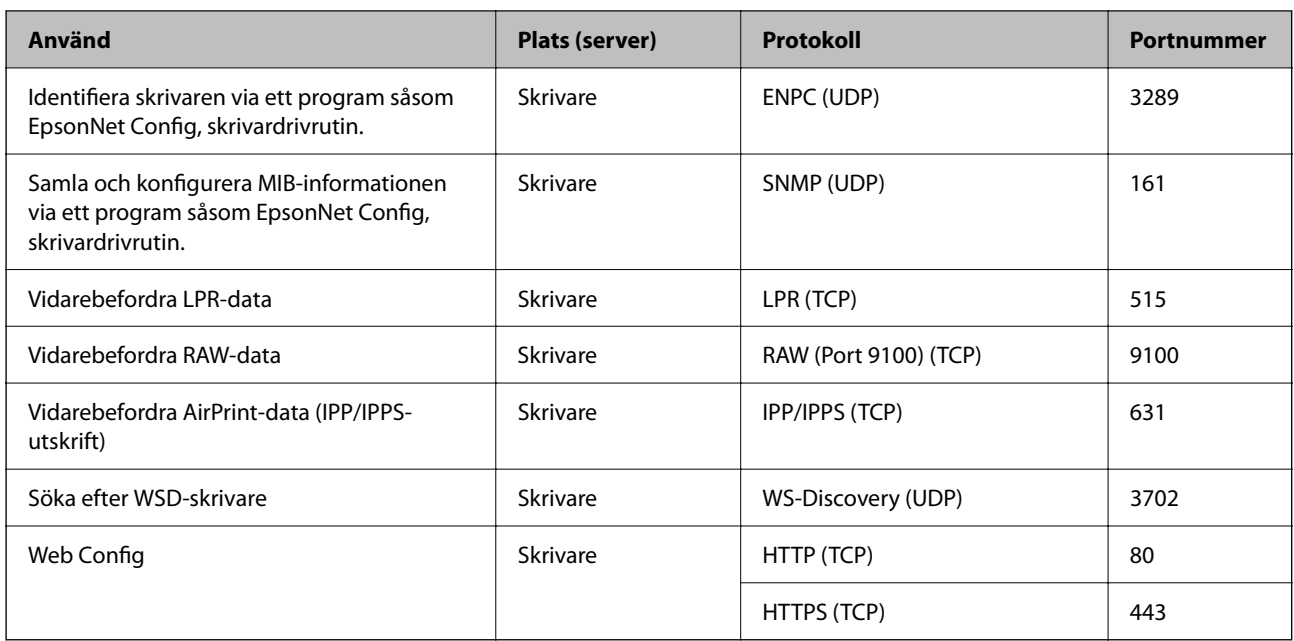

## **Gränssnittsspecifikationer**

För dator **Höghastighets USB**<sup>\*</sup>

USB 3.0-kablar stöds inte.

## **Nätverksspecifikationer**

## **Wi-Fi-specifikationer**

Se följande tabell för Wi-Fi-specifikationer.

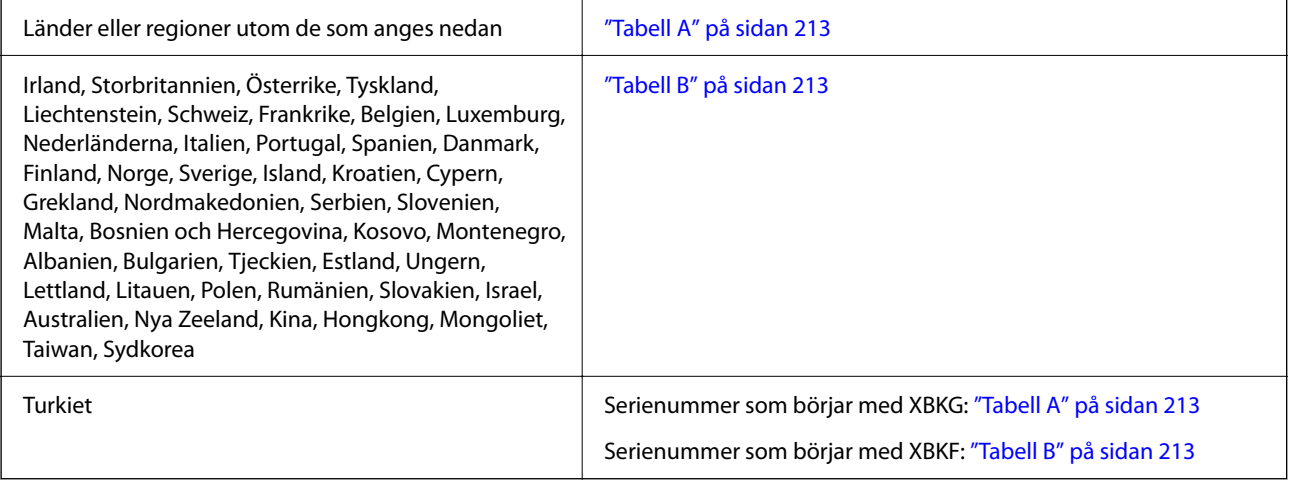

#### <span id="page-212-0"></span>*Tabell A*

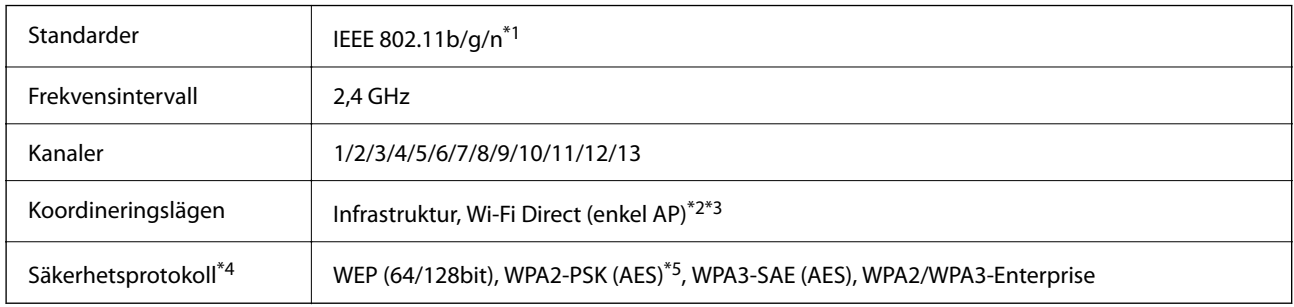

- \*1 Finns endast för HT20.
- \*2 Stöds inte för IEEE 802.11b.
- \*3 Infrastruktur och lägen för Wi-Fi Direct eller en Ethernet-anslutning kan användas samtidigt.
- \*4 Wi-Fi Direct stöder endast WPA2-PSK (AES).
- \*5 Överensstämmer med WPA2-standarder för stöd för WPA/WPA2 Personal.

#### *Tabell B*

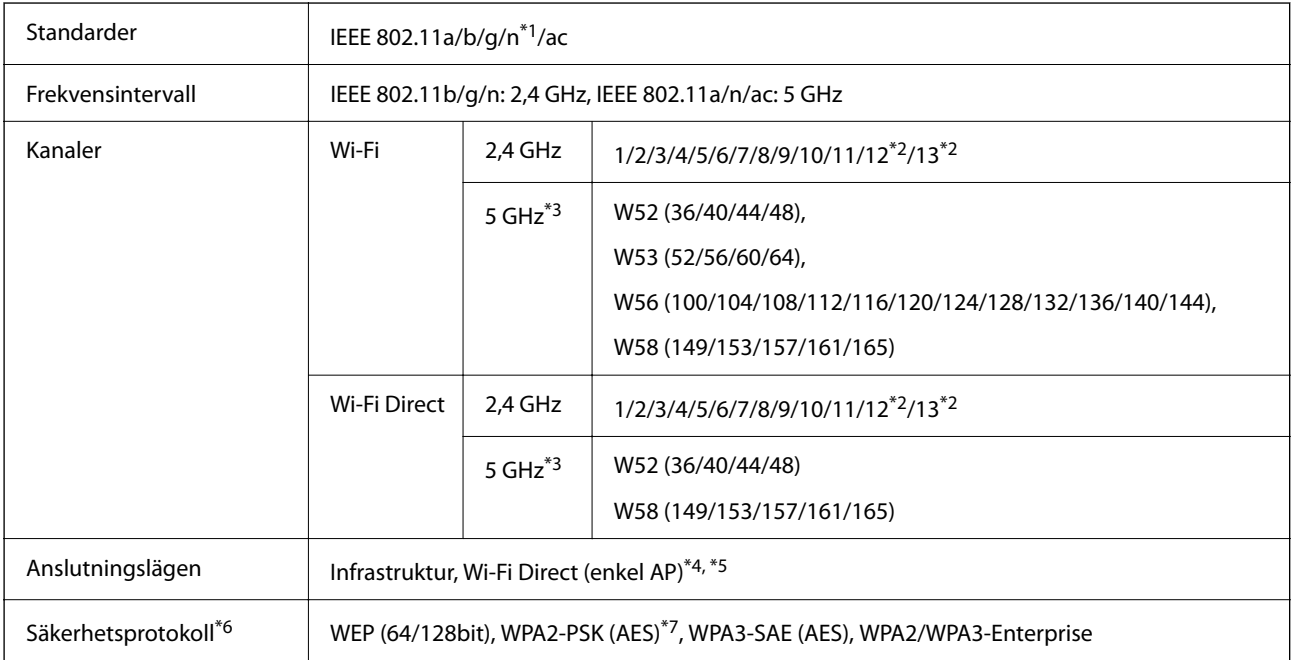

#### \*1 Finns endast för HT20.

- \*2 Ej tillgänglig i Taiwan.
- \*3 Tillgängligheten till dessa kanaler och användning av produkten utomhus över dessa kanaler varierar beroende på plats. För mer information, se följande webbplats.

<http://support.epson.net/wifi5ghz/>

- \*4 Stöds inte för IEEE 802.11b.
- \*5 Infrastruktur och lägen för Wi-Fi Direct eller en Ethernet-anslutning kan användas samtidigt.
- \*6 Wi-Fi Direct stöder endast WPA2-PSK (AES).
- \*7 Överensstämmer med WPA2-standarder för stöd för WPA/WPA2 Personal.

### **Ethernetspecifikationer**

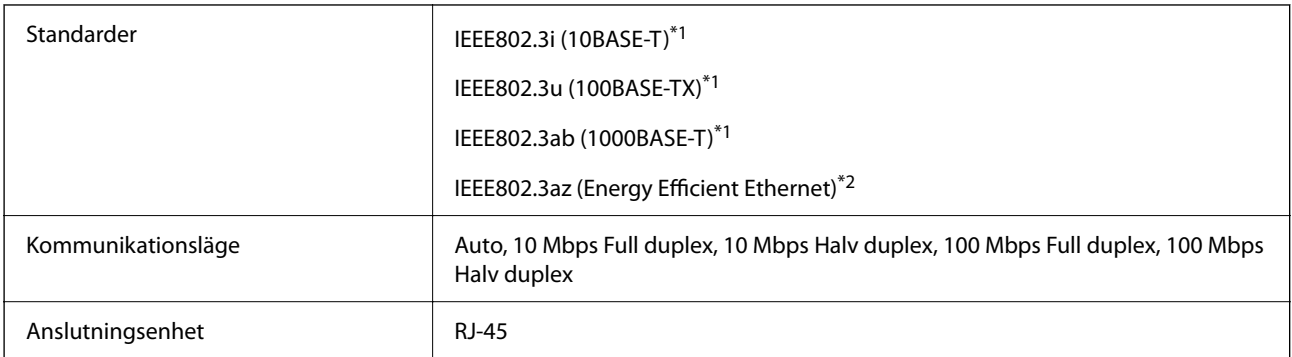

- \*1 Använd en kategori 5e eller högre STP-kabel (Shielded twisted pair) för att förhindra risk för radiostörningar.
- \*2 Den anslutna enheten ska uppfylla kraven enligt normen IEEE802.3az.

### **Nätverksfunktioner och IPv4/IPv6**

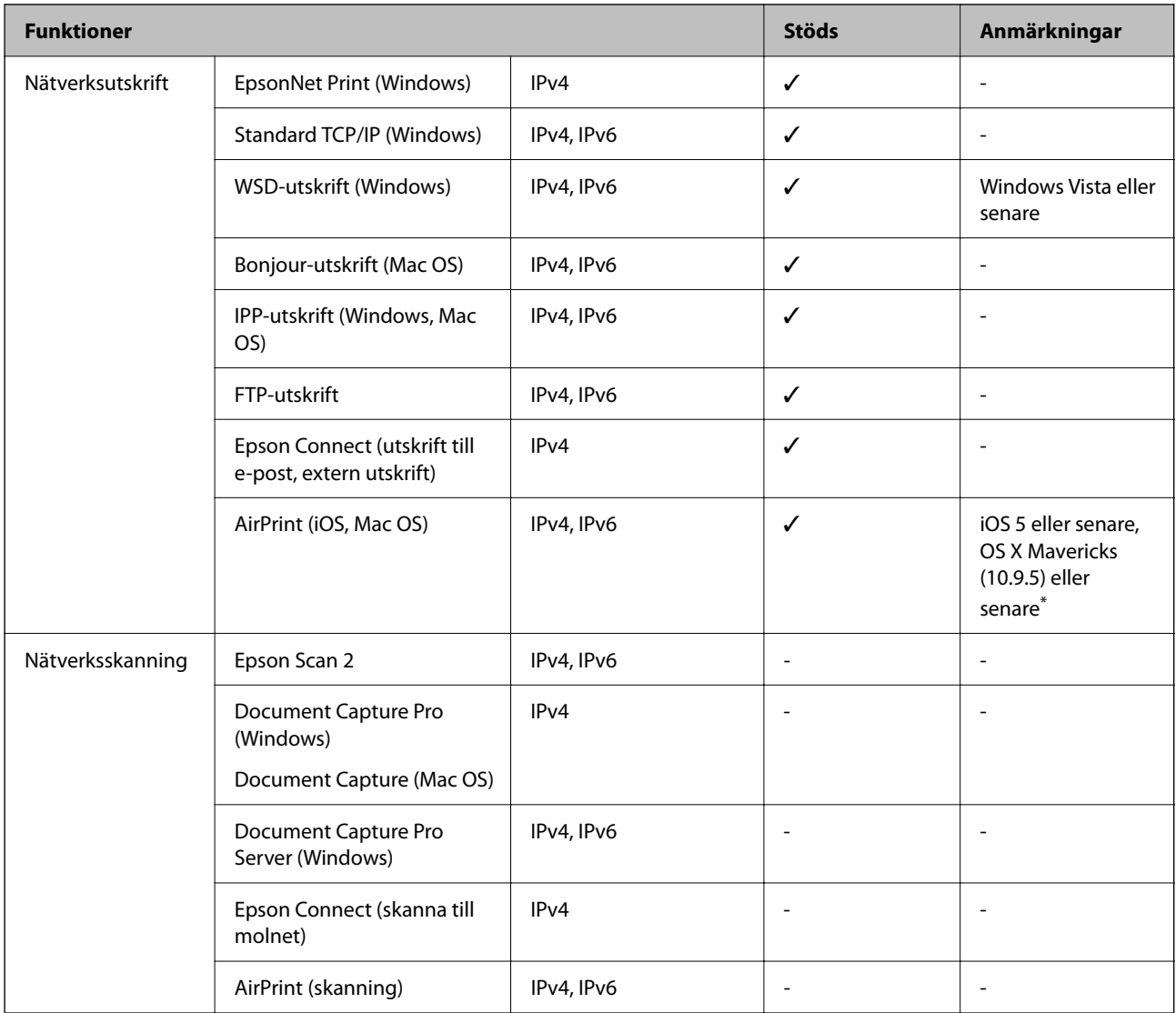

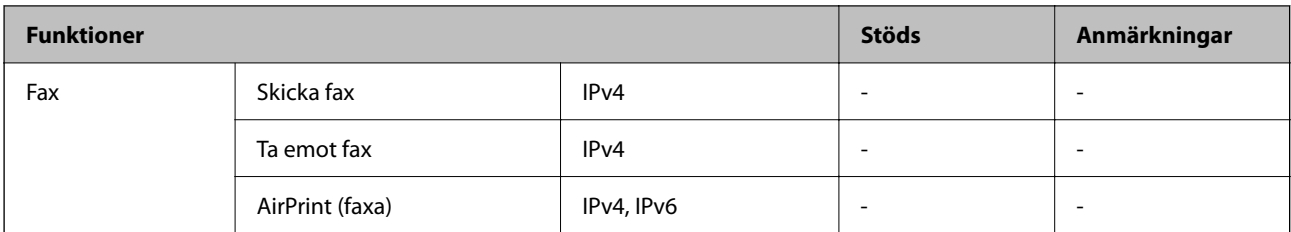

\* Vi rekommenderar att du använder den senaste versionen av iOS eller Mac OS.

### **Säkerhetsprotokoll**

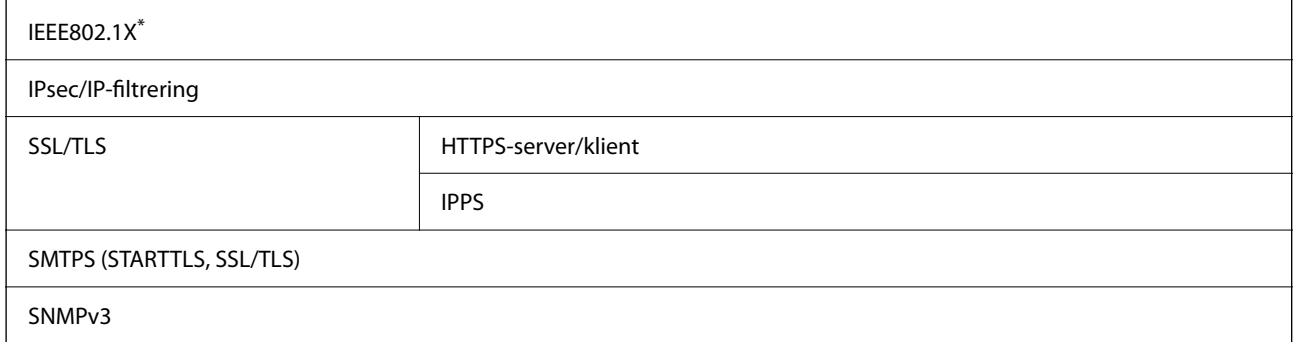

\* Du måste använda en enhet för anslutning som överensstämmer med IEEE802.1X.

## **PostScript Level 3-kompatibilitet**

Det PostScript som används på den här skrivaren är kompatibelt med PostScript Level 3.

## **Tjänster från tredje part som stöds**

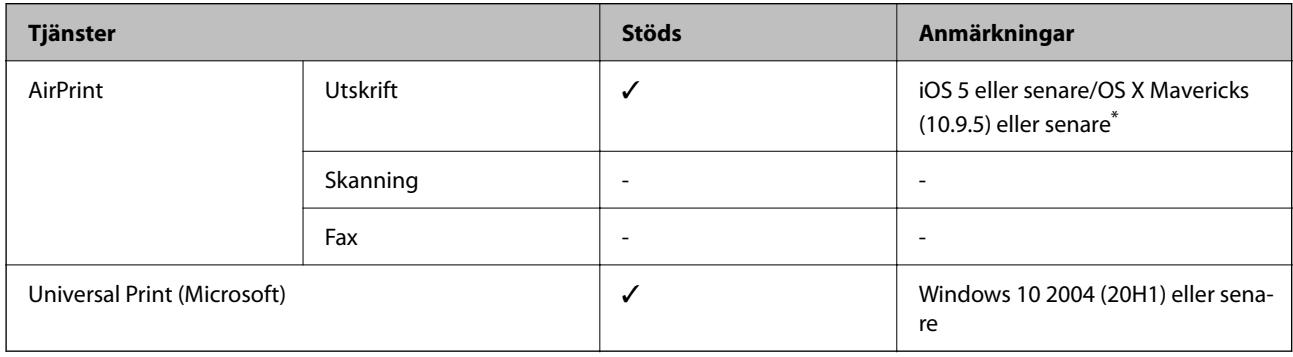

Vi rekommenderar att du använder den senaste versionen av iOS eller Mac OS.

## **Dimensioner**

#### **Dimensioner\*1**

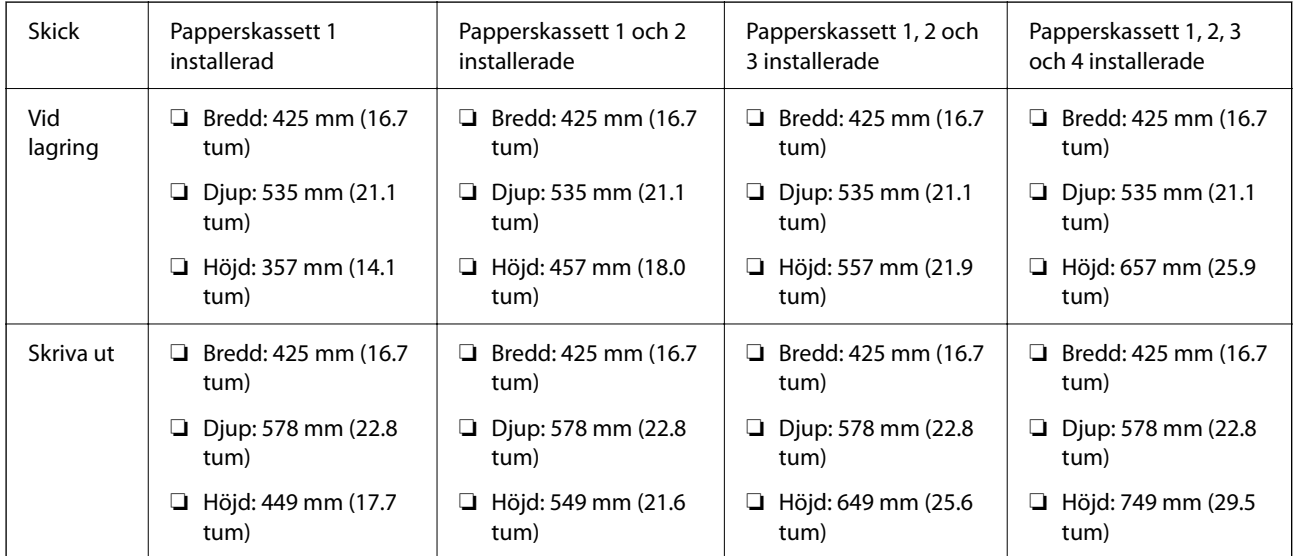

#### **Vikt\*1, \*2**

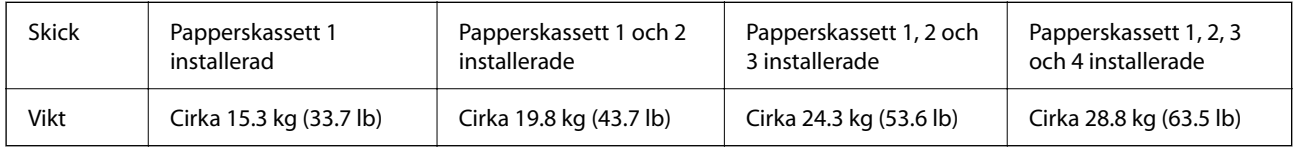

\*1 Med utmatningsfacket.

\*2 Utan bläckförsörjningsenheterna och nätsladden.

## **Elektrisk specifikation**

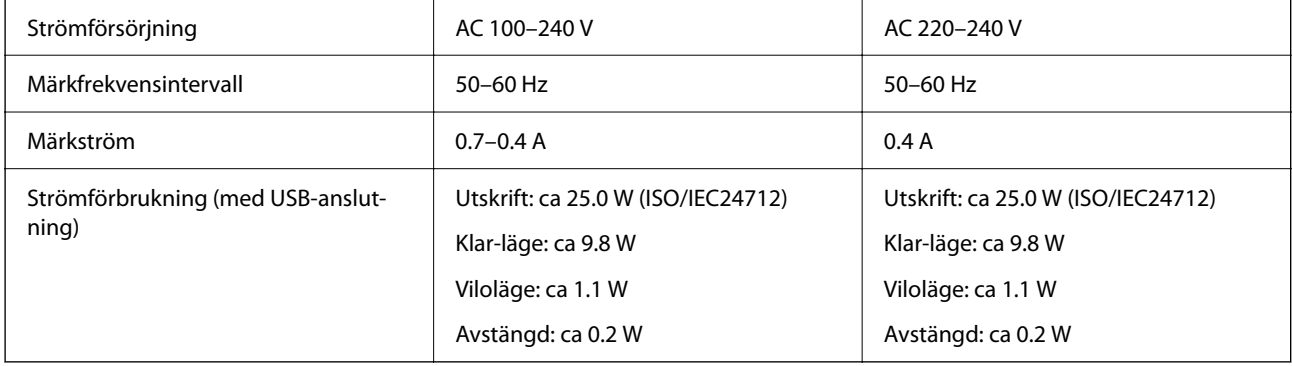

#### *Anmärkning:*

❏ Kontrollera spänningen som finns angiven på skrivarens etikett.

❏ För användare i Europa finns information om strömförbrukning på följande webbplats. <http://www.epson.eu/energy-consumption>
### <span id="page-216-0"></span>**Miljöspecifikationer**

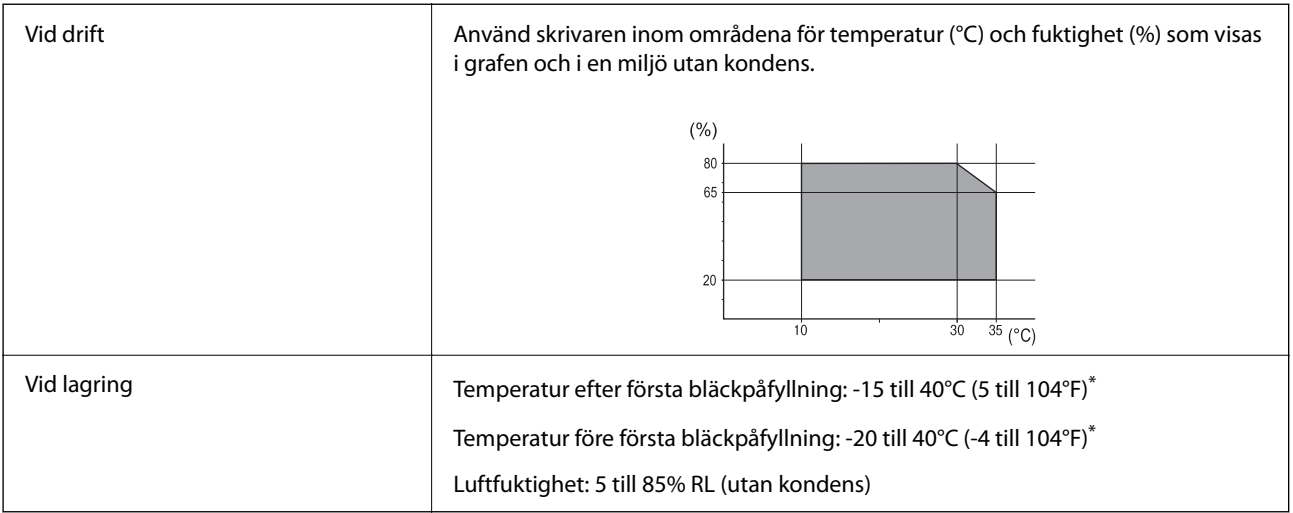

\* Du kan lagra under en månad i 40°C (104°F).

### **Miljöspecifikationer för Bläckförsörjarenheter**

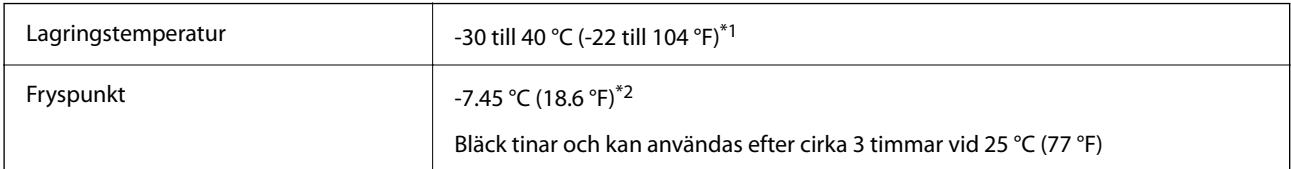

- \*1 Du kan lagra under en månad i 40 °C (104 °F).
- \*2 Detta beror på färgen. Bläck kan delvis frysa vid 0 °C eller lägre.

### **Intallationsplats och utrymme**

För att garantera säker användning placerar du skrivaren på en plats som uppfyller följande villkor.

- ❏ En plan, stabil yta som kan hantera skrivarens vikt
- ❏ Plats där det inte finns några blockeringar för skrivarens fläktar och öppningar
- ❏ Platser där du kan fylla på och ta ur papper utan problem
- ❏ Platser som uppfyller villkoren i "Miljöspecifikationer" i den här bruksanvisningen

#### c*Viktigt:*

Placera inte skrivaren på följande platser; annars kan felfunktion uppstå.

- ❏ Exponering för direkt solljus
- ❏ Exponering för situationer där temperatur och luftfuktighet kan förändras snabbt
- ❏ Exponering för brand
- ❏ Exponering för flyktiga ämnen
- ❏ Exponering för stötar och vibrationer
- ❏ Nära TV eller radio
- ❏ Nära omfattande smuts eller damm
- ❏ Nära vatten
- ❏ Nära luftkonditionering eller värmeutrustning
- ❏ Nära en luftfuktare

Använd en kommersiellt tillgänglig, antistatisk matta för att förhindra bildande av statisk elektricitiet på platser som är benägna för det.

Säkra platsen tillfälligt för att installera och använda skrivaren på rätt sätt.

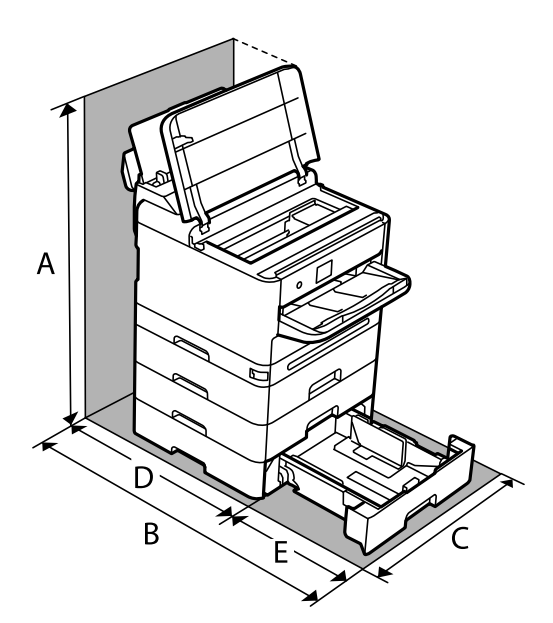

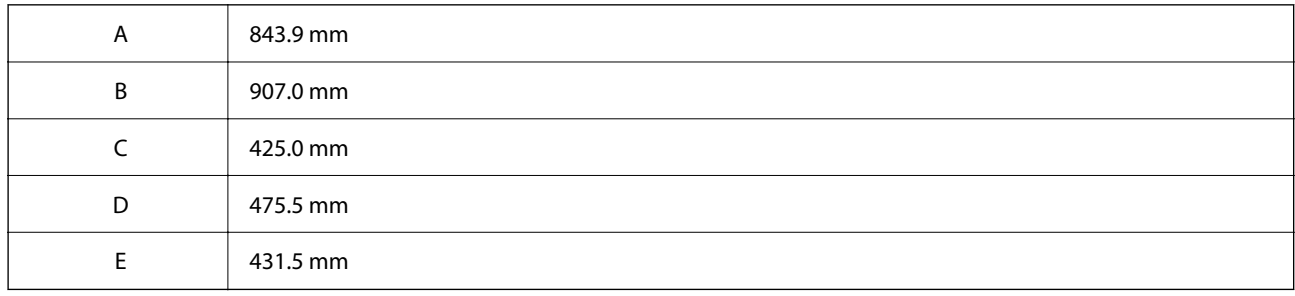

### <span id="page-218-0"></span>**Systemkrav**

#### ❏ Windows

Windows 7, Windows 8/8.1, Windows 10, Windows 11 eller senare

Windows Server 2008 eller senare

❏ Mac OS

Mac OS X 10.9.5 eller senare, macOS 11 eller senare

❏ Chrome OS

Chrome OS 89 eller senare

*Anmärkning:* Stöder endast OS-standardfunktioner.

# **Fontspecifikationer**

## **Tillgängliga teckensnitt för PostScript**

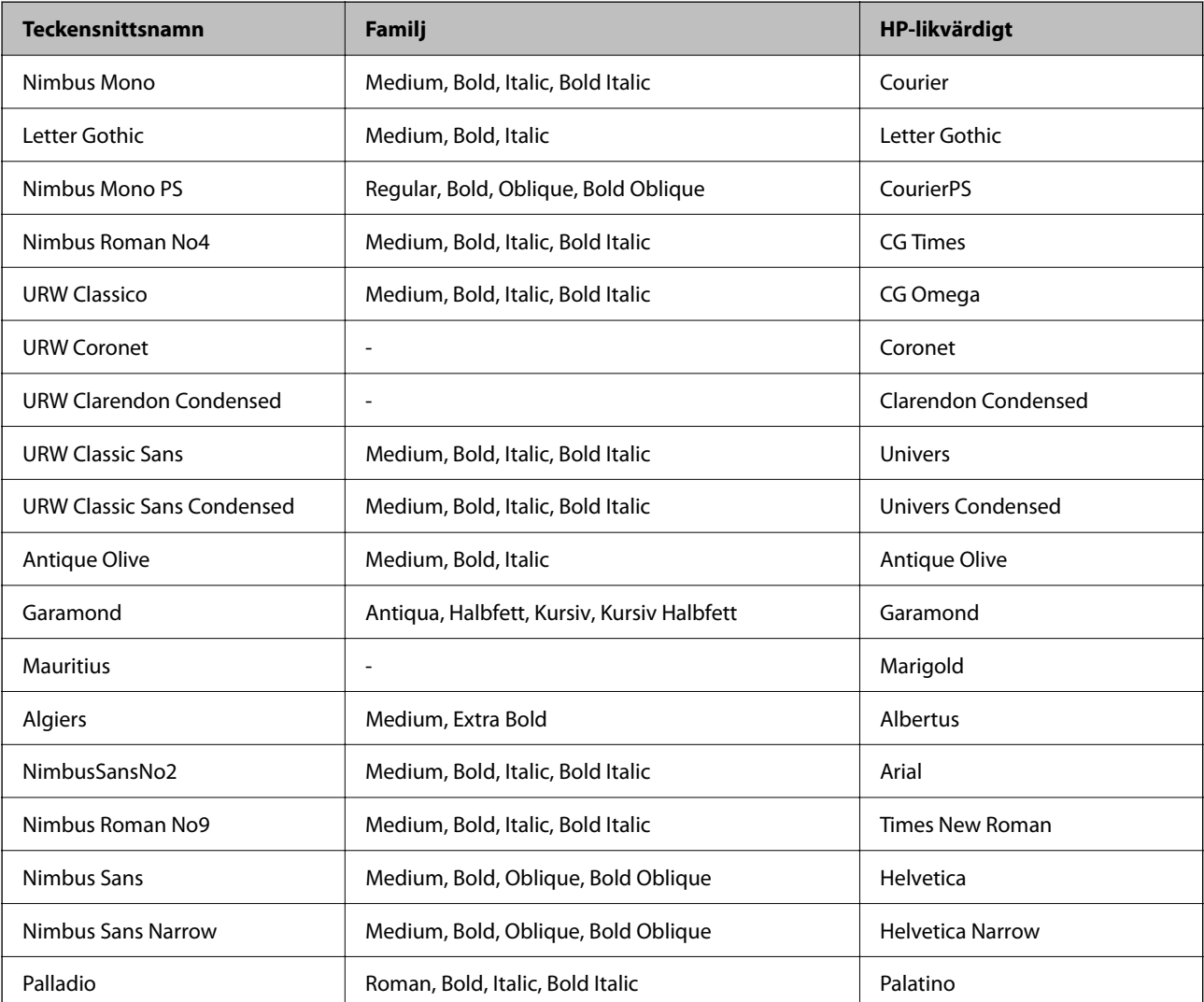

<span id="page-219-0"></span>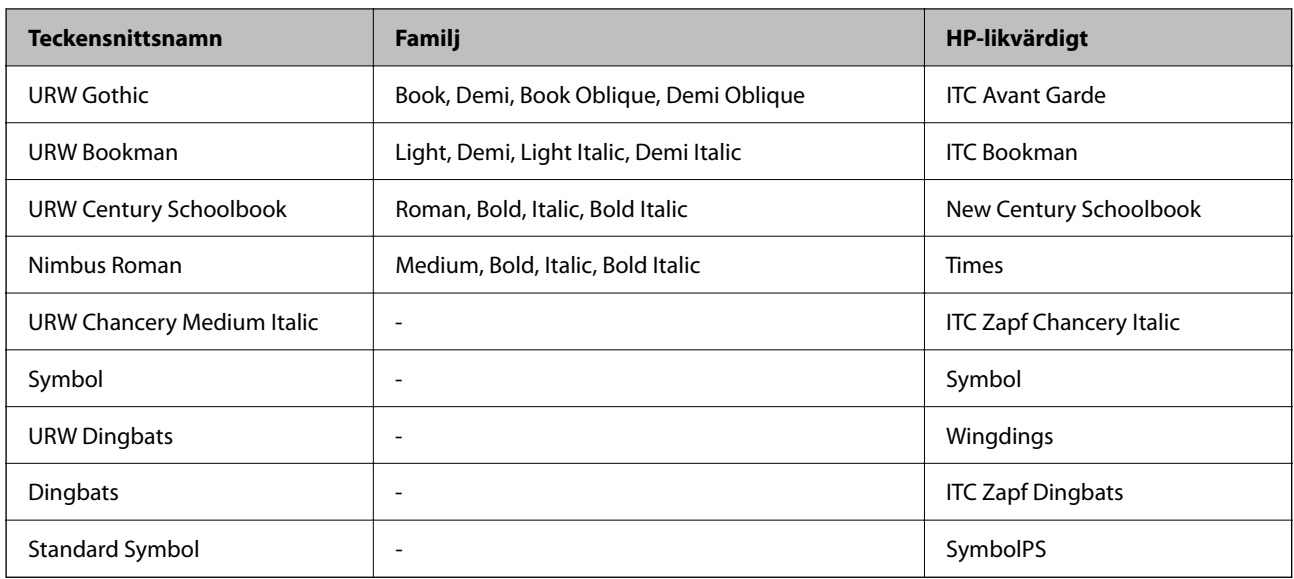

# **Tillgängliga teckensnitt för PCL (URW)**

#### **Skalbart teckensnitt**

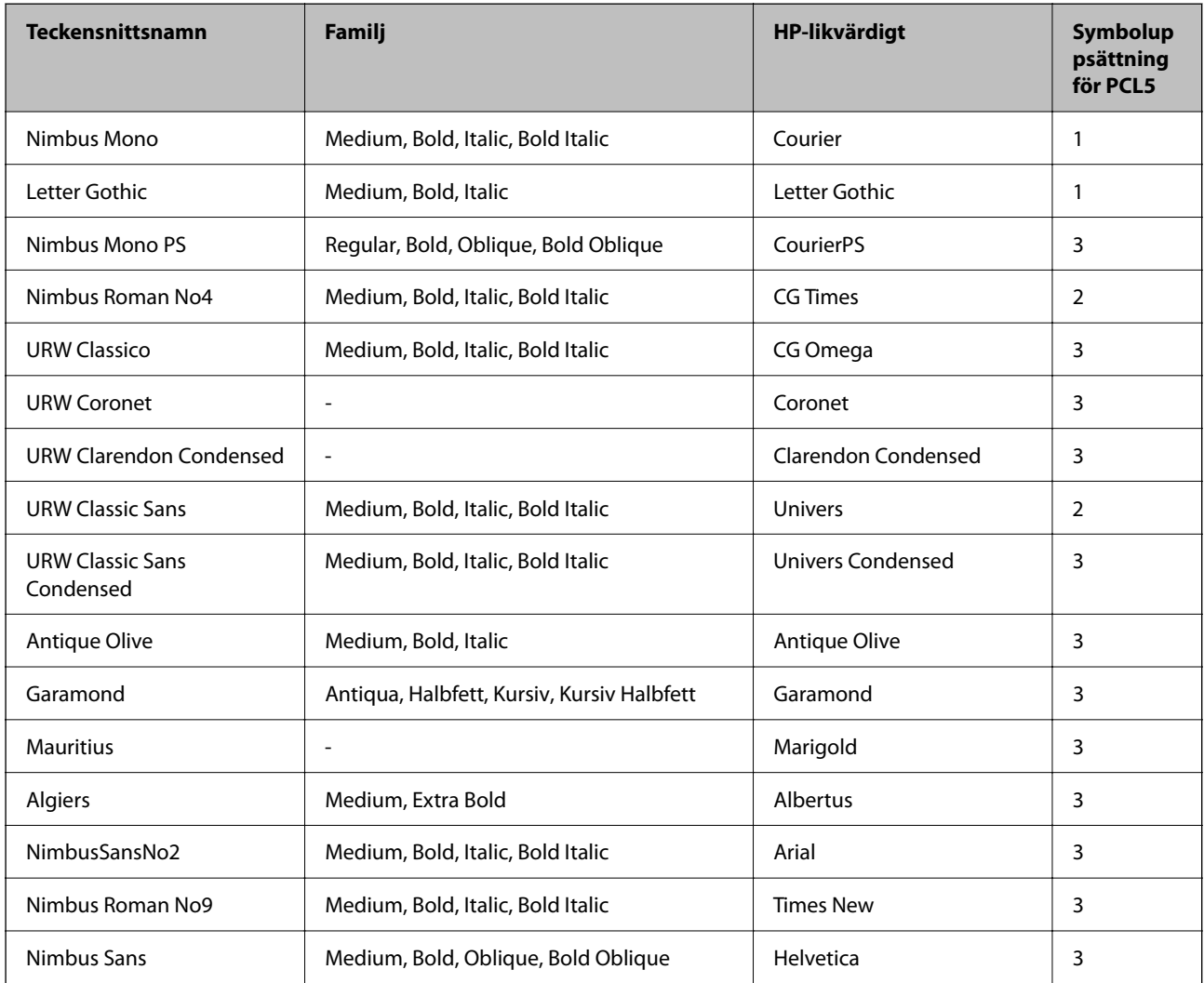

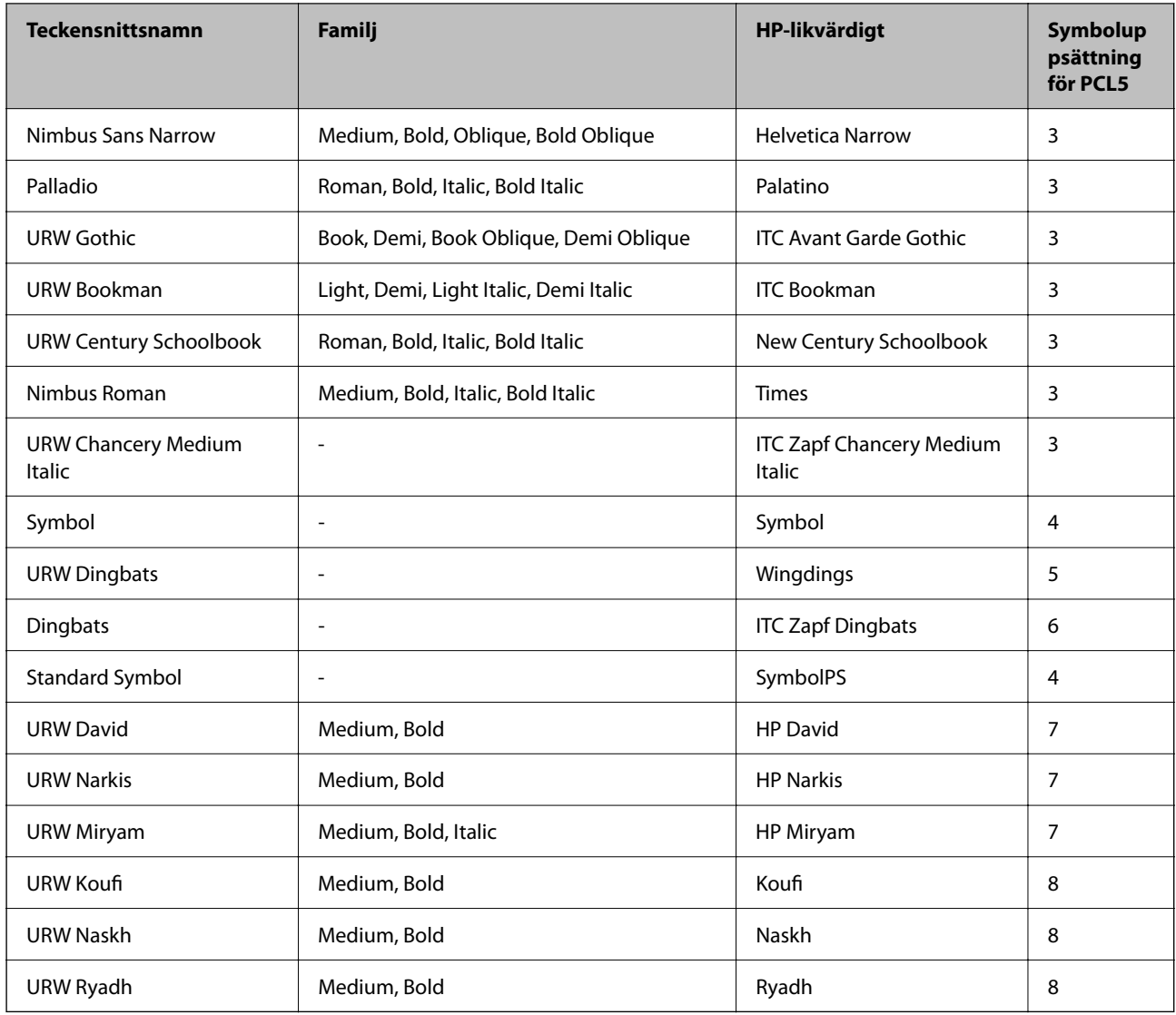

#### **Bitmapteckensnitt**

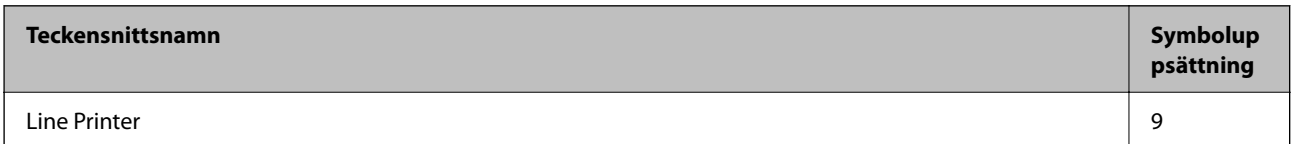

#### **OCR/Bitmappsteckensnitt för streckkod (endast för PCL5)**

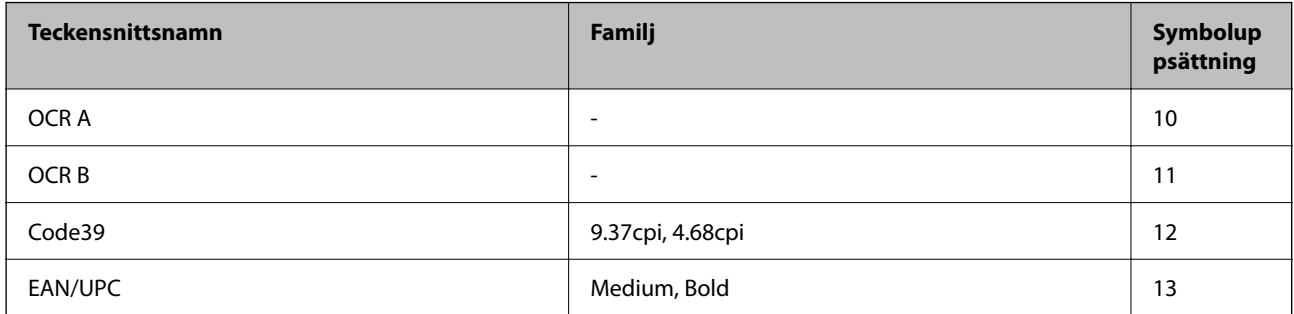

#### <span id="page-221-0"></span>*Anmärkning:*

Beroende på utskriftsdensiteten eller på kvaliteten eller färgen på pappret, kanske teckensnitten OCR A, OCR B, Code39 och EAN/UPC inte är läsbara. Gör en provutskrift och kontrollera att teckensnitten kan läsas innan du skriver ut ett stort antal sidor.

### **Lista över symboluppsättningar**

Din skrivare har åtkomst till flera symboluppsättningar. Många av dessa symboluppsättningar skiljer sig endast avseende internationella tecken som är specifika för varje språk.

När du bestämmer vilket teckensnitt du ska använda, bör du även bestämma vilken symboluppsättning som ska kombineras med teckensnittet.

#### *Anmärkning:*

Eftersom de flesta program hanterar teckensnitt och symboler automatiskt, behöver du troligen aldrig ändra inställningarna i skrivaren. Men om du skriver egna styrprogram för skrivaren, eller om du använder äldre program som inte kan styra teckensnitt, bör du läsa följande avsnitt för information om symboluppsättningar.

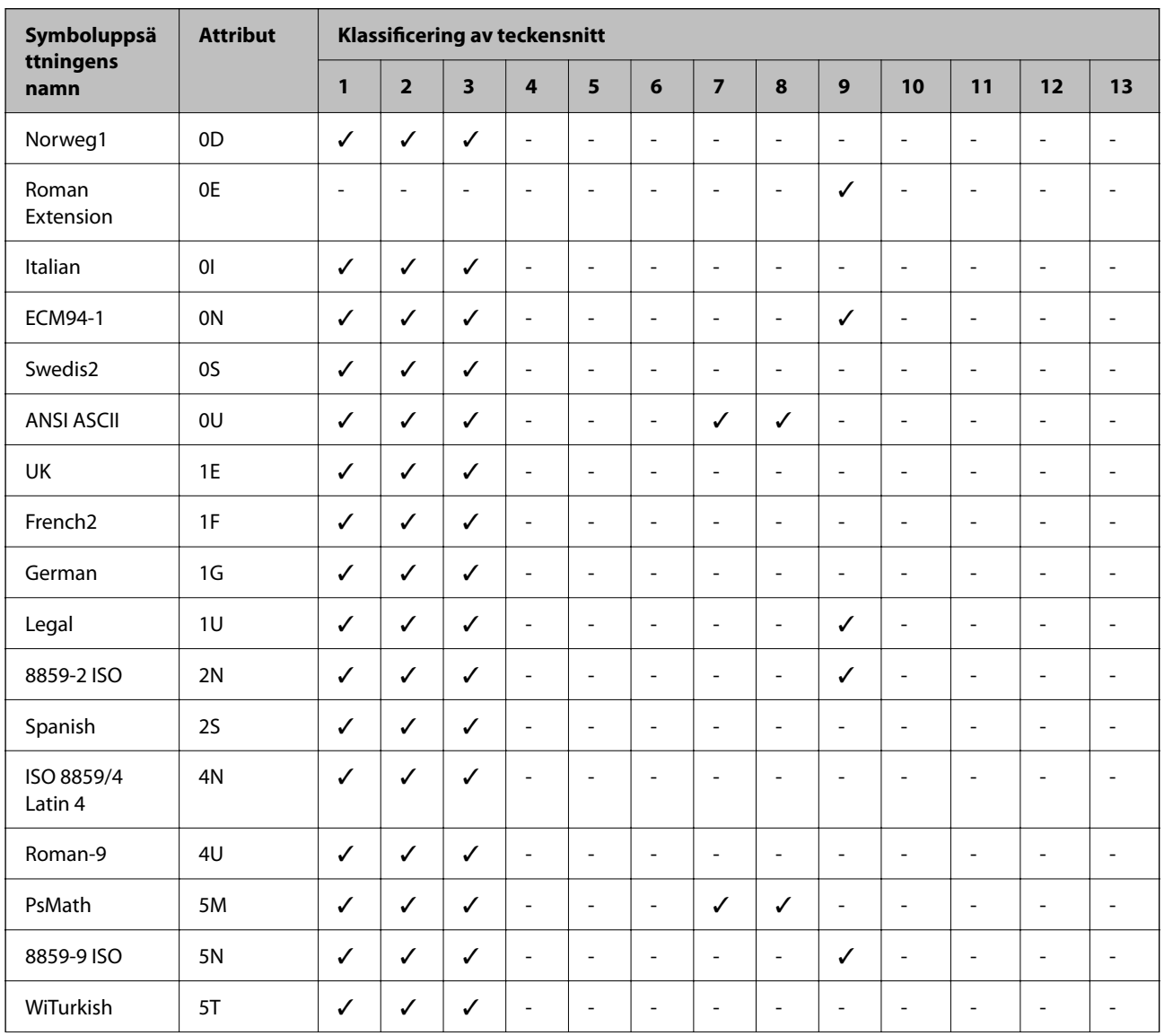

### **Lista över symboluppsättningar för PCL 5**

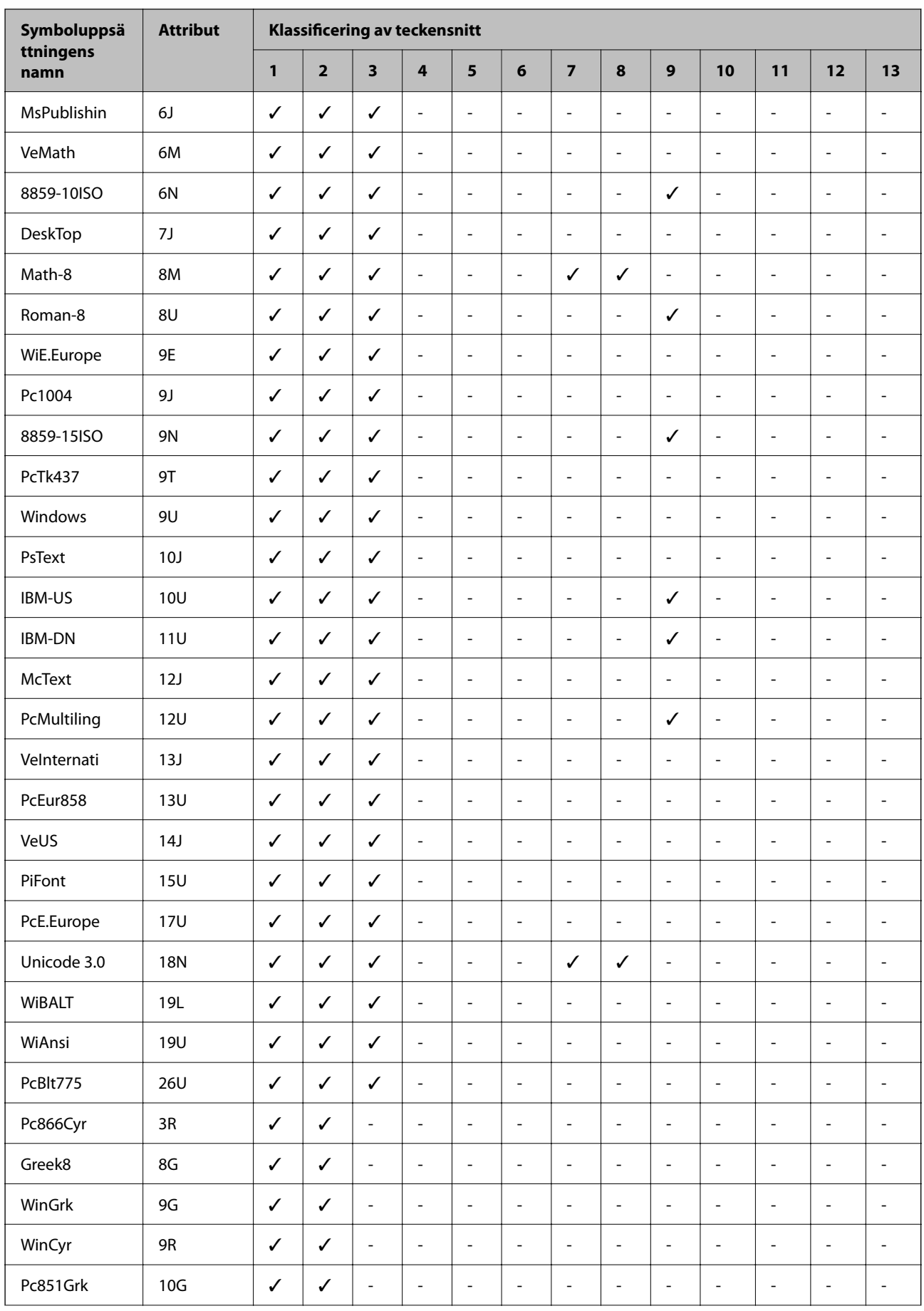

<span id="page-223-0"></span>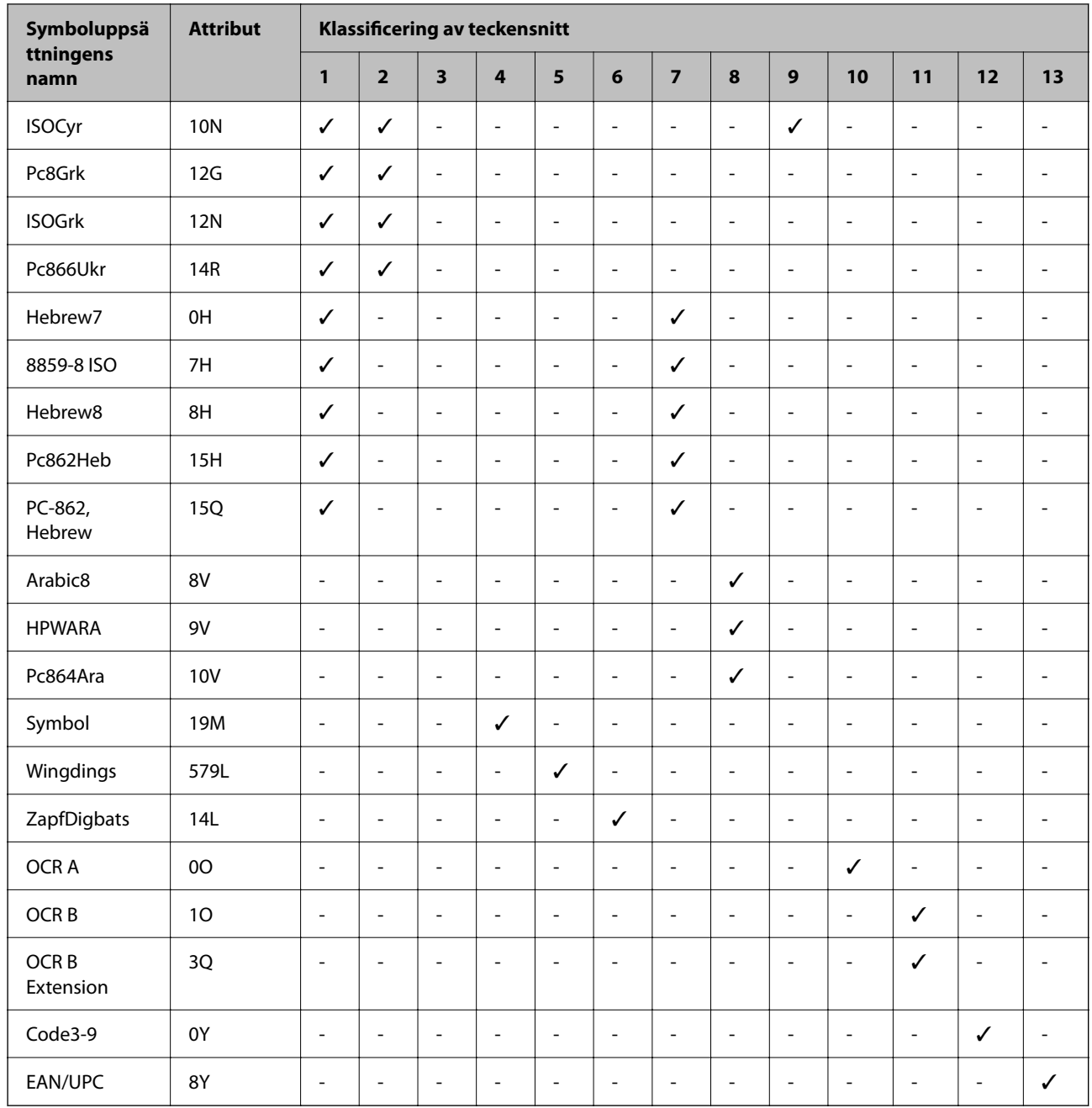

# **Information om bestämmelser**

### **Standarder och godkännanden**

### **Standarder och typgodkännande för den amerikanska modellen**

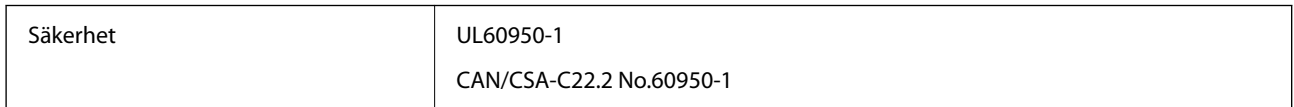

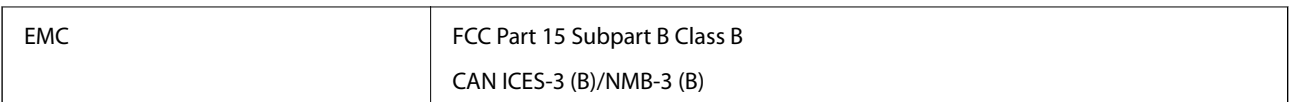

Denna utrustning innehåller följande trådlösa modul.

Tillverkare: Seiko Epson Corporation

Typ: J26H005

Denna produkt överensstämmer med del 15 i FCC-reglerna och RSS i IC-reglerna. Epson accepterar inget ansvar för eventuell bristande uppfyllelse av skyddskraven som resultat av ej rekommenderade modifieringar av produkterna. Användningen är föremål för följande två villkor: (1) enheten får inte orsaka skadliga störningar och (2) måste kunna hantera mottagna störningar, inklusive störningar som kan orsaka oönskad funktion.

För att förhindra radiostörningar på den licensierade trafiken är denna anordning avsedd att användas inomhus och ej i närheten av fönster för att få maximal avskärmning. Utrustning (eller dess sändarantenn) som installeras utomhus måste licensieras.

Den här utrustningen efterlever strålningsgränsvärdena för FCC/IC som anges för en okontrollerad miljö och uppfyller FCC-radiofrekvensens (RF) exponeringsriktlinjer i bilaga C för OET65 och RSS för IC-radiofrekvensens (RF) exponeringsvärden. Den här utrustningen ska installeras och användas så att elementet är minst 7,9 tum (20 cm) från en persons kropp (utskjutande kroppsdelar: händer, vrister, fötter och anklar).

### **Standarder och typgodkännande för den europeiska modellen**

För europeiska användare

Härmed förklarar Seiko Epson Corporation att följande radioutrustningsmodeller överensstämmer med direktivet 2014/53/EU. Den hela texten i EU-direktivet om överensstämmelse finns tillgänglig på följande webbplats.

<http://www.epson.eu/conformity>

#### B651E

Endast för användning i Irland, Storbritannien, Österrike, Tyskland, Liechtenstein, Schweiz, Frankrike, Belgien, Luxemburg, Nederländerna, Italien, Portugal, Spanien, Danmark, Finland, Norge, Sverige, Island, Kroatien, Cypern, Grekland, Slovenien, Malta, Bulgarien, Tjeckien, Estland, Ungern, Lettland, Litauen, Polen, Rumänien och Slovakien.

Epson accepterar inget ansvar för eventuell bristande uppfyllelse av skyddskraven som resultat av ej rekommenderade modifieringar av produkterna.

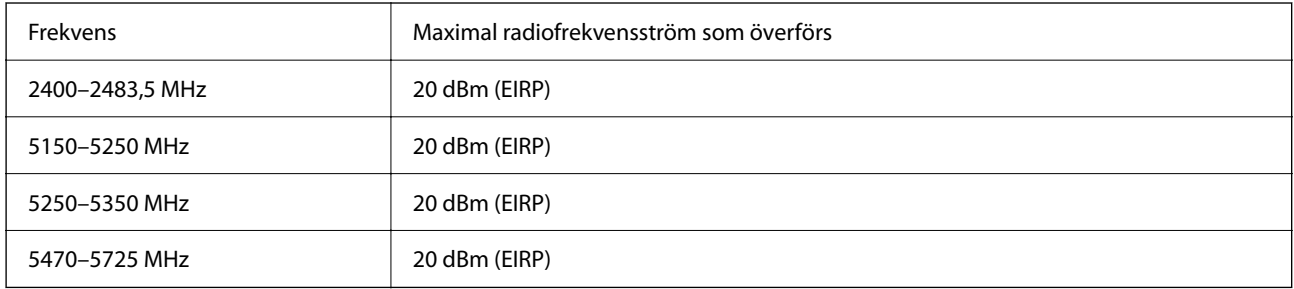

### <span id="page-225-0"></span>**Standarder och typgodkännande för den australiensiska modellen**

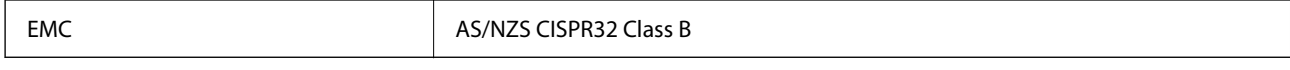

Epson deklarerar härmed att följande utrustningsmodeller överensstämmer med de väsentliga kraven och övriga gällande bestämmelser i AS/NZS4268:

#### B651E

Epson accepterar inget ansvar för eventuell bristande uppfyllelse av skyddskraven som resultat av ej rekommenderade modifieringar av produkterna.

### **Standarder och godkännanden för Nya Zeeland-modellen**

#### **General Warning**

The grant of a Telepermit for any item of terminal equipment indicates only that Telecom has accepted that the item complies with minimum conditions for connection to its network. It indicates no endorsement of the product by Telecom, nor does it provide any sort of warranty. Above all, it provides no assurance that any item will work correctly in all respects with another item of Telepermitted equipment of a different make or model, nor does it imply that any product is compatible with all of Telecom's network services.

Telepermitted equipment only may be connected to the EXT telephone port. This port is not specifically designed for 3-wire-connected equipment. 3-wire-connected equipment might not respond to incoming ringing when attached to this port.

#### **Important Notice**

Under power failure conditions, this telephone may not operate. Please ensure that a separate telephone, not dependent on local power, is available for emergency use.

This equipment is not capable, under all operating conditions, of correct operation at the higher speeds for which it is designed. Telecom will accept no responsibility should difficulties arise in such circumstances.

This equipment shall not be set up to make automatic calls to the Telecom '111' Emergency Service.

### **ZICTA Skriv godkännande för användare i Zambia**

Se följande webbplats för att kontrollera information för ZICTA Skriv godkännande.

<https://support.epson.net/zicta/>

### **Den tyska blå ängeln**

Se följande webbplats för att undersöka om skrivaren uppfyller kraven för den tyska blå ängeln eller inte. <http://www.epson.de/blauerengel>

### **Kopieringsrestriktioner**

Observera följande begränsningar för att använda produkten på ett ansvarsfullt och lagligt sätt.

Kopiering av följande objekt är förbjuden enligt lag:

❏ Sedlar, mynt, statspapper avsedda för den allmänna marknaden, statsobligationer samt kommunvärdepapper

- ❏ Oanvända frimärken, förfrankerade vykort och andra officiella postartiklar med giltigt porto
- ❏ Officiella kontramärken och värdepapper utfärdade enligt laglig procedur

Var uppmärksam vid kopiering av följande artiklar:

- ❏ Privata värdepapper avsedda för den allmänna marknaden (aktiebrev, överlåtbara värdepapper, checkar osv.), månatliga passerkort, rabattkuponger osv.
- ❏ Pass, körkort, hälsointyg, vägpasserkort, matransoneringskort, biljetter osv.

#### *Anmärkning:*

Det kan vara förbjudet enligt lag att kopiera sådana handlingar.

Ansvarsfullt bruk av upphovsrättsskyddat material:

Skrivare kan missbrukas genom oriktig kopiering av upphovsrättsskyddat material. Om du inte kan rådfråga en kunnig jurist bör du visa ansvar och respekt genom att inskaffa upphovsrättsinnehavarens tillstånd innan du kopierar publicerat material.

# <span id="page-227-0"></span>**Information om hantering**

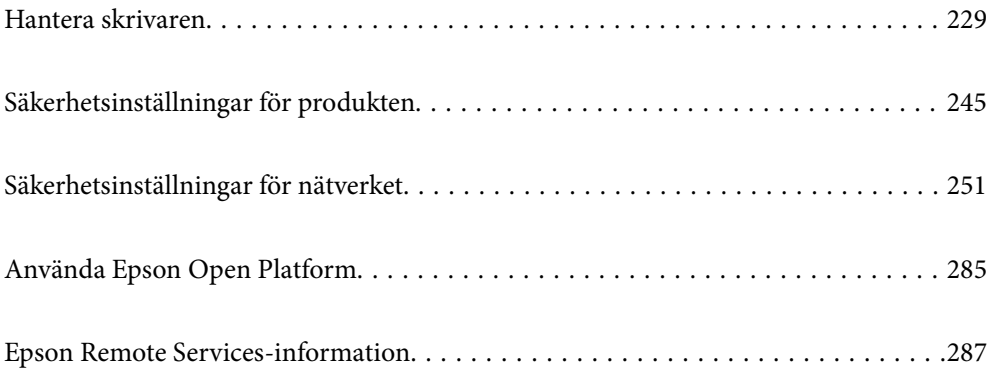

# <span id="page-228-0"></span>**Hantera skrivaren**

### **Kontrollera information för en fjärrskrivare**

Du kan kontrollera följande information om skrivaren i bruk från **Status** via Web Config.

❏ Produktstatus

Kontrollera status, molntjänst, produktnummer, MAC-adress etc.

Om du har registrerat information i **Administratörs namn/Kontaktinformation** på fliken **Enhetshantering**, visas administratörsinformation på fliken Status.

❏ Nätverksstatus

Kontrollera informationen om nätverksanslutningsstatus, IP-adress, DNS-server etc.

❏ Användningsstatus

Kontrollera den första dagen med utskrifter, utskrivna sidor, utskriftsantal för varje språk etc.

❏ Hårdvarustatus

Kontrollera statusen för varje funktion på skrivaren.

❏ Panel stillbild

Visa en ögonblicksskärmbild som visas på enhetens kontrollpanel.

### **Inställning av kontrollpanelen**

Installation för skrivarens kontrollpanel. Du kan ställa in enligt följande.

1. Ange skrivarens IP-adress i en webbläsare för att komma till Web Config.

Ange skrivarens IP-adress från en dator som är ansluten till samma nätverk som skrivaren.

Du kan kontrollera skrivarens IP-adress från följande meny.

**Inst.** > **Allmänna inställningar** > **Nätverksinställningar** > **Nätverksstatus** > **Kabel-LAN/Wi-Fi-status**

- 2. Ange administratörslösenordet för att logga in som administratör.
- 3. Välj i följande ordning.

Fliken **Enhetshantering** > **Kontrollpanel**

- 4. Ställ in följande alternativ efter behov.
	- ❏ Språk

Välj språket som visas på kontrollpanelen.

❏ Panellås

Om du väljer **På**, krävs administratörslösenordet när du utför en åtgärd som kräver administratörens behörighet. Om administratörslösenordet inte är inställt är panellåset inaktiverat.

❏ Drifttimeout

Om du väljer **På** när du loggar in som användare eller administratör för åtkomstkontroll loggas du automatiskt ut och navigeras till startskärmen om det inte förekommer någon aktivitet under en viss tidsperiod.

Du kan ställa in mellan 10 sekunder och 240 minuter i sekundsteg.

#### <span id="page-229-0"></span>*Anmärkning:*

Du kan också göra inställningar från skrivarens kontrollpanel.

- ❏ Språk: *Inst.* > *Allmänna inställningar* > *Grundl. inställn.* > *Språk/Language*
- ❏ Panellås: *Inst.* > *Allmänna inställningar* > *Systemadministration* > *Säkerhetsinställningar* > *Admin. inställningar* > *Låsinställning*
- ❏ Drifttimeout: *Inst.* > *Allmänna inställningar* > *Grundl. inställn.* > *Åtgärdens avbröts* (Du kan ange På eller Av.)
- 5. Klicka på **OK**.

#### **Relaterad information**

& ["Standardvärde för administratörslösenordet" på sidan 16](#page-15-0)

### **Styra panelens funktion**

Om du aktiverar Låsinställning kan du låsa de objekt som är relaterade till skrivarens systeminställningar så att användarna inte kan ändra dem.

### **Målobjekt för Låsinställning**

Menyobjekt på kontrollpanelen som begränsas när administratörslåset är aktiverat, se relaterad information.

Låsta menyer är markerade med  $\Box$ . Menyer på lägre nivå låses också.

#### **Relaterad information**

& ["Lista över menyinställningar" på sidan 196](#page-195-0)

### **Hantera nätverksanslutningen**

Du kan kontrollera eller konfigurera nätverksanslutningen.

### **Kontrollera eller konfigurera grundläggande nätverksinställningar**

- 1. Ange skrivarens IP-adress i en webbläsare för att komma till Web Config. Ange skrivarens IP-adress från en dator som är ansluten till samma nätverk som skrivaren. Du kan kontrollera skrivarens IP-adress från följande meny. **Inst.** > **Allmänna inställningar** > **Nätverksinställningar** > **Nätverksstatus** > **Kabel-LAN/Wi-Fi-status**
- 2. Ange administratörslösenordet för att logga in som administratör.
- 3. Välj i följande ordning.

#### Fliken **Nätverk** > **Grundläggande**

4. Ställ in varje objekt.

5. Klicka på **Nästa**.

Ett bekräftelsemeddelande visas.

6. Klicka på **OK**.

Skrivaren är uppdaterad.

#### **Relaterad information**

- $\blacktriangleright$ ["Standardvärde för administratörslösenordet" på sidan 16](#page-15-0)
- $\blacktriangleright$ "Inställningsalternativ för nätverket" på sidan 231

### *Inställningsalternativ för nätverket*

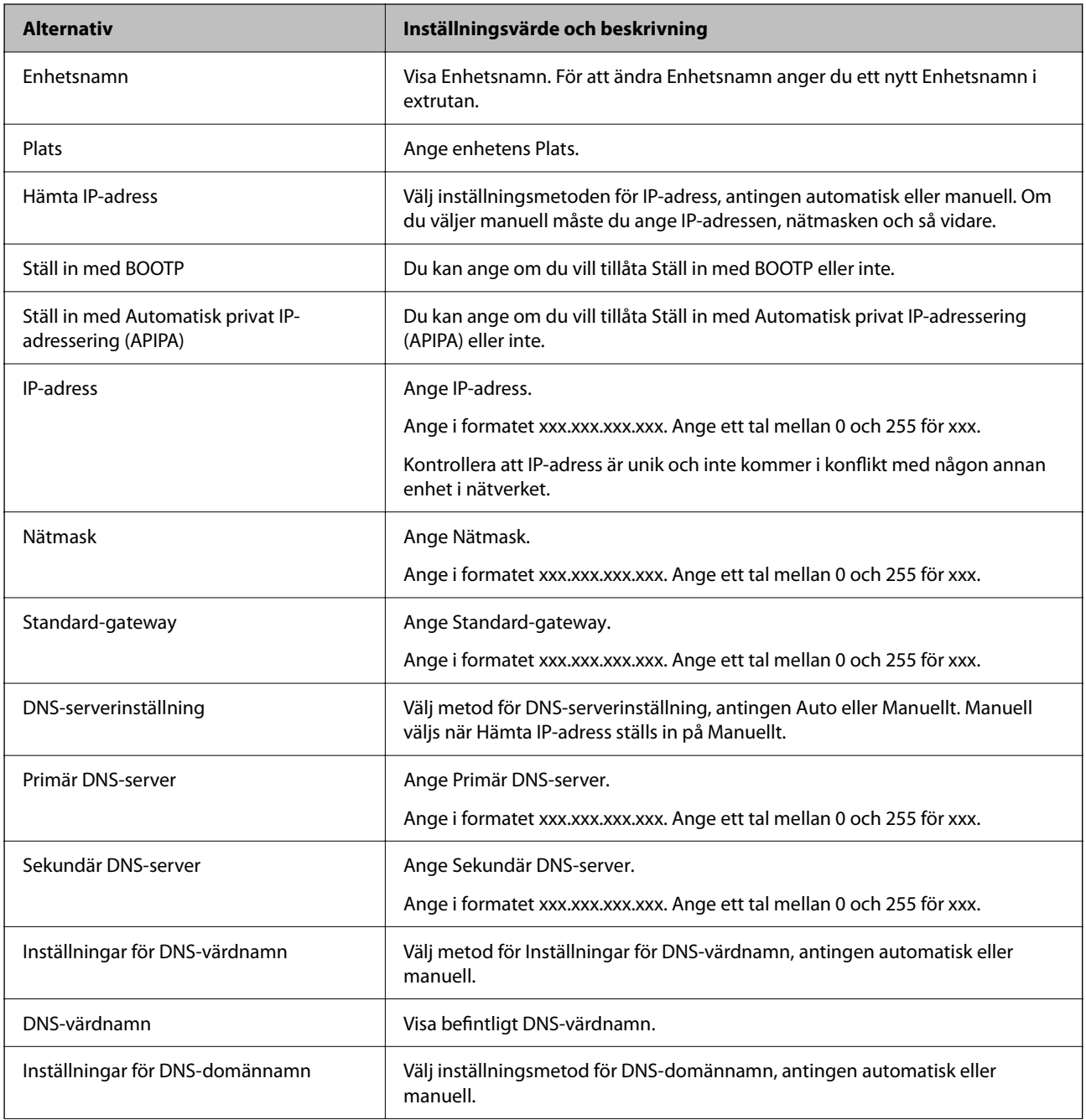

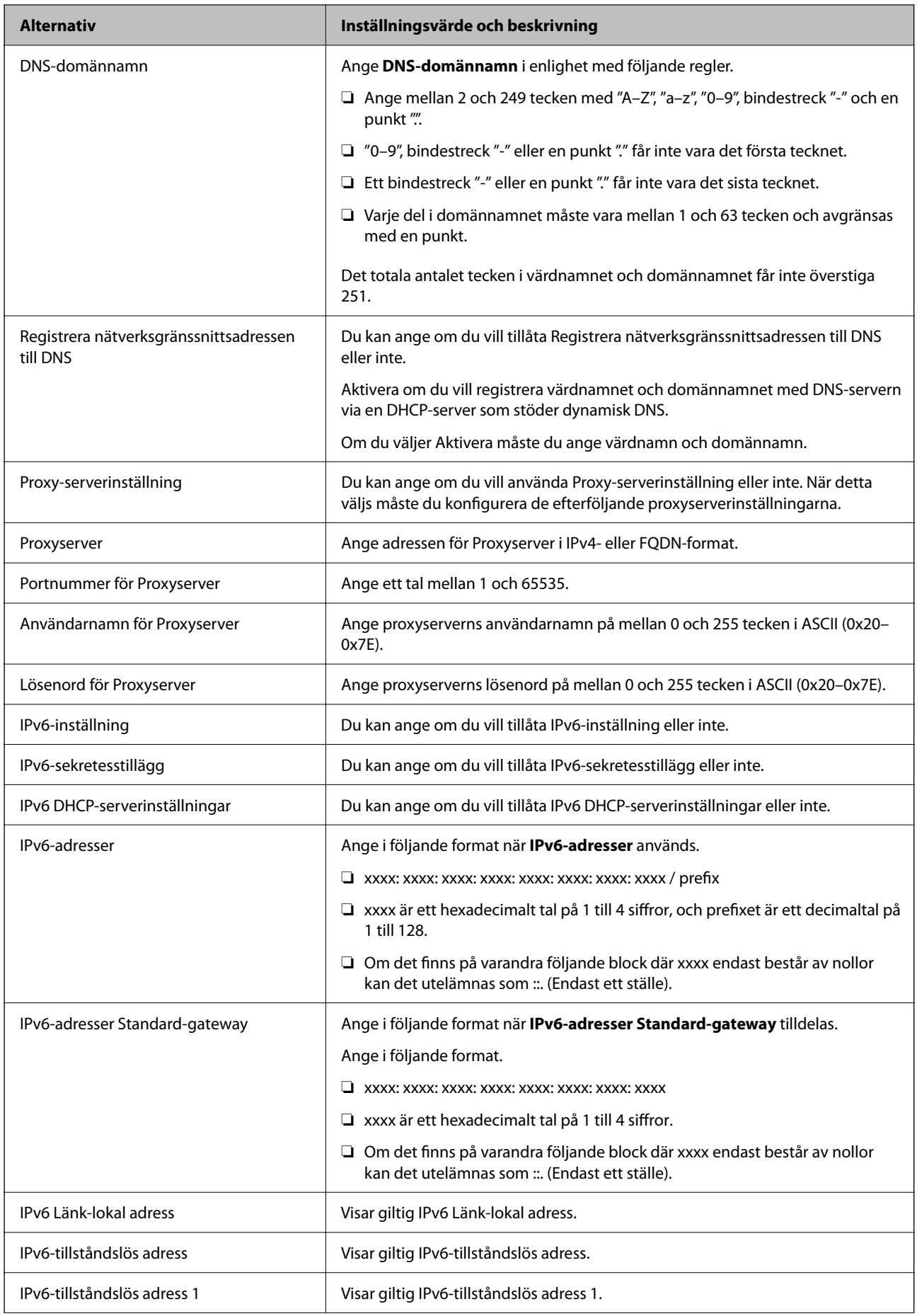

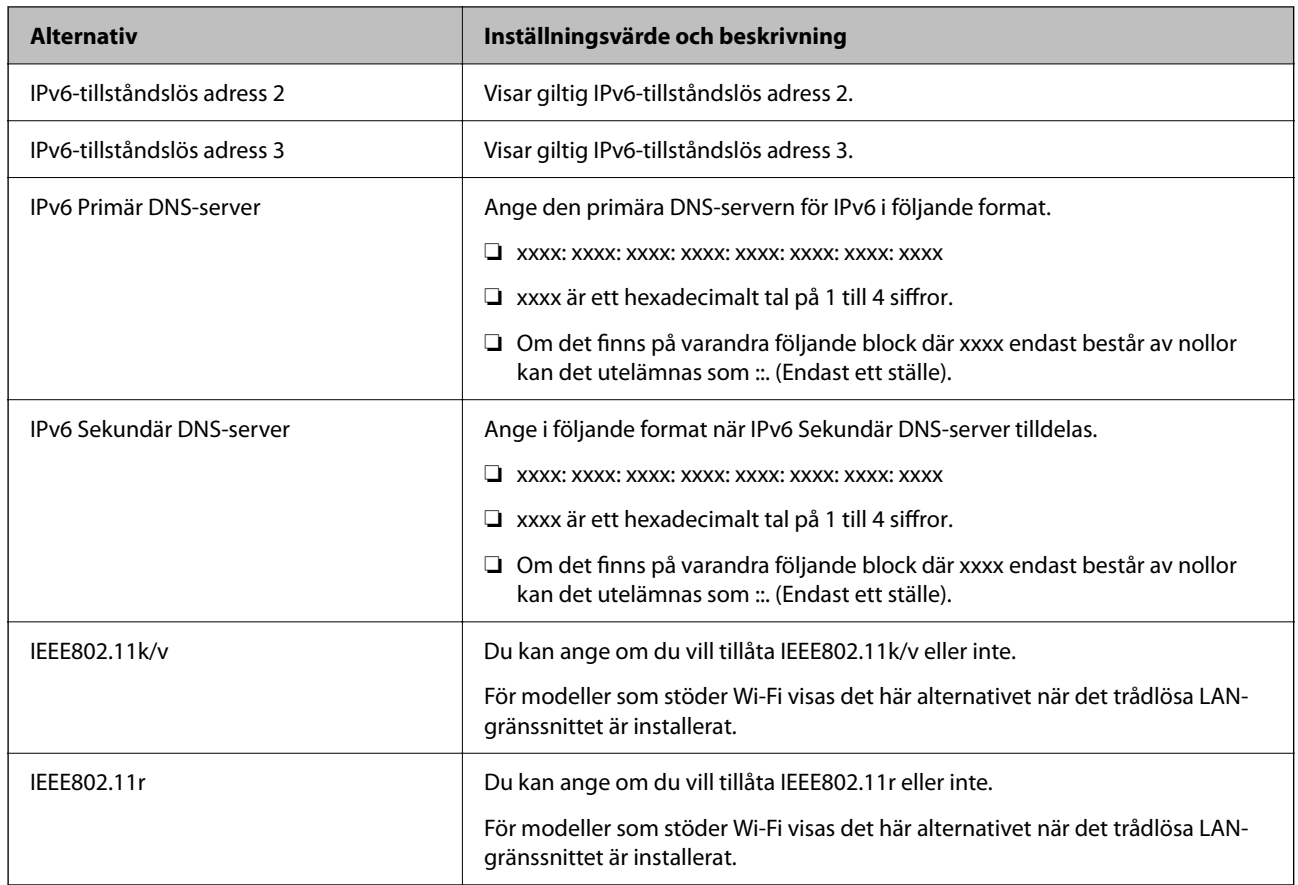

### **Wi-Fi**

Du kan kontrollera anslutningsstatusen för Wi-Fi eller Wi-Fi Direct.

För att visa statusen för Wi-Fi Direct klickar du på Wi-Fi Direct-fliken.

#### *Anmärkning:*

För modeller som stöder Wi-Fi visas det här alternativet när det trådlösa LAN-gränssnittet är installerat.

#### ❏ Knappen Konfiguration

När du klickar på knappen Konfiguration visas skärmen för Wi-Fi-inställning (infrastrukturläge).

#### ❏ Knappen Avaktivera Wi-Fi

När du klickar på knappen Avaktivera Wi-Fi inaktiveras funktionen Wi-Fi (infrastrukturläge).

Om du tidigare har använt Wi-Fi (trådlöst LAN) men inte längre behöver göra det på grund av ett ändrat anslutningsläge eller liknande kan du, genom att ta bort onödiga Wi-Fi-signaler, även minska belastningen på skrivarens energiförbrukning i standby-läge.

#### *Anmärkning:*

Du kan även göra inställningar från skrivarens kontrollpanel.

#### **Inst.** > **Allmänna inställningar** > **Nätverksinställningar**

### **Konfigurera inställningar för trådbundet LAN**

- 1. Ange skrivarens IP-adress i en webbläsare för att komma till Web Config. Ange skrivarens IP-adress från en dator som är ansluten till samma nätverk som skrivaren. Du kan kontrollera skrivarens IP-adress från följande meny. **Inst.** > **Allmänna inställningar** > **Nätverksinställningar** > **Nätverksstatus** > **Kabel-LAN/Wi-Fi-status**
- 2. Ange administratörslösenordet för att logga in som administratör.
- 3. Välj i följande ordning.

Fliken **Nätverk** > **Kabelanslutet LAN**

- 4. Ställ in varje objekt.
	- ❏ Länkhastighet & Duplex

Välj kommunikationsläge från listan.

- ❏ IEEE 802.3az Du kan ange om du vill tillåta IEEE 802.3az eller inte.
- 5. Klicka på **Nästa**. Ett bekräftelsemeddelande visas.
- 6. Klicka på **OK**. Skrivaren är uppdaterad.

#### **Relaterad information**

& ["Standardvärde för administratörslösenordet" på sidan 16](#page-15-0)

### **Konfigurera Wi-Fi Direct-inställningarna**

Du kan kontrollera eller konfigurera Wi-Fi Direct-inställningarna.

#### *Anmärkning:*

För modeller som stöder Wi-Fi visas det här alternativet när det trådlösa LAN-gränssnittet är installerat.

1. Ange skrivarens IP-adress i en webbläsare för att komma till Web Config.

Ange skrivarens IP-adress från en dator som är ansluten till samma nätverk som skrivaren.

Du kan kontrollera skrivarens IP-adress från följande meny.

**Inst.** > **Allmänna inställningar** > **Nätverksinställningar** > **Nätverksstatus** > **Kabel-LAN/Wi-Fi-status**

- 2. Ange administratörslösenordet för att logga in som administratör.
- 3. Välj i följande ordning.

Fliken **Nätverk** > **Wi-Fi Direct**

- <span id="page-234-0"></span>4. Konfigurerar varje objekt.
	- ❏ Wi-Fi Direct

Du kan ange om du vill aktivera Wi-Fi Direct eller inte.

❏ SSID

Du kan ändra SSID (nätverksnamn).

❏ Lösenord

Ange ett nytt lösenord när du ändrar Wi-fi Direct-lösenordet.

- ❏ Frekvensintervall Välj det frekvensområde som ska användas i Wi-Fi Direct.
- ❏ IP-adress Välj inställningsmetoden för IP-adress, antingen automatisk eller manuell.
- 5. Klicka på **Nästa**.

Ett bekräftelsemeddelande visas.

#### *Anmärkning:*

Om du vill återställa Wi-Fi Direct-inställningarna trycker du på knappen Återställ inställningarna.

6. Klicka på **OK**.

Skrivaren är uppdaterad.

#### **Relaterad information**

& ["Standardvärde för administratörslösenordet" på sidan 16](#page-15-0)

### **Konfigurera e-postaviseringar när händelser inträffar**

Du kan konfigurera e-postaviseringar så att ett e-postmeddelande skickas till de angivna adresserna när händelser som utskriftsstopp eller skrivarfel inträffar. Du kan registrera upp till fem destinationer och ställa in aviseringsinställningarna för varje destination.

För att använda den här funktionen måste du konfigurera e-postservern innan du ställer in aviseringar. Konfigurera e-postservern i nätverket som du vill skicka e-postmeddelandet till.

1. Ange skrivarens IP-adress i en webbläsare för att komma till Web Config.

Ange skrivarens IP-adress från en dator som är ansluten till samma nätverk som skrivaren.

Du kan kontrollera skrivarens IP-adress från följande meny.

**Inst.** > **Allmänna inställningar** > **Nätverksinställningar** > **Nätverksstatus** > **Kabel-LAN/Wi-Fi-status**

- 2. Ange administratörslösenordet för att logga in som administratör.
- 3. Välj i följande ordning.

#### Fliken **Enhetshantering** > **E-postavisering**

4. Ställ in ämnet för e-postaviseringen.

Välj innehållet som visas på ämnet från de två rullgardinsmenyerna.

❏ Det valda innehållet visas bredvid **Ämne**.

- ❏ Samma innehåll kan inte ställas in till vänster och höger.
- ❏ När antalet tecken på **Plats** överstiger 32 byte, utelämnas tecken som överstiger 32 byte.
- 5. Ange e-postadressen för att skicka e-postaviseringar.

Använd A–Z a–z 0–9 ! # \$ % & ' \* + - . /= ? ^ \_ { | } ~ @, och ange mellan 1 och 255 tecken.

- 6. Välj språk för e-postaviseringar.
- 7. Markera kryssrutan för händelsen som du vill få en avisering om.

Antalet **Aviseringsinställningar** är länkat till destinationsnumret för **Inställningar för e-postadress**.

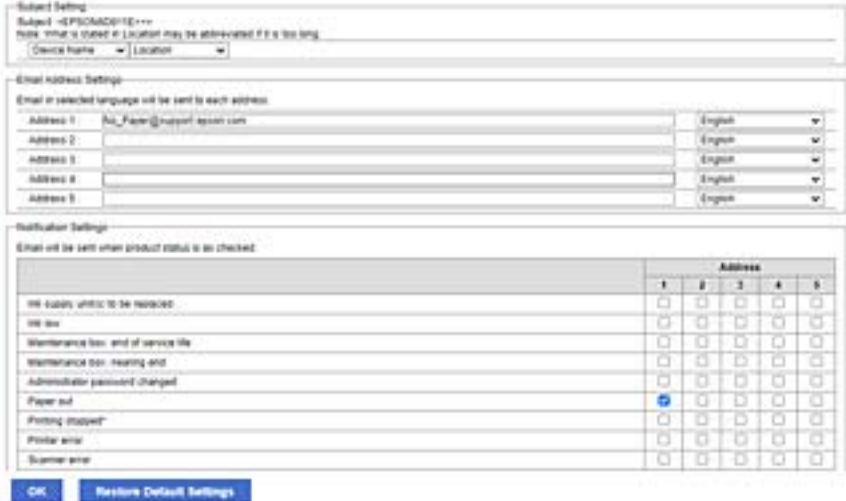

Om du vill att en avisering ska skickas till den e-postadress som är inställd för nummer 1 i **Inställningar för epostadress** när skrivaren har slut på papper markerar du kryssrutan för kolumn **1** i raden **Slut på papper**.

8. Klicka på **OK**.

Bekräfta att en e-postavisering kommer att skickas genom att orsaka en händelse.

Exempel: Skriv ut genom att ange Papperskälla där papper inte är inställt.

#### **Relaterad information**

- & ["Standardvärde för administratörslösenordet" på sidan 16](#page-15-0)
- & ["Konfigurera en e-postserver" på sidan 59](#page-58-0)

### **Alternativ för e-postmeddelande**

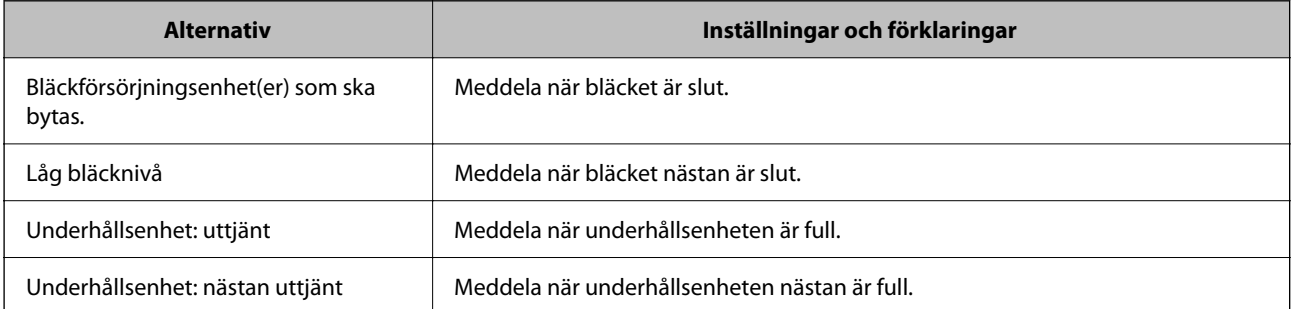

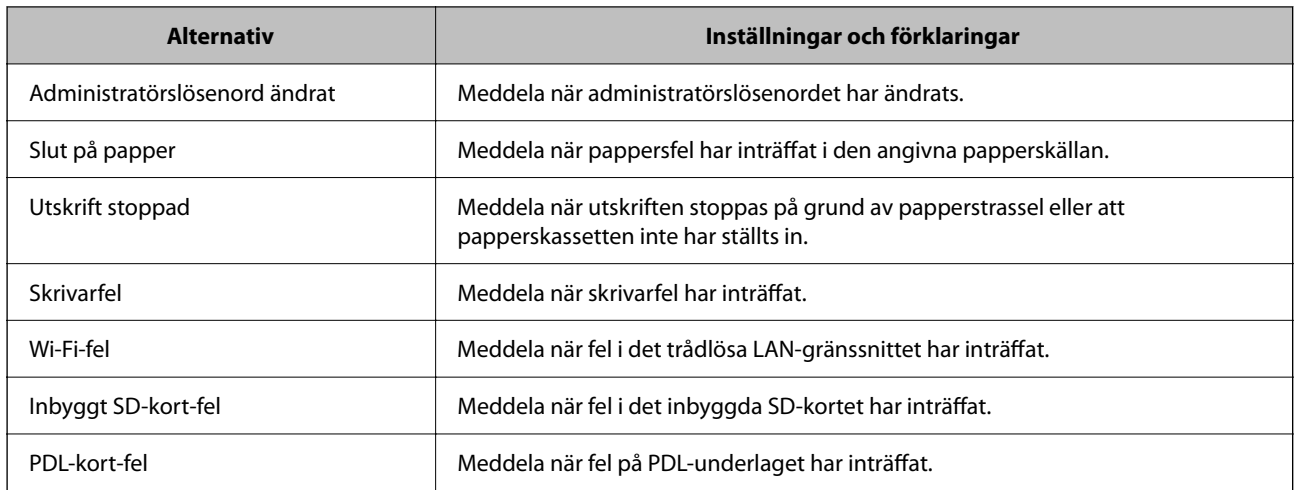

#### **Relaterad information**

& ["Konfigurera e-postaviseringar när händelser inträffar" på sidan 235](#page-234-0)

### **Energisparinställningar under inaktivitet**

Du kan ställa in tiden för att växla till energisparläget eller stänga av strömmen när skrivarens kontrollpanel inte används under en viss tid. Ställ in tiden beroende på din användningsmiljö.

1. Ange skrivarens IP-adress i en webbläsare för att komma till Web Config.

Ange skrivarens IP-adress från en dator som är ansluten till samma nätverk som skrivaren.

Du kan kontrollera skrivarens IP-adress från följande meny.

**Inst.** > **Allmänna inställningar** > **Nätverksinställningar** > **Nätverksstatus** > **Kabel-LAN/Wi-Fi-status**

- 2. Ange administratörslösenordet för att logga in som administratör.
- 3. Välj i följande ordning.

#### Fliken **Enhetshantering** > **Energispar**

- 4. Ange administratörslösenordet för att logga in som administratör.
- 5. Ställ in följande alternativ efter behov.
	- ❏ Insomningstimer

Ange tiden då man växlar till energisparläge vid inaktivitet.

#### *Anmärkning:*

Du kan också göra inställningar från skrivarens kontrollpanel.

#### *Inst.* > *Allmänna inställningar* > *Grundl. inställn.* > *Sömntimer*

❏ Avstängningstimer eller Avstängn. om inaktiv

Välj en tid då skrivaren stängs av automatiskt efter att den har varit inaktiv för en specifik tid.

#### *Anmärkning:*

Du kan också göra inställningar från skrivarens kontrollpanel.

*Inst.* > *Allmänna inställningar* > *Grundl. inställn.* > *Avstängningstimer* eller *Avstängningsinst.*

❏ Avstängn. vid frånkoppl.

Välj den här inställningen om du vill stänga av skrivaren efter en angiven tid när alla portar, inklusive USBporten, är frånkopplade. Beroende på region är det inte säkert att funktionen kommer att vara tillgänglig.

Se följande webbplats för angiven tidsperiod.

<https://www.epson.eu/energy-consumption>

#### *Anmärkning:*

Du kan också göra inställningar från skrivarens kontrollpanel.

**Inst.** > **Allmänna inställningar** > **Grundl. inställn.** > **Avstängningsinst.** > **Avstängning vid frånkoppling**

6. Klicka på **OK**.

#### **Relaterad information**

& ["Standardvärde för administratörslösenordet" på sidan 16](#page-15-0)

### **Säkerhetskopiera och importera skrivarinställningar**

Du kan exportera inställningsvärdet från Web Config till filen. Du kan importera den exporterade filen till skrivaren genom att använda webbkonfiguration. Du kan använda den för att säkerhetskopiera inställningsvärdena, byta ut skrivaren etc.

Den exporterade filen kan inte redigeras eftersom den exporteras som en binär fil.

### **Exportera inställningarna**

Exportera inställningen för skrivaren.

1. Ange skrivarens IP-adress i en webbläsare för att komma till Web Config.

Ange skrivarens IP-adress från en dator som är ansluten till samma nätverk som skrivaren.

Du kan kontrollera skrivarens IP-adress från följande meny.

**Inst.** > **Allmänna inställningar** > **Nätverksinställningar** > **Nätverksstatus** > **Kabel-LAN/Wi-Fi-status**

- 2. Ange administratörslösenordet för att logga in som administratör.
- 3. Välj i följande ordning.

Fliken **Enhetshantering** > **Inställningsvärde för export och import** > **Exportera**

4. Välj de inställningar som du vill exportera.

Välj den inställning som du vill exportera. Om du väljer den överordnade kategorin väljs även dess underkategorier. Underkategorier som orsakar fel genom duplicering inom samma nätverk (som IP-adresser och så vidare) kan dock inte väljas.

5. Ange ett lösenord för att koda den exporterade filen.

Du behöver ett lösenord för att importera filen. Lämna detta tomt, om du inte vill koda filen.

#### <span id="page-238-0"></span>6. Klicka på **Exportera**.

#### c*Viktigt:*

Om du vill exportera skrivarens nätverksinställningar som enhetsnamn och IPv6-adress väljer du *Aktivera för att välja de enskilda inställningarna för enheten.* och väljer fler objekt. Använd endast de valda värdena för ersättningsskrivaren.

#### **Relaterad information**

& ["Standardvärde för administratörslösenordet" på sidan 16](#page-15-0)

### **Importera inställningarna**

Importera den exporterade Web Config-filen till skrivaren.

#### c*Viktigt:*

När du importerar värden som innehåller individuell information såsom ett skrivarnamn eller en IP-adress, måste du se till att samma IP-adress inte finns i samma nätverk.

1. Ange skrivarens IP-adress i en webbläsare för att komma till Web Config.

Ange skrivarens IP-adress från en dator som är ansluten till samma nätverk som skrivaren.

Du kan kontrollera skrivarens IP-adress från följande meny.

**Inst.** > **Allmänna inställningar** > **Nätverksinställningar** > **Nätverksstatus** > **Kabel-LAN/Wi-Fi-status**

- 2. Ange administratörslösenordet för att logga in som administratör.
- 3. Välj i följande ordning.

Fliken **Enhetshantering** > **Inställningsvärde för export och import** > **Importera**

- 4. Välj den exporterade filen och ange sedan det kodade lösenordet.
- 5. Klicka på **Nästa**.
- 6. Välj inställningarna du vill importera och klicka sedan på **Nästa**.
- 7. Klicka på **OK**.

Inställningarna tillämpas på skrivaren.

#### **Relaterad information**

& ["Standardvärde för administratörslösenordet" på sidan 16](#page-15-0)

### **Uppdatering av den inbyggda programvaran**

När du använder följande funktioner från en dator som kräver ett lösenord, se till att du använder en kombination av den senaste fasta programvaran och vanliga programvaran, inklusive skrivardrivrutinen.

❏ Registrering och användning av ett användarkonto för funktionen för åtkomstkontroll

#### ❏ **Confidential Job**

❏ Åtkomst till **Spara i förvaring** från en dator

#### **Relaterad information**

& ["Det går inte att skriva ut jobb när ett lösenord är inställt eftersom jag använder en gammal version av den](#page-156-0) [inbyggda programvaran." på sidan 157](#page-156-0)

### **Uppdatera skrivarens inbyggda programvara med hjälp av kontrollpanelen**

Om skrivaren kan anslutas till Internet kan du uppdatera skrivarens inbyggda programvara via kontrollpanelen. Du kan också ställa in skrivaren så att den regelbundet kontrollerar om det finns uppdateringar för inbyggd programvara och meddela dig om det finns några tillgängliga.

1. Välj **Inst.** på startskärmen.

Välj en artikel, använd knapparna  $\blacktriangle \blacktriangledown \blacktriangle \blacktriangleright$  och tryck sedan på OK-knappen.

2. Välj **Allmänna inställningar** > **Systemadministration** > **Uppdatering av fast programvara** > **Uppdatera**.

#### *Anmärkning:*

Välj *Meddelande* > *På* om du vill ställa in skrivaren så att den regelbundet kontrollerar efter tillgängliga uppdateringar för inbyggd programvara.

- 3. Kontrollera meddelandet som visas på skärmen och starta sökning efter tillgängliga uppdateringar.
- 4. Om ett meddelande visas på LCD-skärmen med information om att en firmware-uppdatering är tillgänglig följer du instruktionerna på skärmen för att starta uppdateringen.

#### c*Viktigt:*

❏ Stäng inte av eller koppla från skrivaren tills uppdateringen är klar. Annars fungerar kanske inte skrivaren.

❏ Om uppdateringen av inbyggd programvara inte slutförs eller misslyckas, startar inte skrivaren normalt och "Recovery Mode" visas på LCD-skärmen nästa gång skrivaren startas. I detta fall måste du uppdatera den inbyggda programvaran igen med en dator. Anslut skrivaren till datorn med en USB-kabel. Medan "Recovery Mode" visas på skrivaren, kan du inte uppdatera den inbyggda programvaran via en nätverksanslutning. Gå till den lokala Epson-webbplatsen via datorn, och hämta sedan den senaste inbyggda programvaran för skrivaren. Se instruktionerna på hemsidan för nästa steg.

### **Uppdatera skrivarens inbyggda programvara automatiskt**

Du kan konfigurera den inbyggda programvaran så att den uppdateras automatiskt när skrivaren ansluts till internet.

När administratörslåset är aktiverat kan bara administratören utföra den här funktionen. Kontakta skrivarens administratör om du behöver hjälp.

1. Välj **Inst.** på skrivarens kontrollpanel.

Välj en artikel, använd knapparna  $\blacktriangle \blacktriangledown \blacktriangle \blacktriangleright$  och tryck sedan på OK-knappen.

2. Välj **Allmänna inställningar** > **Systemadministration** > **Uppdatering av fast programvara**.

- 3. Välj **Automatisk uppgradering av inbyggd programvara** så visas inställningsskärmen.
- 4. Välj **Automatisk uppgradering av inbyggd programvara** för att aktivera denna funktion. Välj **Godkänner** bekräftelseskärmen för att gå tillbaka till inställningsskärmen.
- 5. Ställ in dag och tid för uppdateringen och välj sedan **OK**.

#### *Anmärkning:*

Du kan välja flera veckodagar, men du kan inte ange tiden för varje veckodag.

Installationen är klar när anslutningen till servern bekräftas.

#### c*Viktigt:*

- ❏ Stäng inte av eller koppla bort skrivaren förrän uppdateringen är klar. Nästa gång du slår på skrivaren kan "Recovery Mode" visas på LCD-skärmen och det kanske inte går att använda skrivaren.
- ❏ Om "Recovery Mode" visas följer du stegen nedan för att uppdatera den inbyggda programvaran igen.

1. Anslut datorn och skrivaren med en USB-kabel. (Det går inte att utföra uppdateringar i återställningsläge över ett nätverk.)

2. Ladda ner den senaste inbyggda programvaran från Epsons webbplats och påbörja uppdateringen. Med information finns under "Uppdateringsmetod" på nedladdningssidan.

#### *Anmärkning:*

Du kan ställa in att den inbyggda programvara ska uppdateras automatiskt från Web Config. Välj fliken *Enhetshantering* > *Automatisk uppgradering av inbyggd programvara*, aktivera inställningarna och ställ sedan in veckodag och tid.

### **Uppdatera firmware med Web Config**

När skrivaren är ansluten till internet kan du uppdatera firmware från Web Config.

1. Ange skrivarens IP-adress i en webbläsare för att komma till Web Config.

Ange skrivarens IP-adress från en dator som är ansluten till samma nätverk som skrivaren.

Du kan kontrollera skrivarens IP-adress från följande meny.

**Inst.** > **Allmänna inställningar** > **Nätverksinställningar** > **Nätverksstatus** > **Kabel-LAN/Wi-Fi-status**

- 2. Ange administratörslösenordet för att logga in som administratör.
- 3. Välj i följande ordning.

#### Fliken **Enhetshantering** > **Firmware-uppdatering**

4. Klicka på **Starta**, och följ sedan anvisningarna på skärmen.

Bekräftelsen av firmware startar och informationen om firmware visas om en uppdaterad firmware finns.

#### *Anmärkning:*

Du kan också uppdatera firmware med Epson Device Admin. Du kan visuellt bekräfta firmwareinformationen i enhetslistan. Det är användbart när du vill uppdatera flera enheters firmware. Se guiden Epson Device Admin eller hjälpavsnittet för mer information.

#### **Relaterad information**

& ["Standardvärde för administratörslösenordet" på sidan 16](#page-15-0)

### **Uppdatera firmware utan Internet-anslutning**

Du kan hämta enhetens firmware från webbplatsen för Epson på datorn och sedan ansluta enheten och datorn med USB-kabeln för att uppdatera firmware. Prova följande om du inte kan uppdatera via nätverket.

- 1. Öppna webbplatsen för Epson och hämta firmware.
- 2. Anslut daton som innehåller hämtad firmware till skrivaren med USB-kabeln.
- 3. Dubbelklicka på den hämtade .exe-filen. Epson Firmware Updater startar.
- 4. Följ instruktionerna på skärmen.

### **Synkronisering av datum och tid med tidsservern**

När du synkroniserar med tidsservern (NTP-servern) kan du synkronisera tiden för skrivaren och datorn på nätverket. Tidsservern kan skötas inom organisationen eller publiceras på internet.

När ni använder CA-certifikat eller Kerberos-autentisering kan tidsrelaterade problem förhindras om ni synkroniserar med tidsservern.

1. Ange skrivarens IP-adress i en webbläsare för att komma till Web Config.

Ange skrivarens IP-adress från en dator som är ansluten till samma nätverk som skrivaren.

Du kan kontrollera skrivarens IP-adress från följande meny.

**Inst.** > **Allmänna inställningar** > **Nätverksinställningar** > **Nätverksstatus** > **Kabel-LAN/Wi-Fi-status**

- 2. Ange administratörslösenordet för att logga in som administratör.
- 3. Välj i följande ordning.

Fliken **Enhetshantering** > **Datum och tid** > **Tidsserver**.

- 4. Välj **Använd** för **Använd Tidsserver**.
- 5. Ange tidsserverns adress för **Tidserver-adress**.

Du kan använda formatet IPv4, IPv6 eller FQDN. Ange 252 tecken eller mindre. Om du inte specificerar detta, lämna det tomt.

6. Ange **Uppdateringsintervall (min)**.

Du kan konfigurera upp till 10 080 minuter på minuten.

7. Klicka på **OK**.

*Anmärkning:* Du kan bekräfta anslutningsstatus med tidsservern på *Status för Tidsserver*.

#### **Relaterad information**

& ["Standardvärde för administratörslösenordet" på sidan 16](#page-15-0)

### **Rensa interna minnesdata**

Du kan radera skrivarens interna minnesdata, såsom nedladdade teckensnitt och makron för PCL-utskrift, eller jobb med lösenordsutskrift.

#### *Anmärkning:*

Du kan också göra inställningar från skrivarens kontrollpanel.

*Inst.* > *Allmänna inställningar* > *Systemadministration* > *Rensa interna minnets data*

1. Ange skrivarens IP-adress i en webbläsare för att komma till Web Config. Ange skrivarens IP-adress från en dator som är ansluten till samma nätverk som skrivaren. Du kan kontrollera skrivarens IP-adress från följande meny.

**Inst.** > **Allmänna inställningar** > **Nätverksinställningar** > **Nätverksstatus** > **Kabel-LAN/Wi-Fi-status**

- 2. Ange administratörslösenordet för att logga in som administratör.
- 3. Välj i följande ordning.

Fliken **Enhetshantering** > **Rensa interna minnets data**

4. Klicka på **Radera** för **PDL-teckensnitt, makro och arbetsområde**.

#### **Relaterad information**

& ["Standardvärde för administratörslösenordet" på sidan 16](#page-15-0)

### **Konfigurera periodisk rengöring**

Du kan göra inställningar för att utföra regelbunden rengöring av skrivhuvudet.

1. Ange skrivarens IP-adress i en webbläsare för att komma till Web Config.

Ange skrivarens IP-adress från en dator som är ansluten till samma nätverk som skrivaren. Du kan kontrollera skrivarens IP-adress från följande meny.

**Inst.** > **Allmänna inställningar** > **Nätverksinställningar** > **Nätverksstatus** > **Kabel-LAN/Wi-Fi-status**

- 2. Ange administratörslösenordet för att logga in som administratör.
- 3. Välj i följande ordning. Fliken **Enhetshantering** > **Periodisk rengöring**
- 4. Välj ett alternativ från listan.
- 5. När du väljer **Schemalägg** behöver du ange tiden för rengöring från listan.
- 6. Klicka på **OK**.

#### **Relaterad information**

- & ["Standardvärde för administratörslösenordet" på sidan 16](#page-15-0)
- & ["Periodisk rengöring:" på sidan 206](#page-205-0)

### **Styra strömförsörjningen till skrivaren med Web Config**

Du kan stänga av eller starta om skrivaren från en dator med Web Config även när datorn är placerad långt från skrivaren.

1. Ange skrivarens IP-adress i en webbläsare för att komma till Web Config.

Ange skrivarens IP-adress från en dator som är ansluten till samma nätverk som skrivaren.

Du kan kontrollera skrivarens IP-adress från följande meny.

**Inst.** > **Allmänna inställningar** > **Nätverksinställningar** > **Nätverksstatus** > **Kabel-LAN/Wi-Fi-status**

- 2. Ange administratörslösenordet för att logga in som administratör.
- 3. Välj i följande ordning.

Fliken **Enhetshantering** > **(-)**

- 4. Välj **Stäng av** eller **Starta om**.
- 5. Klicka på **Kör**.

#### **Relaterad information**

& ["Standardvärde för administratörslösenordet" på sidan 16](#page-15-0)

### **Återställa standardinställningarna**

Du kan välja de nätverksinställningar eller andra inställningar som lagras i skrivaren och återställa dessa inställningar till standardinställningarna.

1. Ange skrivarens IP-adress i en webbläsare för att komma till Web Config.

Ange skrivarens IP-adress från en dator som är ansluten till samma nätverk som skrivaren.

Du kan kontrollera skrivarens IP-adress från följande meny.

**Inst.** > **Allmänna inställningar** > **Nätverksinställningar** > **Nätverksstatus** > **Kabel-LAN/Wi-Fi-status**

- 2. Ange administratörslösenordet för att logga in som administratör.
- 3. Välj i följande ordning.

Fliken **Enhetshantering** > **Återställ inställningarna**

- 4. Välj ett alternativ från listan.
- 5. Klicka på **Kör**.

Följ instruktionerna på skärmen.

#### **Relaterad information**

& ["Standardvärde för administratörslösenordet" på sidan 16](#page-15-0)

# <span id="page-244-0"></span>**Säkerhetsinställningar för produkten**

### **Begränsa tillgängliga funktioner**

Du kan registrera användarkonton på skrivaren, länka dem med funktioner och kontrollera funktioner som användare kan använda.

När du registrerar autentiseringsinformationen till skrivarens drivrutin kan du skriva ut från datorn. För detaljer i drivrutinsinställningar, se hjälpavsnittet eller manualen för drivrutinen.

### **Skapa användarkontot**

Skapa användarkontot för åtkomstkontroll.

1. Ange skrivarens IP-adress i en webbläsare för att komma till Web Config.

Ange skrivarens IP-adress från en dator som är ansluten till samma nätverk som skrivaren.

Du kan kontrollera skrivarens IP-adress från följande meny.

#### **Inst.** > **Allmänna inställningar** > **Nätverksinställningar** > **Nätverksstatus** > **Kabel-LAN/Wi-Fi-status**

- 2. Ange administratörslösenordet för att logga in som administratör.
- 3. Välj i följande ordning.

Fliken **Produktsäkerhet** > **Inställningar för åtkomstkontroll** > **Användarinställningar**

4. Klicka på **Lägg till** för det nummer du vill registrera.

#### c*Viktigt:*

När du använder skrivaren med Epsons eller andra företags autentiseringssystem ska du registrera användarnamnet för begränsningsinställningen i nummer 2 till nummer 10.

Programvara som autentiseringssystemet använder nummer ett, så att användarnamnet inte visas på skrivarens kontrollpanel.

- 5. Ställ in varje objekt.
	- ❏ Användarnamn:

Ange namnet som visas i listan med användarnamn mellan 1 och 14 tecken med hjälp av alfanumeriska tecken.

❏ Lösenord:

Ange ett lösenord mellan 0 och 20 tecken i ASCII (0x20–0x7E). Lämna lösenordet tomt när du initierar lösenordet.

❏ Markera kryssrutan för att aktivera eller inaktivera varje funktion.

Välj den funktion som du tillåter användning av.

6. Klicka på **Tillämpa**.

Återgå till listan med användarinställningar efter en viss tidsperiod.

Kontrollera att användarnamnet du registrerade på **Användarnamn** visas och ändrade **Lägg till** till **Redigera**.

#### **Relaterad information**

& ["Standardvärde för administratörslösenordet" på sidan 16](#page-15-0)

#### *Redigera användarkontot*

Redigera kontot som är registrerat för åtkomstkontroll.

- 1. Ange skrivarens IP-adress i en webbläsare för att komma till Web Config. Ange skrivarens IP-adress från en dator som är ansluten till samma nätverk som skrivaren. Du kan kontrollera skrivarens IP-adress från följande meny. **Inst.** > **Allmänna inställningar** > **Nätverksinställningar** > **Nätverksstatus** > **Kabel-LAN/Wi-Fi-status**
- 2. Ange administratörslösenordet för att logga in som administratör.
- 3. Välj i följande ordning.

Fliken **Produktsäkerhet** > **Inställningar för åtkomstkontroll** > **Användarinställningar**

- 4. Klicka på **Redigera** för det nummer du vill redigera.
- 5. Ändra varje alternativ.
- 6. Klicka på **Tillämpa**.

Återgå till listan med användarinställningar efter en viss tidsperiod.

#### **Relaterad information**

& ["Standardvärde för administratörslösenordet" på sidan 16](#page-15-0)

#### *Ta bort användarkontot*

Ta bort kontot som är registrerat för åtkomstkontroll.

- 1. Ange skrivarens IP-adress i en webbläsare för att komma till Web Config. Ange skrivarens IP-adress från en dator som är ansluten till samma nätverk som skrivaren. Du kan kontrollera skrivarens IP-adress från följande meny. **Inst.** > **Allmänna inställningar** > **Nätverksinställningar** > **Nätverksstatus** > **Kabel-LAN/Wi-Fi-status**
- 2. Ange administratörslösenordet för att logga in som administratör.
- 3. Välj i följande ordning.

Fliken **Produktsäkerhet** > **Inställningar för åtkomstkontroll** > **Användarinställningar**

4. Klicka på **Redigera** för det nummer du vill ta bort.

5. Klicka på **Radera**.

#### c*Viktigt:*

När du klickar på *Radera* tas användarkontot bort utan att ett bekräftelsemeddelande visas. Var försiktig när du tar bort kontot.

Återgå till listan med användarinställningar efter en viss tidsperiod.

#### **Relaterad information**

& ["Standardvärde för administratörslösenordet" på sidan 16](#page-15-0)

### **Aktivera åtkomstkontroll**

När du aktiverar åtkomstkontroll kan endast den registrerade användaren använda skrivaren.

#### *Anmärkning:*

När Inställningar för åtkomstkontroll är aktiverade måste du meddela användaren om dennes kontoinformation.

1. Ange skrivarens IP-adress i en webbläsare för att komma till Web Config.

Ange skrivarens IP-adress från en dator som är ansluten till samma nätverk som skrivaren.

Du kan kontrollera skrivarens IP-adress från följande meny.

**Inst.** > **Allmänna inställningar** > **Nätverksinställningar** > **Nätverksstatus** > **Kabel-LAN/Wi-Fi-status**

- 2. Ange administratörslösenordet för att logga in som administratör.
- 3. Välj i följande ordning.

Fliken **Produktsäkerhet** > **Inställningar för åtkomstkontroll** > **Grundläggande**

4. Välj **Aktivera åtkomstkontroll**.

Om du aktiverar åtkomstkontroll och vill skriva ut från smarta enheter som inte har autentiseringsinformation väljer du **Tillåt utskrift och skanning utan autentiseringsinformation från en dator**.

5. Klicka på **OK**.

#### **Relaterad information**

- & ["Standardvärde för administratörslösenordet" på sidan 16](#page-15-0)
- & ["Menyalternativ för skrivardrivrutin" på sidan 84](#page-83-0)

### **Begränsa USB-anslutningar**

Du kan inaktivera gränssnittet som används för att ansluta enheten till skrivaren. Gör inställningar för att begränsa utskrift annat än via nätverk.

#### *Anmärkning:*

Du kan också sätta begränsningsinställningar på skrivarens kontrollpanel.

PC Anslutning via USB: *Inst.* > *Allmänna inställningar* > *Skrivarinställningar* > *PC Anslutning via USB*

1. Ange skrivarens IP-adress i en webbläsare för att komma till Web Config. Ange skrivarens IP-adress från en dator som är ansluten till samma nätverk som skrivaren.

Du kan kontrollera skrivarens IP-adress från följande meny.

#### **Inst.** > **Allmänna inställningar** > **Nätverksinställningar** > **Nätverksstatus** > **Kabel-LAN/Wi-Fi-status**

- 2. Ange administratörslösenordet för att logga in som administratör.
- 3. Välj i följande ordning. Fliken **Produktsäkerhet** > **Externt gränssnitt**
- 4. Välj **Inaktivera** på de funktioner du vill ställa in.

Välj **Aktivera** när du vill avbryta kontrollen.

PC-anslutning via USB

Du kan begränsa användningen av USB-anslutningen från datorn. Om du vill begränsa det, välj **Inaktivera**.

- 5. Klicka på **OK**.
- 6. Kontrollera att den inaktiverade porten inte kan användas.

PC Anslutning via USB

Om drivrutinen var installerad på datorn

Anslut skrivaren till datorn med en USB-kabel och bekräfta sedan att skrivaren inte skriver ut.

Om drivrutinen inte var installerad på datorn

Windows:

Öppna enhetshanteraren och behåll den, anslut skrivaren till datorn med en USB-kabel och bekräfta sedan att enhetshanterarens displayinnehåll förblir oförändrat.

Mac OS:

Anslut skrivaren till datorn med en USB-kabel och bekräfta sedan att skrivaren inte är listad om du vill lägga till skrivaren från **Skrivare och skannrar**.

#### **Relaterad information**

& ["Standardvärde för administratörslösenordet" på sidan 16](#page-15-0)

### **Kryptera lösenordet**

Med hjälp av lösenordskryptering kan du kryptera konfidentiell information (alla lösenord, privata certifikatnycklar) som är lagrade i skrivaren.

1. Ange skrivarens IP-adress i en webbläsare för att komma till Web Config.

Ange skrivarens IP-adress från en dator som är ansluten till samma nätverk som skrivaren.

Du kan kontrollera skrivarens IP-adress från följande meny.

#### **Inst.** > **Allmänna inställningar** > **Nätverksinställningar** > **Nätverksstatus** > **Kabel-LAN/Wi-Fi-status**

2. Ange administratörslösenordet för att logga in som administratör.

3. Välj i följande ordning.

Fliken **Produktsäkerhet** > **Lösenordskryptering** *Anmärkning:* Du kan också göra inställningar från skrivarens kontrollpanel. *Inst.* > *Allmänna inställningar* > *Systemadministration* > *Säkerhetsinställningar* > *Lösenordskryptering*

- 4. Välj **På** för att aktivera kryptering.
- 5. Klicka på **OK**.

#### **Relaterad information**

& ["Standardvärde för administratörslösenordet" på sidan 16](#page-15-0)

### **Använda funktionen Granskningslogg**

Du kan aktivera funktionen Granskningslogg eller exportera loggdata.

Att regelbundet kontrollera granskningsloggarna kan bidra till att tidigt identifiera felaktig användning och spåra möjliga säkerhetsproblem.

1. Ange skrivarens IP-adress i en webbläsare för att komma till Web Config.

Ange skrivarens IP-adress från en dator som är ansluten till samma nätverk som skrivaren.

Du kan kontrollera skrivarens IP-adress från följande meny.

**Inst.** > **Allmänna inställningar** > **Nätverksinställningar** > **Nätverksstatus** > **Kabel-LAN/Wi-Fi-status**

- 2. Ange administratörslösenordet för att logga in som administratör.
- 3. Välj i följande ordning.

#### Fliken **Produktsäkerhet** > **Granskningslogg**

4. Ändra inställningarna efter behov.

#### ❏ **Inställning för granskningslogg**

Välj **På** och klicka sedan på **OK** för att aktivera denna funktion.

#### *Anmärkning:*

Du kan också göra inställningar från skrivarens kontrollpanel.

*Inst.* > *Allmänna inställningar* > *Systemadministration* > *Säkerhetsinställningar* > *Granskningslogg*

#### ❏ **Exporterar granskningsloggar till CSV-filen.**

Klicka på **Exportera** för att exportera loggarna som en CSV-fil.

#### ❏ **Raderar granskningsloggar.**

Klicka på **Radera** för att ta bort alla loggdata.

#### **Relaterad information**

& ["Standardvärde för administratörslösenordet" på sidan 16](#page-15-0)

### **Begränsa filåtgärder från PDL**

Den här funktionen skyddar filer från obehöriga PDL-åtgärder.

1. Ange skrivarens IP-adress i en webbläsare för att komma till Web Config.

Ange skrivarens IP-adress från en dator som är ansluten till samma nätverk som skrivaren.

Du kan kontrollera skrivarens IP-adress från följande meny.

**Inst.** > **Allmänna inställningar** > **Nätverksinställningar** > **Nätverksstatus** > **Kabel-LAN/Wi-Fi-status**

- 2. Ange administratörslösenordet för att logga in som administratör.
- 3. Välj i följande ordning.

Fliken **Produktsäkerhet** > **Filåtgärder från PDL**

- 4. Anger om **Filåtgärder från PDL**. ska tillåtas eller inte.
- 5. Klicka på **OK**.

#### **Relaterad information**

& ["Standardvärde för administratörslösenordet" på sidan 16](#page-15-0)

### **Ändra administratörslösenordet med Web Config**

Du kan ställa in administratörslösenordet med Web Config.

Att byta lösenord förhindrar obehörig läsning eller modifiering av informationen som lagras på enheten, såsom ID, lösenord, nätverksinställningar etc. Det minskar även många säkerhetsrisker, såsom informationsläckor i nätverksmiljöer och säkerhetspolicyer.

1. Ange skrivarens IP-adress i en webbläsare för att komma till Web Config.

Ange skrivarens IP-adress från en dator som är ansluten till samma nätverk som skrivaren.

Du kan kontrollera skrivarens IP-adress från följande meny.

**Inst.** > **Allmänna inställningar** > **Nätverksinställningar** > **Nätverksstatus** > **Kabel-LAN/Wi-Fi-status**

- 2. Ange administratörslösenordet för att logga in som administratör.
- 3. Välj i följande ordning.

Fliken **Produktsäkerhet** > **Ändra Administratörslösenord**

- 4. Ange det aktuella lösenordet i **Nuvarande lösenord**.
- 5. Ange det nya lösenordet i **Nytt Lösenord** och i **Bekräfta nytt Lösenord**. Ange användarnamnet om det krävs.
- 6. Klicka på **OK**.

#### *Anmärkning:*

För att återställa administratörslösenordet till det ursprungliga lösenordet dklickar du på *Återställ inställningarna* på skärmen *Ändra Administratörslösenord*.

#### <span id="page-250-0"></span>**Relaterad information**

& ["Standardvärde för administratörslösenordet" på sidan 16](#page-15-0)

### **Aktivera programverifiering vid uppstart**

Om du aktiverar funktionen för programverifiering utför skrivaren verifiering vid start för att kontrollera om obehöriga tredje parter har manipulerat programmet. Om några problem upptäcks startar inte skrivaren.

1. Ange skrivarens IP-adress i en webbläsare för att komma till Web Config.

Ange skrivarens IP-adress från en dator som är ansluten till samma nätverk som skrivaren.

Du kan kontrollera skrivarens IP-adress från följande meny.

**Inst.** > **Allmänna inställningar** > **Nätverksinställningar** > **Nätverksstatus** > **Kabel-LAN/Wi-Fi-status**

- 2. Ange administratörslösenordet för att logga in som administratör.
- 3. Välj i följande ordning.

Fliken **Produktsäkerhet** > **Programverifikation vid start**

*Anmärkning:* Du kan också göra inställningar från skrivarens kontrollpanel.

*Inst.* > *Allmänna inställningar* > *Systemadministration* > *Säkerhetsinställningar* > *Programverifikation vid start*

- 4. Välj **På** för att aktivera **Programverifikation vid start**.
- 5. Klicka på **OK**.

#### **Relaterad information**

& ["Standardvärde för administratörslösenordet" på sidan 16](#page-15-0)

# **Säkerhetsinställningar för nätverket**

### **Styra med hjälp av protokoll**

Du kan använda många olika vägar och protokoll för att skriva ut.

Du kan minska oönskade säkerhetsrisker genom att begränsa utskrift från specifika vägar eller genom att kontrollera tillgängliga funktioner.

Följ stegen nedan för att konfigurera protokollinställningarna.

1. Ange skrivarens IP-adress i en webbläsare för att komma till Web Config.

Ange skrivarens IP-adress från en dator som är ansluten till samma nätverk som skrivaren.

Du kan kontrollera skrivarens IP-adress från följande meny.

#### **Inst.** > **Allmänna inställningar** > **Nätverksinställningar** > **Nätverksstatus** > **Kabel-LAN/Wi-Fi-status**

2. Ange administratörslösenordet för att logga in som administratör.

- 3. Välj i följande ordning. Fliken **Nätverkssäkerhet** > **Protokoll**
- 4. Konfigurera varje alternativ.
- 5. Klicka på **Nästa**.
- 6. Klicka på **OK**.

Inställningarna tillämpas på skrivaren.

#### **Relaterad information**

- & ["Standardvärde för administratörslösenordet" på sidan 16](#page-15-0)
- $\blacktriangleright$  "Protokoll som kan aktiveras eller inaktiveras" på sidan 252
- & ["Inställningsalternativ för Protokoll" på sidan 253](#page-252-0)

### **Protokoll som kan aktiveras eller inaktiveras**

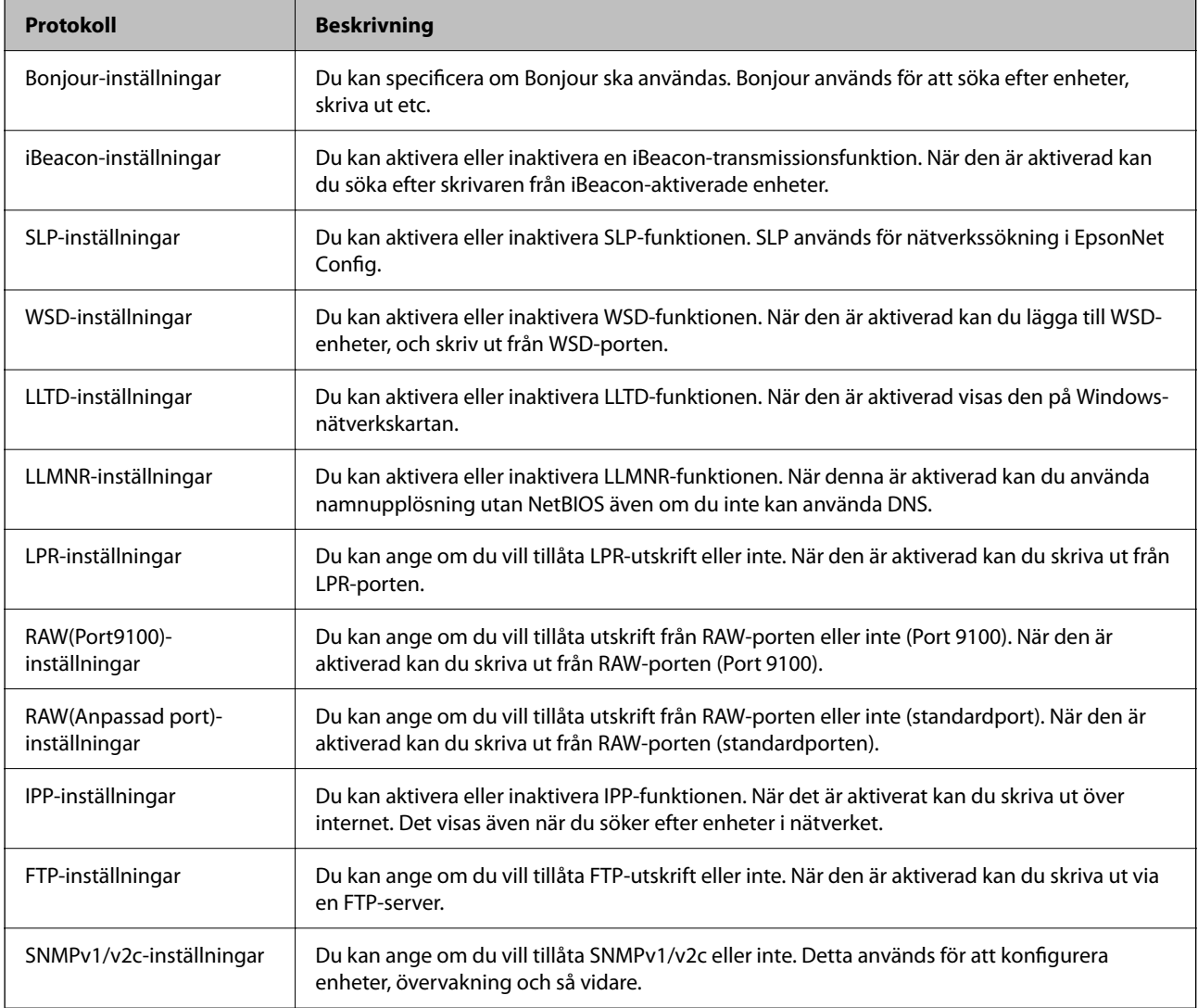
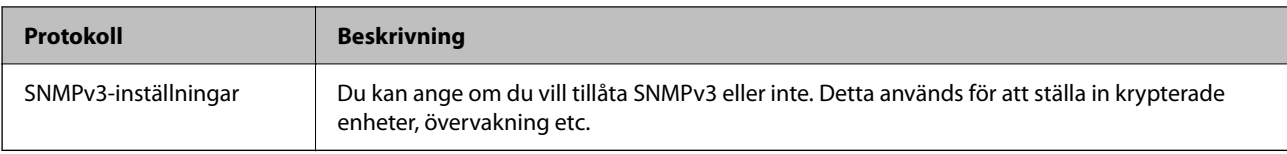

- & ["Styra med hjälp av protokoll" på sidan 251](#page-250-0)
- & "Inställningsalternativ för Protokoll" på sidan 253

## **Inställningsalternativ för Protokoll**

Bonjour-inställningar

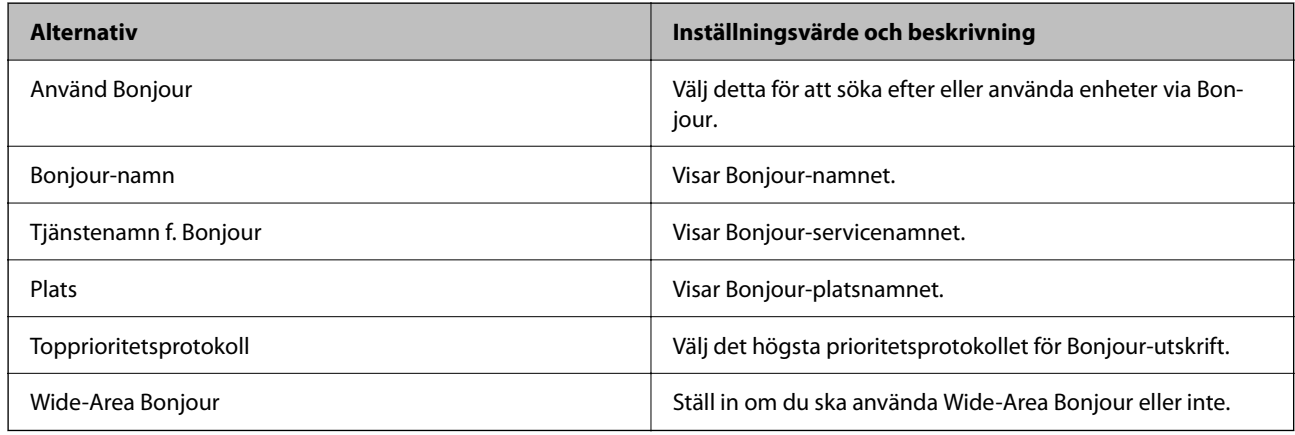

#### iBeacon-inställningar

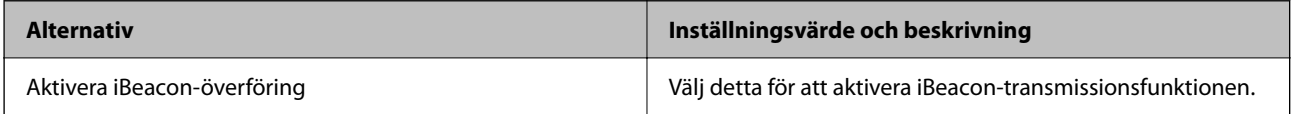

#### SLP-inställningar

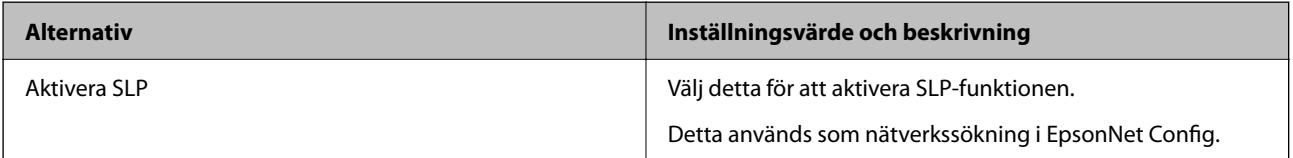

#### WSD-inställningar

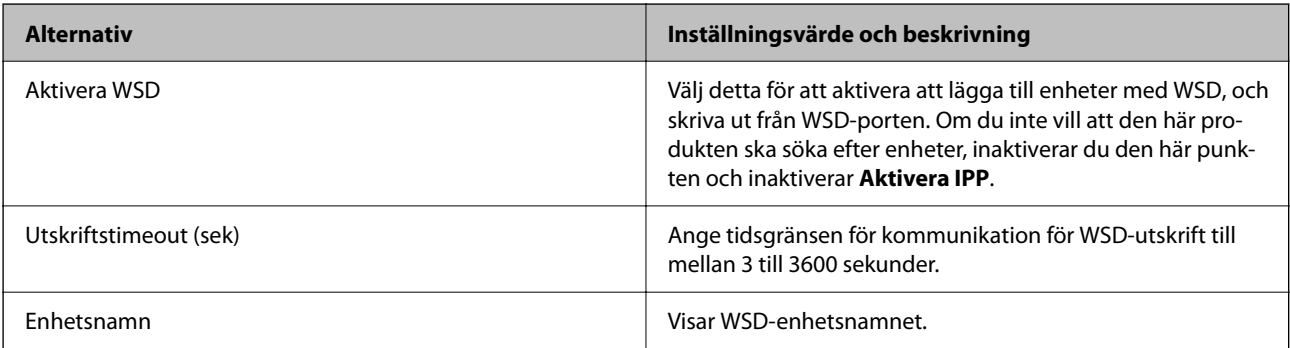

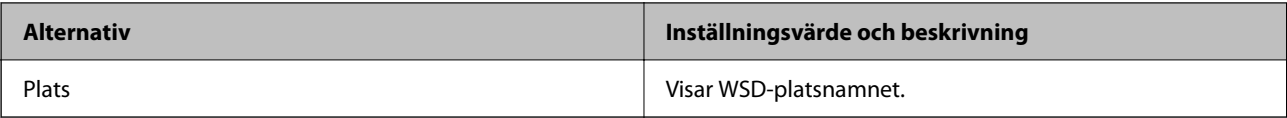

#### LLTD-inställningar

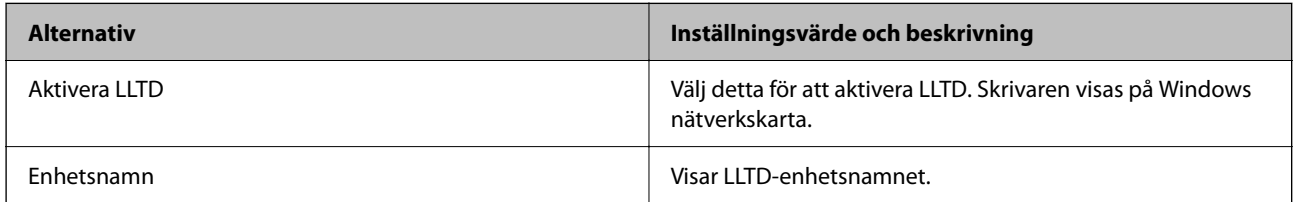

#### LLMNR-inställningar

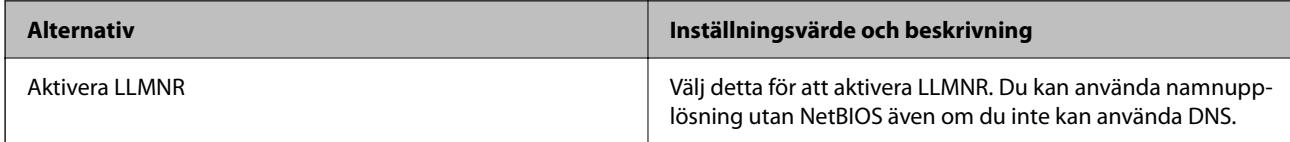

## LPR-inställningar

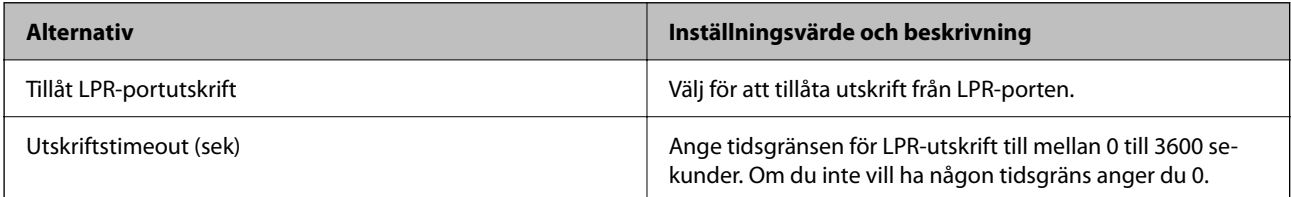

#### RAW(Port9100)-inställningar

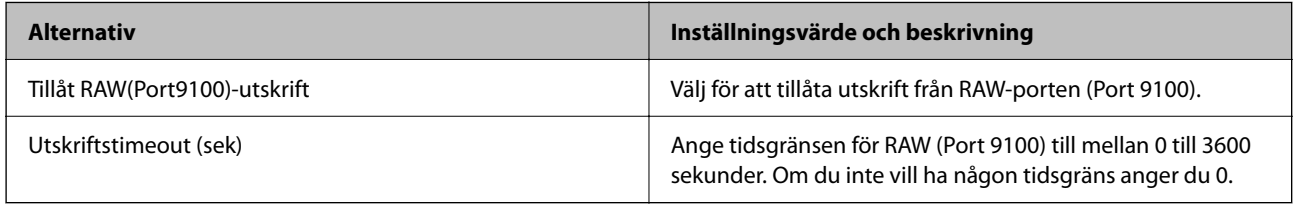

#### RAW(Anpassad port)-inställningar

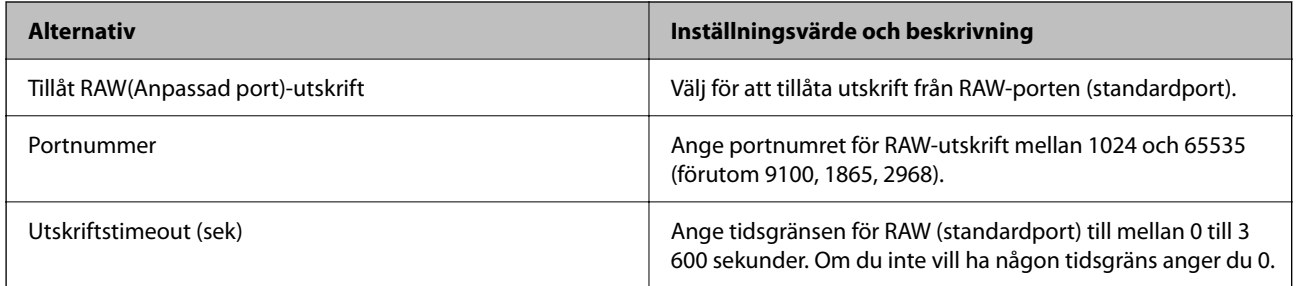

#### IPP-inställningar

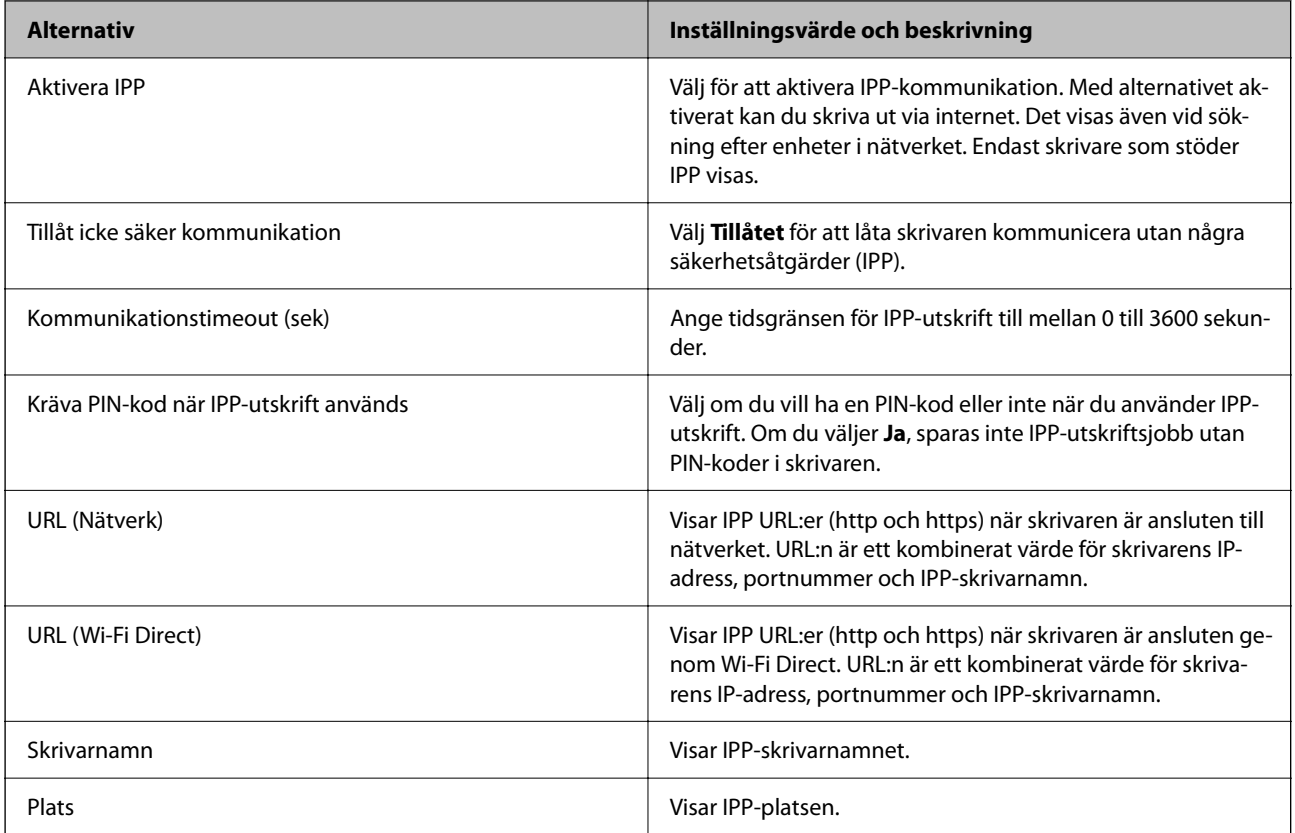

## FTP-inställningar

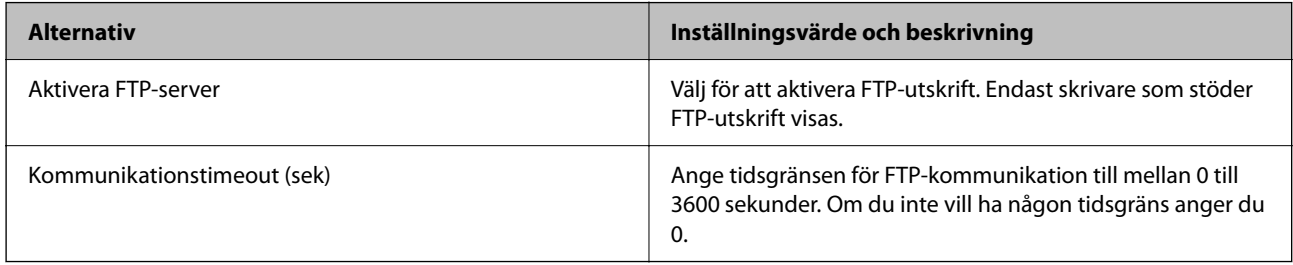

#### SNMPv1/v2c-inställningar

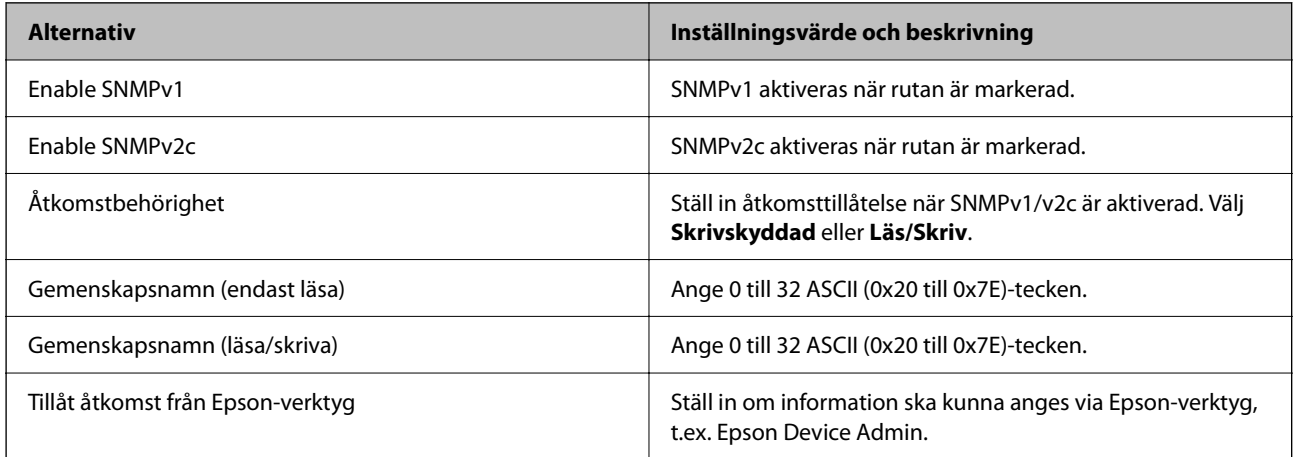

#### SNMPv3-inställningar

<span id="page-255-0"></span>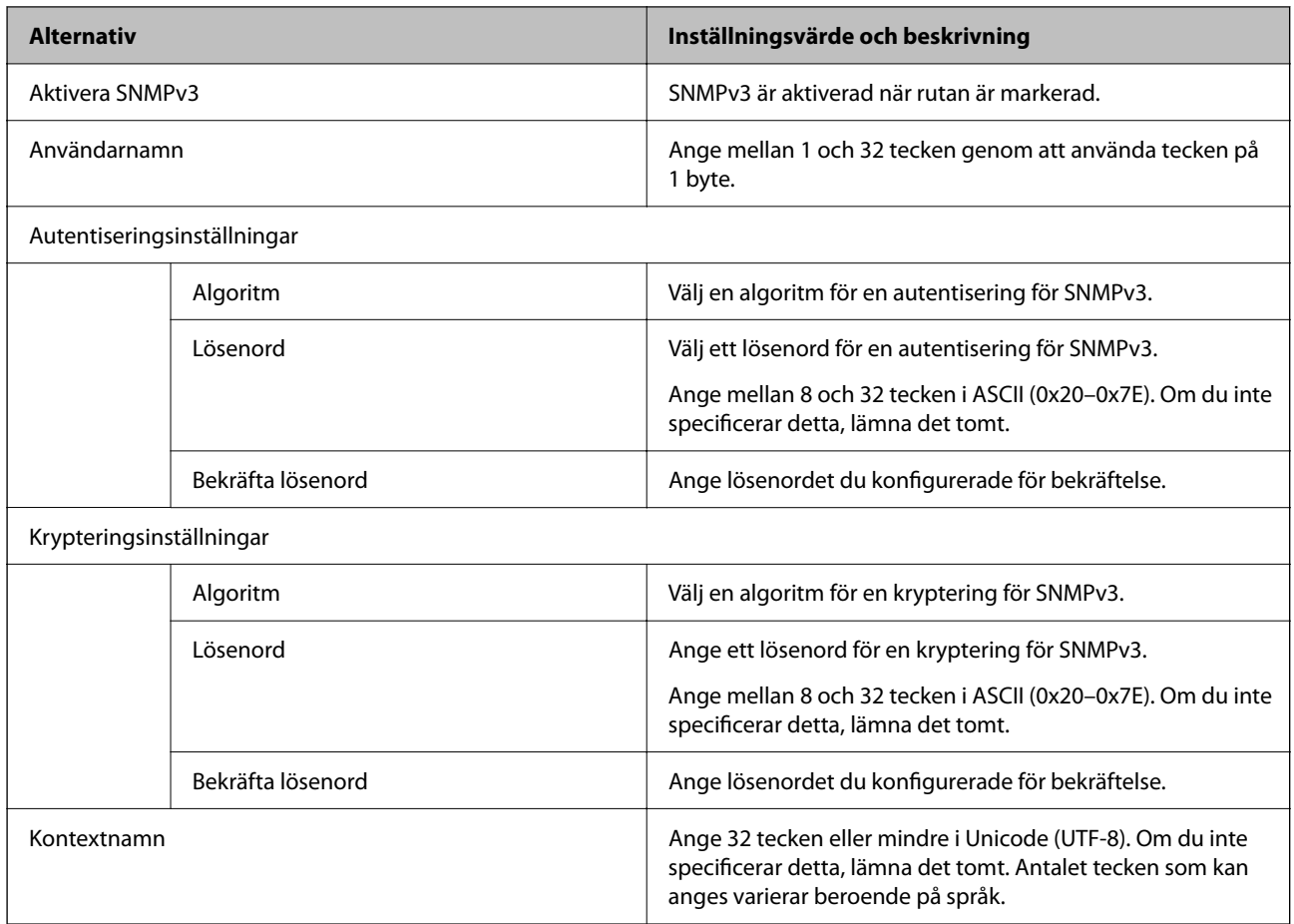

- & ["Styra med hjälp av protokoll" på sidan 251](#page-250-0)
- & ["Protokoll som kan aktiveras eller inaktiveras" på sidan 252](#page-251-0)

## **Använda ett digitalt certifikat**

## **Om digital certifiering**

❏ CA-signerat Certifikat

Det här är ett certifikat som signerats av CA (certifikatutfärdare). Du kan ansöka om att få den från Certificate Authority. Det här certifikatet intygar existensen att skrivaren är och används för SSL/TLS-kommunikation så att du kan garantera säkerheten i datakommunikationen.

När den används för SSL/TLS-kommunikation, används den som ett servercertifikat.

När den är konfigurerad för IPsec/IP-filtrering eller IEEE 802.1X-kommunikation, används den som ett klientcertifikat.

<span id="page-256-0"></span>❏ CA-certifikat

Det här är ett certifikat som ingår i kedjan för CA-signerat Certifikat, även kallat mellanliggande CA-certifikat. Det används av webbläsaren fö ratt validera sökvägen till skrivarens certifikat vid åtkomst till servern för den andra parten eller Web Config.

För CA-certifikatet ska du konfigurera när du vill validera sökvägen för servercertifikatet vid åtkomst från skrivaren. För skrivaren konfigurerar du om du vill certifiera sökvägen för CA-signerat Certifikat för SSL/TLSanslutning.

Du kan erhålla CA-certifikatet för skrivaren från Certification Authority där CA-certifikatet utfärdades.

Du kan också få CA-certifikatet som används för att validera servern för den andra parten från Certification Authority som har utfärdat CA-signerat Certifikat för den andra servern.

#### ❏ Självsignerat certifikat

Det här är ett certifikat som skrivaren signerar och utfärdar. Det kallas även rotcertifikat. Eftersom utfärdaren själv certifierar är den inte tillförlitlig och kan inte förhindra impersonifiering.

Använd den när du gör säkerhetsinställningar och utför enkel SSL/TLS-kommunikation utan CA-signerat Certifikat.

Om du använder detta certifikat för SSL/TLS-kommunikation kan en säkerhetsvarning visas i webbläsaren, eftersom certifikatet inte är registrerat i en webbläsare. Du kan bara använda detta Självsignerat certifikat för SSL/TLS-kommunikation.

#### **Relaterad information**

- & ["Uppdatera ett självsignerat certifikat" på sidan 261](#page-260-0)
- & ["Konfigurera ett CA-certifikat" på sidan 262](#page-261-0)

## **Konfigurera ett CA-signerat Certifikat**

#### *Erhålla ett CA-signerat certifikat*

För att få ett CA-signerat certifikat, skapa en CSR (Certificate Signing Request) och tillämpa den på certifikatutfärdaren. Du kan skapa en CSR med hjälp av Web Config och en dator.

Följ stegen för att skapa en CSR och få ett CA-signerat certifikat med Web Config. Vid skapande av en CSR med Web Config är certifikatet i PEM/DER-format.

1. Ange skrivarens IP-adress i en webbläsare för att komma till Web Config.

Ange skrivarens IP-adress från en dator som är ansluten till samma nätverk som skrivaren.

Du kan kontrollera skrivarens IP-adress från följande meny.

**Inst.** > **Allmänna inställningar** > **Nätverksinställningar** > **Nätverksstatus** > **Kabel-LAN/Wi-Fi-status**

- 2. Ange administratörslösenordet för att logga in som administratör.
- 3. Välj i följande ordning.
	- Fliken **Nätverkssäkerhet**. > **SSL/TLS** > **Certifikat** eller **IPsec/IP Filtering** > **Klientcertifikat** eller **IEEE802.1X** > **Klientcertifikat**

Vad du än väljer kan du få samma certifikat och använda det gemensamt.

4. Klicka på **Generera** av **CSR**.

En sida för att skp CSR öppnas.

5. Ange ett värde för varje alternativ.

#### *Anmärkning:*

Tillgänglig nyckellängd och förkortningar varierar beroende på certifikatutfärdare. Skapa en begäran enligt reglerna för varje certifikatutfärdare.

6. Klicka på **OK**.

Ett slutförandemeddelande visas.

- 7. Välj fliken **Nätverkssäkerhet**. Välj sedan **SSL/TLS** > **Certifikat**, eller **IPsec/IP Filtering** > **Klientcertifikat** eller **IEEE802.1X** > **Klientcertifikat**.
- 8. Klicka på en av nedladdningsknapparna för **CSR** i enlighet med ett specificerat format av varje certifikatutfärdare för att ladda ner en CSR till en dator.

#### c*Viktigt:*

Generera inte en CSR igen. Om du gör det kanske du inte kan importera ett utfärdat CA-signerat Certifikat.

9. Skicka CSR till en certifikatutfärdare och skaffa ett CA-signerat Certifikat.

Följ reglerna för varje certifikatutfärdare avseende sändningsmetod och form.

10. Spara det utfärdade CA-signerat Certifikat på en dator som är ansluten till skrivaren.

Erhållande av CA-signerat Certifikat är klar när du sparar ett certifikat till en destination.

#### **Relaterad information**

& ["Standardvärde för administratörslösenordet" på sidan 16](#page-15-0)

#### **Inställningsalternativ för CSR**

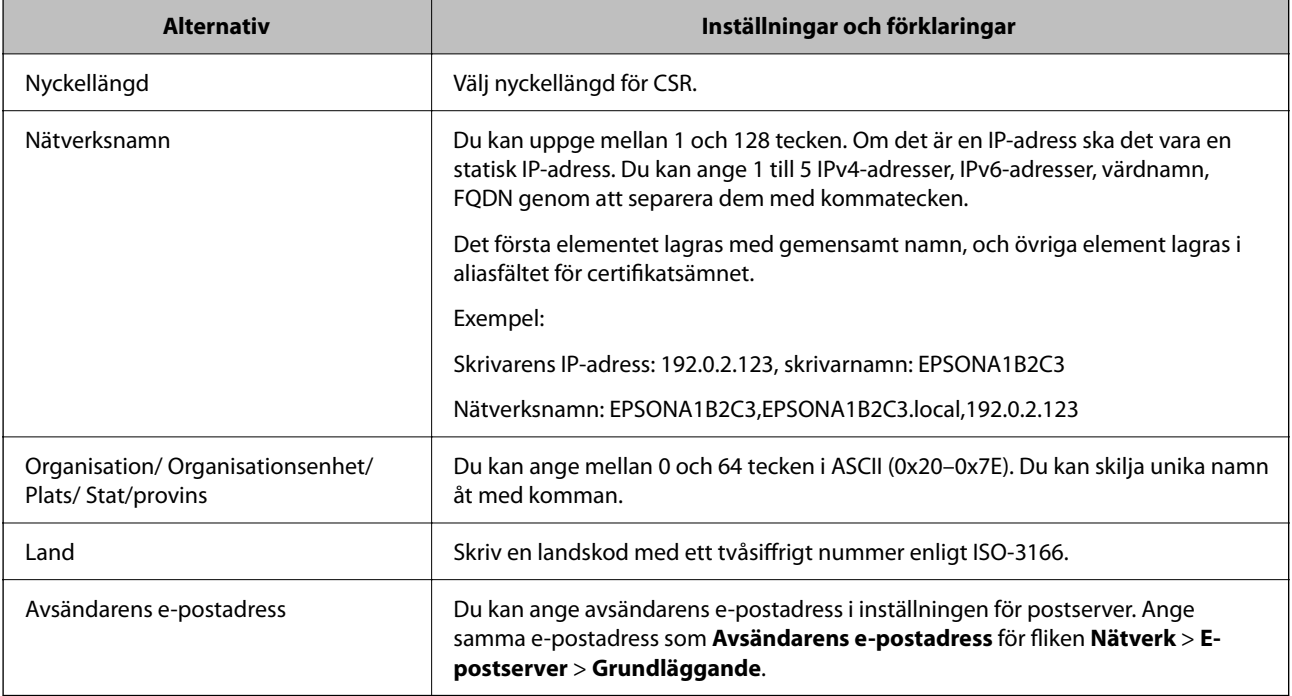

<span id="page-258-0"></span>& ["Erhålla ett CA-signerat certifikat" på sidan 257](#page-256-0)

#### *Importera ett CA-signerat certifikat*

Importera erhållet CA-signerat Certifikat till skrivaren.

#### c*Viktigt:*

- ❏ Se till att skrivarens datum och tid är korrekt inställda. Certifikatet kan vara ogiltigt.
- ❏ Om du erehåller ett certifikat med hjälp av en CSR skapad från Web Config kan du importera ett certifikat en gång.
- 1. Ange skrivarens IP-adress i en webbläsare för att komma till Web Config.

Ange skrivarens IP-adress från en dator som är ansluten till samma nätverk som skrivaren.

Du kan kontrollera skrivarens IP-adress från följande meny.

**Inst.** > **Allmänna inställningar** > **Nätverksinställningar** > **Nätverksstatus** > **Kabel-LAN/Wi-Fi-status**

- 2. Ange administratörslösenordet för att logga in som administratör.
- 3. Välj i följande ordning.

Fliken **Nätverkssäkerhet**. > **SSL/TLS** > **Certifikat**, eller **IPsec/IP Filtering** > **Klientcertifikat** eller **IEEE802.1X**

4. Klicka på **Importera**

En certifikatsimporteringssida öppnas.

5. Ange ett värde för varje alternativ. Ställ in **CA-certifikat 1** och **CA-certifikat 2** när du verifierar sökvägen för certifikatet i webbläsaren som har åtkomst till skrivaren.

Beroende på var du skapar en CSR och certifikatets filformat kan de nödvändiga inställningarna variera. Ange värden på obligatoriska objekt enligt följande.

- ❏ Ett certifikat i PEM/DER-format erhållet från Web Config
	- ❏ **Privat nyckel**: Konfigurera inte eftersom skrivaren innehåller en privat nyckel.
	- ❏ **Lösenord**: Konfigurera inte.
	- ❏ **CA-certifikat 1**/**CA-certifikat 2**: Valfritt
- ❏ Ett certifikat i PEM/DER-format erhållet från en dator
	- ❏ **Privat nyckel**: Måste ställas in.
	- ❏ **Lösenord**: Konfigurera inte.
	- ❏ **CA-certifikat 1**/**CA-certifikat 2**: Valfritt
- ❏ Ett certifikat i PKCS#12-format erhållet från en dator
	- ❏ **Privat nyckel**: Konfigurera inte.
	- ❏ **Lösenord**: Valfritt
	- ❏ **CA-certifikat 1**/**CA-certifikat 2**: Konfigurera inte.

<span id="page-259-0"></span>6. Klicka på **OK**.

Ett slutförandemeddelande visas.

#### *Anmärkning:*

Klicka på *Bekräfta* för att verifiera certifikatinformationen.

#### **Relaterad information**

- & ["Standardvärde för administratörslösenordet" på sidan 16](#page-15-0)
- & "Ta bort ett CA-signerat certifikat" på sidan 260

#### **CA-signerade certifikat att importera inställningsobjekt**

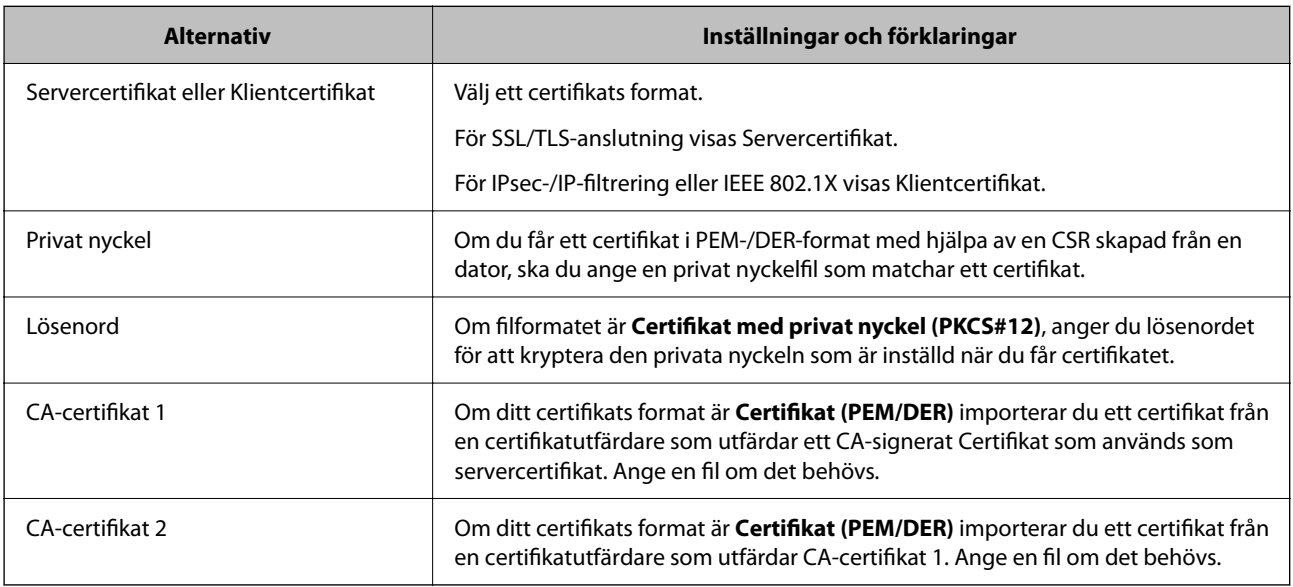

#### **Relaterad information**

& ["Importera ett CA-signerat certifikat" på sidan 259](#page-258-0)

#### *Ta bort ett CA-signerat certifikat*

Du kan ta bort ett importerat certifikat när certifikatet har gått ut eller när en krypterad anslutning inte längre är nödvändig.

#### c*Viktigt:*

Om du erehåller ett certifikat med hjälp av en CSR skapad från Web Config kan du inte importera ett borttaget certifikat igen. Skapa i så fall en CSR och erhåll ett certifikat igen.

1. Ange skrivarens IP-adress i en webbläsare för att komma till Web Config.

Ange skrivarens IP-adress från en dator som är ansluten till samma nätverk som skrivaren.

Du kan kontrollera skrivarens IP-adress från följande meny.

**Inst.** > **Allmänna inställningar** > **Nätverksinställningar** > **Nätverksstatus** > **Kabel-LAN/Wi-Fi-status**

2. Ange administratörslösenordet för att logga in som administratör.

- <span id="page-260-0"></span>3. Välj i följande ordning. Fliken **Nätverkssäkerhet**.
- 4. Välj en av följande.
	- ❏ **SSL/TLS** > **Certifikat**
	- ❏ **IPsec/IP Filtering** > **Klientcertifikat**
	- ❏ **IEEE802.1X** > **Klientcertifikat**
- 5. Klicka på **Radera**.
- 6. Bekräfta att du vill ta bort certifikatet i meddelandet som visas.

& ["Standardvärde för administratörslösenordet" på sidan 16](#page-15-0)

## **Uppdatera ett självsignerat certifikat**

Eftersom det Självsignerat certifikat utfärdas av skrivaren kan du uppdatera det när det har löpt ut eller när innehållet som beskrivs ändras.

1. Ange skrivarens IP-adress i en webbläsare för att komma till Web Config.

Ange skrivarens IP-adress från en dator som är ansluten till samma nätverk som skrivaren.

Du kan kontrollera skrivarens IP-adress från följande meny.

#### **Inst.** > **Allmänna inställningar** > **Nätverksinställningar** > **Nätverksstatus** > **Kabel-LAN/Wi-Fi-status**

- 2. Ange administratörslösenordet för att logga in som administratör.
- 3. Välj i följande ordning.

#### Fliken **Nätverkssäkerhet** > **SSL/TLS** > **Certifikat**

- 4. Klicka på **Uppdatera**.
- 5. Ange **Nätverksnamn**.

Du kan ange upp till 5 IPv4-adresser, IPv6-adresser, värdnamn, FQDN:er mellan 1 och 128 tecken och separera dem med kommatecken. Den första parametern finns i det gemensamma namnet och de andra lagras i aliasfältet för certifikatets ämne.

Exempel:

Skrivarens IP-adress: 192.0.2.123, Skrivarnamn: EPSONA1B2C3

Gemensamt namn: EPSONA1B2C3,EPSONA1B2C3.local,192.0.2.123

- 6. Ange en giltighetsperiod för certifikatet.
- 7. Klicka på **Nästa**.

Ett bekräftelsemeddelande visas.

<span id="page-261-0"></span>8. Klicka på **OK**.

Skrivaren är uppdaterad.

#### *Anmärkning:*

Du kan kontrollera certifikatinformationen i fliken *Nätverkssäkerhet* > *SSL/TLS* > *Certifikat* > *Självsignerat certifikat* och klicka på *Bekräfta*.

#### **Relaterad information**

& ["Standardvärde för administratörslösenordet" på sidan 16](#page-15-0)

## **Konfigurera ett CA-certifikat**

När du ställer in CA-certifikat, kan du validera sökvägen till det CA-certifikat på servern som skrivaren har åtkomst till. Detta kan förhindra imitation.

Du kan få CA-certifikat från certifikatutfärdaren där CA-signerat Certifikat utfärdas.

#### *Importera ett CA-certifikat*

Importera CA-certifikat-till skrivaren.

1. Ange skrivarens IP-adress i en webbläsare för att komma till Web Config.

Ange skrivarens IP-adress från en dator som är ansluten till samma nätverk som skrivaren.

Du kan kontrollera skrivarens IP-adress från följande meny.

**Inst.** > **Allmänna inställningar** > **Nätverksinställningar** > **Nätverksstatus** > **Kabel-LAN/Wi-Fi-status**

- 2. Ange administratörslösenordet för att logga in som administratör.
- 3. Välj i följande ordning.

Fliken **Nätverkssäkerhet** > **CA-certifikat**

- 4. Klicka på **Importera**.
- 5. Ange CA-certifikat du vill importera.
- 6. Klicka på **OK**.

När importen är klar skickas du tillbaka till skärmen med **CA-certifikat**, där det importerade CA-certifikat visas.

#### **Relaterad information**

& ["Standardvärde för administratörslösenordet" på sidan 16](#page-15-0)

#### *Ta bort ett CA-certifikat*

Du kan ta bort det importerade CA-certifikat.

1. Ange skrivarens IP-adress i en webbläsare för att komma till Web Config.

Ange skrivarens IP-adress från en dator som är ansluten till samma nätverk som skrivaren.

<span id="page-262-0"></span>Du kan kontrollera skrivarens IP-adress från följande meny.

**Inst.** > **Allmänna inställningar** > **Nätverksinställningar** > **Nätverksstatus** > **Kabel-LAN/Wi-Fi-status**

- 2. Ange administratörslösenordet för att logga in som administratör.
- 3. Välj i följande ordning.

Fliken **Nätverkssäkerhet** > **CA-certifikat**

- 4. Klicka på **Radera** bredvid CA-certifikat som du vill ta bort.
- 5. Bekräfta att du vill ta bort certifikatet i meddelandet som visas.
- 6. Klicka på **Starta om nätverk**, och kontrollera sedan att det borttagna CA-certifikatet inte finns på den uppdaterade skärmen.

#### **Relaterad information**

& ["Standardvärde för administratörslösenordet" på sidan 16](#page-15-0)

## **SSL-/TLS-kommunikation med skrivaren**

När servercertifikatet är konfigurerat med SSL-/TLS-kommunikation (Secure Sockets Layer/Transport Layer Security) för skrivaren, kan du kryptera kommunikationssökvägen mellan datorer. Gör detta om du vill förhindra fjärrstyrd åtkomst och obehörig åtkomst.

## **Konfigurera grundläggande SSL-/TLS-inställningar**

Om skrivaren stöder HTTPS-serverfunktionen kan du använda en SSL-/TLS-kommunikation för att kryptera kommunikation. Du kan konfigurera och hantera skrivaren med Web Config och samtidigt säkerställa säkerheten. Konfigurera krypteringsstyrka och omdirigeringsfunktion.

1. Ange skrivarens IP-adress i en webbläsare för att komma till Web Config.

Ange skrivarens IP-adress från en dator som är ansluten till samma nätverk som skrivaren.

Du kan kontrollera skrivarens IP-adress från följande meny.

#### **Inst.** > **Allmänna inställningar** > **Nätverksinställningar** > **Nätverksstatus** > **Kabel-LAN/Wi-Fi-status**

- 2. Ange administratörslösenordet för att logga in som administratör.
- 3. Välj i följande ordning.

Fliken **Nätverkssäkerhet** > **SSL/TLS** > **Grundläggande**

- 4. Ange ett värde för varje objekt.
	- ❏ Krypteringsstyrka Välj nivå på krypteringsstyrkan.
	- ❏ Omdirigera HTTP till HTTPS Välj aktivera (enable) eller inaktivera (disable). Standardvärdet är "Aktivera".

<span id="page-263-0"></span>❏ TLS 1.0

Välj aktivera (enable) eller inaktivera (disable). Standardvärdet är "Inaktivera".

❏ TLS.1.1

Välj aktivera (enable) eller inaktivera (disable). Standardvärdet är "Inaktivera".

❏ TLS.1.2

Välj aktivera (enable) eller inaktivera (disable). Standardvärdet är "Aktivera".

5. Klicka på **Nästa**.

Ett bekräftelsemeddelande visas.

6. Klicka på **OK**.

Skrivaren är uppdaterad.

## **Konfigurera ett servercertifikat för skrivaren**

- 1. Ange skrivarens IP-adress i en webbläsare för att komma till Web Config. Ange skrivarens IP-adress från en dator som är ansluten till samma nätverk som skrivaren. Du kan kontrollera skrivarens IP-adress från följande meny. **Inst.** > **Allmänna inställningar** > **Nätverksinställningar** > **Nätverksstatus** > **Kabel-LAN/Wi-Fi-status**
- 2. Ange administratörslösenordet för att logga in som administratör.
- 3. Välj i följande ordning.

Fliken **Nätverkssäkerhet** > **SSL/TLS** > **Certifikat**

- 4. Ange ett certifikat som ska användas på **Servercertifikat**.
	- ❏ Självsignerat certifikat

Ett självsignerat certifikat har genererats av skrivaren. Om du inte får ett CA-signerat certifikat, välj detta.

- ❏ CA-signerat Certifikat Om du får och importerar ett CA-signerat certifikat i förväg kan du ange detta.
- 5. Klicka på **Nästa**.

Ett bekräftelsemeddelande visas.

6. Klicka på **OK**.

Skrivaren är uppdaterad.

#### **Relaterad information**

- & ["Standardvärde för administratörslösenordet" på sidan 16](#page-15-0)
- & ["Konfigurera ett CA-signerat Certifikat" på sidan 257](#page-256-0)
- & ["Uppdatera ett självsignerat certifikat" på sidan 261](#page-260-0)

## <span id="page-264-0"></span>**Krypterad kommunikation med IPsec/IP-filtrering**

## **Om IPsec/IP Filtering**

Du kan filtrera trafiken baserat på IP-adresser, tjänster och port genom att använda IPsec/IP-filtreringsfunktionen. Genom att kombinera filter kan du konfigurera att skrivaren ska acceptera eller blockera angivna klienter och data. Du kan även höja säkerhetsnivån genom att använda IPsec.

#### *Anmärkning:*

Datorer som kör Windows Vista eller senare eller Windows Server 2008 eller senare stöder IPsec.

## **Konfigurera standardpolicy**

Konfigurera standardpolicyn för att filtrera trafik. Standardpolicyn gäller för varje användare eller grupp som ansluter till skrivaren. Konfigurera gruppolicyer om du vill ha mer detaljerad kontroll över användare och grupper.

1. Ange skrivarens IP-adress i en webbläsare för att komma till Web Config.

Ange skrivarens IP-adress från en dator som är ansluten till samma nätverk som skrivaren.

Du kan kontrollera skrivarens IP-adress från följande meny.

**Inst.** > **Allmänna inställningar** > **Nätverksinställningar** > **Nätverksstatus** > **Kabel-LAN/Wi-Fi-status**

- 2. Ange administratörslösenordet för att logga in som administratör.
- 3. Välj i följande ordning.

Fliken **Nätverkssäkerhet** > **IPsec/IP Filtering** > **Grundläggande**

- 4. Ange ett värde för varje alternativ.
- 5. Klicka på **Nästa**. Ett bekräftelsemeddelande visas.
- 6. Klicka på **OK**.

Skrivaren är uppdaterad.

#### **Relaterad information**

& ["Standardvärde för administratörslösenordet" på sidan 16](#page-15-0)

#### *Standardpolicy för inställningsalternativ*

#### **Standardpolicy**

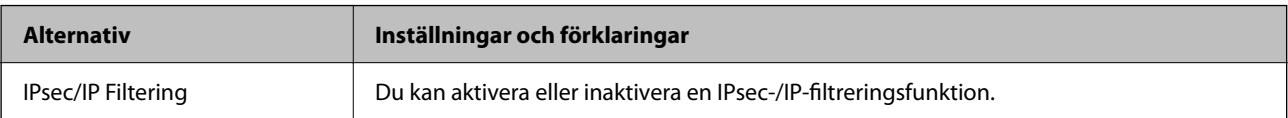

#### ❏ **Åtkomstkontroll**

Konfigurera en kontrollmetod för trafik med IP-paket.

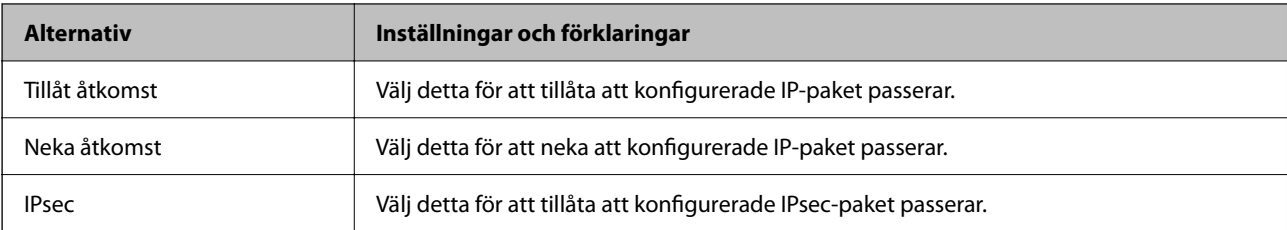

#### ❏ **IKE Version**

Välj **IKEv1** eller **IKEv2** som **IKE Version**. Välj en av dem beroende på den enhet som skrivaren är ansluten till.

#### ❏ IKEv1

Följande objekt visas när du väljer **IKEv1** som **IKE Version**.

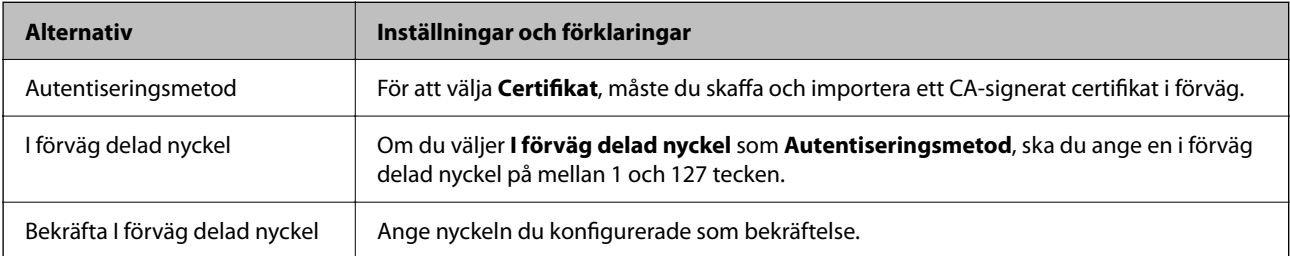

#### ❏ IKEv2

Följande objekt visas när du väljer **IKEv2** som **IKE Version**.

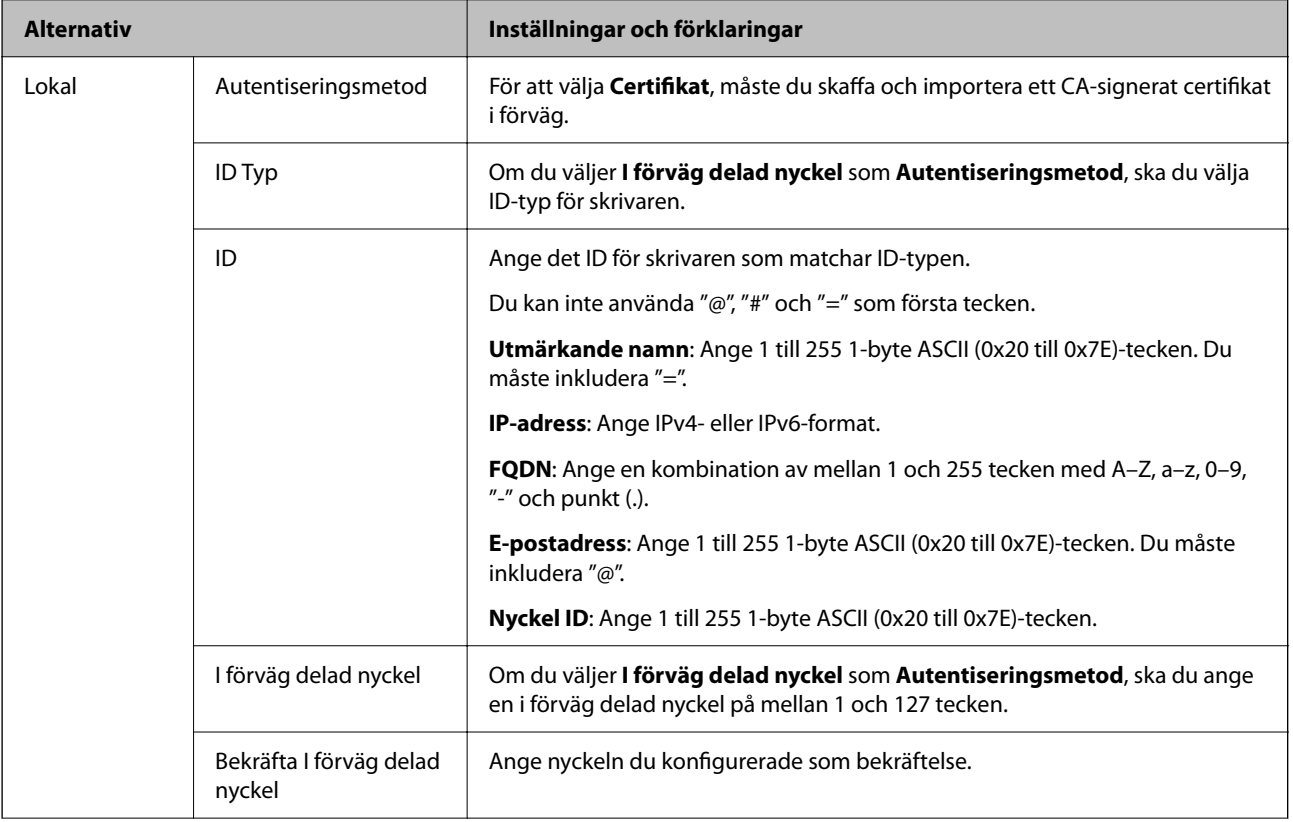

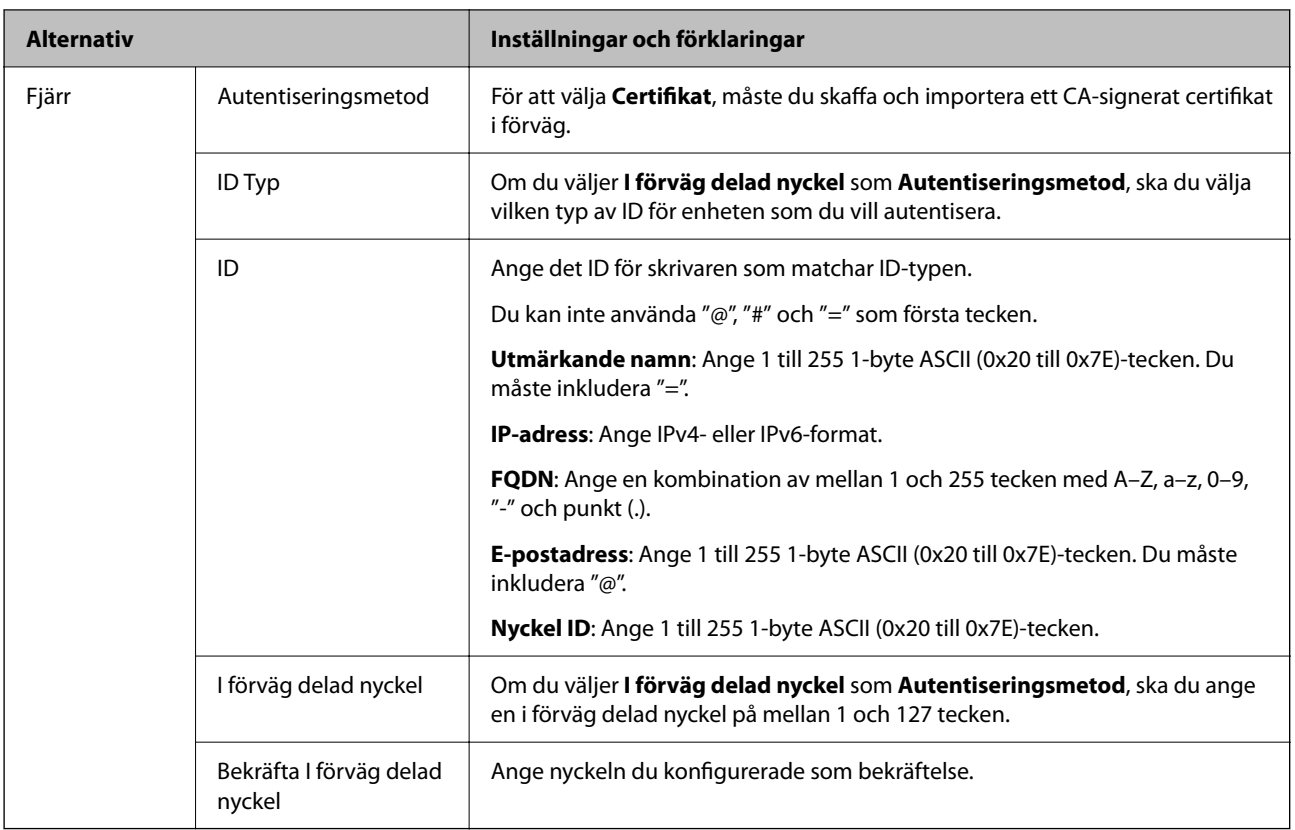

#### ❏ **Inkapsling**

Om du väljer **IPsec** som **Åtkomstkontroll**, måste du konfigurera ett inkapslingsläge.

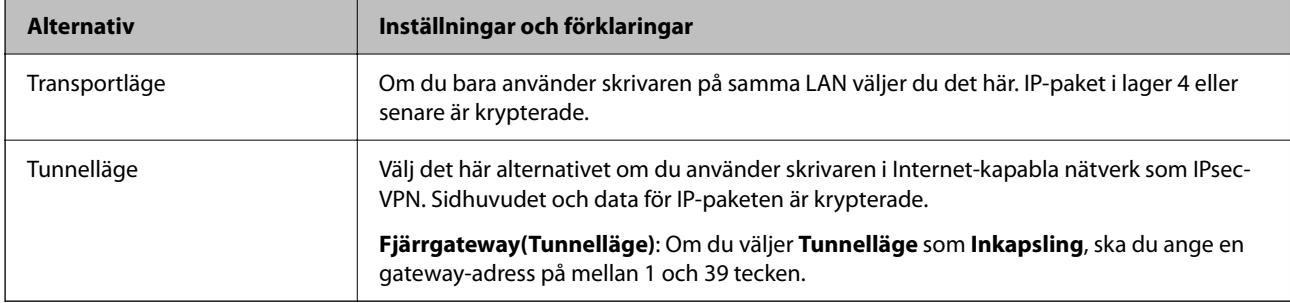

#### ❏ **Säkerhetsprotokoll**

Om du väljer **IPsec** som **Åtkomstkontroll**, ska du välja ett alternativ.

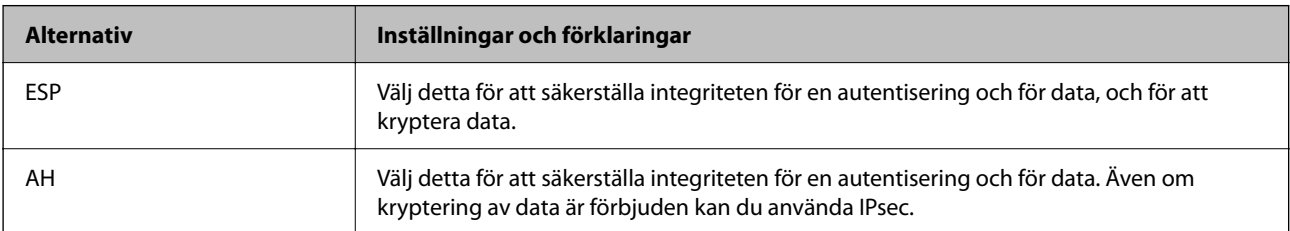

#### ❏ **Algoritminställningar**

Det rekommenderas att du väljer **Valfri** för alla inställningar eller väljer ett alternativ annat än **Valfri** för varje inställning. Om du väljer **Valfri** för några av inställningarna och väljer ett alternativ annat än **Valfri** för de andra inställningarna, kanske enheten inte kan kommunicera beroende på den andra enheten som du vill autentisera.

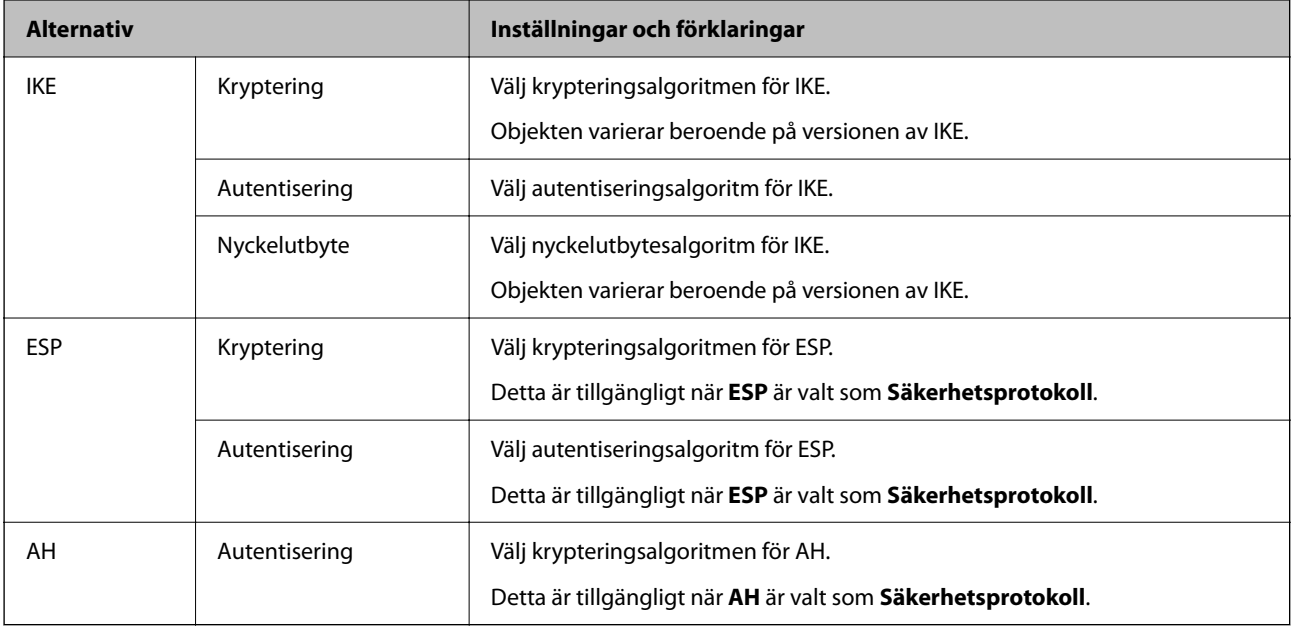

#### **Relaterad information**

- & ["Standardvärde för administratörslösenordet" på sidan 16](#page-15-0)
- & ["Standardvärde för administratörslösenordet" på sidan 16](#page-15-0)

## **Konfigurera gruppolicy**

En gruppolicy är en eller flera regler som tillämpas på en användare eller användargrupp. Skrivaren kontrollerar IP-paket som matchar konfigurerade policyer. IP-paket autentiseras i ordningen för en gruppolicy 1 till 10 och sedan en standardpolicy.

1. Ange skrivarens IP-adress i en webbläsare för att komma till Web Config.

Ange skrivarens IP-adress från en dator som är ansluten till samma nätverk som skrivaren.

Du kan kontrollera skrivarens IP-adress från följande meny.

#### **Inst.** > **Allmänna inställningar** > **Nätverksinställningar** > **Nätverksstatus** > **Kabel-LAN/Wi-Fi-status**

- 2. Ange administratörslösenordet för att logga in som administratör.
- 3. Välj i följande ordning.

#### Fliken **Nätverkssäkerhet** > **IPsec/IP Filtering** > **Grundläggande**

- 4. Klicka på den numrerade flik du vill konfigurera.
- 5. Ange ett värde för varje alternativ.

6. Klicka på **Nästa**.

Ett bekräftelsemeddelande visas.

7. Klicka på **OK**.

Skrivaren är uppdaterad.

#### **Relaterad information**

& ["Standardvärde för administratörslösenordet" på sidan 16](#page-15-0)

#### *Gruppolicy för inställningsalternativ*

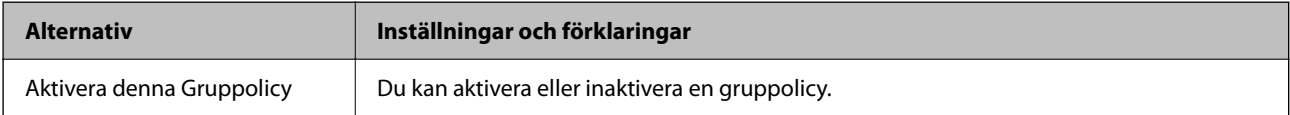

#### **Åtkomstkontroll**

Konfigurera en kontrollmetod för trafik med IP-paket.

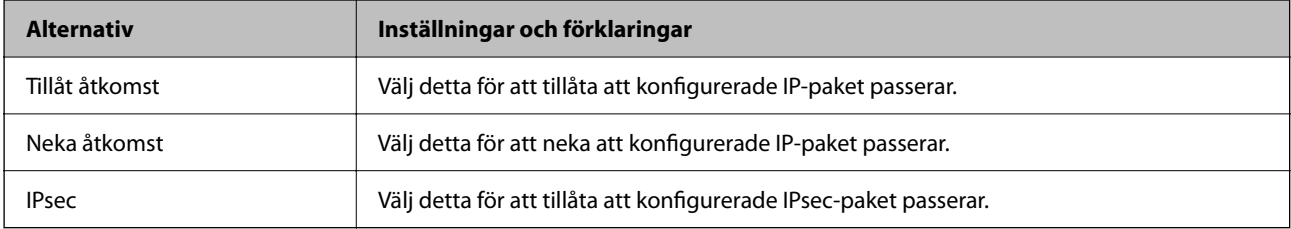

#### **Lokal adress(skrivare)**

Välj en IPv4- eller IPv6-adress som matchar din nätverksmiljö. Om en IP-adress tilldelas automatiskt kan du välja **Använda automatiskt erhållen IPv4-adress**.

#### *Anmärkning:*

Om en IPv6-adress tilldelas automatiskt kan anslutningen vara otillgänglig. Konfigurera en statisk IPv6-adress.

#### **Fjärradress(värd)**

Ange en enhets IP-adress för att kontrollera åtkomst. IP-adressen måste vara 43 tecken eller mindre. Om du inte anger en IP-adress kontrolleras alla adresser.

#### *Anmärkning:*

Om en IP-adress tilldelas automatiskt (t.ex. tilldelad av DHCP) kan anslutningen vara otillgänglig. Konfigurera en statisk IP-adress.

#### **Metod för att välja port**

Välj en metod för att ange portar.

#### ❏ Tjänstnamn

Om du väljer **Tjänstnamn** som **Metod för att välja port**, ska du välja ett alternativ.

#### ❏ Transportprotokoll

Om du väljer **Portnummer** som **Metod för att välja port**, måste du konfigurera ett inkapslingsläge.

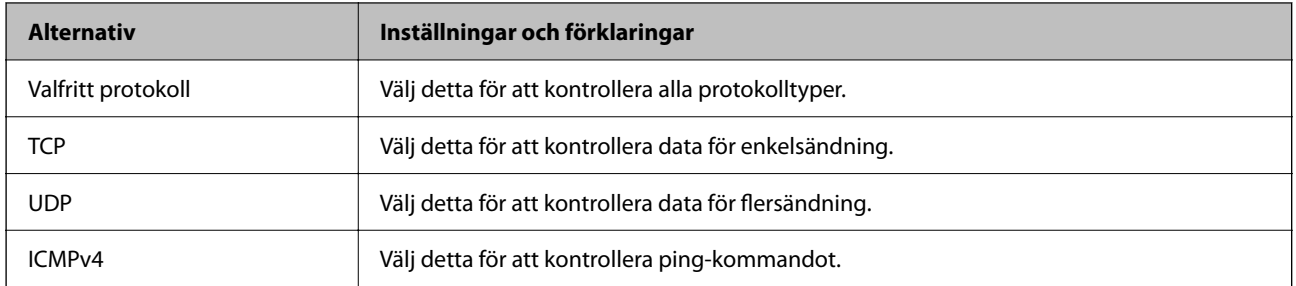

#### ❏ Lokal port

Om du väljer **Portnummer** som **Metod för att välja port** och om du väljer **TCP** eller **UDP** som **Transportprotokoll**, anger du portnummer för att kontrollera mottagande paket och separera dem med kommatecken. Du kan ange maximalt 10 portnummer.

Exempel: 20,80,119,5220

Om du inte anger ett portnummer kontrolleras alla portar.

#### ❏ Fjärrport

Om du väljer **Portnummer** som **Metod för att välja port** och om du väljer **TCP** eller **UDP** som **Transportprotokoll**, anger du portnummer för att kontrollera skickade paket och separera dem med kommatecken. Du kan ange maximalt 10 portnummer.

Exempel: 25,80,143,5220

Om du inte anger ett portnummer kontrolleras alla portar.

#### **IKE Version**

Välj **IKEv1** eller **IKEv2** som **IKE Version**. Välj en av dem beroende på den enhet som skrivaren är ansluten till.

#### ❏ IKEv1

Följande objekt visas när du väljer **IKEv1** som **IKE Version**.

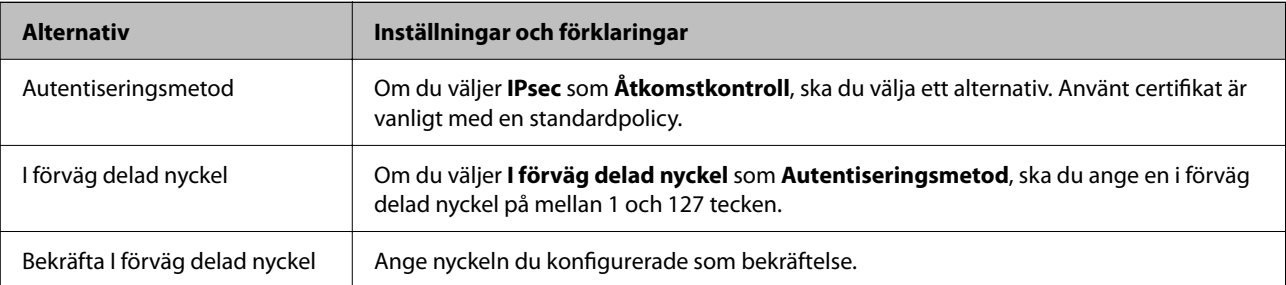

#### ❏ IKEv2

Följande objekt visas när du väljer **IKEv2** som **IKE Version**.

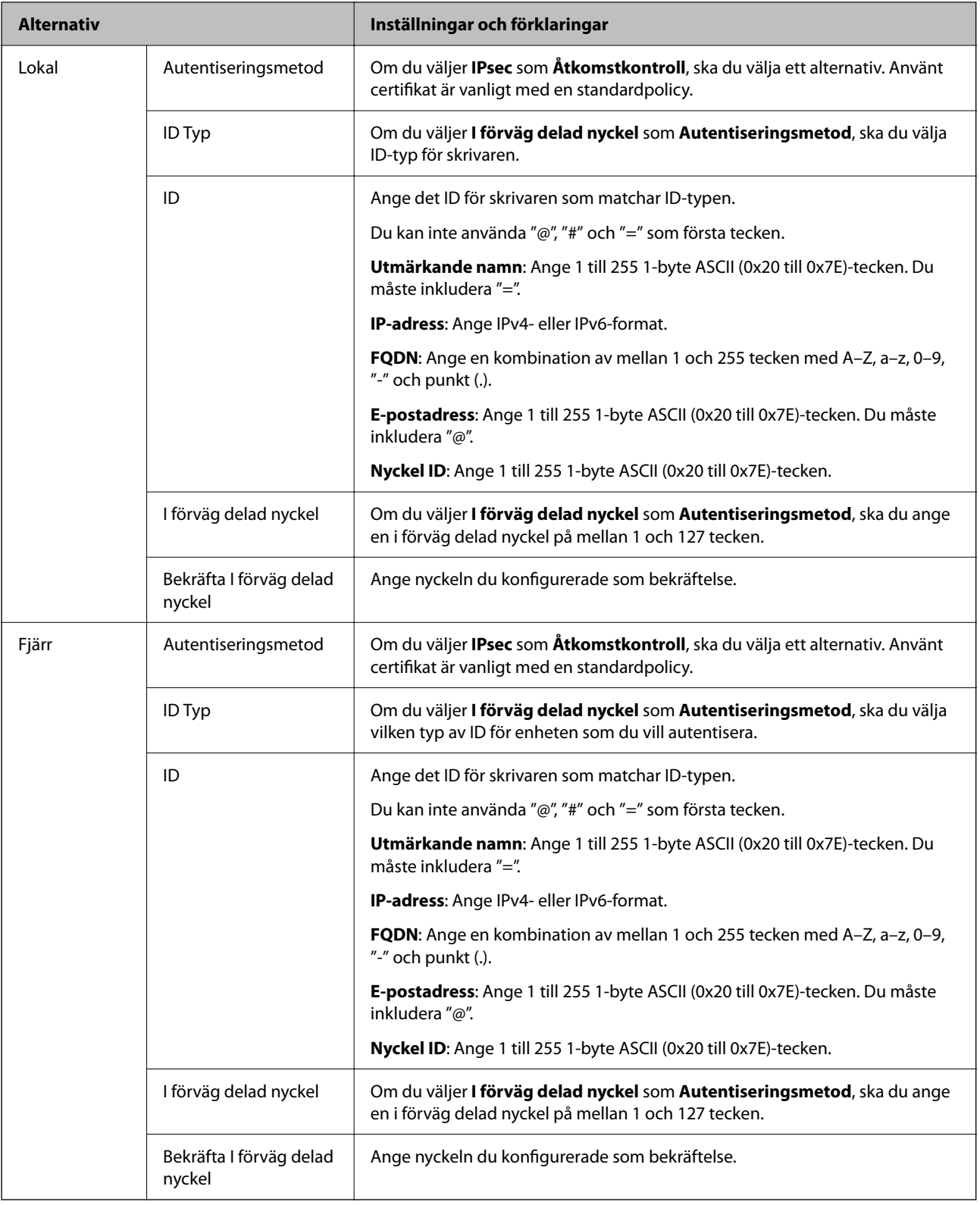

#### **Inkapsling**

Om du väljer **IPsec** som **Åtkomstkontroll**, måste du konfigurera ett inkapslingsläge.

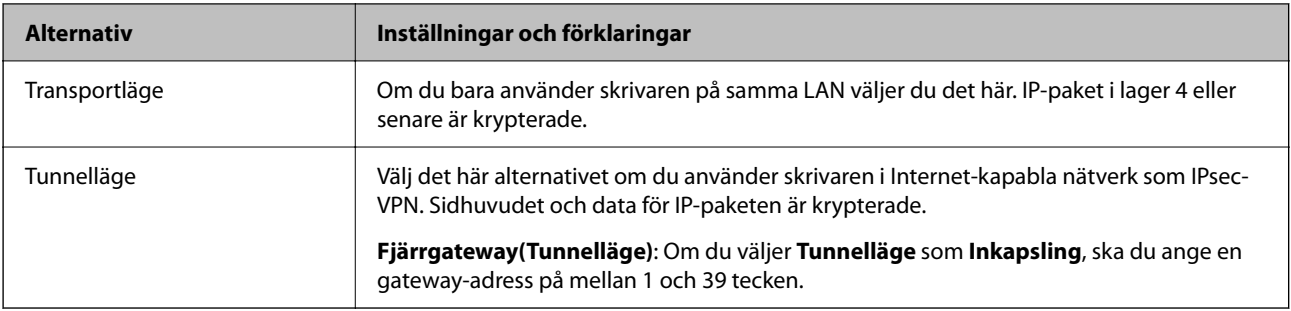

#### **Säkerhetsprotokoll**

Om du väljer **IPsec** som **Åtkomstkontroll**, ska du välja ett alternativ.

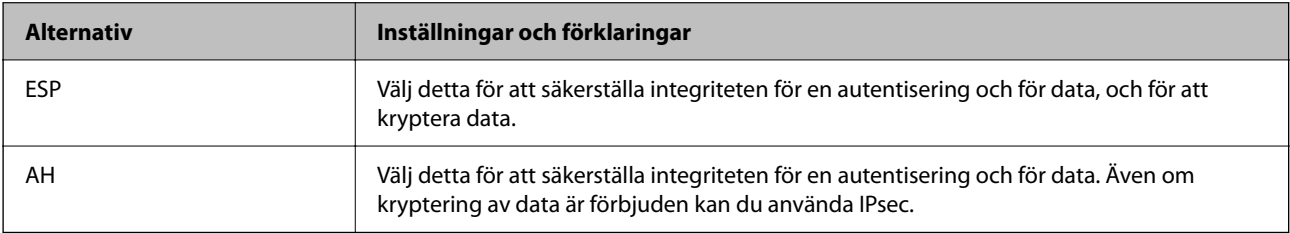

#### **Algoritminställningar**

Det rekommenderas att du väljer **Valfri** för alla inställningar eller väljer ett alternativ annat än **Valfri** för varje inställning. Om du väljer **Valfri** för några av inställningarna och väljer ett alternativ annat än **Valfri** för de andra inställningarna, kanske enheten inte kan kommunicera beroende på den andra enheten som du vill autentisera.

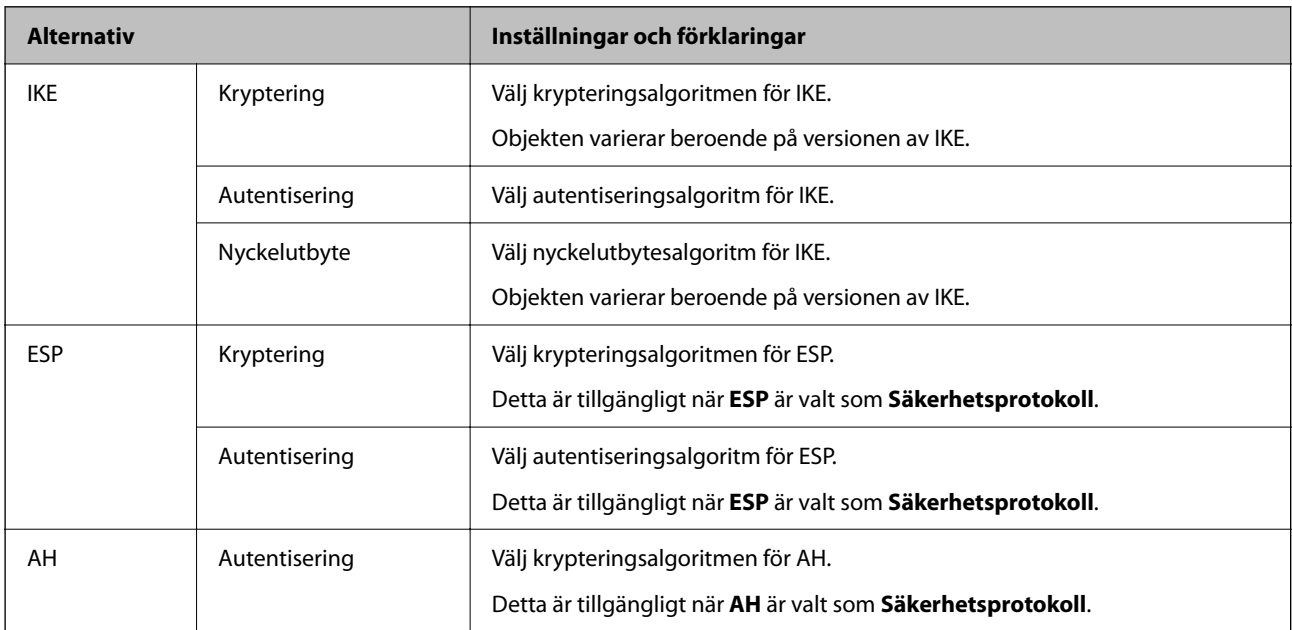

## *Kombinationen av Lokal adress(skrivare) och Fjärradress(värd) på Gruppolicy*

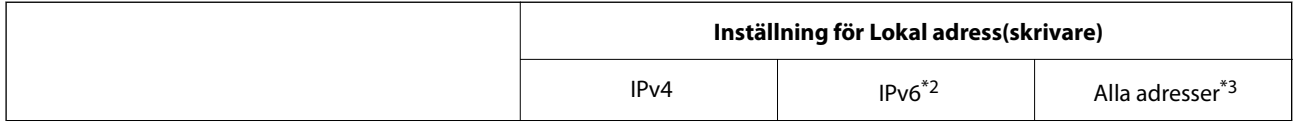

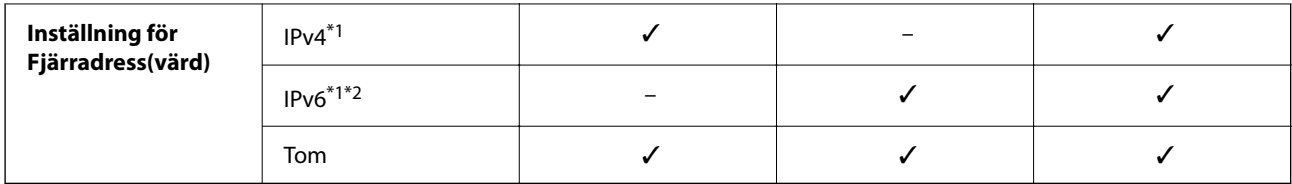

\*1 : Om **IPsec** är valt som **Åtkomstkontroll** kan du inte ange en prefixlängd.

\*2 : Om **IPsec** är valt som **Åtkomstkontroll** kan du välja en länklokal adress (fe80::) men grupprincipen blir avaktiverad.

\*3 : Förutom länklokala IPv6-adresser.

#### *Hänvisningar till tjänstenamn i gruppolicyn*

#### *Anmärkning:*

Otillgängliga tjänster visas men kan inte väljas.

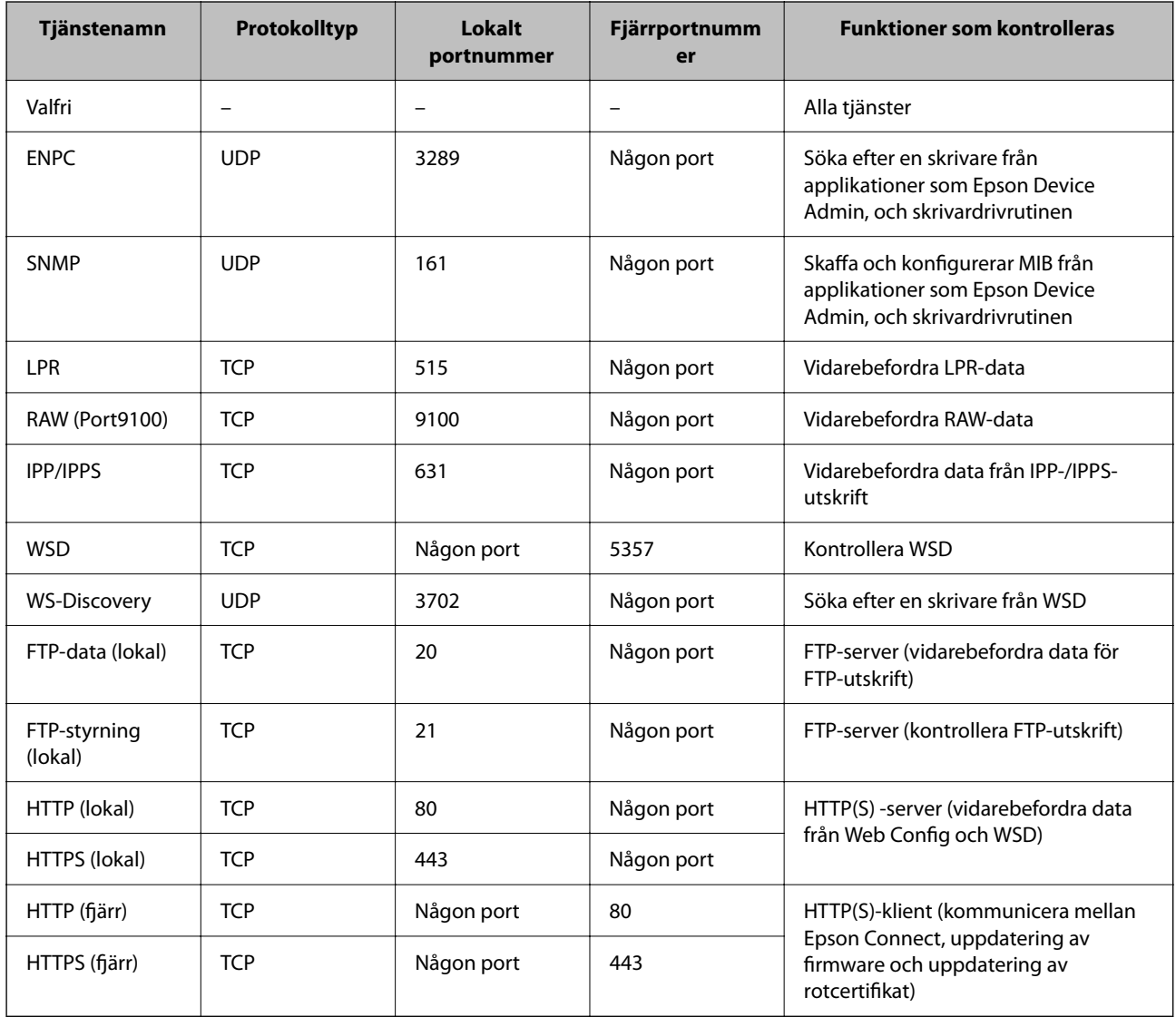

## **Konfigurationsexempel på IPsec/IP Filtering**

#### **Endast ta emot IPsec-paket**

Detta exempel är bara för att konfigurera en standardpolicy.

**Standardpolicy**:

- ❏ **IPsec/IP Filtering**: **Aktivera**
- ❏ **Åtkomstkontroll**: **IPsec**
- ❏ **Autentiseringsmetod**: **I förväg delad nyckel**
- ❏ **I förväg delad nyckel**: Ange upp till 127 tecken.

**Gruppolicy**: Konfigurera inte.

#### **Ta emot utskriftsdata och skrivarinställningar**

Detta exempel tillåter kommunikation av utskriftsdata och skrivarkonfiguration från specificerade tjänster.

**Standardpolicy**:

❏ **IPsec/IP Filtering**: **Aktivera**

❏ **Åtkomstkontroll**: **Neka åtkomst**

**Gruppolicy**:

- ❏ **Aktivera denna Gruppolicy**: Markera rutan.
- ❏ **Åtkomstkontroll**: **Tillåt åtkomst**
- ❏ **Fjärradress(värd)**: En klients IP-adress
- ❏ **Metod för att välja port**: **Tjänstnamn**

❏ **Tjänstnamn**: Markera rutan för **ENPC**, **SNMP**, **HTTP (lokal)**, **HTTPS (lokal)** och **RAW (Port9100)**.

#### *Anmärkning:*

För att undvika att ta emot HTTP (lokal) och HTTPS (lokal), rensa deras kryssrutor i *Gruppolicy*. Då kan du tillfälligt avaktivera IPsec-/IP-filtrering från skrivarens kontrollpanel för att ändra skrivarinställningarna.

#### **Endast få åtkomst från en angiven IP-adress**

I det här exemplet kan en angiven IP-adress komma åt skrivaren.

**Standardpolicy**:

- ❏ **IPsec/IP Filtering**: **Aktivera**
- ❏ **Åtkomstkontroll**:**Neka åtkomst**

**Gruppolicy**:

- ❏ **Aktivera denna Gruppolicy**: Markera rutan.
- ❏ **Åtkomstkontroll**: **Tillåt åtkomst**
- ❏ **Fjärradress(värd)**: En administratörs klients IP-adress

#### *Anmärkning:*

Oavsett policykonfiguration kan klienten komma åt och konfigurera skrivaren.

## <span id="page-275-0"></span>**Konfigurera ett certifikat för IPsec-/IP-filtrering**

Konfigurera ett klientcertifikat för IPsec-/IP-filtrering. När du ställer in det kan du använda certifikatet som en autentiseringsmetod för IPsec-/IP-filtrering. Gå till **CA-certifikat** om du vill konfigurera certifikatutfärdaren.

1. Ange skrivarens IP-adress i en webbläsare för att komma till Web Config.

Ange skrivarens IP-adress från en dator som är ansluten till samma nätverk som skrivaren.

Du kan kontrollera skrivarens IP-adress från följande meny.

#### **Inst.** > **Allmänna inställningar** > **Nätverksinställningar** > **Nätverksstatus** > **Kabel-LAN/Wi-Fi-status**

- 2. Ange administratörslösenordet för att logga in som administratör.
- 3. Välj i följande ordning.

Fliken **Nätverkssäkerhet** > **IPsec/IP Filtering** > **Klientcertifikat**

4. Importera certifikatet i **Klientcertifikat**.

Om du redan har importerat ett certifikat som har publicerat av en certifikatutfärdare kan du kopiera certifikatet och använda det i IPsec-/IP-filtrering. För att kopiera väljer du certifikatet från **Kopiera från**, och klickar sedan på **Kopiera**.

#### **Relaterad information**

- & ["Standardvärde för administratörslösenordet" på sidan 16](#page-15-0)
- & ["Konfigurera ett CA-signerat Certifikat" på sidan 257](#page-256-0)
- & ["Konfigurera ett CA-certifikat" på sidan 262](#page-261-0)

## **Ansluta skrivaren till ett IEEE802.1X-nätverk**

## **Konfigurera ett IEEE 802.1X-nätverk**

När du konfigurerar IEEE 802.1X för skrivaren kan du använda det i nätverket anslutet till en RADIUS-server, en LAN-switch med autentiseringsfunktion eller en åtkomstpunkt.

TLS version 1.3 stöder inte denna funktion.

1. Ange skrivarens IP-adress i en webbläsare för att komma till Web Config.

Ange skrivarens IP-adress från en dator som är ansluten till samma nätverk som skrivaren.

Du kan kontrollera skrivarens IP-adress från följande meny.

**Inst.** > **Allmänna inställningar** > **Nätverksinställningar** > **Nätverksstatus** > **Kabel-LAN/Wi-Fi-status**

- 2. Ange administratörslösenordet för att logga in som administratör.
- 3. Välj i följande ordning.

Fliken **Nätverkssäkerhet** > **IEEE802.1X** > **Grundläggande**

4. Ange ett värde för varje alternativ.

Om du vill använda skrivaren i ett Wi-Fi-nätverk klickar du på **Wi-Fi-inställning** och väljer eller anger ett SSID.

#### *Anmärkning:*

Du kan dela inställningar mellan Ethernet och Wi-Fi.

5. Klicka på **Nästa**.

Ett bekräftelsemeddelande visas.

6. Klicka på **OK**.

Skrivaren är uppdaterad.

#### **Relaterad information**

& ["Standardvärde för administratörslösenordet" på sidan 16](#page-15-0)

#### *IEEE 802.1X Inställningsalternativ för nätverket*

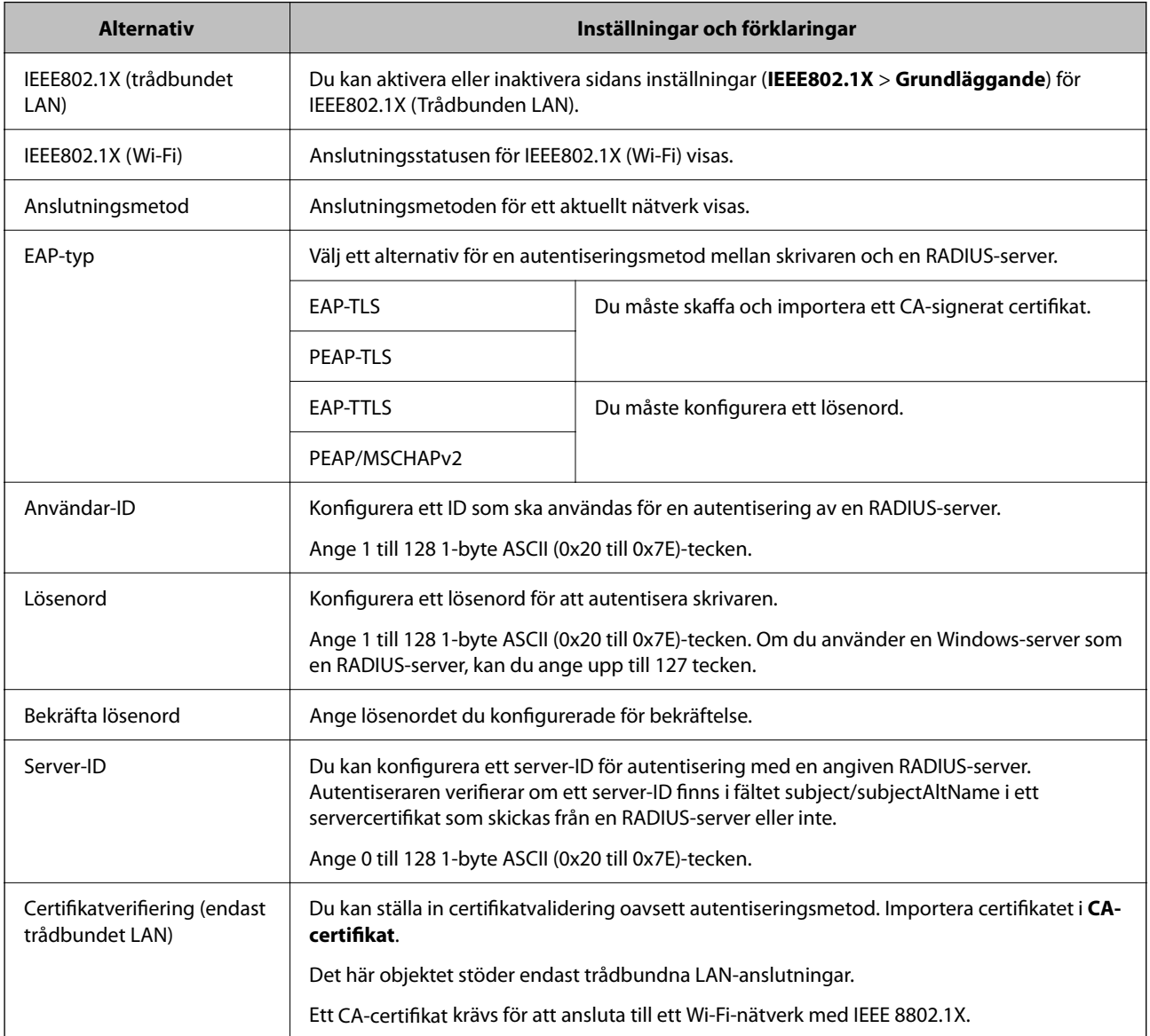

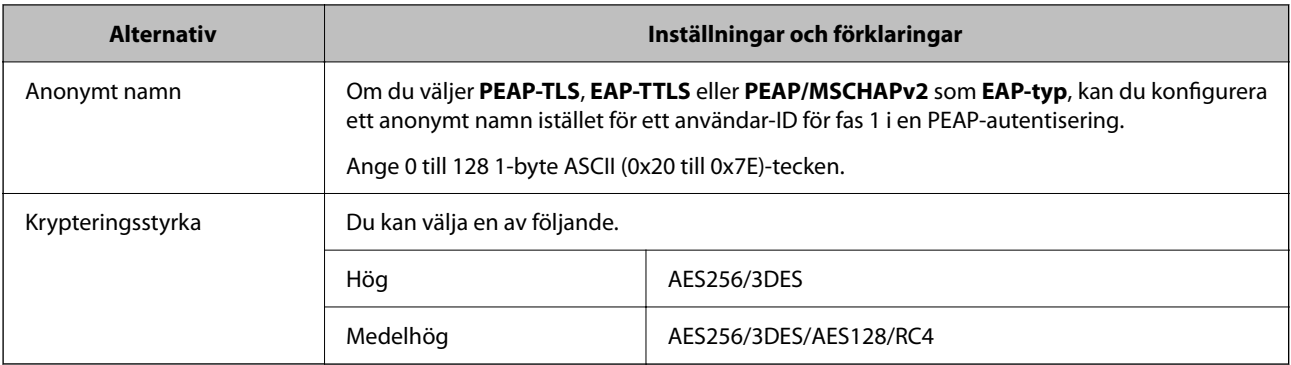

& ["Konfigurera ett IEEE 802.1X-nätverk" på sidan 276](#page-275-0)

## **Konfigurera ett certifikat för IEEE 802.1X**

Konfigurera klientcertifikatet för IEEE802.1X. När du ställer in det kan du använda **EAP-TLS** och **PEAP-TLS** som en autentiseringsmetod för IEEE 802.1X. Gå till **CA-certifikat** om du vill konfigurera certifikatet från certifieringsmyndigheten.

1. Ange skrivarens IP-adress i en webbläsare för att komma till Web Config.

Ange skrivarens IP-adress från en dator som är ansluten till samma nätverk som skrivaren.

Du kan kontrollera skrivarens IP-adress från följande meny.

**Inst.** > **Allmänna inställningar** > **Nätverksinställningar** > **Nätverksstatus** > **Kabel-LAN/Wi-Fi-status**

- 2. Ange administratörslösenordet för att logga in som administratör.
- 3. Välj i följande ordning.

Fliken **Nätverkssäkerhet** > **IEEE802.1X** > **Klientcertifikat**

4. Ange ett certifikat i **Klientcertifikat**.

Om du redan har importerat ett certifikat som har publicerat av en certifieringsmyndighet kan du kopiera certifikatet och använda det i IEEE802.1X. För att kopiera väljer du certifikatet från **Kopiera från**, och klickar sedan på **Kopiera**.

#### **Relaterad information**

- & ["Standardvärde för administratörslösenordet" på sidan 16](#page-15-0)
- & ["Konfigurera ett CA-signerat Certifikat" på sidan 257](#page-256-0)
- & ["Konfigurera ett CA-certifikat" på sidan 262](#page-261-0)

## **Kontrollerar IEEE 802.1X-nätverksstatus**

Du kan kontrollera IEEE 802.1X-statusen genom att skriva ut ett statusark för nätverket.

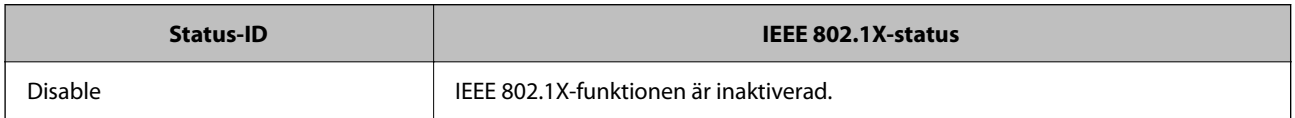

<span id="page-278-0"></span>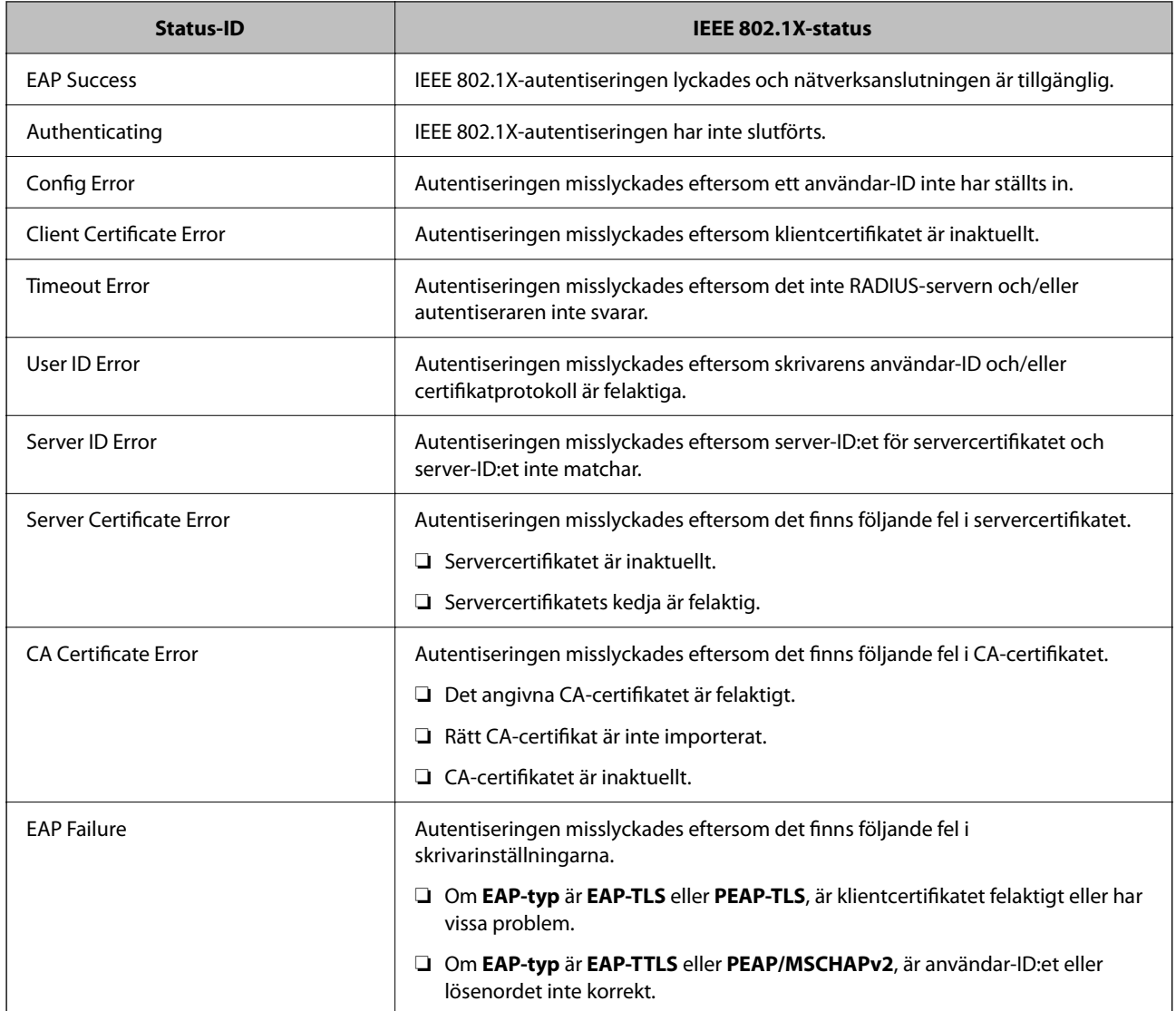

& ["Kabel-LAN/Wi-Fi-status:" på sidan 204](#page-203-0)

## **Säkerhetsproblem för nätverket**

## **Återställa säkerhetsinställningarna**

När du upprättar en mycket säker miljö, såsom IPsec-/IP-filtrering eller IEEE802.1X, kan du inte kommunicera med enheter, på grund av felaktiga inställningar eller fel i enheten eller servern. I så fall återställs säkerhetsinställningarna för att göra inställningar för enheten igen, eller för att medge tillfällig användning.

#### *Inaktivera säkerhetsfunktionen via kontrollpanelen*

Du kan inaktivera IPsec-/IP-filtrering eller IEEE 802.1X via skrivarens kontrollpanel.

1. Välj **Inst.** > **Allmänna inställningar** > **Nätverksinställningar**.

- 2. Välj **Avancerat**.
- 3. Välj bland följande objekt som du vill inaktivera.
	- ❏ **Avaktivera IPsec/IP Filtering**
	- ❏ **Avaktivera IEEE802.1X**
- 4. Välj **Fortsätt** på bekräftelseskärmen.

## **Problem att använda funktionerna för nätverkssäkerhet**

#### *Bortglömd på förhand delad nyckel*

#### **Konfigurera om en på förhand delad nyckel.**

För att ändra nyckeln öppnar du Web Config och väljer fliken **Nätverkssäkerhet** > **IPsec/IP Filtering** > **Grundläggande** > **Standardpolicy** eller **Gruppolicy**.

När du ändrar den i förväg delade nyckeln, konfigurera den i förväg delade nyckeln för datorer.

#### **Relaterad information**

- & ["Standardvärde för administratörslösenordet" på sidan 16](#page-15-0)
- & ["Krypterad kommunikation med IPsec/IP-filtrering" på sidan 265](#page-264-0)

#### *Det går inte att kommunicera med IPsec-kommunikation*

#### **Specificera algoritmen som skrivaren eller datorn inte stöder.**

Skrivaren har stöd för följande algoritmer. Kontrollera datorns inställningar.

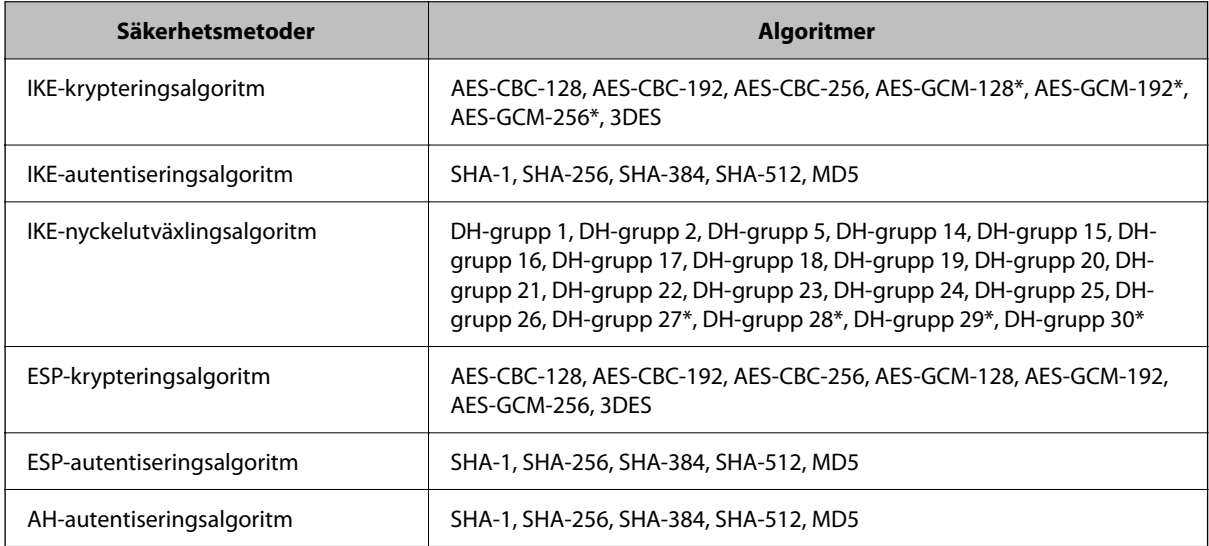

\* endast tillgänglig för IKEv2

& ["Krypterad kommunikation med IPsec/IP-filtrering" på sidan 265](#page-264-0)

#### *Plötsligt går det inte att kommunicera*

#### **IP-adressen för skrivaren har ändrats eller kan inte användas.**

När IP-adressen som registrerats för den lokala adressen på Gruppolicy har ändrats eller inte kan användas går det inte att utföra IPsec-kommunikation. Inaktivera IPsec med skrivarens kontrollpanel.

Om DHCP är för gammal startar du om, eftersom IPv6-adressen är för gammal eller inte har hämtats, och sedan kanske den registrerade IP-adressen för skrivarens Web Config (**Nätverkssäkerhet**-flik > **IPsec/IP Filtering** > **Grundläggande** > **Gruppolicy** > **Lokal adress(skrivare)**).

Använd en statisk IP-adress.

#### **IP-adressen för datorn har ändrats eller kan inte användas.**

När IP-adressen som registrerats för fjärradressen på Gruppolicy har ändrats eller inte kan användas går det inte att utföra IPsec-kommunikation.

Inaktivera IPsec med skrivarens kontrollpanel.

Om DHCP är för gammal startar du om, eftersom IPv6-adressen är för gammal eller inte har hämtats, och sedan kanske den registrerade IP-adressen för skrivarens Web Config (**Nätverkssäkerhet**-flik > **IPsec/IP Filtering** > **Grundläggande** > **Gruppolicy** > **Fjärradress(värd)**).

Använd en statisk IP-adress.

#### **Relaterad information**

- & ["Standardvärde för administratörslösenordet" på sidan 16](#page-15-0)
- & ["Krypterad kommunikation med IPsec/IP-filtrering" på sidan 265](#page-264-0)

#### *Det går inte att skapa en säker IPP-utskriftsport*

#### **Är rätt certifikat inte angett som servercertifikat för SSL/TLS-kommunikation?**

Om fel certifikat har angetts kanske det inte går att skapa en port. Kontrollera att du använder rätt certifikat.

#### **CA-certifikatet är inte importerat på datorn som har åtkomst till skrivaren.**

Om ett CA-certifikat inte har importerats på datorn kanske det inte går att skapa en port. Kontrollera att ett CAcertifikat har importerats.

#### **Relaterad information**

& ["Konfigurera ett servercertifikat för skrivaren" på sidan 264](#page-263-0)

#### *Det går inte att ansluta efter konfiguration av IPsec/IP-filtrering*

#### **Inställningarna för IPsec/IP-filtrering är felaktiga.**

Inaktivera IPsec/IP-filtrering från skrivarens kontrollpanel. Anslut skrivaren och datorn och gör inställningar för IPsec/IP-filtrering igen.

#### **Relaterad information**

& ["Krypterad kommunikation med IPsec/IP-filtrering" på sidan 265](#page-264-0)

#### *Kan inte komma åt skrivaren efter konfiguration av IEEE802.1X*

#### **Inställningen för IEEE802.1X är fel.**

Avaktivera IEEE802.1X och Wi-Fi från skrivarens kontrollpanel. Anslut skrivaren och en dator och konfigurera sedan IEEE802.1X igen.

#### **Relaterad information**

& ["Konfigurera ett IEEE 802.1X-nätverk" på sidan 276](#page-275-0)

## **Problem att använda ett digitalt certifikat**

#### *Kan inte importera ett CA-signerat Certifikat*

#### **CA-signerat Certifikat informationen på CSR överensstämmer inte.**

Om CA-signerat Certifikat och CSR inte innehåller samma information kan CSR inte importeras. Kontrollera följande:

❏ Försöker du importera certifikatet på en enhet som inte har samma information?

Kontrollera informationen i CSR och importera sedan certifikatet på en enhet som har samma information.

❏ Har du skrivit över den CSR som sparades på skrivaren efter det att du skickade förfrågan till en certifikatutfärdare?

Hämta det CA-signerade certifikatet igen med ditt CSR.

#### **CA-signerat Certifikat är mer än 5KB.**

Du kan inte importera ett CA-signerat Certifikat som är större än 5 KB.

#### **Lösenordet för import av certifikatet är felaktigt.**

Ange rätt lösenord. Du kan inte importera certifikatet om du har glömt bort lösenordet. Hämta CA-signerat Certifikat på nytt.

#### **Relaterad information**

& ["Importera ett CA-signerat certifikat" på sidan 259](#page-258-0)

#### *Det går inte att uppdatera ett självsignerat certifikat*

#### **Nätverksnamn har inte angett.**

Du måste ange **Nätverksnamn**.

#### **Tecken som inte stöds har angetts i Nätverksnamn.**

Ange mellan 1 och 128 tecken för IPv4, IPv6, värdnamn eller FQDN-format i ASCII (0x20–0x7E).

#### **Ett komma eller mellanslag är inkluderat i det gemensamma namnet.**

Om det finns ett komma kommer **Nätverksnamn** att delas i det läget. Ett fel inträffar om ett mellanslag anges före eller efter ett komma.

#### **Relaterad information**

& ["Uppdatera ett självsignerat certifikat" på sidan 261](#page-260-0)

#### *Det går inte att skapa en CSR*

#### **Nätverksnamn har inte angett.**

Du måste ange **Nätverksnamn**.

#### **Tecken som inte stöds har angetts i Nätverksnamn, Organisation, Organisationsenhet, Plats och Stat/ provins.**

Ange tecken för IPv4, IPv6, värdnamn eller FQDN-format i ASCII (0x20–0x7E).

#### **Ett komma eller mellanslag är inkluderat i Nätverksnamn.**

Om det finns ett komma kommer **Nätverksnamn** att delas i det läget. Ett fel inträffar om ett mellanslag anges före eller efter ett komma.

#### **Relaterad information**

& ["Erhålla ett CA-signerat certifikat" på sidan 257](#page-256-0)

#### *Varningar om ett digitalt certifikat visas*

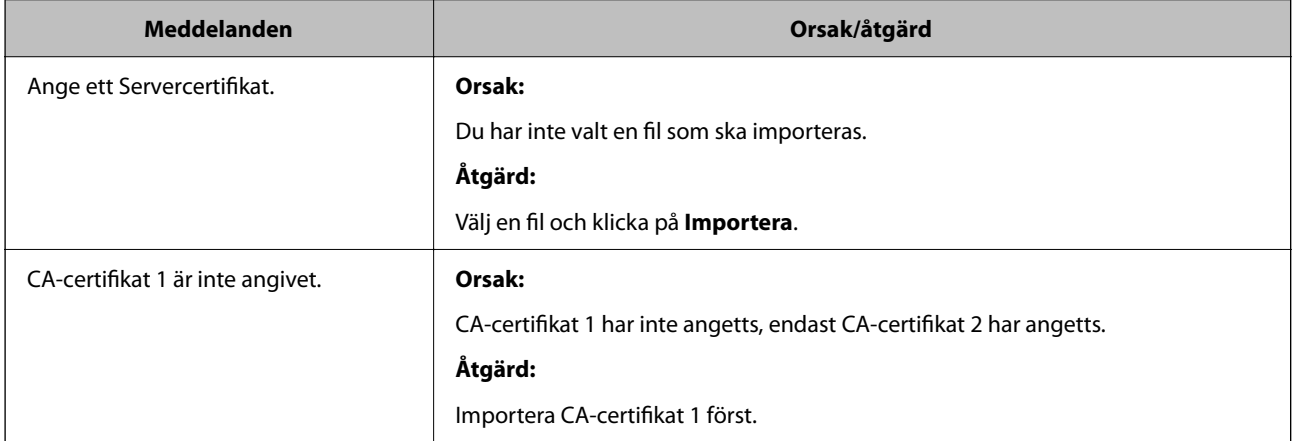

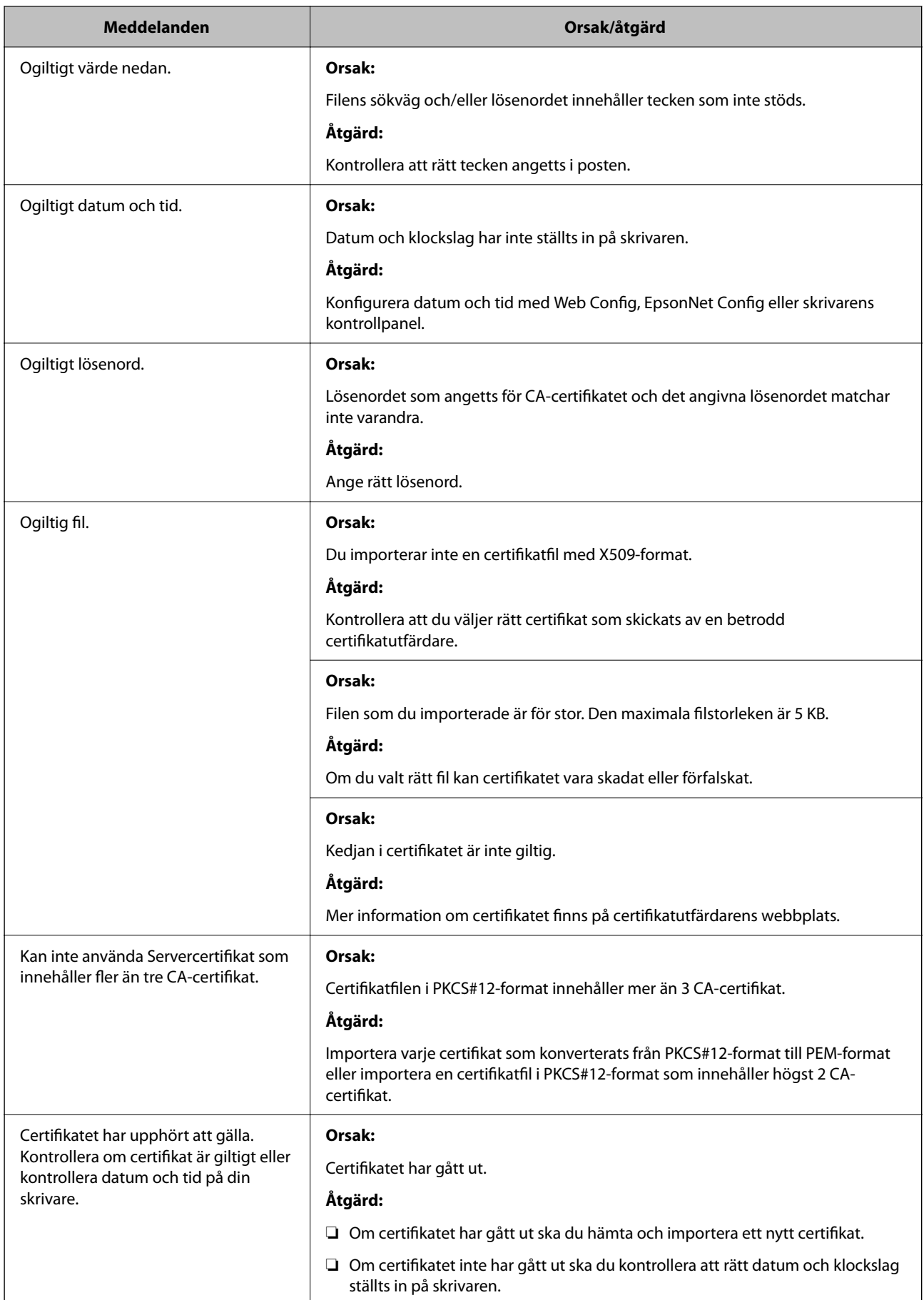

<span id="page-284-0"></span>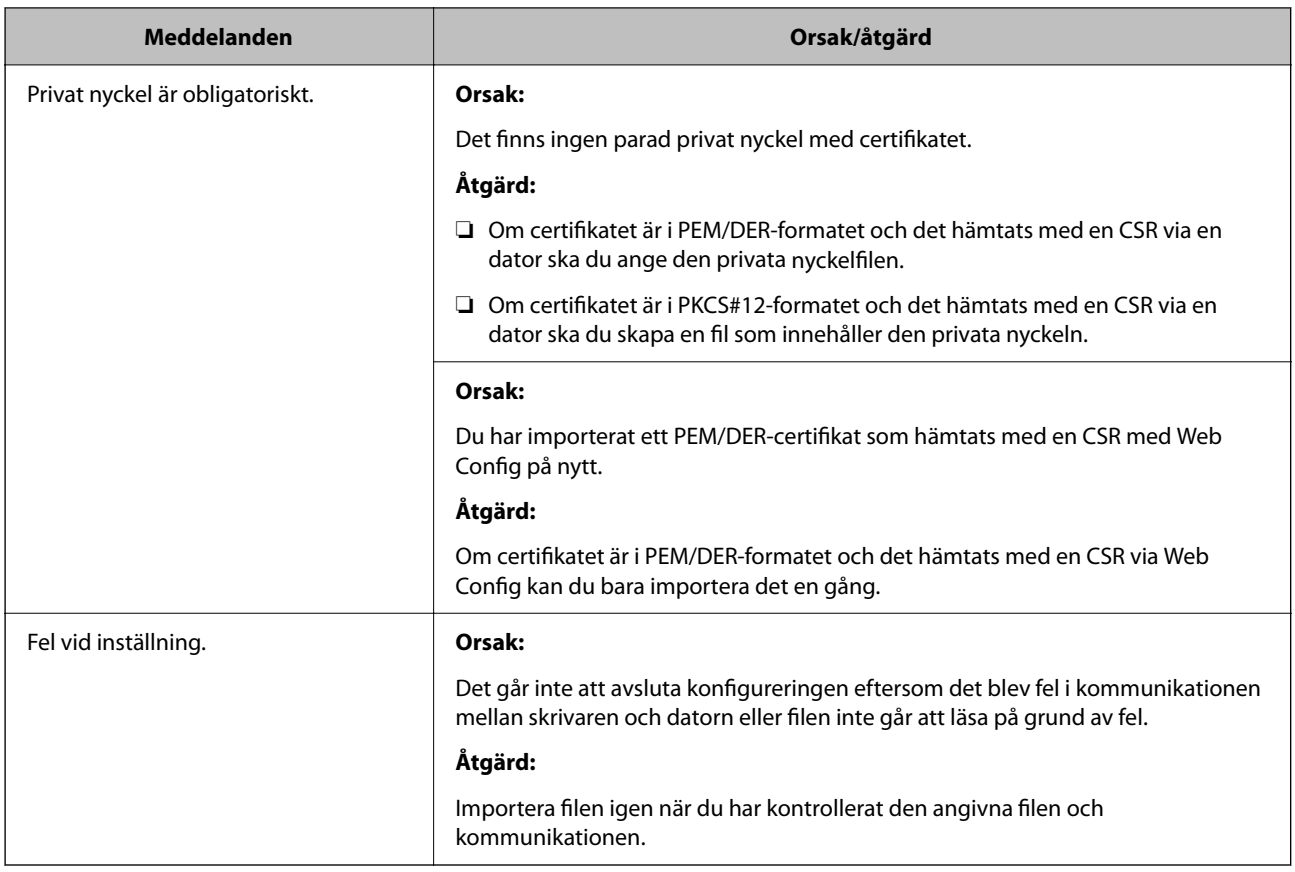

& ["Om digital certifiering" på sidan 256](#page-255-0)

#### *Ett CA-signerat certifikat har raderats av misstag*

#### **Det finns ingen säkerhetskopieringsfil för det CA-signerade certifikatet.**

Importera certifikatet igen om du inte har en säkerhetskopia.

Om du hämtar ett certifikat med en CSR som skapats i Web Config kan du inte importera ett certifikat som raderats. Skapa en CSR och hämta ett nytt certifikat.

#### **Relaterad information**

- & ["Importera ett CA-signerat certifikat" på sidan 259](#page-258-0)
- & ["Ta bort ett CA-signerat certifikat" på sidan 260](#page-259-0)

## **Använda Epson Open Platform**

## **Epson Open Platform Översikt**

Epson Open Platform är en plattform för användning av Epsons skrivare med funktionen som tillhandahålls av servern för autentiseringssystemet.

Du kan förvärva loggar för varje enhet och användare tillsammans med servern, och konfigurera restriktioner på enheten och funktioner som kan användas för varje användare och grupp. Det kan användas med Epson Print Admin (Epson Authentication System) eller ett autentiseringssystem från tredje part.

Om du ansluter en autentiseringsenhet kan du även utföra användarautentisering med ID-kort.

#### **Relaterad information**

& ["Epsons autentiseringssystem \(Epson Print Admin\)" på sidan 196](#page-195-0)

## **Konfigurera Epson Open Platform**

Aktivera Epson Open Platform så att du kan använda enheten från autentiseringssystemet.

1. Ange skrivarens IP-adress i en webbläsare för att komma till Web Config.

Ange skrivarens IP-adress från en dator som är ansluten till samma nätverk som skrivaren.

Du kan kontrollera skrivarens IP-adress från följande meny.

**Inst.** > **Allmänna inställningar** > **Nätverksinställningar** > **Nätverksstatus** > **Kabel-LAN/Wi-Fi-status**

- 2. Ange administratörslösenordet för att logga in som administratör.
- 3. Välj i följande ordning.

#### Fliken **Epson Open Platform** > **Produktnyckel eller Licensnyckel**

- 4. Ange ett värde för varje alternativ.
	- ❏ Serienummer

Enhetens serienummer visas.

- ❏ Version av Epson Open Platform Välj version av Epson Open Platform. Motsvarande version varierar beroende på autentiseringssystemet.
- ❏ Produktnyckel eller Licensnyckel

Ange produktnyckeln som erhållits från den dedikerade webbplatsen. Se mnaualen Epson Open Platform för information om hur du får produktnyckeln.

5. Klicka på **Nästa**.

Ett bekräftelsemeddelande visas.

6. Klicka på **OK**.

Skrivaren är uppdaterad.

#### **Relaterad information**

& ["Standardvärde för administratörslösenordet" på sidan 16](#page-15-0)

## **Validering av Epson Open Platform**

Du kan kontrollera giltigheten för Epson Open Platform med någon av följande metoder.

❏ Web Config

En produktnyckel har angetts på fliken **Epson Open Platform** > **Produktnyckel eller Licensnyckel** > **Produktnyckel eller Licensnyckel** och fliken **Epson Open Platform** > **Autentiseringssystem** visas till vänster om menyträdet.

❏ Skrivarens kontrollpanel

En produktnyckel visas under Startskärmen > **Inst.** > **Information om Epson Open Platform**.

## **Epson Remote Services-information**

Epson Remote Services är en tjänst som med jämna mellanrum samlar in skrivarinformation via Internet. Detta kan användas för att förutsäga när förbrukningsvaror och reservdelar behöver bytas ut eller fyllas på, och för att snabbt lösa eventuella fel eller problem.

Kontakta din säljrepresentant för mer information om Epson Remote Services.

# **Var du kan få hjälp**

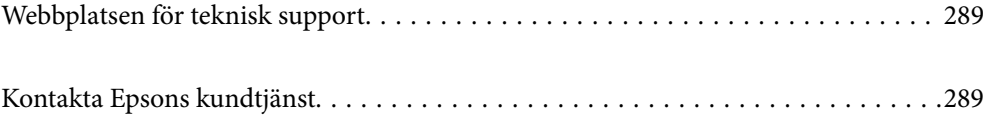
# <span id="page-288-0"></span>**Webbplatsen för teknisk support**

Om du behöver ytterligare hjälp kan du gå till Epsons kundtjänstwebbplats som visas nedan. Välj land eller region och gå till supportdelen på din lokala Epson-webbplats. Dessutom finns de senaste drivrutinerna, svar på vanliga frågor, handböcker och övrigt nedladdningsbart material på webbplatsen.

#### <http://support.epson.net/>

#### <http://www.epson.eu/support> (Europa)

Kontakta Epsons kundtjänst för hjälp om Epson-produkten inte fungerar som den ska och du inte kan lösa problemet.

# **Kontakta Epsons kundtjänst**

## **Innan du kontaktar Epson**

Kontakta Epsons kundtjänst för hjälp om Epson-produkten inte fungerar som den ska och du inte kan lösa problemet med felsökningsinformationen i produktens dokumentation.

Den följande listan över Epson support baseras på försäljningslandet. Vissa produkter kanske inte säljs på din nuvarande plats, så se till att du kontaktar Epson support för området där du köpte din produkt.

Kontakta återförsäljaren som du köpte produkten hos om en lokal Epson kundtjänst inte anges nedan.

Epsons kundtjänst kan hjälpa dig mycket snabbare om du tillhandahåller följande information:

❏ Produktens serienummer

(Etikettens position beror på produkten. Den kan sitta på baksidan, den öppna sidan på luckan eller undersidan.)

- ❏ Produktmodell
- ❏ Produktens programvaruversion

(Klicka på **About**, **Version Info** eller en liknande knapp i produktprogrammet.)

- ❏ Märke och modell på datorn
- ❏ Datorns operativsystem och version
- ❏ Namn och versioner på programvara som du brukar använda med produkten

#### *Anmärkning:*

Beroende på produkten, kan nätverksinställningar lagras i produktens minne. om produkten går sönder eller måste repareras, kan inställningar gå förlorade. Epson kan inte hållas ansvarigt för dataförluster, för säkerhetskopior eller återställning av inställningar även om garantiperioden fortfarande gäller. Vi rekommenderar att du gör egna säkerhetskopior av uppgifterna eller antecknar inställningarna.

## **Hjälp för användare i Europa**

Det europeiska garantidokumentet innehåller information om hur du kontaktar Epsons kundtjänst.

# **Hjälp för användare i Taiwan**

Kontaktpunkter för information, support och tjänster är:

#### **Webben**

#### [http://www.epson.com.tw](http://www.epson.com.tw/)

Information om produktspecifikationer, nedladdningsbara drivrutiner och produktfrågor kan tillhandahållas.

#### **Epson HelpDesk**

Telefon: +886-2-2165-3138

Vårt HelpDesk-team kan hjälpa dig med följande per telefon:

- ❏ Försäljningsfrågor och produktinformation
- ❏ Frågor eller problem som gäller produktens användning
- ❏ Reparations- och garantifrågor

#### **Servicecenter för reparationer:**

#### <http://www.tekcare.com.tw/branchMap.page>

TekCare corporation är ett auktoriserat servicecenter för Epson Taiwan Technology & Trading Ltd.

# **Hjälp för användare i Australien**

Epson i Australien strävar efter att erbjuda kundservice av hög klass. Förutom produktens dokumentation tillhandahåller vi följande informationskällor:

#### **Internet-URL**

#### [http://www.epson.com.au](http://www.epson.com.au/)

Gå till webbplatsen för Epson i Australien. Den är värd ett besök då och då! Webbplatsen har en nedladdningsplats för drivrutiner och tillhandahåller kontaktställen för Epson, ny produktinformation och teknisk support (e-post).

#### **Epson Helpdesk**

Telefon: 1300-361-054

Epson Helpdesk fungerar som en sista backup för att ge råd och hjälp till våra kunder. Operatörerna i Helpdesk kan hjälpa dig att installera, konfigurera och använda din Epson-produkt. Av säljpersonalen i Helpdesk kan du få produktinformation om nya Epson-produkter och information om var närmaste återförsäljare eller servicerepresentant finns. Många olika typer av frågor besvaras här.

Vi rekommenderar att du har all relevant information till hands när du ringer. Ju mer information du kan tillhandahålla, desto snabbare kan vi hjälpa dig att lösa problemet. Denna information omfattar Epsons produktdokumentation, typ av dator, operativsystem, program, samt övrig information som kan behövas.

#### **Transportera produkten**

Epson rekommenderar att produktens förpackning behålls för framtida transportering.

## **Hjälp för användare i Nya Zeeland**

Epson i Nya Zeeland strävar efter att erbjuda kundservice av hög klass. Förutom produktens dokumentation tillhandahåller vi följande informationskällor:

#### **Internet-URL**

[http://www.epson.co.nz](http://www.epson.co.nz/)

Gå till webbplatsen för Epson i Nya Zeeland. Den är värd ett besök då och då! Webbplatsen har en nedladdningsplats för drivrutiner och tillhandahåller kontaktställen för Epson, ny produktinformation och teknisk support (e-post).

#### **Epson Helpdesk**

Telefon: 0800 237 766

Epson Helpdesk fungerar som en sista backup för att ge råd och hjälp till våra kunder. Operatörerna i Helpdesk kan hjälpa dig att installera, konfigurera och använda din Epson-produkt. Av säljpersonalen i Helpdesk kan du få produktinformation om nya Epson-produkter och information om var närmaste återförsäljare eller servicerepresentant finns. Många olika typer av frågor besvaras här.

Vi rekommenderar att du har all relevant information till hands när du ringer. Ju mer information du kan tillhandahålla, desto snabbare kan vi hjälpa dig att lösa problemet. Denna information omfattar Epsons produktdokumentation, datortyp, operativsystem, program samt övrig information som kan behövas.

#### **Transport av produkten**

Epson rekommenderar att produktens förpackning behålls för framtida transportering.

## **Hjälp för användare i Singapore**

Källor för information, support och tjänster från Epson Singapore:

#### **Webben**

#### [http://www.epson.com.sg](http://www.epson.com.sg/)

Information om produktspecifikationer, nedladdningsbara drivrutiner, vanliga frågor, försäljningsfrågor och teknisk support kan fås via e-post.

#### **Epson HelpDesk**

Avgiftsfritt: 800-120-5564

Vårt HelpDesk-team kan hjälpa dig med följande per telefon:

- ❏ Försäljningsfrågor och produktinformation
- ❏ Frågor eller problem som gäller produktens användning
- ❏ Reparations- och garantifrågor

# **Hjälp för användare i Thailand**

Kontaktpunkter för information, support och tjänster är:

#### **Webben**

#### [http://www.epson.co.th](http://www.epson.co.th/)

Information om produktspecifikationer, nedladdningsbara drivrutiner, vanliga frågor och e-post kan tillhandahållas.

#### **Epsons samtalscenter**

Telefon: 66-2460-9699

E-post: support@eth.epson.co.th

Vårt kundtjänstteam kan hjälpa dig med följande per telefon:

- ❏ Försäljningsfrågor och produktinformation
- ❏ Frågor eller problem som gäller produktens användning
- ❏ Reparations- och garantifrågor

# **Hjälp för användare i Vietnam**

Kontaktpunkter för information, support och tjänster är:

#### **Epson Servicecenter**

27 Yen Lang, Trung Liet Ward, Dong Da District, Ha Noi City. Tel: +84 24 7300 0911 38 Le Dinh Ly, Thac Gian Ward, Thanh Khe District, Da Nang. Tel: +84 23 6356 2666 194/3 Nguyen Trong Tuyen, Ward 8, Phu Nhuan Dist., HCMC. Tel: +84 28 7300 0911 31 Phan Boi Chau, Ward 14, Binh Thanh District, HCMC. Tel: +84 28 35100818

# **Hjälp för användare i Indonesien**

Kontaktpunkter för information, support och tjänster är:

#### **Webben**

#### [http://www.epson.co.id](http://www.epson.co.id/)

- ❏ Information om produktspecifikationer, hämtbara drivrutiner
- ❏ Vanliga frågor och svar, försäljningsförfrågningar, frågor via e-post

#### **Epson Hotline**

Telefon: 1500-766 (Indonesia Only) E-post: customer.care@ein.epson.co.id Vårt Hotline-team kan hjälpa dig med följande per telefon eller e-post: ❏ Försäljningsfrågor och produktinformation ❏ Teknisk support

# **Hjälp för användare i Hongkong**

Användarna kan kontakta Epson Hong Kong Limited för teknisk support samt andra after sales-tjänster.

#### **Hemsida på Internet**

[http://www.epson.com.hk](http://www.epson.com.hk/)

Epson Hong Kong har en lokal hemsida på både kinesiska och engelska på Internet där användarna kan få information om följande:

- ❏ Produktinformation
- ❏ Svar på vanliga frågor
- ❏ De senaste drivrutinsversionerna för Epson-produkter

#### **Hotline för teknisk support**

Du kan även kontakta vår tekniska personal på följande telefon- och faxnummer:

Telefon: 852-2827-8911

Fax: 852-2827-4383

# **Hjälp för användare i Malaysia**

Kontaktpunkter för information, support och tjänster är:

#### **Webben**

#### [http://www.epson.com.my](http://www.epson.com.my/)

❏ Information om produktspecifikationer, hämtbara drivrutiner

❏ Vanliga frågor och svar, försäljningsförfrågningar, frågor via e-post

#### **Epsons samtalscenter**

Telefon: 1800-81-7349 (avgiftsfri)

- E-post: websupport@emsb.epson.com.my
- ❏ Försäljningsfrågor och produktinformation
- ❏ Frågor eller problem som gäller produktens användning
- ❏ Reparations- och garantifrågor

#### **Epson Malaysia Sdn Bhd (huvudkontor)**

Telefon: 603-56288288 Fax: 603-5628 8388/603-5621 2088

## **Hjälp för användare i Indien**

Kontaktpunkter för information, support och tjänster är:

#### **Webben**

#### [http://www.epson.co.in](http://www.epson.co.in/)

Information om produktspecifikationer, nedladdningsbara drivrutiner och produktfrågor kan tillhandahållas.

#### **Avgiftsfri hjälplinje**

För service, produktinformation eller för att beställa förbrukningsmaterial - 18004250011 / 186030001600 / 1800123001600 (09.00–18.00)

#### **E-postadress**

calllog@epson–india.in

#### **WhatsApp**

+91 96400 00333

# **Hjälp för användare i Filippinerna**

Användare kan kontakta Epson Philippines Corporation på telefon- och faxnumren samt e-postadresserna nedan för teknisk support samt andra efterförsäljningstjänster:

#### **Webben**

#### [http://www.epson.com.ph](http://www.epson.com.ph/)

Information om produktspecifikationer, nedladdningsbara drivrutiner, vanliga frågor och e-post kan tillhandahållas.

#### **Epson Philippines Customer Care**

Avgiftsfritt: (PLDT) 1-800-1069-37766 Avgiftsfritt: (Digitel) 1-800-3-0037766 Metro Manila: +632-8441-9030 Webbplats:<https://www.epson.com.ph/contact> E-post: customercare@epc.epson.com.ph Öppet 9:00 till 18:00, måndag till lördag (utom helgdagar) Vårt kundtjänstteam kan hjälpa dig med följande per telefon: ❏ Försäljningsfrågor och produktinformation ❏ Frågor eller problem som gäller produktens användning ❏ Reparations- och garantifrågor **Epson Philippines Corporation** Huvudlinje: +632-8706-2609

Fax: +632-8706-2663 / +632-8706-2665